HP Asset Manager

ソフトウェアバージョン:5.10

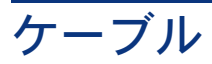

ドキュメントリリース日:16 September 2008 ソフトウェアリリース日:September 2008

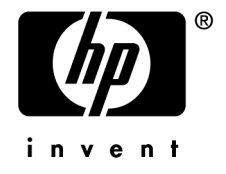

# 法的制限事項

## 著作権

(c) Copyright 1994-2008 Hewlett-Packard Development Company, L.P.

## 限定保証条項

機密コンピュータソフトウェア

所有、使用、または複製するには、HP からの有効なライセンスが必要です。

FAR 12.211および12.212準拠。商用コンピュータソフトウェア、コンピュータソフトウェアマ ニュアル、技術データは、ベンダの標準商用ライセンスに基づき、米国政府にライセンス供与さ れています。

## 保証

HP製品およびサービスに対する保証は、当該製品またはサービスに付帯する明示的保証条項で のみ規定されます。 本規定のいかなる部分も、他の保証を構成すると解釈されるものではありません。 HPは本書の技術上または編集上の誤謬、欠落についての責任は負わないものとします。 本書に含まれる内容は、予告なく変更される場合があります。

## 商標

- Adobe®, Adobe logo®, Acrobat® and Acrobat Logo® are trademarks of Adobe Systems Incorporated.
- Corel® and Corel logo® are trademarks or registered trademarks of Corel Corporation or Corel Corporation Limited.
- $Java^{TM}$  is a US trademark of Sun Microsystems, Inc.
- Microsoft®, Windows®, Windows NT®, Windows® XP, Windows Mobile® and Windows Vista® are U.S. registered trademarks of Microsoft Corporation.
- Oracle<sup>®</sup> is a registered trademark of Oracle Corporation and/or its affiliates.
- UNIX<sup>®</sup> is a registered trademark of The Open Group.

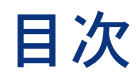

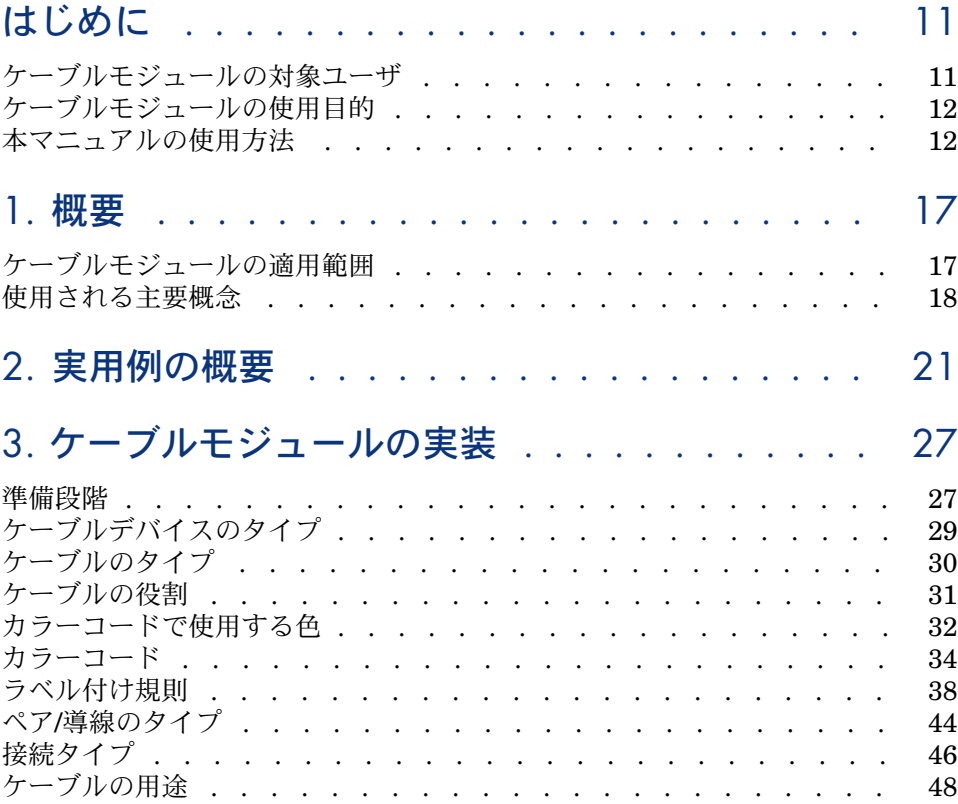

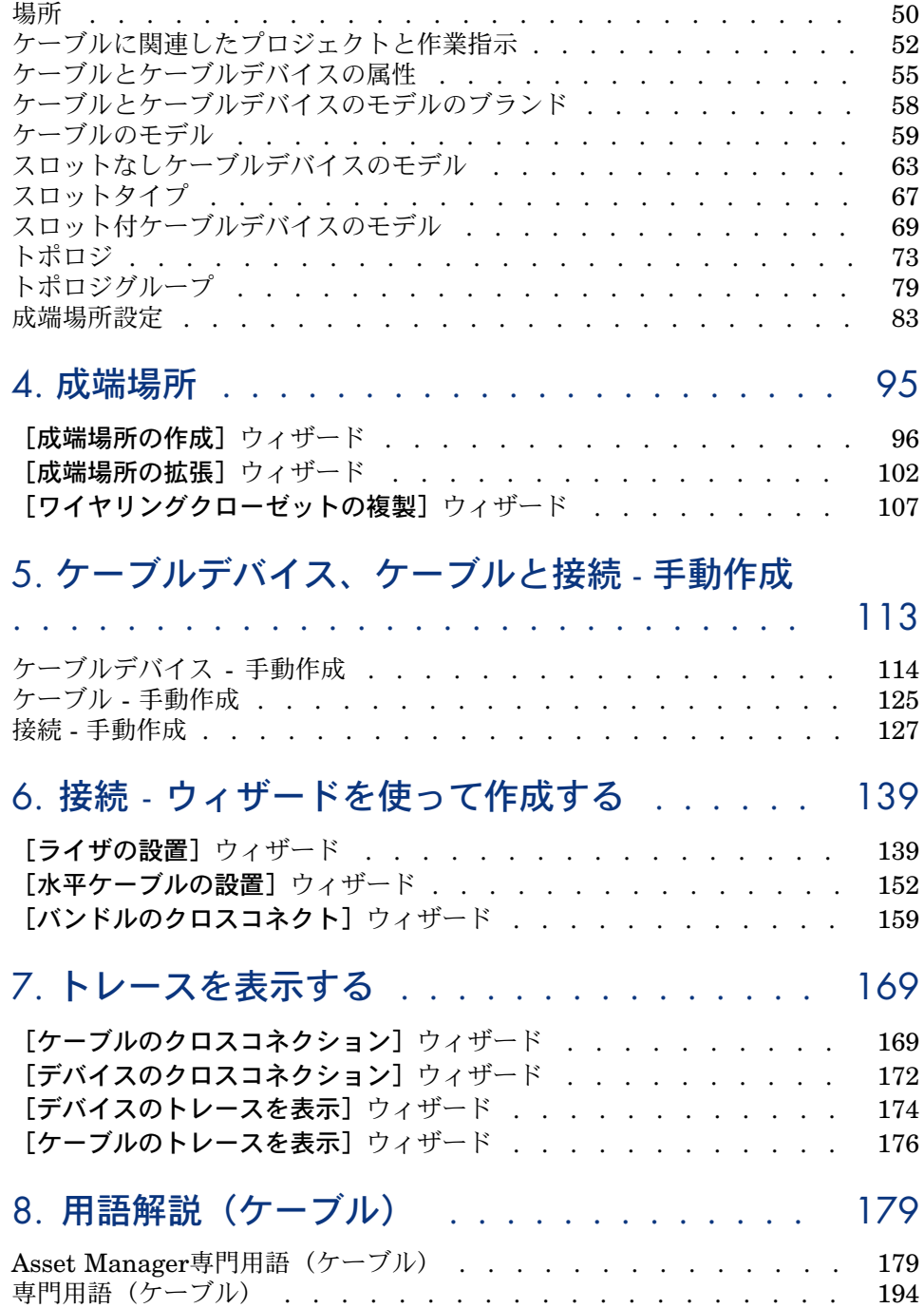

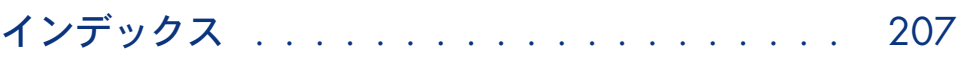

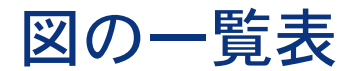

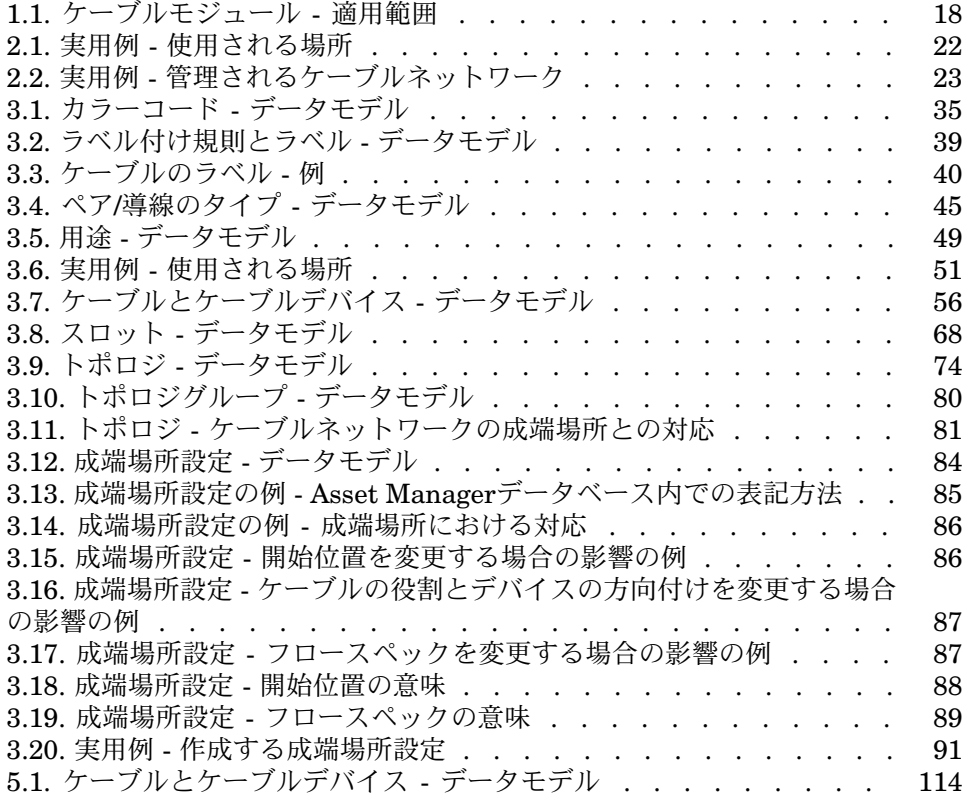

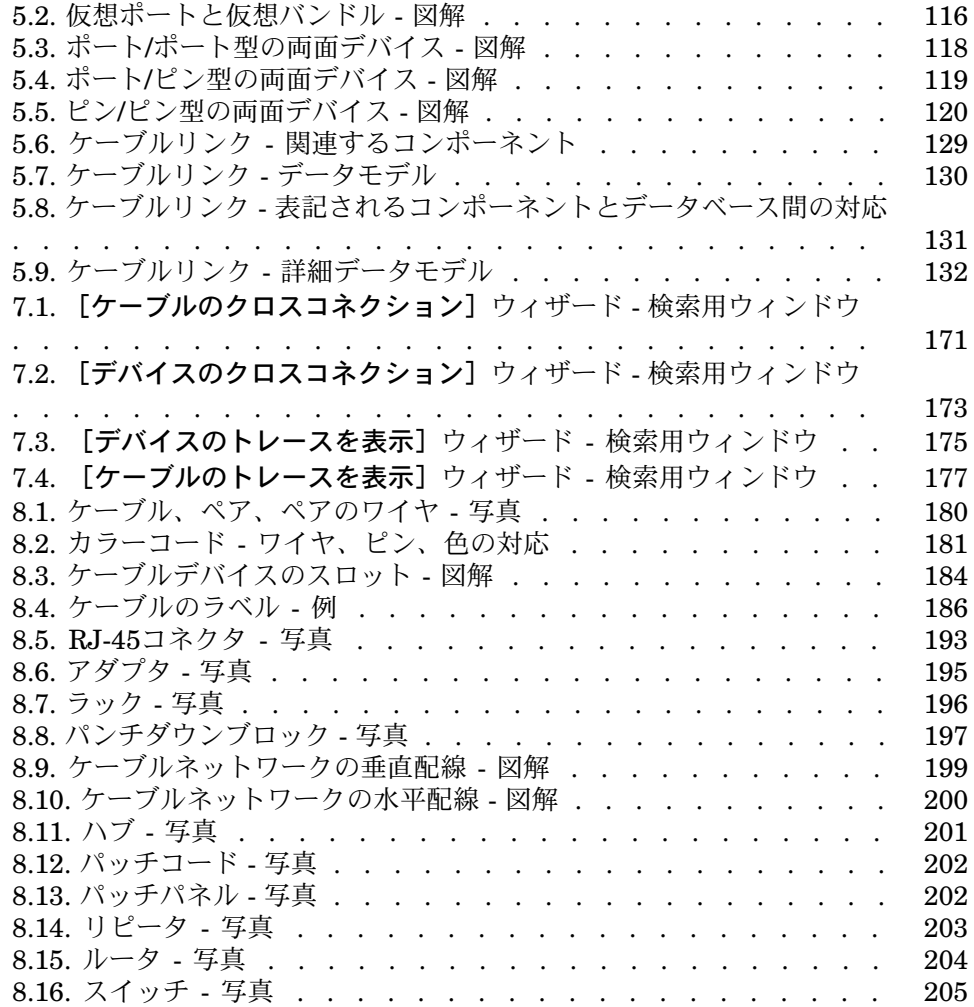

表の一覧表

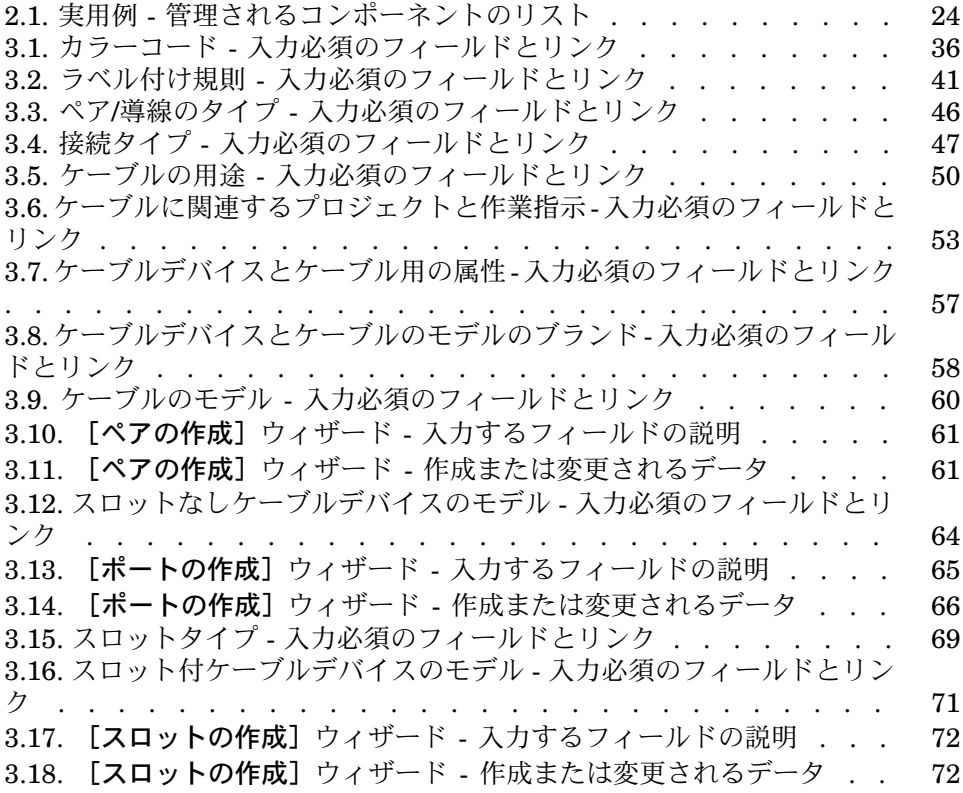

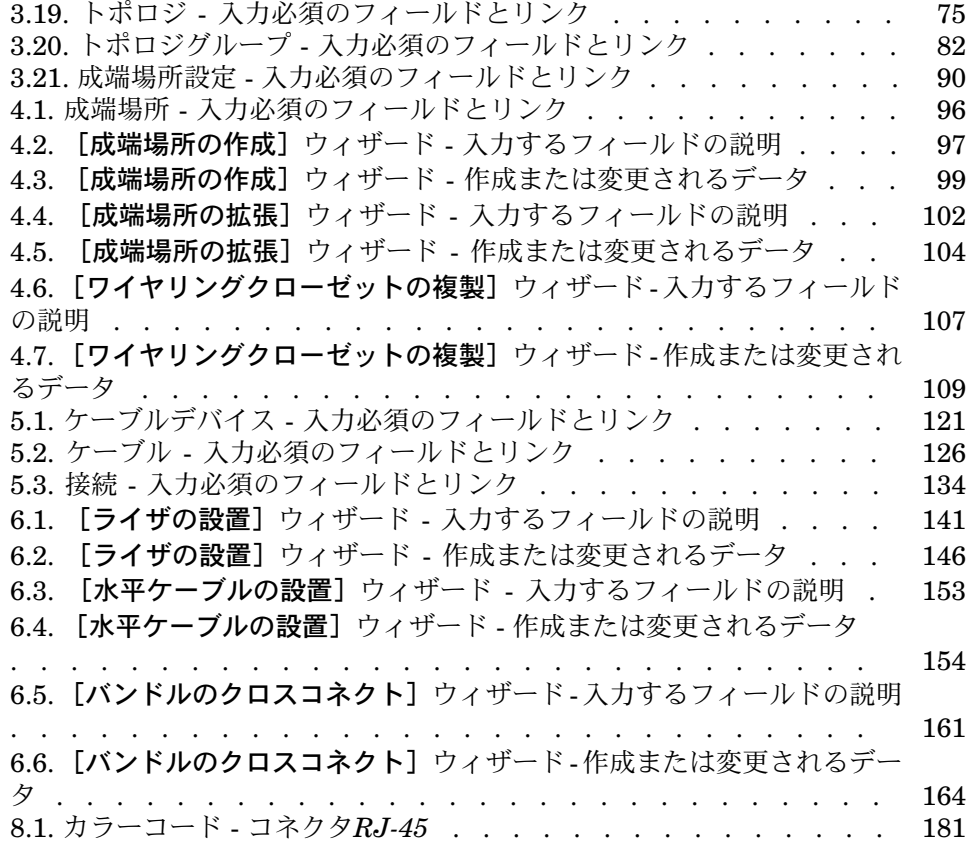

# はじめに

<span id="page-10-0"></span>警告:

ケーブルモジュールを使用するには、以下の分野の技術的な知識が必要になりま す。

- ケーブルシステムの構造
- ケーブル配線の技術
- ケーブル機材
- <span id="page-10-1"></span>■ ケーブル配線の規格

本マニュアルでは、これらの内容ついては説明されていません。本書は、ユーザ に上記分野の知識があるものと前提しています。

## ケーブルモジュールの対象ユーザ

ケーブルモジュールは、複雑なネットワーク(LAN、WAN、テレフォニ、ビデ オなど)を有する企業や団体を対象としています。 ケーブルモジュールは、一般的に以下の担当者により導入されます。

- ネットワーク管理者
- メンテナンス技術者

# ケーブルモジュールの使用目的

<span id="page-11-0"></span>ケーブルモジュールを使用すると、以下のタスクを実行できるようになります。

- ケーブルやケーブルデバイスに関する物理的な棚卸情報を、詳細に渡って収 集する
	- 技術的な情報
	- 実際の設置場所
- ケーブルとケーブルデバイスの位置を記録する
	- ラベル付けのシステム
	- ケーブルデバイスとケーブル間のケーブルリンクの記述
	- ユーザからサーバまたはユーザからPABX(Private Automatic Branch eXchange、企業内で使われる電話交換機)へのケーブル接続の一貫性を 確認する
	- ケーブルやケーブルデバイスの設置や取り外しを管理するために、プロ ジェクトや作業指示を作成する

以上のタスクを管理することにより、次の操作が可能になります。

- 各ケーブルとケーブルデバイスの位置を確認する
- 故障した場合、欠陥ケーブルやケーブルデバイスの修理を容易に実行する
- 接続を設置、変更、削除する
- <span id="page-11-1"></span>■ ケーブルとケーブルデバイス間の接続モードを均一化する
- 導線やコネクタのピンに至るまで、ケーブル配線の規格を定義する

## 本マニュアルの使用方法

#### 「[概要」](#page-16-0)の章

この章では、ネットワークのケーブル配線の概要と、Asset Managerにおける ケーブルネットワークの表記方法が説明されています。

Asset Managerの一般的な機能に関する概要をつかむために、この章を通読して ください。

#### 「[実用例の概要」](#page-20-0)の章

使用方法をより容易に習得できるようにするために、本マニュアルでは実用例が 採用されています。実用例では、Asset Managerデータベースの典型的なネット ワークの一部を例にとっています。この実用例では、ケーブルモジュールに関連 したテーブルと、頻繁に実行するタスクを自動化するケーブルウィザードを多数 使用します。

[「実用例の概要](#page-20-0)*[* 献*21]*」の章をよく読んで、実用例を用いてAsset Managerデー タベース内で何を作成するのか、本マニュアルで実用例をどのように活用するか について理解してください。

#### 「[ケーブルモジュールの実装」](#page-26-0)の章

ケーブルデバイス、ケーブルやケーブルリンクを作成する前に、準備作業を行 い、一部の参照テーブルへデータを入力する必要があります。

この章を通読して、準備段階のタスクや参照テーブルが何であるかを把握し、参 照テーブルへの最適な入力方法を理解してください。

この章で説明されている作業段階は、作業の手順通りになっています。説明の順 番に従って作業を実行してください。

各段階では、以下の点に関する情報が提供されています。

## 注意:

以下の点は必要な場合にのみ詳しく記述します。

#### ■ 一般情報

■ 定義

この節では、[「用語解説\(ケーブル\)](#page-178-0)[献179]」の章のどの定義を参照す るべきかが説明されています。Asset Managerで、各用語は特定の意味を 持っているため、定義を熟読しておくことは非常に大切です。

- テーブル名 値を入力する必要がある参照テーブルの名前
- アクセスメニュー
- 値を入力する必要があるテーブルへアクセスするためのメニュー
- 簡略化されたデータモデル

このモデルは、管理者がデータベースの構造を理解するために役立ちま す。この情報は、データを適切に作成し、必要に応じてAsset Managerの 使用方法をカスタマイズする際に不可欠です。

■ レコードの作成手順

この節は、テーブルでレコードを作成する際に必要な情報をまとめています。

■ 必要条件

あるテーブルにレコードを入力する前に、他のテーブルに入力していなけ ればならない場合もあります。この節では、この必要条件の一覧が記載さ れています。

■ 入力必須のフィールドとリンク

Asset Managerには多数のフィールドとリンクがあります。これらの一部 は必須フィールドやリンクであり、残りは任意です。ここでは、ケーブル モジュール機能での必須フィールドとリンクの一覧が記載されます

■ 実用例用レコードの作成

ユーザが機能の理解を深められるように、ケーブルモジュールの実装は、各 作業順に具体的な例を使って説明されています。この実用例を各ユーザの状 況に合わせて変更すれば、実装を容易に実行できます。

情報を過多に提供しないために、本書ではデータベースのフィールドとリンクに 関する詳細は省略されています。これらの情報については、フィールドやリンク の状況依存ヘルプを参照してください。

また、各テーブルでのレコードの作成方法は詳しく説明されていません。作成方 法は、Asset Managerの一般的な操作方法と同様です。

#### 「[成端場所」](#page-94-0)の章

参照テーブルが作成された後、成端場所を作成できるようになります。ケーブル ウィザードを利用しやすくするには、ライザケーブルと水平ケーブルを設置する 前に、成端場所を作成しておく必要があります。

この章を通読して、成端場所を作成、拡張、複製する方法を理解してください。

## 注意:

成端場所は、ウィザードで成端場所設定を参照して作成されます。

「[ケーブルデバイス、ケーブルと接続](#page-112-0) **-** 手動作成」の章

ケーブルデバイス、ケーブルや接続を手動で作成することももちろん可能です。 この章は手動作成方法を説明します。

しかしAsset Managerには、このタスクを自動化するケーブルウィザードが付属 しています。

ウィザードがレコードを作成する方法を理解するためには、この章を通読してく ださい。その他の場合は次の章にお進みください。

#### 「接続 **-** [ウィザードを使って作成する](#page-138-0)」の章

この章では、ケーブル配線管理の主要作業を自動化するウィザードが解説されて います。

各ウィザードの説明には以下の情報が含まれています。

- ウィザードが果たす機能
- 必要条件
- ウィザードの使用
- ウィザードの実行時に有用な情報
- ウィザードが作成または変更するデータ
- 結果を表示する
- ウィザードの実行後
- 問題が起こった場合の解決方法

この章を読んで、ウィザードの機能を把握してください。

#### 「[トレースを表示する」](#page-168-0)の章

ケーブルネットワークは、莫大な数のケーブルと接続から構成されています。こ れらのケーブルや接続の位置を確認できるようにするために、Asset Managerで はネットワークのトレースを表記しています。

この章を通読して、トレースの表記にアクセスし、表記を読み取って検索するた めの方法を理解してください。

「[用語解説\(ケーブル\)」](#page-178-0)の章

ケーブルモジュールの用語は非常に専門的です。付属の用語集では、 Asset Managerの主要用語と、ケーブル分野の一般用語が記載されています。 この用語集を熟読して、用語の意味を理解してください。

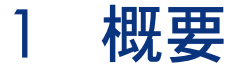

<span id="page-16-0"></span>ケーブルネットワークの管理は複雑です。これは、ネットワーク内のケーブルと デバイスが多数に上ることに起因しています。このため、ケーブルとケーブルデ バイスの位置を正確にかつ簡単に見つけ出すことが、管理にあたって非常に重要 になります。

<span id="page-16-1"></span>Asset Managerではこの正確な位置確認が可能になっており、また紙上や汎用 データベースで保存するのが困難な多数の情報を、適切に管理できるようになっ ています。

# ケーブルモジュールの適用範囲

本節では、ケーブルネットワークの管理における幾つかの側面を説明し、 Asset Managerデータベースでネットワークがどのように表記されているかを解 説します。主要用語も本節で定義されています。

ケーブルモジュールは、フェイスプレート(コンセント部分)から成端位置に至 る、ケーブルネットワークの「目に見えない」部分を取り扱います。 例

- フェイスプレートの目に見えない部分は管理の対象になります。フェイスプ レートの目に見える部分と、フェイスプレートからコンピュータ、周辺機器、 電話機への接続は、管理の対象にはなりません。
- 成端場所のデバイス、ライザや水平ケーブルは管理の対象になります。サー バ、PABXや、PABXからネットワークへの接続は管理の対象にはなりませ ん。

ケーブルモジュールの管理対象部分は、次の図の通りです。

# <span id="page-17-1"></span>図 1.1. ケーブルモジュール - 適用範囲

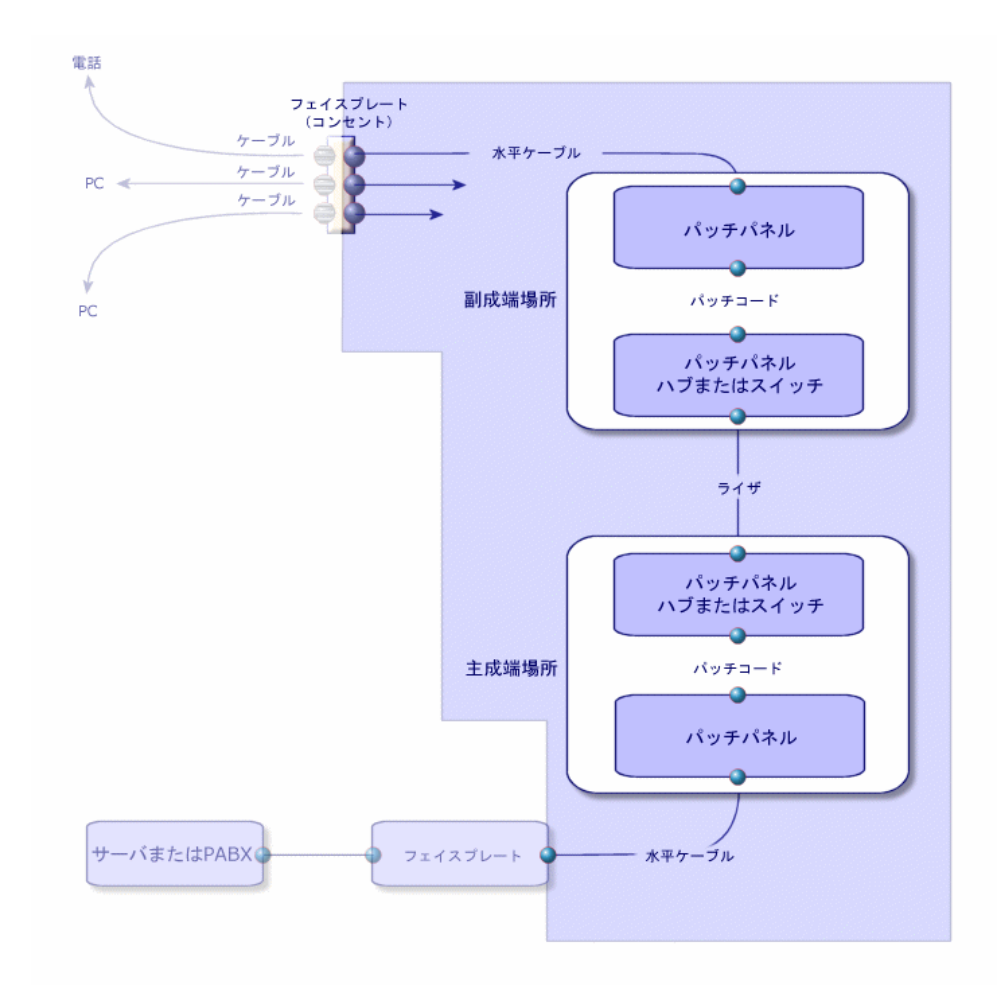

# <span id="page-17-0"></span>使用される主要概念

ここではケーブルモジュールで使用する主な用語について説明します。 用語の定義の参照先: ▶ [用語解説\(ケーブル\)](#page-178-0) [献 179]

ケーブル:ペア、導線、バンドル

- ▶ペア/[導線](#page-188-0) [献 189]
- ▶ [バンドル](#page-185-1) [ 献 186]

### ケーブルデバイス:ピン、ターミナル、ポート

- ▶ピン/[ターミナル](#page-178-1) [ 献 179]
- ▶[ポート](#page-188-1) [献 189]

## ケーブルとケーブルデバイス間の接続:接続タイプ

#### ▶ [接続タイプ](#page-191-0) [献 192]

ケーブルデバイスとケーブルは以下の方法で接続されます。

- デバイスのピンから、デバイスのピンへ
- デバイスのピンから、ケーブルのワイヤや導線へ
- デバイスのポートから、デバイスのポートへ
- デバイスのポートから、ケーブルのバンドルへ

Asset Managerは2種類の接続タイプを区別します。

- ピンによる接続:各ピンが識別されます。
- ポートによる接続:個々のピンは識別されません。

接続:(ケーブル)リンク、ユーザ方向とホスト方向

- ▶ [リンク](#page-187-0) [献 188]
- ▶[ホスト](#page-187-1) [献 188]
- ▶ [ユーザ](#page-193-1) [ 献 194]

注意:

成端場所のデバイス間の接続に使用されるパッチコードは、データベースには記 録されません。ポートと成端場所デバイス間のリンクのみが記録されます。

ワイヤとピンを識別する:カラーコード

▶ [カラーコード](#page-179-1) [ 献 180]

# 2 実用例の概要

<span id="page-20-0"></span>ケーブルモジュールの使用方法を簡単に習得できるように、本マニュアルの説明 には実用例が採用されています。

実用例により、ケーブルモジュールが表記する内容と表記方法を、素早く理解で きるようになります。

## 警告:

実用例を使用するためには、本マニュアルで説明されている順番に従って、各操 作を実行する必要があります。必須フィールドと必須リンクのみが解説されてい るため、その他のフィールドとリンクは、各自の必要に応じて使用してくださ い。

#### 実用例の場所

実用例で使用するネットワークは、次の図が示す場所に配置されています。

<span id="page-21-0"></span>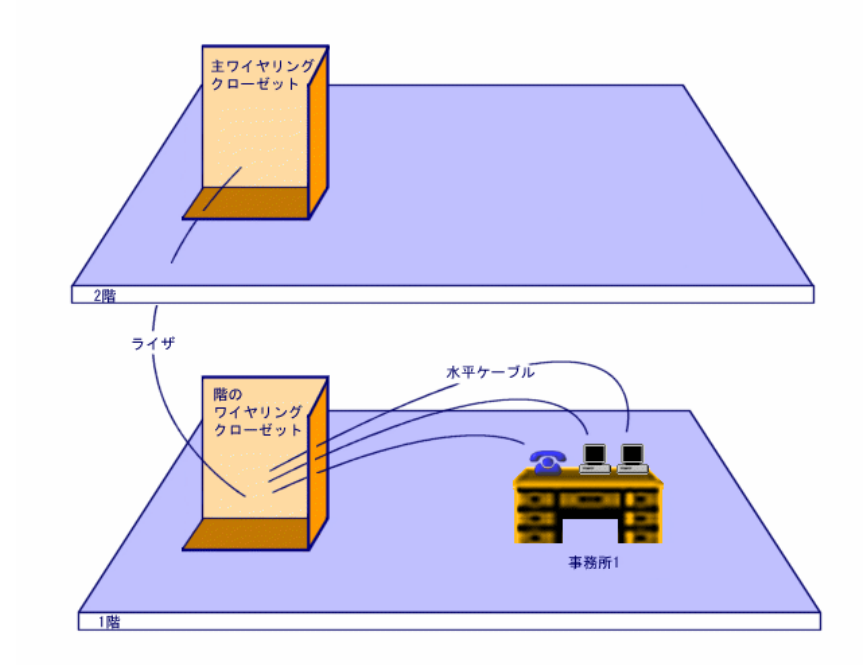

## 実用例のネットワーク

実用例ネットワークの内、Asset Managerデータベースで管理される部分は以下 の図の通りです。

<span id="page-22-0"></span>図 2.2. 実用例 - 管理されるケーブルネットワーク

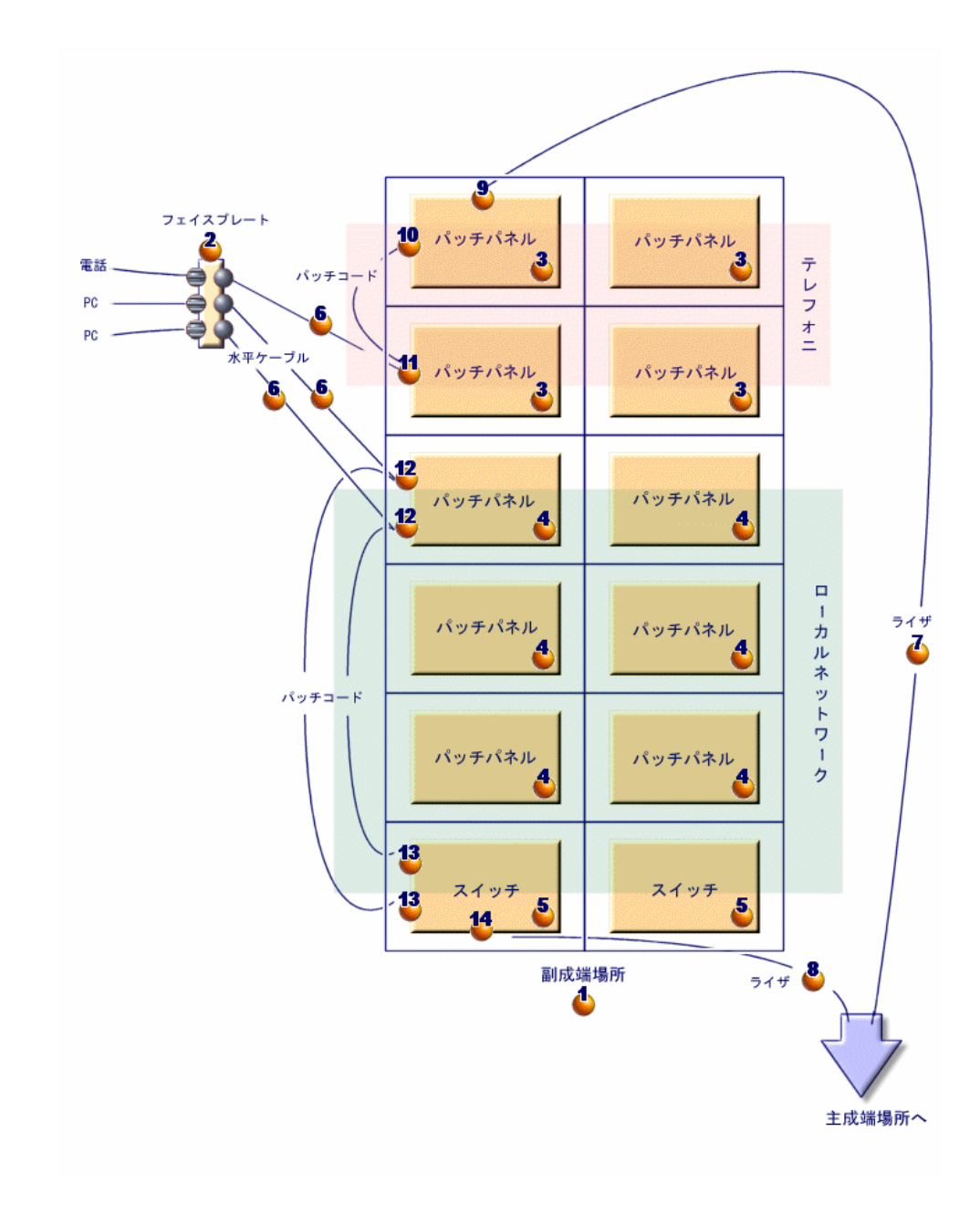

このネットワークには、ケーブルモジュールで管理されないコンポーネントも含 まれています。

- 電話ケーブルでフェイスプレートに接続される電話1台
- LANケーブルでフェイスプレートに接続されるコンピュータ1台
- <span id="page-23-0"></span>■ LANケーブルでフェイスプレートに接続されるノートパソコン1台 管理されるコンポーネントは以下の通りです。

## 表 **2.1.** 実用例 **-** 管理されるコンポーネントのリスト

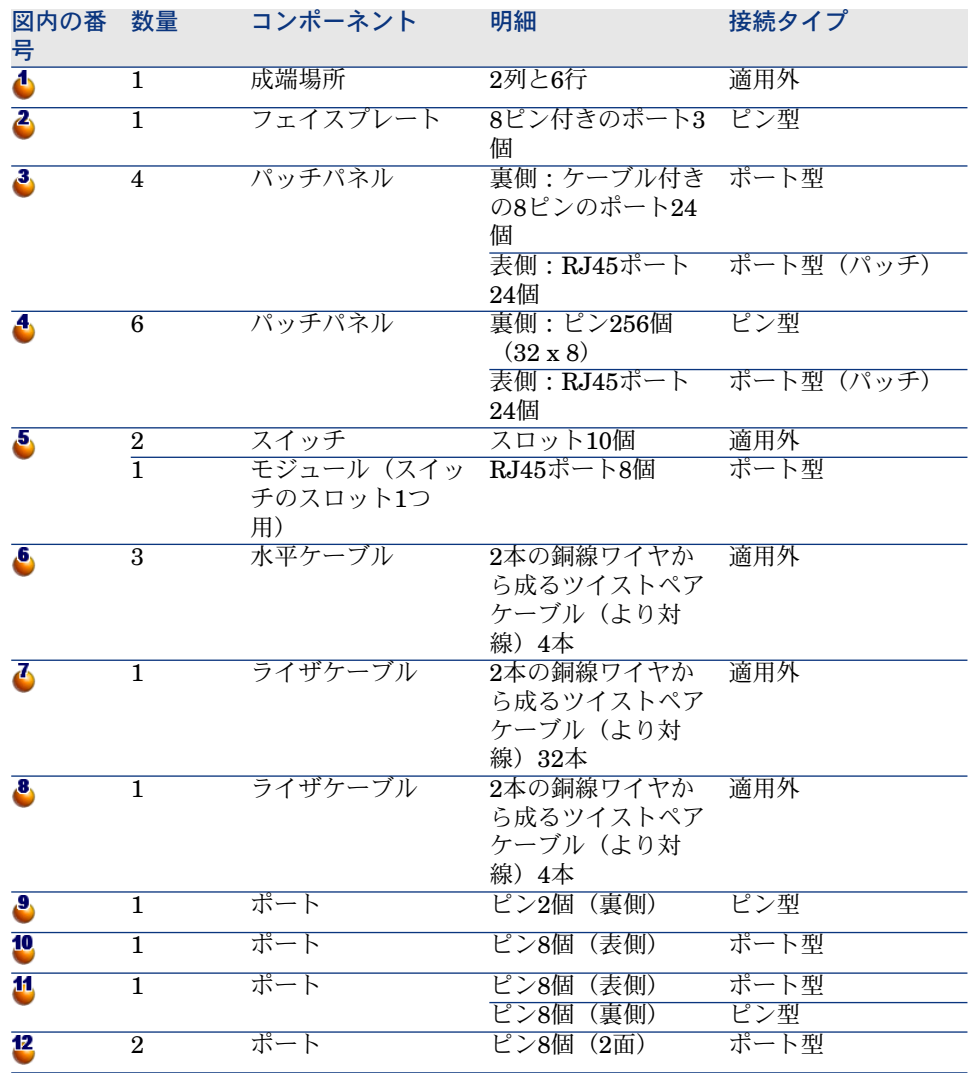

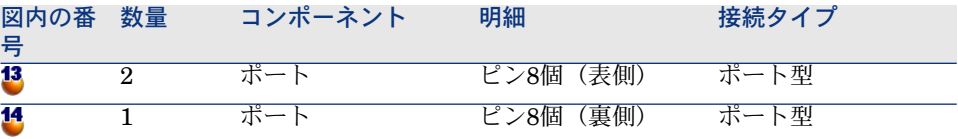

# 3 ケーブルモジュールの実装

<span id="page-26-0"></span>ケーブルモジュールを実装する前に、まず本章で説明されている準備作業を行う 必要があります。

<span id="page-26-1"></span>次に、ケーブル、ケーブルデバイスやリンクを作成/記述するために使用される参 照情報を、定義する必要があります。これらの参照情報は最初に作成されなけれ ばなりませんが、後で補足したり更新したりすることも可能です。

## 準備段階

#### マニュアルを通読するには

本マニュアルを通読するためには、以下の操作が必要です。

- 1 Asset Managerをインストールします。
- 2 Asset Managerを実行します。
- 3 Asset Managerのデモ用データベースへ接続します。
- 4 [ファイル/モジュールの起動]メニューで、ケーブルモジュールを有効に します。

#### ケーブルモジュールを使って本番用データベースで作業する

本番用データベースで作業するためには、以下の操作が必要です。

- 1 Asset Managerをインストールします。
- 2 Asset Manager Application Designerを実行します。
- 3 ケーブル専用の専門分野データをインポートして、データベースを作成しま す(詳しい手順は以下を参照)。
- 4 ケーブルモジュールを含むライセンスを挿入します。
- 5 Asset Managerを実行します。
- 6 データベースへ接続します。
- 7 [ファイル/モジュールの起動]メニューで、ケーブルモジュールを有効に します。

専門分野データをデータベースの作成時にインポートする

以下の手順に従います。

- 1 Asset Manager Application Designerを実行します。
- 2 [ファイル/開く]メニューを選択します。
- 3 [データベース記述ファイルを開く**(**新規データベースの作成**)**]オプションを 選択します。
- 4 Asset Managerのインストール先フォルダの「config」サブフォルダ内にある 「gbbase.xml」ファイルを選択します。
- 5 データベース作成ウィザードを起動します([アクション/データベースの 作成]メニュー)。
- 6 マニュアル『管理』の「*AssetManager*データベースの作成、変更、削除」の 章の手順にしたがってください。

[インポートするデータ]ページでケーブル **-** 専門分野データを選択します。

専門分野データを既存のデータベースにインポートする

以下の手順に従います。

- 1 Asset Manager Application Designerを実行します。
- 2 [ファイル/開く]メニューを選択します。
- 3 [データベース記述ファイルを開く**(**新規データベースの作成**)**]オプションを 選択します。
- 4 Asset Managerのインストール先フォルダの「config」サブフォルダ内にある 「gbbase.xml」ファイルを選択します。
- 5 データベース作成ウィザードを起動します([アクション/データベースの 作成]メニュー)。
- 6 次のようにウィザードのページを入力します(ウィザードページを移動する には、[次へ]または [前へ] ボタンを使用します) 。

[**SQL**スクリプトの生成/データベースの作成]ページ:

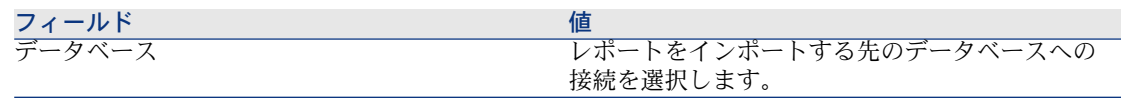

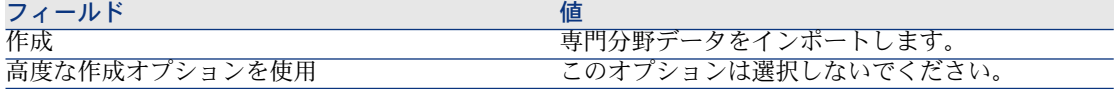

[作成パラメータ]ページ:

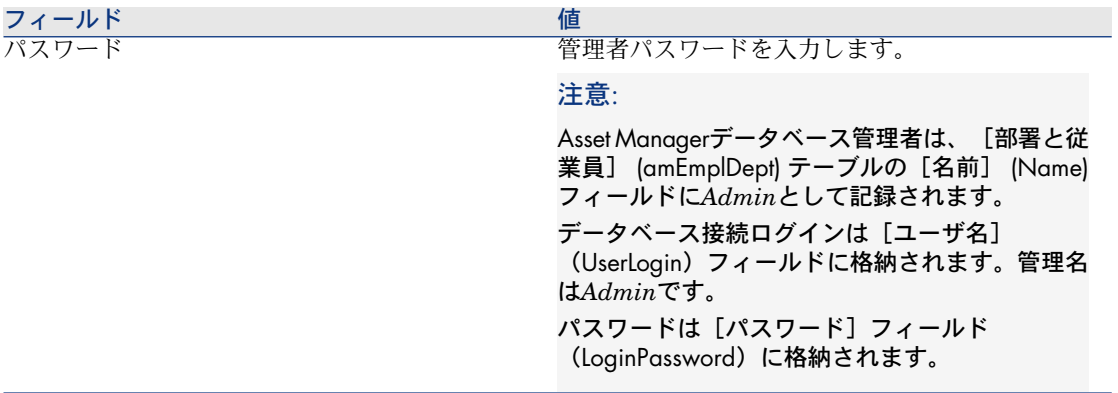

[インポートするデータ]ページ:

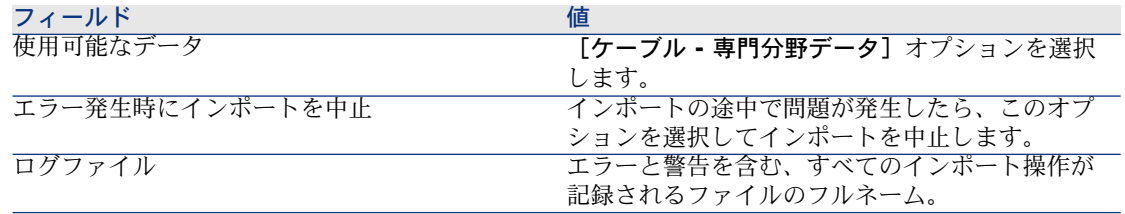

<span id="page-28-0"></span>7 ウィザードを使用して定義したオプションを実行します([実行]ボタン)。

## **Asset Manager**のインストールの詳細について

マニュアル『インストールとアップグレード』を参照してください。

# ケーブルデバイスのタイプ

#### 定義

▶ [ケーブルデバイスのタイプ](#page-192-1) [献 193]

#### テーブル名

ケーブルデバイスのタイプは、[リストデータ] (SQL名: amItemizedList) テーブルの[**amDeviceType**]リストデータに格納されています。

アクセス用メニュー

[管理/リストデータ]

## ケーブルデバイスのタイプを作成する

- 1 リストデータの一覧を表示します(「管理/リストデータ])。
- 2 [amDeviceType] リストデータを選択します。
- 3 必要な値を作成します。

#### 必要条件

必要条件はありません。

[amDeviceType]リストデータは、[リストデータ]テーブル内に既存して います。

## 実用例用にケーブルデバイスのタイプを作成する

- 1 リストデータの一覧を表示します([管理/リストデータ])。
- 2 [**amDeviceType**]リストデータを選択します。
- <span id="page-29-0"></span>3 以下の値を作成します(リストデータにない場合)。
	- スイッチモジュール
	- パッチパネル
	- フェイスプレート
	- スイッチ

## ケーブルのタイプ

## 定義

▶ [ケーブルのタイプ](#page-191-1) [献 192]

## テーブル名

ケーブルのタイプは、 [リストデータ] (SQL名: amItemizedList) テーブル の[**amCableType**]リストデータに格納されています。

アクセス用メニュー

[管理/リストデータ]

## ケーブルのタイプを作成する

- 1 リストデータの一覧を表示します([管理/リストデータ])。
- 2 [amCableType] リストデータを選択します。
- 3 必要な値を作成します。

#### 必要条件

必要条件はありません。

[amCableType] リストデータは、[リストデータ]テーブル内に既存してい ます。

## 実用例用にケーブルのタイプを作成する

- 1 リストデータの一覧を表示します(「管理/リストデータ])。
- 2 [amCableType] リストデータを選択します。
- <span id="page-30-0"></span>3 以下の値を作成します(リストデータにない場合)。
	- ツイストペア

# ケーブルの役割

#### 定義

▶ [役割](#page-189-0) [ 献 190]

## テーブル名

ケーブルの役割は、 [リストデータ] (SQL名: amItemizedList) テーブルの [**amCableRole**]リストデータに格納されています。

#### アクセス用メニュー

[管理/リストデータ]

## ケーブルの役割を作成する

1 リストデータの一覧を表示します(「管理/リストデータ])。

2 [amCableRole] リストデータを選択します。

3 必要な値を作成します。

#### 必要条件

必要条件はありません。

**[amCableRole]**リストデータは、「リストデータ]テーブル内に既存してい ます。

## 実用例用にケーブルの役割を作成する

- 1 リストデータの一覧を表示します([管理/リストデータ])。
- 2 [amCableRole] リストデータを選択します。
- <span id="page-31-0"></span>3 以下の値を作成します(リストデータにない場合)。
	- ライザ
	- 水平

# カラーコードで使用する色

テーブル名

色は、 [リストデータ] (SQL名: amItemizedList) テーブルの以下のリスト データに格納されています。

- **amColor**
- **amTipColor**
- **amRingColor**

アクセス用メニュー

[管理/リストデータ]

[**amColor**]、[**amTipColor**]と[**amRingColor**]リストデータは、[リス トデータ]テーブル内に既存しています。

## 色を作成する

- 1 リストデータの一覧を表示します([管理/リストデータ])。
- 2 [amColor]リストデータを選択します。
- 3 必要な値を作成します。
- 4 [**amTipColor**]リストデータを選択します。
- 5 必要な値を作成します。
- 6 [**amRingColor**]リストデータを選択します。
- 7 必要な値を作成します。

## $9$  ヒント:

まず[**amColor**]リストデータで色を作成し、次に[**amTipColor**]と [**amRingColor**]リストデータにコピーすると、簡単に作成できます。

#### 必要条件

必要条件はありません。

## 実用例用に色を作成する

実用例のカラーコードエントリで必要な色を作成します。

まず[**amColor**]リストデータで色を作成し、次に[**amTipColor**]と [**amRingColor**]リストデータにコピーします。

## [**amColor**]リストデータの色を作成する

- 1 リストデータの一覧を表示します([管理/リストデータ])。
- 2 [**amColor**]リストデータを選択します。
- 3 以下の値をリストデータに追加します。
	- 白/青
	- 白**/**茶
	- 白/オレンジ
	- 白**/**緑
	- 青
	- 青**/**白
	- 青**/**黄
	- 青**/**黒
	- 青**/**赤
	- 青**/**紫
	- 黄**/**青
	- 黄**/**茶
	- 黄**/**緑
	- 茶
	- 茶**/**白
- 茶**/**黄
- 茶/黒
- 茶**/**赤
- 茶**/**紫
- 黒**/**青
- 黒**/**茶
- 黒**/**オレンジ
- 黒**/**緑
- オレンジ
- オレンジ/黒
- 赤**/**青
- 赤**/**茶
- 赤**/**緑
- 緑
- 緑**/**白
- 緑**/**黄
- 緑/黒
- 緑/赤
- 緑**/**紫
- 紫**/**青
- 紫**/**茶
- 紫**/**緑

## <span id="page-33-0"></span>[**amTipColor**]と[**amRingColor**]リストデータの色を作成する

[**amColor**]リストデータと同じ方法で作成します(同じ色を作成します)。

# カラーコード

## 定義

- ▶[カラーコード](#page-179-1) [献 180]
- ▶[カラーコードエントリ](#page-184-0) [献 185]
- ▶[リング](#page-187-2) [献 188]
- ▶ [チップ](#page-188-2) [献 189]

テーブル名

- [カラーコード] (SQL名: amColorCode)
- [カラーコードエントリ] (SQL名: amColorDet)

アクセス用メニュー

[ケーブル/カラーコード]

<span id="page-34-0"></span>データモデルの概略図

図 3.1. カラーコード - データモデル

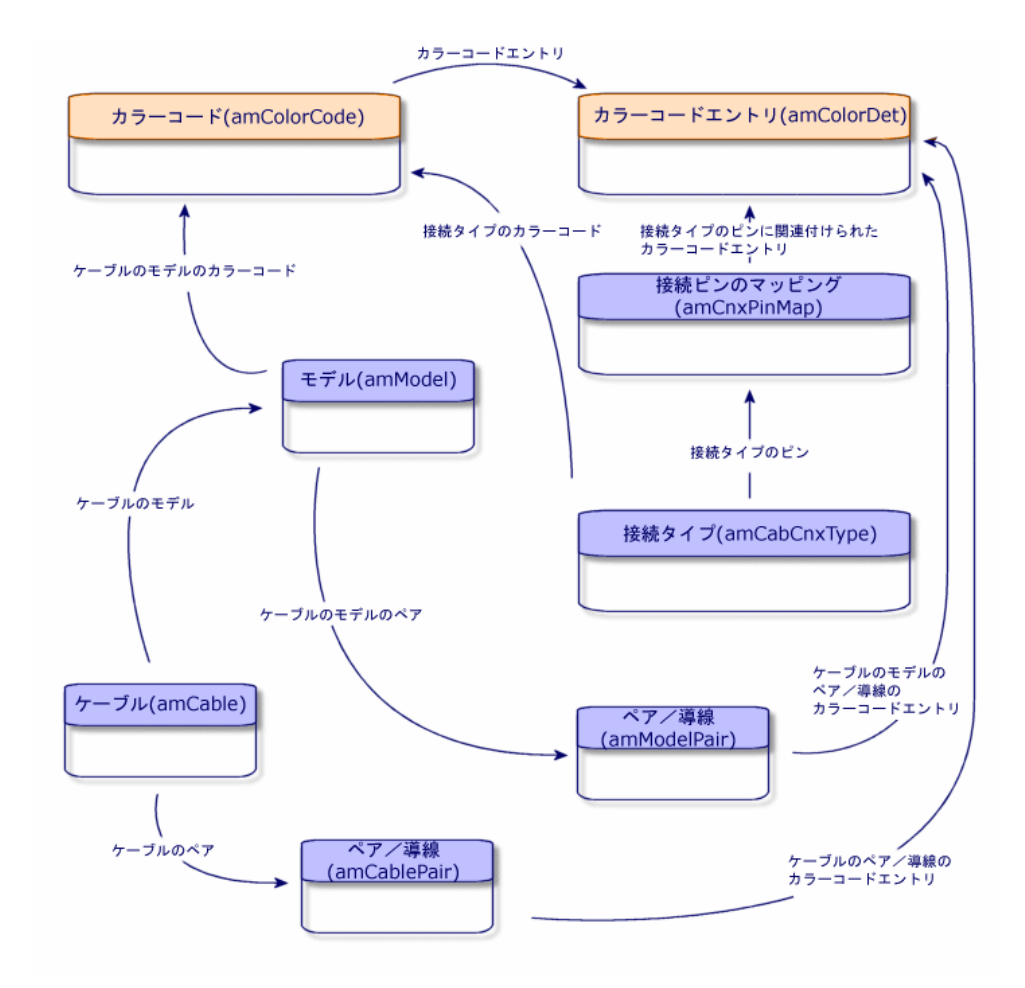

## カラーコードを作成する

- 1 カラーコードのリストを表示します([ケーブル/カラーコード])。
- 2 作成するカラーコードごとに以下の操作を行います。
	- 1 [カラーコード]テーブル内にレコードを作成します。
	- 2 ペアまたは導線ごとに、カラーコードエントリを追加します。

#### 必要条件

[リストデータ] (SQL名: amItemizedList) テーブルの以下のリストデータ に、先に色を作成しておくことが推奨されています。

- **amColor**
- **amTipColor**

## ■ **amRingColor**

作成していない場合は、カラーコードの作成時に仮作成できます。

<span id="page-35-0"></span>入力必須のフィールドとリンク

#### 表 **3.1.** カラーコード **-** 入力必須のフィールドとリンク

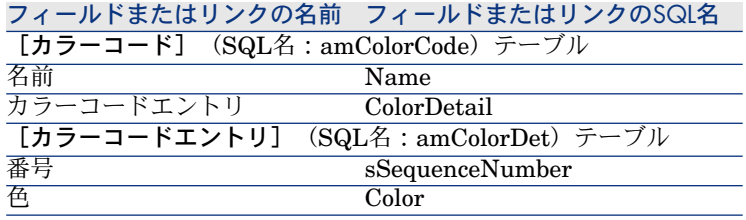

## 実用例用にカラーコードを作成する

2つのカラーコードと、カラーコードのエントリを作成します。

#### カラーコードを作成する

- 1 カラーコードのリストを表示します([ケーブル/カラーコード])。
- 2 [カラーコード] (SQL名: amColorCode) テーブルで各カラーコード用に 新規レコードを作成し、以下のフィールドに値を入力します。
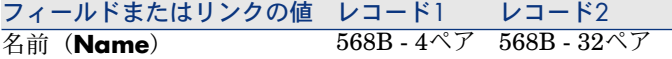

カラーコードエントリ「**568B - 4**ペア」を作成する

1 カラーコード「**568B - 4**ペア」を選択します。

2 以下のカラーコードエントリを作成します。

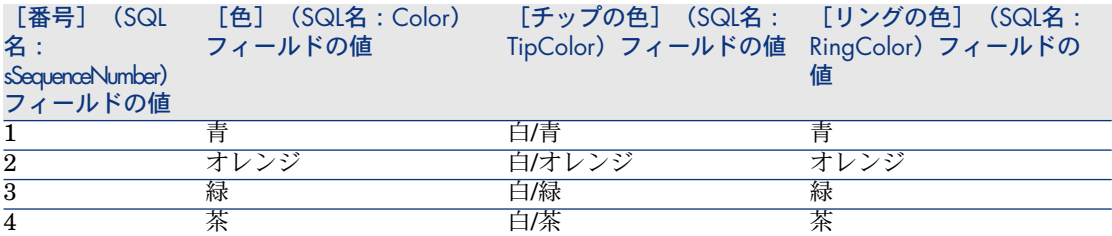

### カラーコードエントリ「**568B - 32**ペア」を作成する

1 カラーコード「**568B - 32**ペア」を選択します。

2 カラーコードを選択し、以下のカラーコードエントリを作成します。

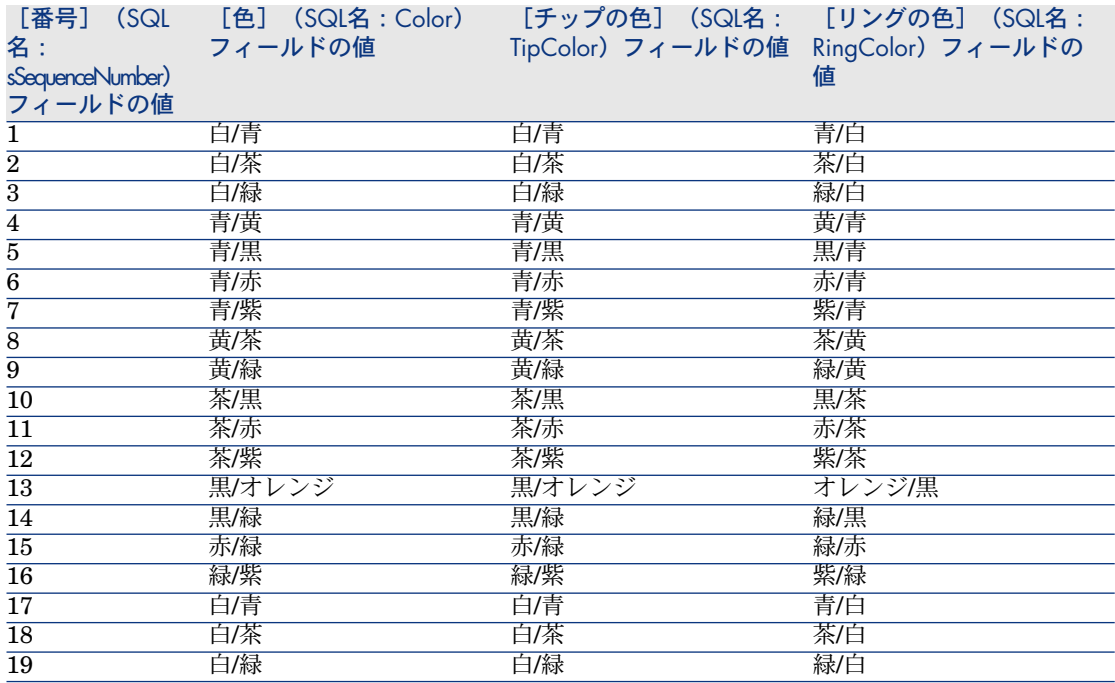

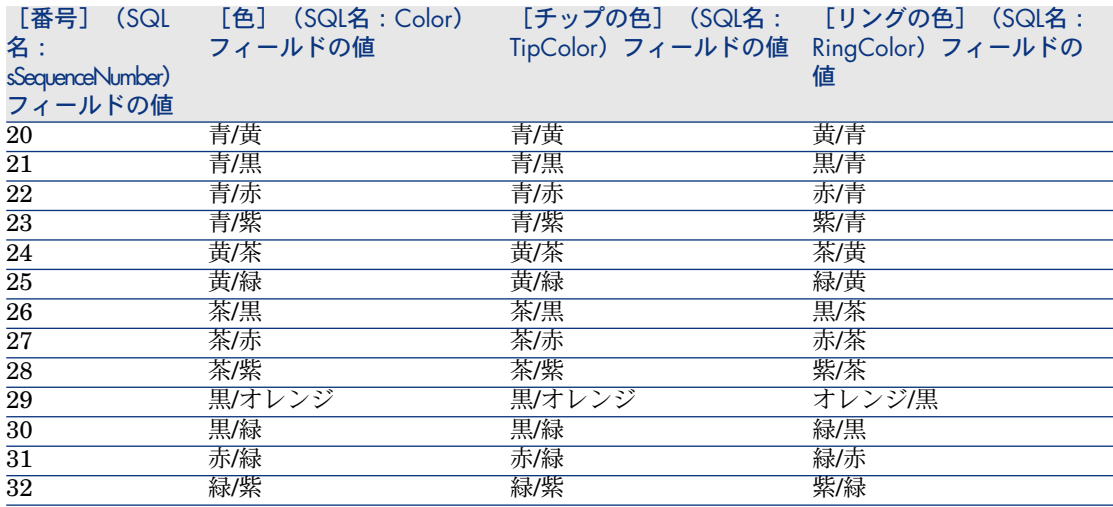

# ラベル付け規則

### 定義

▶[ラベル付け規則](#page-188-0) [献 189]

▶ [ラベル](#page-184-0) [献 185]

テーブル名

[ラベル付け規則] (SQL名: amLabelRule)

アクセス用メニュー

[ケーブル/ラベル付け規則]

データモデルの概略図

図 3.2. ラベル付け規則とラベル - データモデル

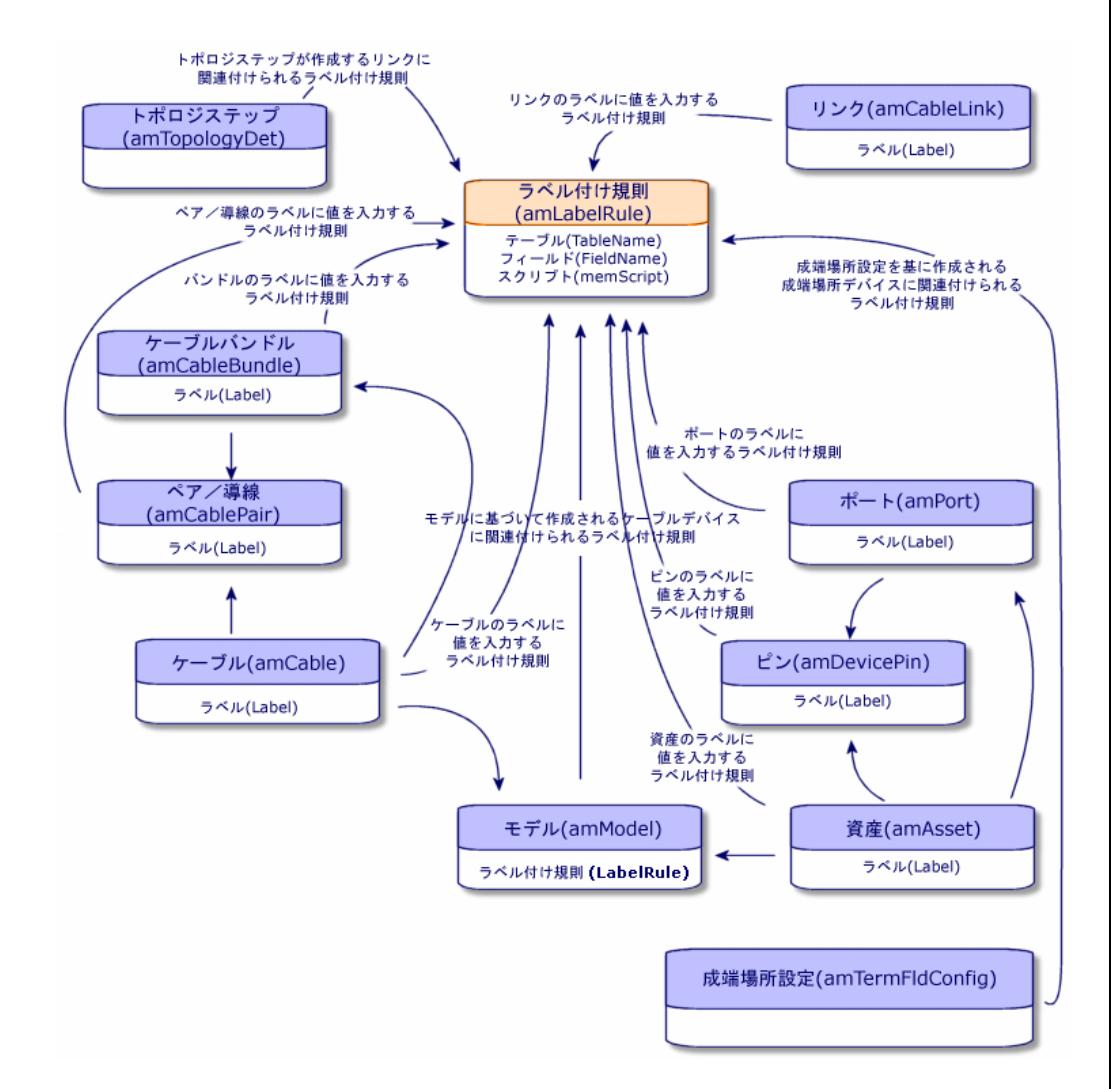

ラベルの例

# 図 3.3. ケーブルのラベル - 例

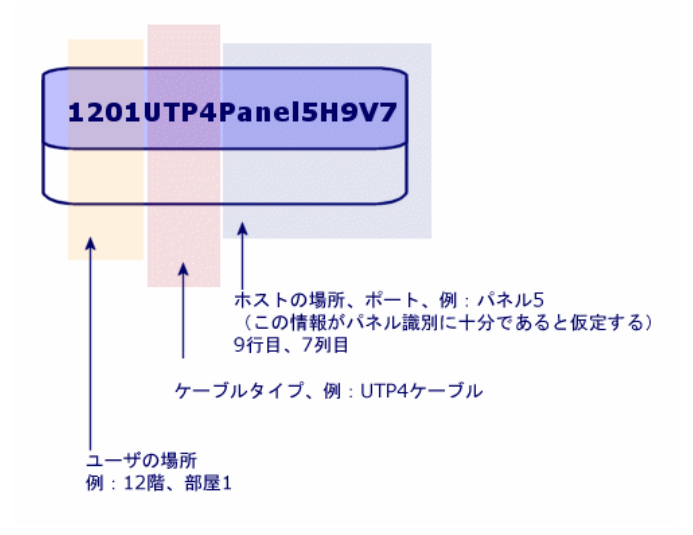

### ラベル付け規則を作成する

# 警告:

以下のコンポーネントを識別するためには、ラベル付け規則を必ず作成しなけれ ばなりません。作成しないと、ウィザードは正常に機能しません。

- ケーブルデバイス
- 成端場所デバイス
- ケーブル
- リンク

### $Q$  ヒント:

以下のような状況に応じて、リンクのラベルの作成方法は異なります。

- 接続はポートまたはピン経由である。
- ピンの連続番号の最初と最後の番号を使用する、または全連続番号を使用す る。
- リンクの対象はケーブルである、またはケーブルデバイスである。

必要に応じて、以下のコンポーネント用にラベル付け規則を作成します。

- バンドル
- ピン/ターミナル
- ポート
- ペア/導線

ラベル付け規則を作成するには、

- 1 ラベル付け規則のリストを表示します(「ケーブル/ラベル付け規則])。
- 2 リストからレコードを作成します。

#### 必要条件

どの情報を基にラベルを作成するかを厳密に決定してください。

入力必須のフィールドとリンク

#### 表 **3.2.** ラベル付け規則 **-** 入力必須のフィールドとリンク

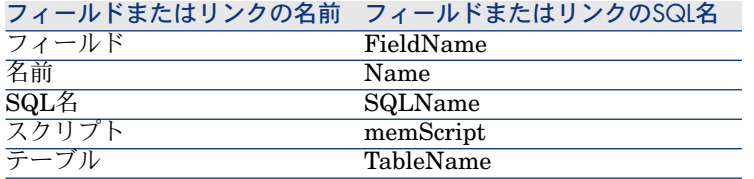

### 実用例用にラベル付け規則を作成する

ここでは、実用例を以下の目的のために実行する際に必要なラベル付け規則を作 成します。

- ケーブルのモデルとコードを基にケーブルを識別する
- リンクに名前を付ける
- ケーブルデバイスのラベルにデータを入力する
- このためには、
- 1 ラベル付け規則のリストを表示します(「ケーブル/ラベル付け規則])。
- 2 [ラベル付け規則] (SQL名: amLabelRule) テーブルで新規レコードを作 成し、以下のフィールドに値を入力します。

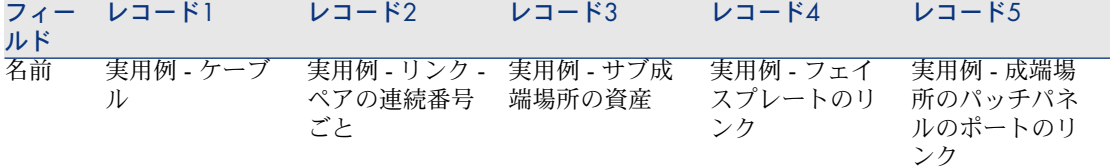

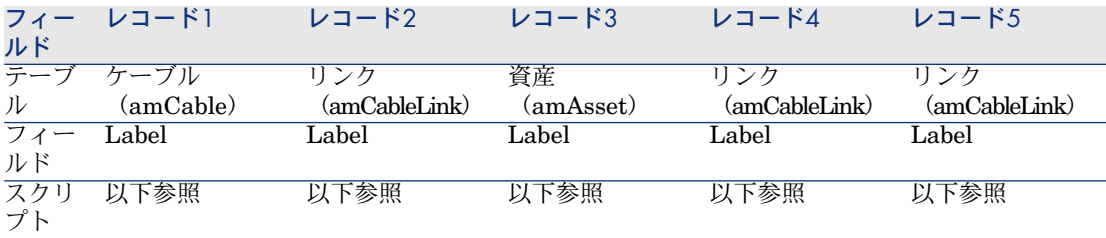

# $9 + y +$

以下のスクリプトを手動で入力する手間を省くには、オンラインヘルプをコピー してAsset Managerへ貼り付けます。

[スクリプト] フィールドの値

■ レコード1

RetVal = [Model.Name] + " - " + [Code]

■ レコード2

Dim lErr As Long Dim hqPair As Long Dim strResult As String Dim strVal As String

```
hqPair = AmQueryCreate()
```
lErr = AmQueryExec(hqPair, "SELECT Name FROM amCablePair WHE RE lBundleId = " & [lBundleId] & " ORDER BY sSequenceNumber")

```
Do While ( IErr = 0 )
strVal = AmGetFieldStrValue(hqPair, 0)
```

```
If ( strResult = ''' ) Then
\mathrm{strResult} = \mathrm{strVal}Else
strResult = strResult & " & strVal
End If
```
lErr = AmQueryNext(hqPair) Loop

AmReleaseHandle(hqPair)

```
RetVal = [Cable.Model.Name] & "(" & [Cable.Label] & ") - (" & strResult &")"
```
■ レコード3

Dim lErr As Long Dim hqTFDev As Long Dim strTFName As String Dim ICol As Long Dim Row As Long hqTFDev = AmQueryCreate() lErr = AmQueryExec(hqTFDev, "SELECT DeviceTermFieldDev.Terminat ionField.Name, DeviceTermFieldDev.sHoriz, DeviceTermFieldDev.sVert F ROM amAsset WHERE lAstId = " & [lAstId]) If (  $1Err = 0$  ) Then strTFName = AmGetFieldStrValue(hqTFDev, 0)  $|Col$  = AmGetFieldLongValue(hqTFDev, 1)  $\text{IRow} = \text{AmGetFieldLongValue}(hqTFDev, 2)$ End If AmReleaseHandle(hqTFDev) RetVal = FormatResString("\$1 Co: \$2 Li: \$3", strTFName, lCol, lRow) ■ レコード4 RetVal = FormatResString("\$1:\$2", [Device.Label], [Port.PortNo]) ■ レコード5 RetVal = FormatResString("\$1 Port: \$2", [Device.Label], [Port.PortNo]) あるケーブル用に[実用例 *-* ケーブル]ラベル付け規則を選択すると、以下の内 容がラベルに表示されます。

- ケーブルのモデル
- ケーブルのコード

これは以下の形式で表示されます。

<ケーブルのモデル名> - <ケーブルのコード>

例

FTP - カテゴリ5 - 4ツイストペア - 000001

# ペア/導線のタイプ

### 定義

▶ペア/[導線のタイプ](#page-192-0) [献 193]

テーブル名

[ペア**/**導線のタイプ](SQL名:amCabPairType)

アクセス用メニュー

[ケーブル]/[ケーブルのペア**/**導線のタイプ]

データモデルの概略図

図 3.4. ペア/導線のタイプ - データモデル

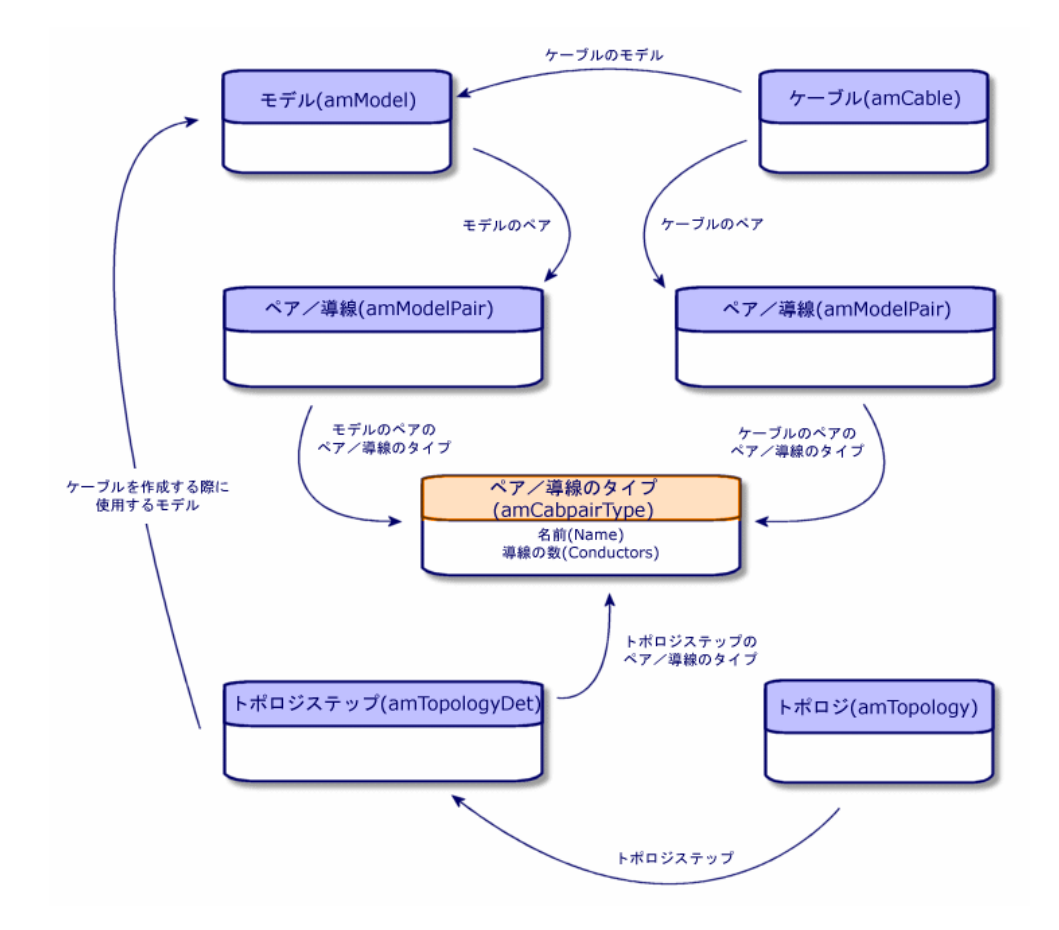

### ペア/導線のタイプを作成する

- 1 ペア/導線のタイプのリストを表示します([ケーブル]/[ケーブルのペア/ 導線のタイプ])。
- 2 使用するペア/導線のタイプの数だけレコードを作成します。

必要条件

なし

#### 入力必須のフィールドとリンク

#### 表 **3.3.** ペア**/**導線のタイプ **-** 入力必須のフィールドとリンク

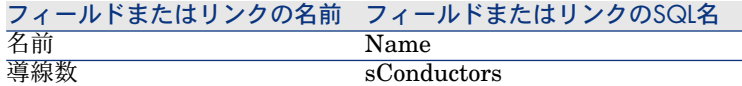

### 実用例用にペア/導線のタイプを作成する

2本の銅線ワイヤから成るペアのタイプを作成します。

- 1 ペア/導線のタイプのリストを表示します(「ケーブル]/「ケーブルのペア 導線のタイプ])。
- 2 [ペア**/**導線のタイプ](SQL名:amCabPairType)テーブルで新規レコー ドを作成し、以下のフィールドに値を入力します。

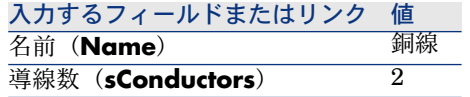

# 接続タイプ

#### 定義

▶ [接続タイプ](#page-191-0) [献 192]

テーブル名

[ケーブルの接続タイプ](**amCabCnxType**)

[接続ピンのマッピング] (SQL名: amCnxPinMap)

#### アクセス用メニュー

[ケーブル/ケーブルの接続タイプ]

### 接続タイプを作成する

- 1 ネットワークで使用する接続タイプを確認します。
- 2 接続タイプのリストを表示します(「ケーブル/ケーブルの接続タイプ])。
- 3 使用する接続タイプごとにレコードを作成します。
- 4 この接続タイプの各ピンを、1カラーコードエントリに関連付ける必要がある 場合は、「接続ピンのマッピング]リンクに値を入力します。接続タイプに 含まれるピン/ターミナルの数の分だけリンクを作成します。

#### 必要条件

まずカラーコードを作成する必要があります。

入力必須のフィールドとリンク

#### 表 **3.4.** 接続タイプ **-** 入力必須のフィールドとリンク

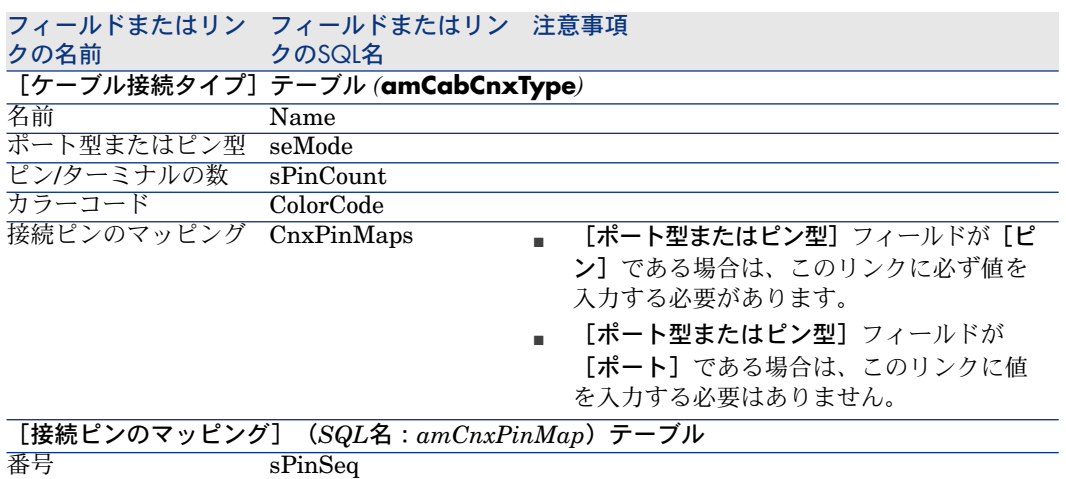

### 実用例用に接続タイプを作成する

カラーコードエントリ ColorCodeDet

以下の接続タイプを作成します。

- RJ45 568B ポート
- RJ45 568B ピン

#### 接続タイプを作成する

- 1 接続タイプのリストを表示します([ケーブル/ケーブルの接続タイプ])。
- 2 [ケーブル接続タイプ]テーブル(amCabCnxType)で新規レコードを作成 し、以下のフィールドに値を入力します。

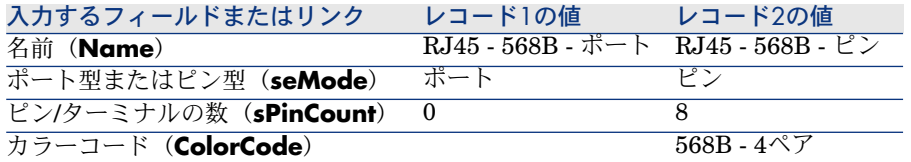

「**RJ45 - 568B -** ピン」接続タイプ用の[接続ピンのマッピング]リンクに値 を入力する

1 [**RJ45 - 568B -** ピン]接続タイプを選択します。

2 以下のフィールドに値を入力して、接続ピンのマッピングを作成します。

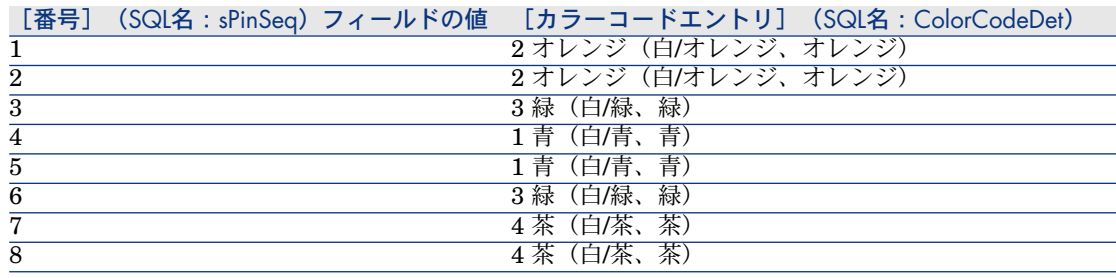

ケーブルの用途

#### 定義

▶ [用途](#page-186-0) [ 献 187]

テーブル名

[ケーブルの用途] (amCableDuty)

アクセス用メニュー

[ケーブル/ケーブルの用途]

データモデルの概略図

# 図 3.5. 用途 - データモデル

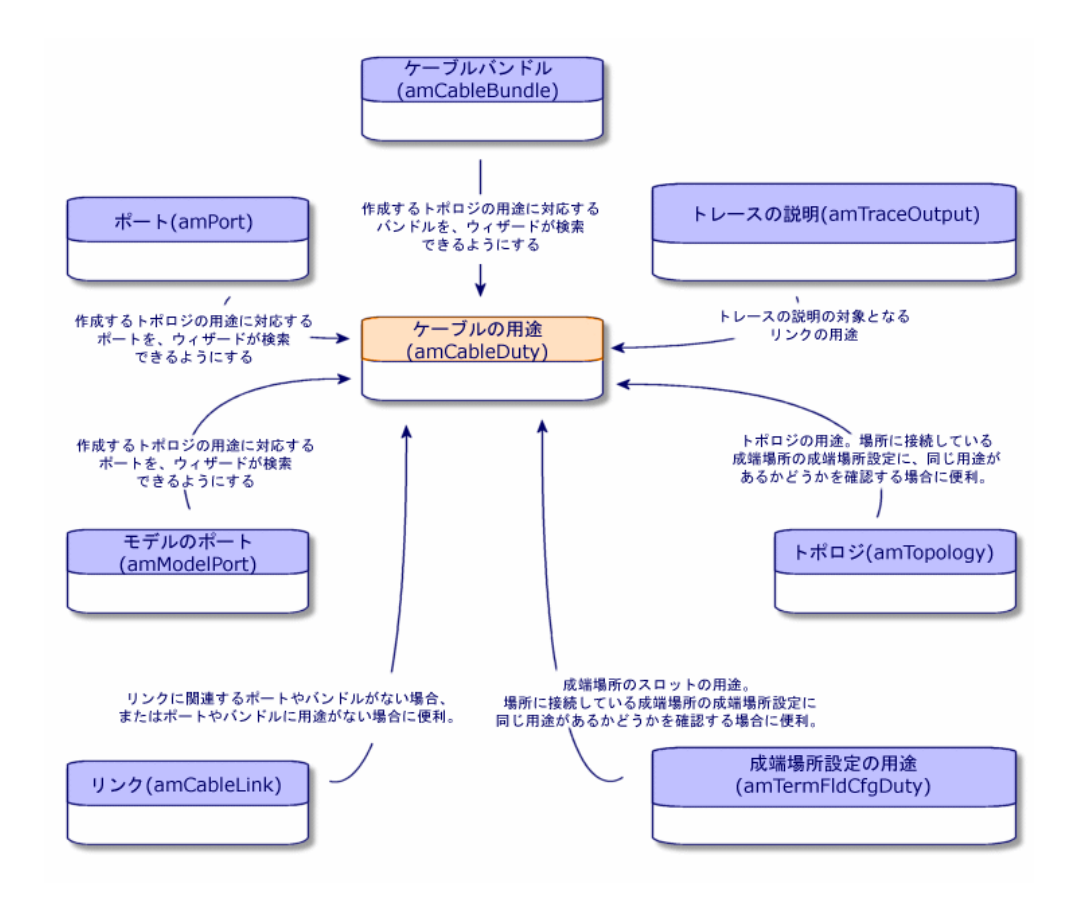

# ケーブルの用途を作成する

- 1 ケーブルの用途のリストを表示します(「ケーブル/ケーブルの用途])。
- 2 ケーブルネットワークの各用途につき1レコードを作成します。

### ヒント:

この段階で[トポロジ](**Topology**)リンクに値を入力することは推奨され ていません。これはトポロジがまだ作成されていないためです。トポロジを 作成した後で、用途をトポロジに関連付ける方法をお勧めします。

必要条件

必要条件はありません。

入力必須のフィールドとリンク

#### 表 **3.5.** ケーブルの用途 **-** 入力必須のフィールドとリンク

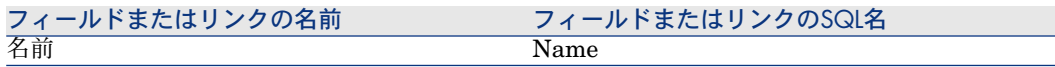

### 実用例用に用途を作成する

2つの用途を作成します。

- 1 ケーブル用途のリストを表示します([ケーブル/ケーブルの用途])。
- 2 新規レコードを作成し、以下のフィールドに値を入力します。

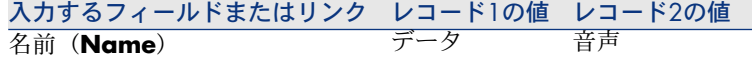

# 場所

ここでは実用例で必要な[場所]テーブルについて説明します。

テーブル名

[場所] (**amLocation**)

#### アクセス用メニュー

[ポートフォリオ/場所]

### 実用例用に場所を作成する

以下の図の場所に対応するレコードを作成します。

図 3.6. 実用例 - 使用される場所

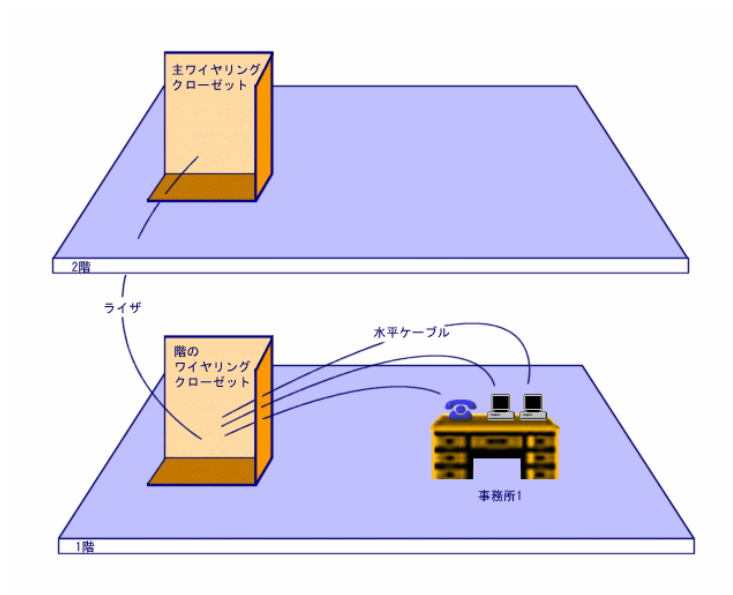

1 場所のリストを表示します([ポートフォリオ/場所])。

2 場所ごとに新規レコードを作成し、以下のフィールドに値を入力します。

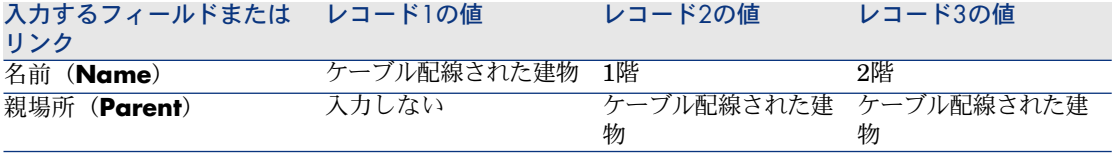

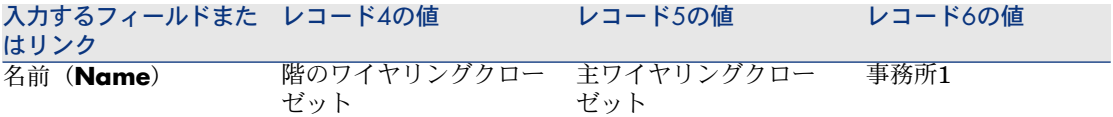

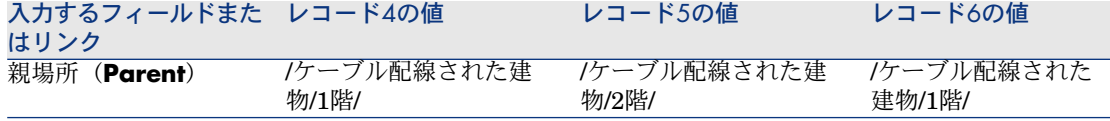

# ケーブルに関連したプロジェクトと作業指示

プロジェクトや作業指示では、ネットワーク上で実行される以下のような操作を トラッキングできます。

- ケーブルの配置や除去
- バンドルとポート間の接続や切断
- ケーブルデバイスの設置

ケーブル用ウィザードを使用する前に、プロジェクトや作業指示を作成しておく 必要があります。このため、最低1つの作業指示を含むプロジェクトを少なくと も1つ作成しなければなりません。

ウィザードの最終段階で、ユーザがプロジェクトと作業指示を選択する場合のみ に、ウィザードは以下のテーブルに値を入力します。

- [トレースの説明](**amTraceOutput**)
- [トレース履歴] (**amTraceHistory**)
- [トレースの処理](**amTraceOp**)

#### テーブル名

- [プロジェクト](**amProject**)
- [作業指示](**amWorkOrder**)

アクセス用メニュー

- [ポートフォリオ/プロジェクト]
- [ポートフォリオ/作業指示]

### ケーブルに関連するプロジェクトと作業指示を作成する

- 1 プロジェクトのリストを表示します([ポートフォリオ/プロジェクト])。
- 2 実行するケーブル配線の各操作ごとにプロジェクトを作成します。
- 3 1つまたは複数の作業指示をプロジェクトに関連付けます。
- 4 適切なプロジェクトと作業指示を参照してケーブルウィザードを実行します。 ウィザードはプロジェクトの以下のリンクに自動的に値を入力します。
	- [資産] (SQL名: AstProjDescs)
- [ケーブル](SQL名:ProjectCables)
- [トレース] (SQL名: ProjectTraces)

ウィザードは作業指示の以下のリンクに自動的に値を入力します。

- [タイトル](SQL名:Title)
- [作業指示のデバイス](SQL名: ProjBien)
- [プロジェクトのケーブル](SQL名:ProjCable)
- [プロジェクトのトレース] (SQL名: ProjTraceOut)

#### 必要条件

必要条件はありません。

入力必須のフィールドとリンク

表 **3.6.** ケーブルに関連するプロジェクトと作業指示 **-** 入力必須のフィールドとリンク

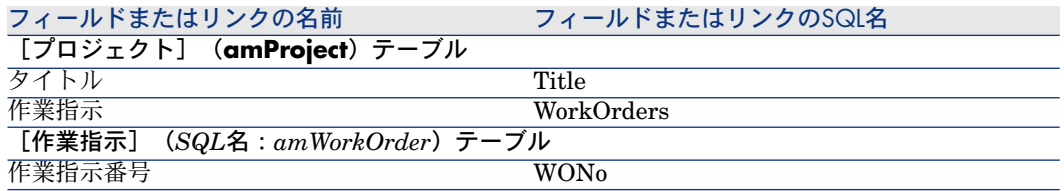

### 実用例用にプロジェクトと作業指示を作成する

実用例で使用するウィザードごとに1プロジェクトを作成します。1つの作業指示 を各プロジェクトに関連付けます。

これにより、これらのプロジェクトと作業指示を参照して、ウィザードが作成、 変更または削除する内容を理解できるようになります。

#### プロジェクトを作成する

- 1 プロジェクトのリストを表示します([ポートフォリオ/プロジェクト])。
- 2 プロジェクトごとに新規レコードを作成し、以下のフィールドに値を入力し ます。

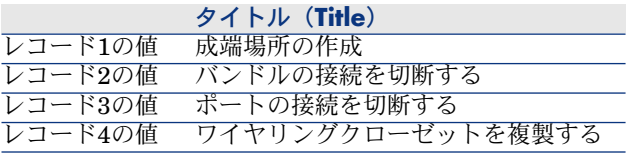

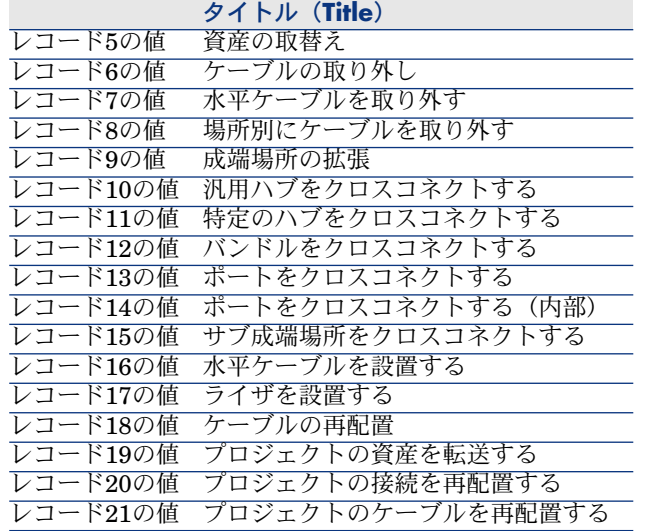

### 各プロジェクト用に[作業指示]リンクを作成する

- 1 プロジェクトを1つずつ選択します。
- 2 [作業指示]タブを選択し、以下のフィールドに値を入力して新規の作業指 示をプロジェクトに追加します。

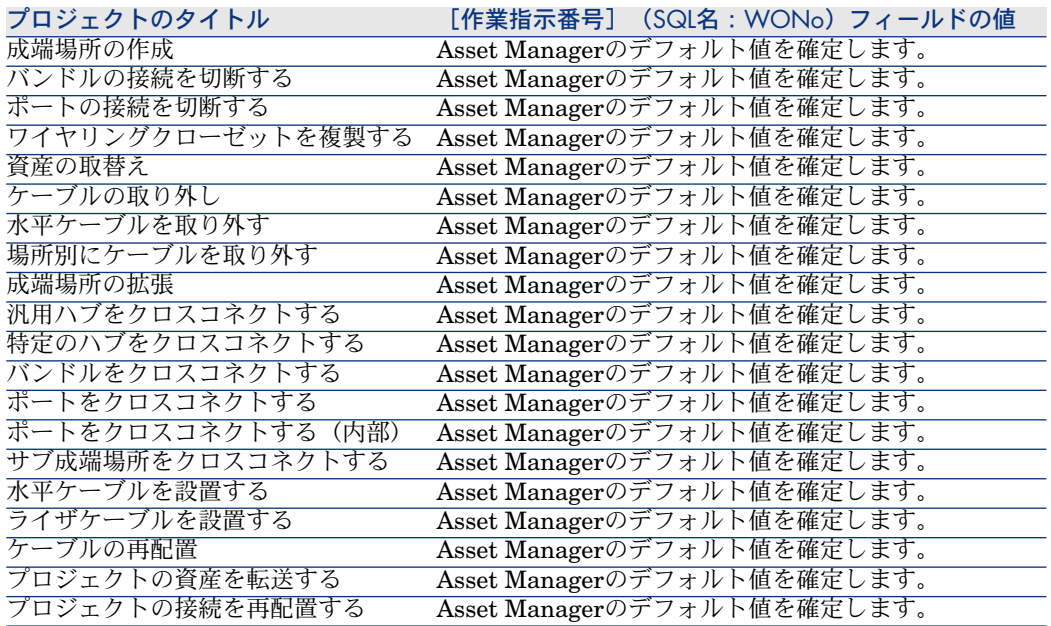

プロジェクトのタイトル [作業指示番号](SQL名:WONo)フィールドの値 プロジェクトのケーブルを再配置する Asset Managerのデフォルト値を確定します。

# ケーブルとケーブルデバイスの属性

属性は、一部の資産に共通する情報を定義します。ケーブルとケーブルデバイス にはそれぞれ特別な属性があり、これらの属性はケーブルのモデルとケーブルデ バイスのモデルに関連付けられています。

属性で定義する情報に応じて、モデル、資産とケーブルの一部のフィールドやリ ンクが表示されるかどうかが決まります。

テーブル名

属性(SQL名:amNature)

アクセス用メニュー

[ポートフォリオ/属性]

# 図 3.7. ケーブルとケーブルデバイス - データモデル

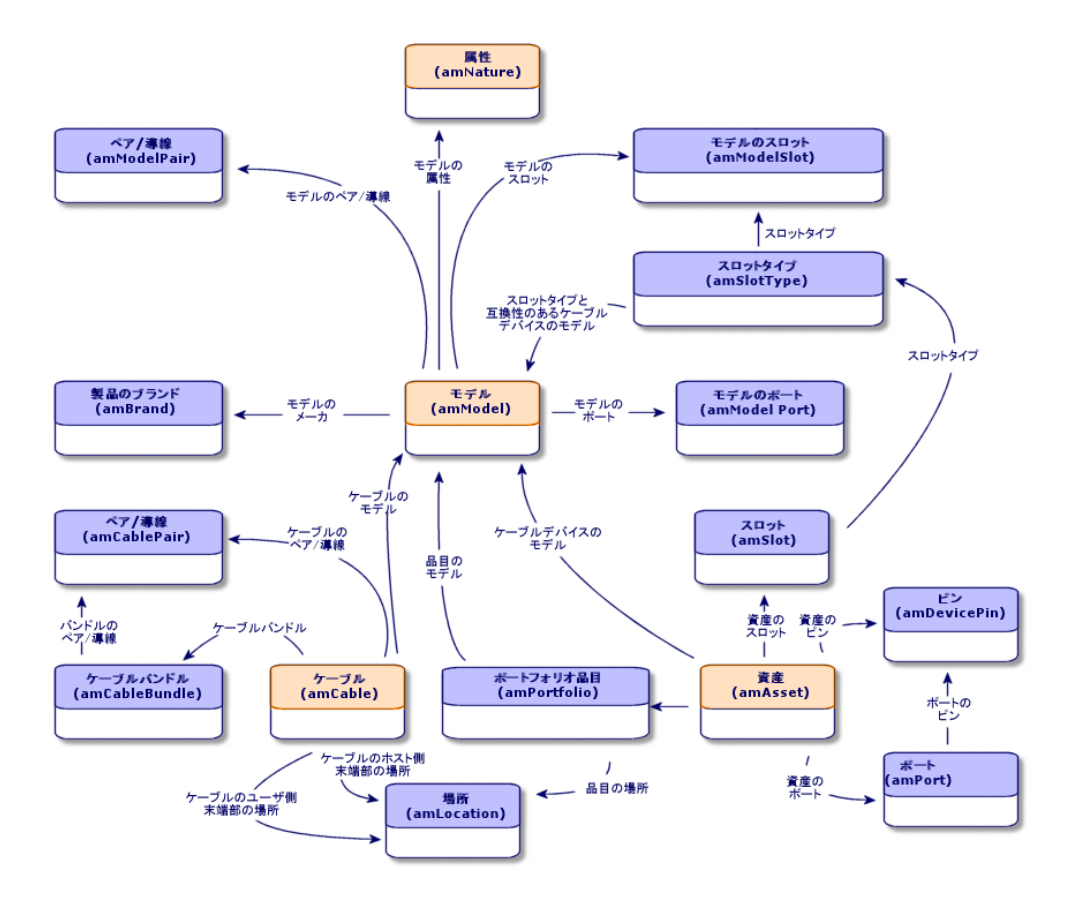

## ケーブルとケーブルデバイスの属性を作成する

- 1 属性のリストを表示します(「ポートフォリオ/属性])。
- 2 ケーブルデバイスの属性とケーブルの属性を作成します。

#### 必要条件

必要条件はありません。

### 入力必須のフィールドとリンク

#### 表 **3.7.** ケーブルデバイスとケーブル用の属性 **-** 入力必須のフィールドとリンク

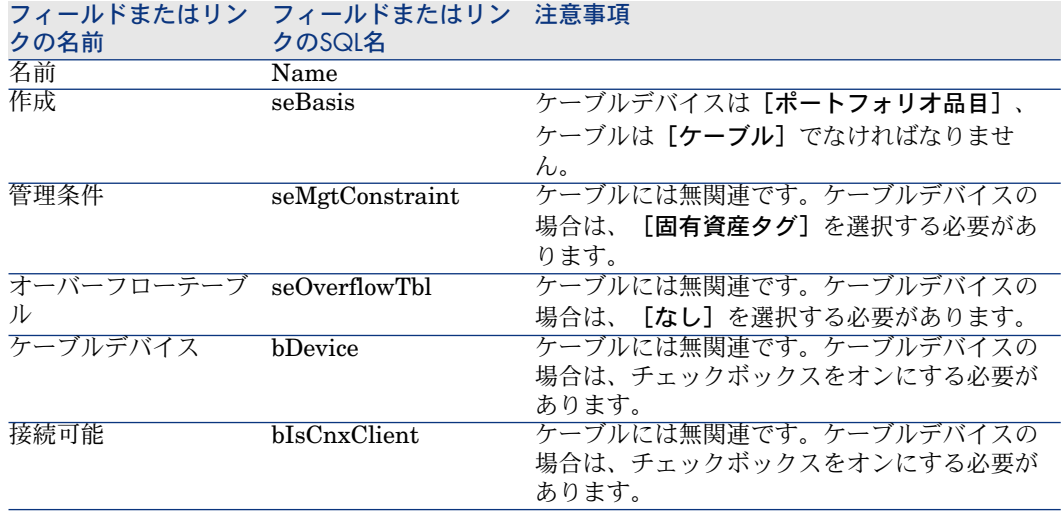

### 実用例用に、ケーブルとケーブルデバイスの属性を作成する

ケーブルデバイスの属性とケーブルの属性を作成します。

1 属性のリストを表示します([ポートフォリオ/属性])。

2 属性ごとに新規レコードを作成し、以下のフィールドに値を入力します。

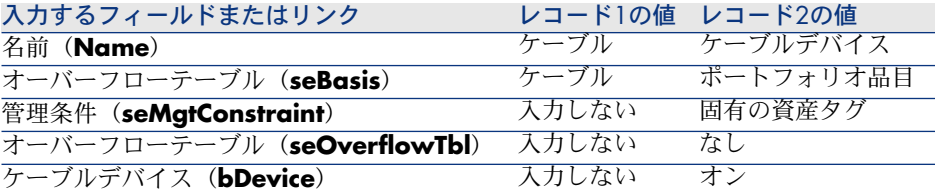

# ケーブルとケーブルデバイスのモデルのブランド

テーブル名

ブランド(SQL名:amBrand)

アクセス用メニュー

[ポートフォリオ/ブランド]

### ケーブルとケーブルデバイスのモデルのブランドを作成する

- 1 ブランドのリストを表示します(「ポートフォリオ/ブランド])。
- 2 ネットワークのケーブルとケーブルデバイスのブランドごとに、1レコードを 作成します。

#### 必要条件

必要条件はありません。

入力必須のフィールドとリンク

#### 表 **3.8.** ケーブルデバイスとケーブルのモデルのブランド **-** 入力必須のフィールドとリンク

フィールドまたはリンクの名前 フィールドまたはリンクのSQL名<br>名前 Name Name

### 実用例用にケーブルとケーブルデバイスのモデルのブランドを作成する

実用例用に、ケーブルとケーブルデバイスのモデルのブランドを作成します。後 で作成するモデルに、このブランドを関連付けられるようになります。

- 1 ブランドのリストを表示します([**ポートフォリオ/ブランド**])。
- 2 ブランドごとに新規レコードを作成し、以下のフィールドに値を入力します。

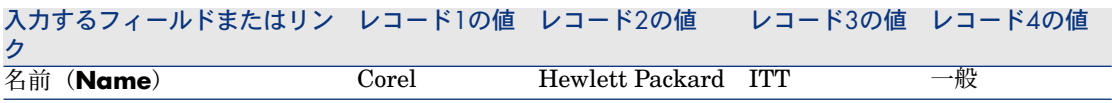

# ケーブルのモデル

ケーブルのモデルにより、[ケーブル] (SQL名: amCable) テーブルに、ネッ トワークのケーブルを作成できるようになります。

#### 定義

▶ [ケーブル](#page-178-0) [献 179]

#### テーブル名

- [モデル](SQL名:amModel)
- 「ケーブル用モデルのペア/導線] (SQL名:amModelPair)

#### アクセス用メニュー

[ポートフォリオ/モデル]

### ケーブルのモデルを作成する

- 1 モデルのリストを表示します([ポートフォリオ/モデル])。
- 2 ネットワークのケーブルのモデルごとに、1レコードを作成します。
- 3 ペア/導線をケーブルのモデルに関連付けます。

#### 以下の作成方法があります。

- [**+**]をクリックして手動で各ペア/導線を追加する。
- 「ペアの作成】ウィザードを実行する。

#### 必要条件

まず以下の項目を作成しておく必要があります。

- ケーブルの属性
- ケーブルのブランド
- ラベル付け規則
- ケーブルのタイプ
- カラーコード
- ペア/導線のタイプ

#### 入力必須のフィールドとリンク

#### 表 **3.9.** ケーブルのモデル **-** 入力必須のフィールドとリンク

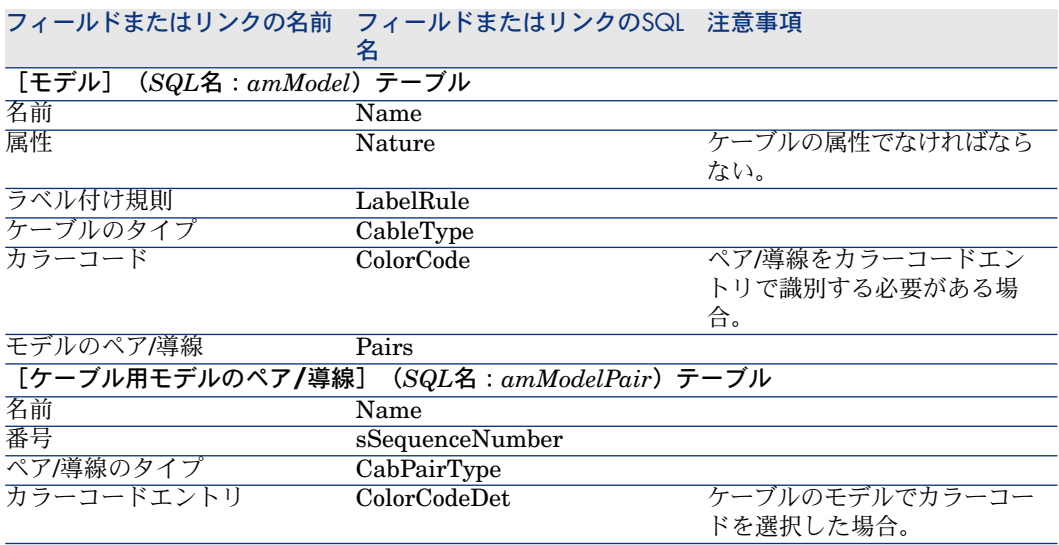

### [ペアの作成]ウィザード

#### ウィザードが果たす機能

このウィザードは同じタイプのペアを作成します。

#### 必要条件

まず以下の項目を作成しておく必要があります。 ■ ペア/導線のタイプ

#### ウィザードの使用

ウィザードにアクセスするには、 [モデル] (SQL名: amModel) テーブルのレ コードまたはフィールド(リンクは不可)を選択する必要があります。

- 1 モデルのリストを表示します([ポートフォリオ/モデル])。
- 2 リストからモデルを選択するか、または詳細画面で [モデル]テーブルの フィールド(リンクは不可)を選択します。
- 3 [ペアの作成]ウィザードを選択します。

#### ウィザードの実行時に有用な情報

#### 表 **3.10.** [ペアの作成]ウィザード **-** 入力するフィールドの説明

#### ウィザードに表示されるタイト 説明 ル

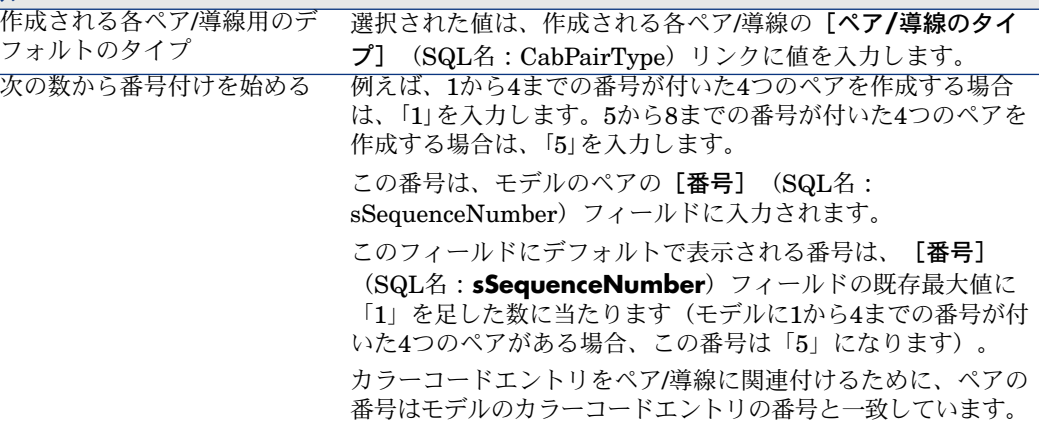

ウィザードが作成または変更するデータ

ウィザードは、[ケーブル用モデルのペア/導線] (SQL名: amModelPair) テーブルにレコードを作成します。 ウィザードは以下のフィールドに値を入力します。

#### 表 **3.11.** [ペアの作成]ウィザード **-** 作成または変更されるデータ

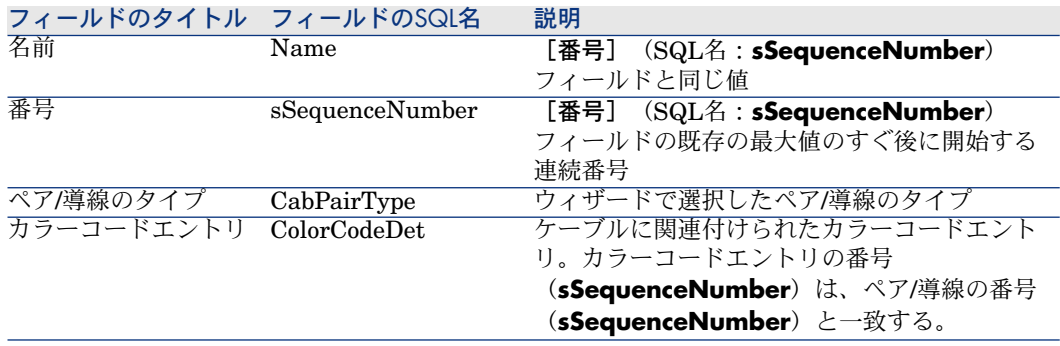

#### 結果を表示する

ウィザードの結果を表示する最も簡単な方法は、モデルの「ケーブル]タブで内 容を確認する方法です。

#### ウィザードの実行後

必要であれば、ペア/導線の情報を手動で変更します。

### 実用例用にケーブルのモデルを作成する

32ペアのケーブルのモデルを作成し(電話のライザケーブル用)、また4ペアの ケーブルのモデルも作成します(一部の水平ケーブルとライザケーブル用)。

#### モデルを作成する

1 モデルのリストを表示します(「ポートフォリオ/モデル])。

2 モデルごとに新規レコードを作成し、以下のフィールドに値を入力します。

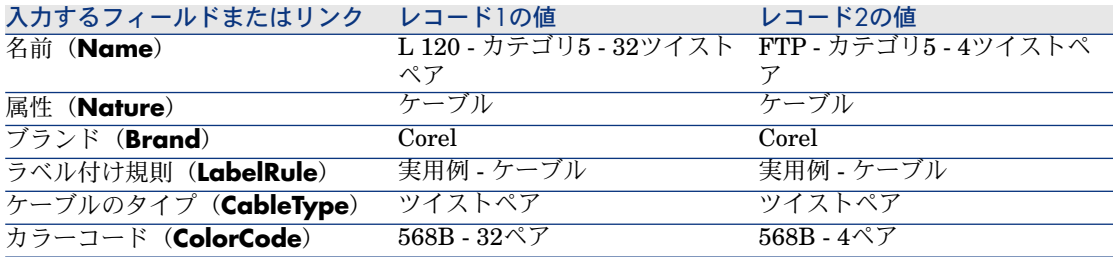

#### ケーブルのモデルごとにペア/導線を作成する

- 1 モデルを選択します。
- 2 各モデルごとに「ペアの作成]ウィザードを1回ずつ実行します。以下の値を 指定します。

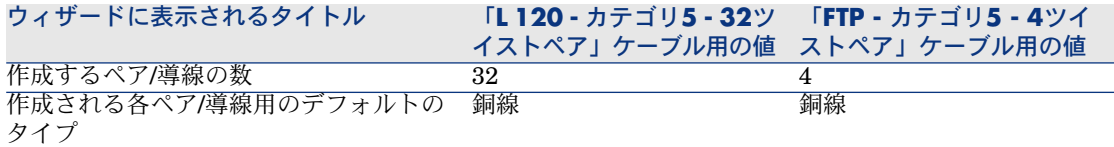

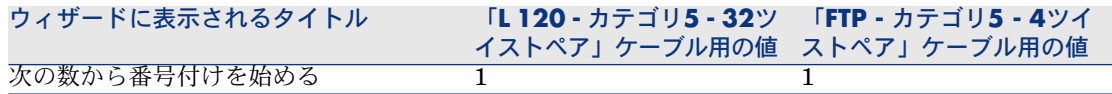

# スロットなしケーブルデバイスのモデル

#### 定義

▶ [ケーブルデバイス](#page-182-0) [献 183]

#### テーブル名

- [モデル] (SQL名:amModel)
- [モデルのポート] (SQL名: amModelPort)

#### アクセス用メニュー

[ポートフォリオ/モデル]

### スロットなしケーブルデバイスのモデルを作成する

- 1 モデルのリストを表示します(「ポートフォリオ/モデル])。
- 2 ネットワークのケーブルデバイスのモデルごとに、1レコードを作成します。
- 3 ポートをモデルに関連付けます。

以下の作成方法があります。

- [**+**]をクリックして手動で各ポートを追加する。
- [ポートの作成]ウィザードを実行する。

#### 必要条件

まず以下の項目を作成しておく必要があります。

- ケーブルデバイスの属性
- ケーブルデバイスのブランド
- ラベル付け規則
- ケーブルデバイスのタイプ
- 接続タイプ
- 用途

### 入力必須のフィールドとリンク

#### 表 **3.12.** スロットなしケーブルデバイスのモデル **-** 入力必須のフィールドとリンク

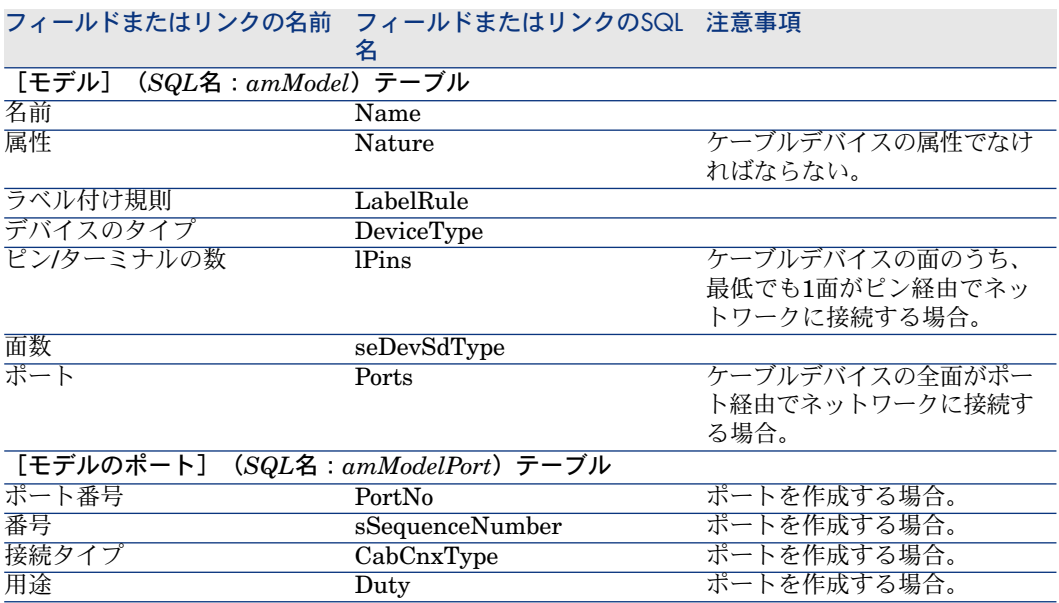

#### <span id="page-63-0"></span>ポートまたはピン経由の接続

ケーブルデバイスには2つの接続モードがあります。

- ポート型
- ピン型

ケーブルデバイスの全面がポート経由で接続する場合、

- [ピン**/**ターミナルの数](SQL名:lPins)フィールドに「**0**」を入力しま す。
- [ポート](SQL名:Ports)リンクを作成します。これらのポートは、[リ ンク] (SQL名: amCableLink) テーブルによりケーブルのバンドルへ関連 付けられます。

ケーブルデバイスの面のうち、最低でも1面がピン経由で接続する場合。

- [ピン/ターミナルの数] (SQL名: IPins) フィールドに、ケーブルデバイ スのピンの総数を入力します。
- デバイスのピンへのリンクを作成するためにウィザードを使用しない場合の み、「ポート】(SQL名: Ports) リンクを作成してください。ウィザードは 仮想ポートを作成して、自動的に既存の使用可能なピンに関連付けるためで す。

### <span id="page-64-0"></span>[ポートの作成]ウィザード

#### ウィザードが果たす機能

このウィザードは、同じ用途と同じ接続タイプのポートを作成します。

#### 必要条件

まず以下の項目を作成しておく必要があります。

- 接続タイプ
- 用途

#### ウィザードの使用

ウィザードにアクセスするには、 [モデル] (SQL名: amModel) テーブルのレ コードまたはフィールド(リンクは不可)を選択する必要があります。

- 1 モデルのリストを表示します([ポートフォリオ/モデル])。
- 2 リストからモデルを選択するか、または詳細画面でモデルテーブルのフィー ルド(リンクは不可)を選択します。
- 3 [ポートの作成]ウィザードを選択します。

ウィザードの実行時に有用な情報

表 **3.13.** [ポートの作成]ウィザード **-** 入力するフィールドの説明

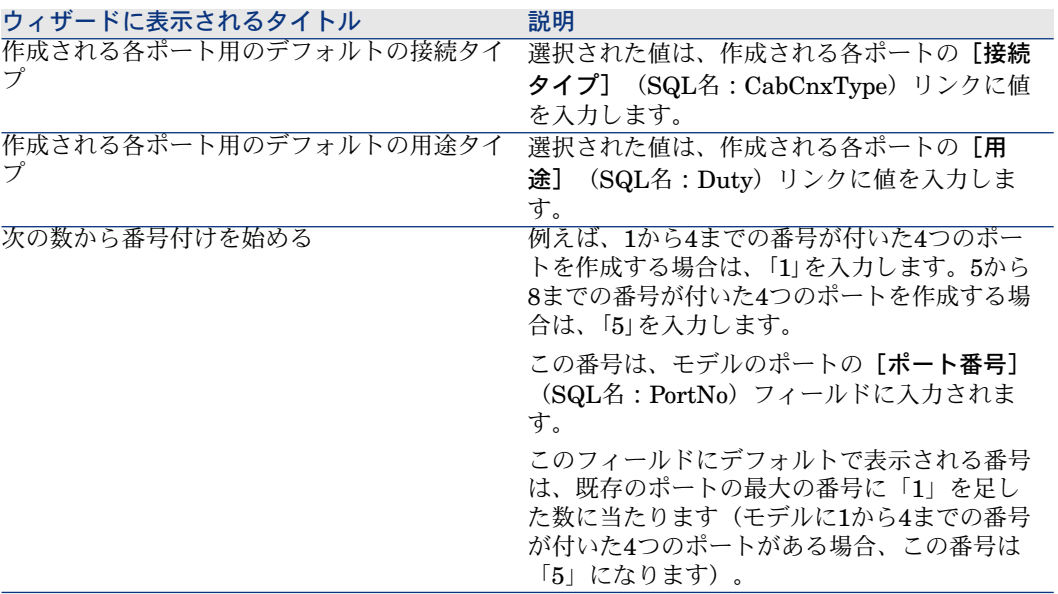

#### ウィザードが作成または変更するデータ

ウィザードは、「モデルのポート] (SQL名: amModelPort) テーブルにレコー ドを作成します。 ウィザードは以下のフィールドに値を入力します。

表 **3.14.** [ポートの作成]ウィザード **-** 作成または変更されるデータ

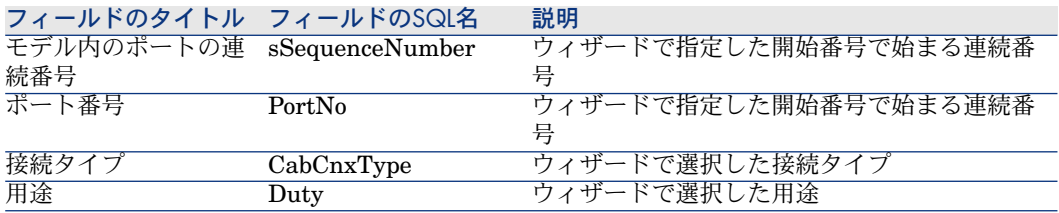

#### 結果を表示する

ウィザードの結果を表示する最も簡単な方法は、モデルの[ポート]タブで内容 を確認する方法です。

#### ウィザードの実行後

必要であれば、ポートの情報を手動で変更します。

## 実用例用にスロットなしケーブルデバイスのモデルを作成する

以下のスロットなしケーブルデバイスの作成に必要なモデルを作成します。

- 3ポートのフェイスプレート
- パッチパネル
- スイッチモジュール

#### モデルを作成する

- 1 モデルのリストを表示します(「ポートフォリオ/モデル])。
- 2 モデルごとに新規レコードを作成し、以下のフィールドに値を入力します。

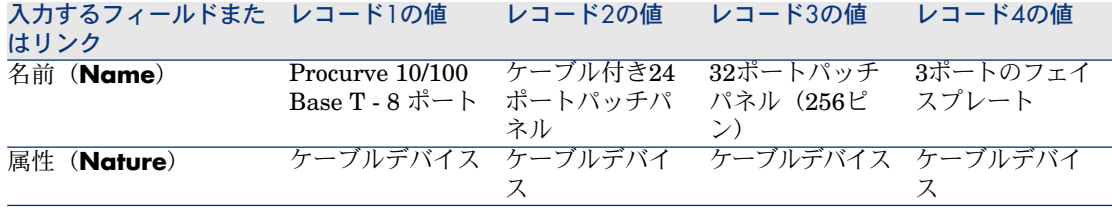

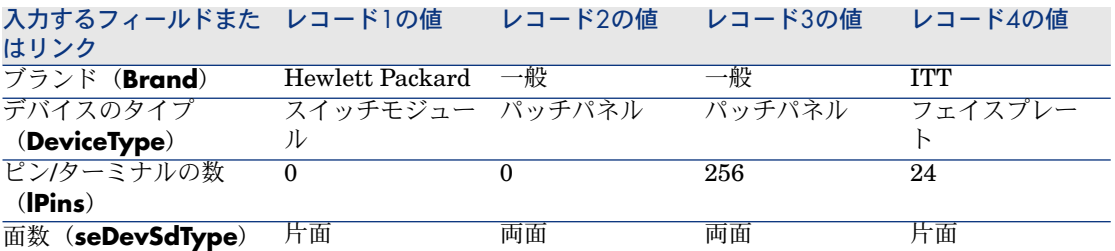

ポート経由でネットワークに接続するデバイスの各モデルごとに、ポートを作成する

[ピン/ターミナルの数] (SQL名: lPins) フィールドがNULLである各モデル ごとに、以下の操作を実行します。

- 1 「**Procurve 10/100 Base T - 8** ポート」モデルを選択します。
- 2 [ポートの作成]ウィザードを1回実行し、以下の値を指定します。

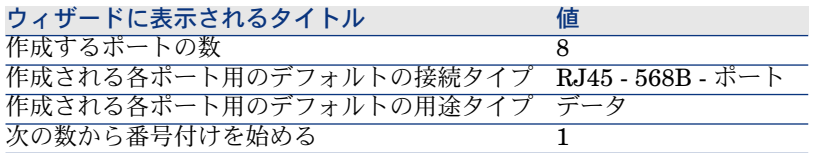

- 3 「ケーブル付き**24**ポートパッチパネル」モデルを選択します。
- 4 [ポートの作成]ウィザードを1回実行し、以下の値を指定します。

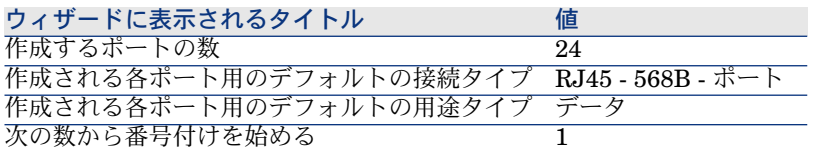

# スロットタイプ

#### 定義

▶[スロットタイプ](#page-193-0) [献 194]

#### テーブル名

[スロットタイプ] (SQL名: amSlotType)

アクセス用メニュー [ケーブル/スロットタイプ] データモデルの概略図

図 3.8. スロット - データモデル

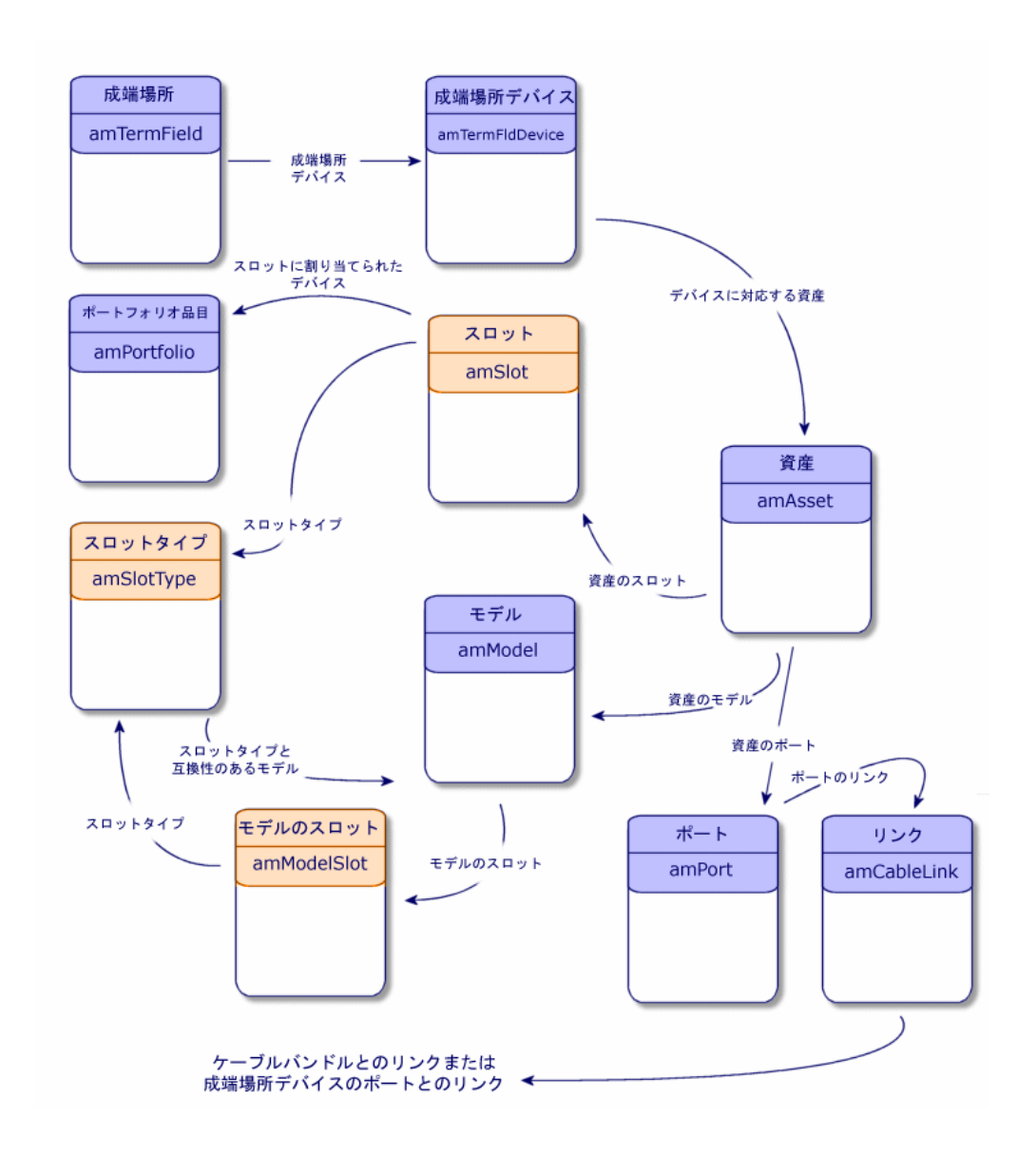

### スロットタイプを作成する

- 1 スロットタイプのリストを表示します(「ケーブル/スロットタイプ])。
- 2 成端場所デバイスのスロットタイプごとにレコードを作成します。

#### 必要条件

スロットに挿入するモジュールや拡張部のモデルを作成しておく必要がありま す。

入力必須のフィールドとリンク

#### 表 **3.15.** スロットタイプ **-** 入力必須のフィールドとリンク

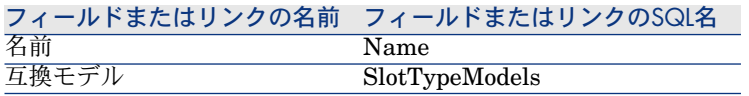

### 実用例用にスロットタイプを作成する

「**ProCurve 10/100 Base T - 8**ポート」モジュールを受け取る 「**ProCurveSwitch 4000 M - 10**スロット」モデル用のスロットタイプを作成 します。

注意:

後で「**ProCurve Switch 4000 M - 10**スロット」モデルを作成します。

- 1 スロットタイプのリストを表示します(「ケーブル/スロットタイプ])。
- 2 [スロットタイプ] (SQL名: amSlotType) テーブルで新規レコードを作成 し、以下のフィールドに値を入力します。

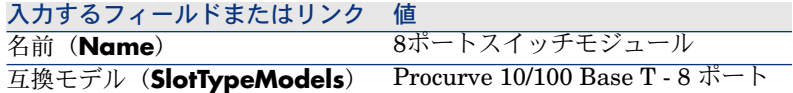

# スロット付ケーブルデバイスのモデル

#### 定義

▶ [ケーブルデバイス](#page-182-0) [ 献 183]

テーブル名

- [モデル](SQL名:amModel)
- [モデルのスロット](SQL名:amModelSlot)
- [モデルのポート](SQL名: amModelPort)

アクセス用メニュー

[ポートフォリオ/モデル]

### スロット付ケーブルデバイスのモデルを作成する

- 1 モデルのリストを表示します(「ポートフォリオ/モデル])。
- 2 ネットワークのケーブルデバイスのモデルごとに、1レコードを作成します。
- 3 ポートまたはスロットをモデルに関連付けます。 以下の作成方法があります。
	- [**+**]をクリックして、手動で各ポートまたはスロットを追加する。
	- [ポートの作成]または[スロットの作成]ウィザードを実行する。

#### ポートまたはピン経由の接続

▶[ポートまたはピン経由の接続](#page-63-0) [献 64]

[ポートの作成]ウィザード

▶ [ポートの作成] ウィザード [献 65]

#### 必要条件

まず以下の項目を作成しておく必要があります。

- ケーブルデバイスの属性
- ケーブルデバイスのブランド
- ラベル付け規則
- ケーブルデバイスのタイプ
- 接続タイプ
- 用途
- スロットタイプ

### 入力必須のフィールドとリンク

### 表 **3.16.** スロット付ケーブルデバイスのモデル **-** 入力必須のフィールドとリンク

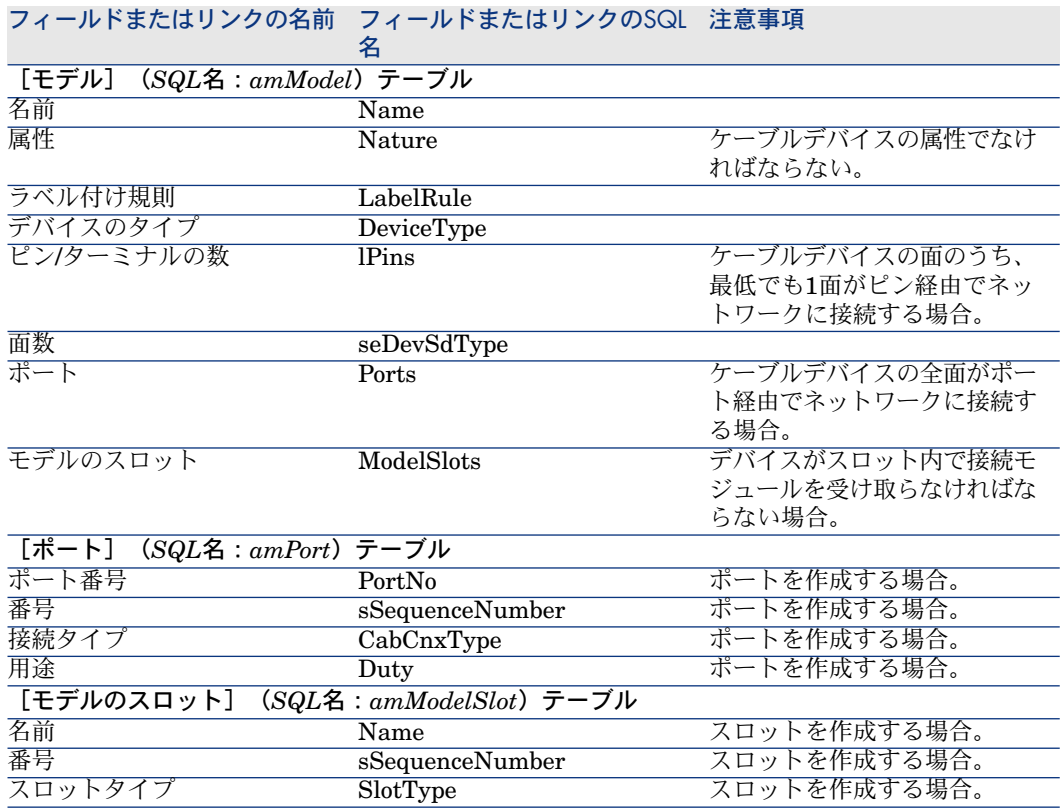

## [スロットの作成]ウィザード

### ウィザードが果たす機能

このウィザードは同じタイプのスロットを作成します。

#### 必要条件

まず以下の項目を作成しておく必要があります。

■ スロットタイプ

#### ウィザードの使用

ウィザードにアクセスするには、 [モデル] (SQL名:amModel) テーブルのレ コードまたはフィールド(リンクは不可)を選択する必要があります。

- 1 モデルのリストを表示します(「ポートフォリオ/モデル])。
- 2 リストからモデルを選択するか、または詳細画面で [モデル]テーブルの フィールド(リンクは不可)を選択します。
- 3 [スロットの作成]ウィザードを選択します。

ウィザードの実行時に有用な情報

#### 表 **3.17.** [スロットの作成]ウィザード **-** 入力するフィールドの説明

#### ウィザードに表示されるタ 説明

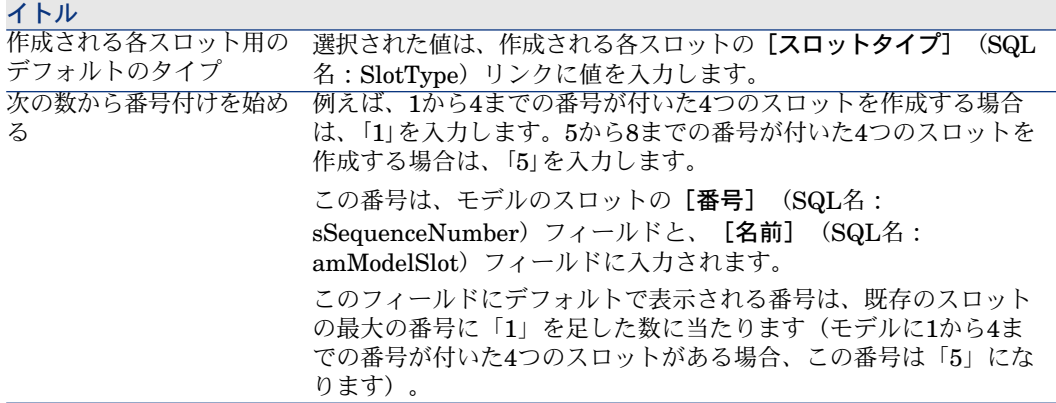

#### ウィザードが作成または変更するデータ

ウィザードは、 [モデルのスロット] (SQL名: amModelSlot) テーブルにレ コードを作成します。 ウィザードは以下のフィールドに値を入力します。

#### 表 **3.18.** [スロットの作成]ウィザード **-** 作成または変更されるデータ

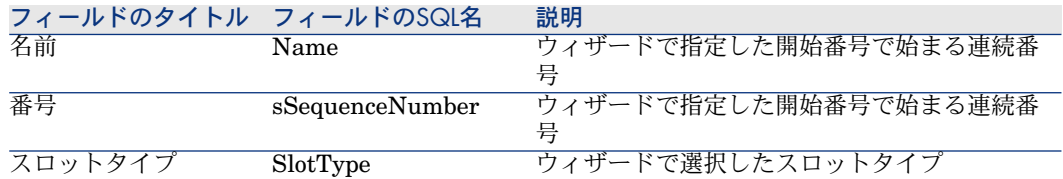
#### 結果を表示する

ウィザードの結果を表示する最も簡単な方法は、モデルの[スロット]タブで内 容を確認する方法です。

#### ウィザードの実行後

必要であれば、スロットの情報を手動で変更します。

### 実用例用にスロット付ケーブルデバイスのモデルを作成する

10スロットのついたモジュラースイッチのモデルを作成します。

#### モデルを作成します。

- 1 モデルのリストを表示します(「ポートフォリオ/モデル])。
- 2 新規レコードを作成し、以下のフィールドに値を入力します。

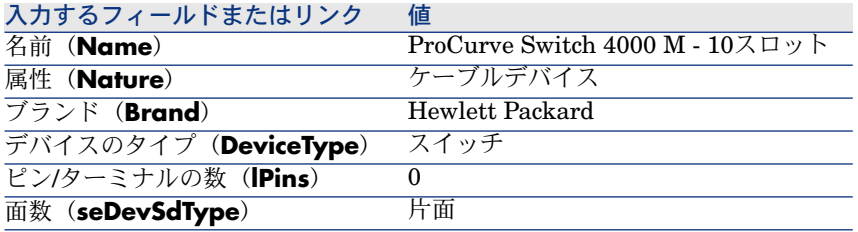

#### スロットを作成する

- 1 「**ProCurve Switch 4000 M - 10**スロット」モデルを選択します。
- 2 [スロットの作成]ウィザードを1回実行し、以下の値を指定します。

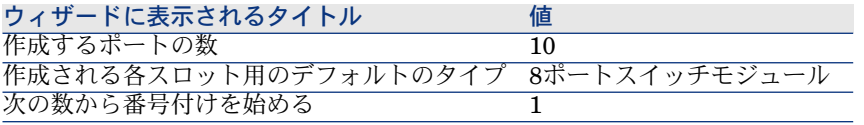

# トポロジ

#### 定義

▶ [トポロジ](#page-190-0) [献 191]

- ▶ [トポロジステップ](#page-184-0) [献 185]
- ▶[ホスト](#page-187-0) [献 188]
- ▶ [ユーザ](#page-193-0) [献 194]

#### テーブル名

- [トポロジ] (SQL名: amTopology)
- [トポロジステップ] (SQL名: amTopologyDet)

アクセス用メニュー

[ケーブル/トポロジ]

データモデルの概略図

# 図 3.9. トポロジ - データモデル

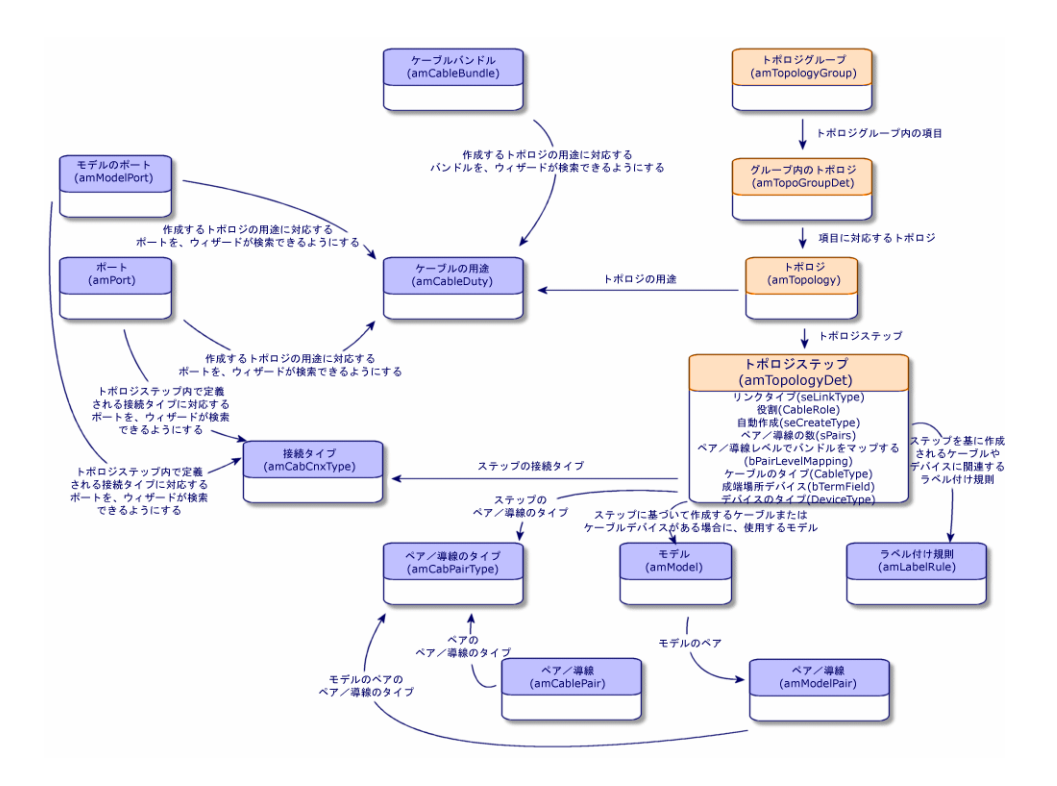

### トポロジを作成する

- 1 トポロジのリストを表示します([ケーブル/トポロジ])。
- 2 ネットワークの標準トレース(ケーブルリンクの論理的な連続)ごとに、ト ポロジとトポロジの各ステップを作成します。

#### トポロジの例

標準ユーザと階の成端場所間の電話接続。この種のトポロジは、以下のトポロジ ステップから構成されます。

- 1 フェイスプレートでのリンク
- 2 水平ケーブルでのリンク
- 3 成端場所デバイスでのリンク

#### 必要条件

まず以下の項目を作成しておく必要があります。

- 用途
- ラベル付け規則
- ケーブルのタイプ
- ペア/導線のタイプ
- デバイスのタイプ
- 接続タイプ
- 役割
- トポロジステップから作成するケーブルとケーブルデバイスのモデル

入力必須のフィールドとリンク

#### 表 **3.19.** トポロジ **-** 入力必須のフィールドとリンク

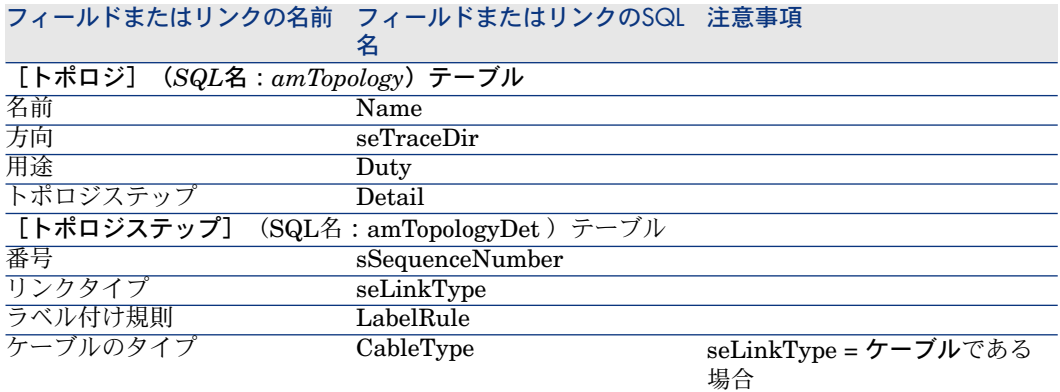

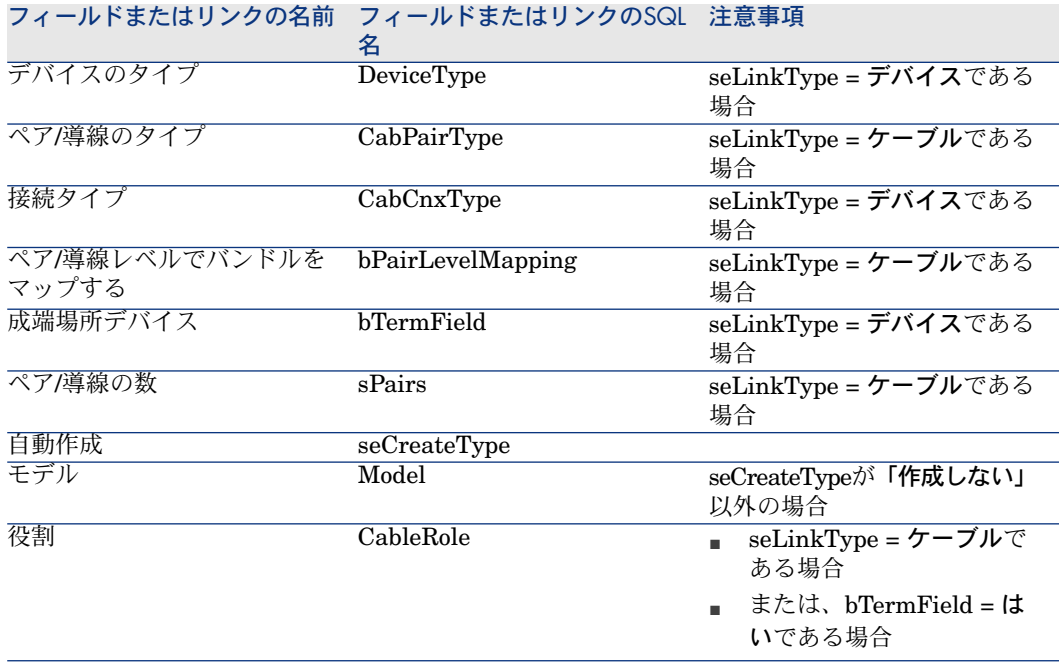

### 実用例用にトポロジを作成する

2つのトポロジを作成します。

- フェイスプレート(コンセント部分)と、同じ階の成端場所間のデータ接続
- フェイスプレートと、同じ階の成端場所間の電話接続

これらのトポロジは3つのステップから構成されます。

- 1 フェイスプレートでのリンク
- 2 水平ケーブルでのリンク
- 3 成端場所デバイスでのリンク

これらのトポロジは、1つのトポロジグループ内にまとめられます。

#### トポロジを作成する

- 1 トポロジのリストを表示します([ケーブル/トポロジ])。
- 2 トポロジごとに新規レコードを作成し、以下のフィールドに値を入力します。

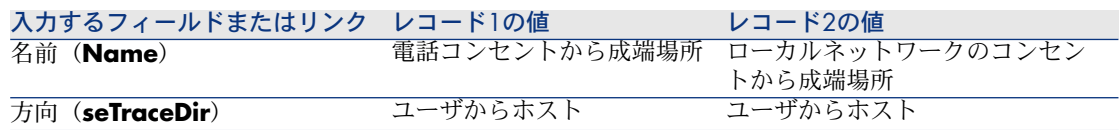

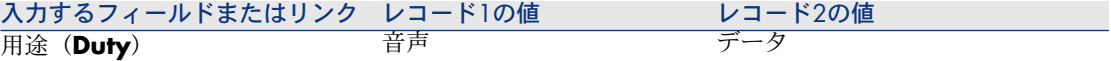

### 「電話コンセントから成端場所」トポロジ用にステップ(トポロジの構成部分) を作成する

- 1 トポロジを選択します。
- 2 以下のフィールドに値を入力してステップ1を作成します。

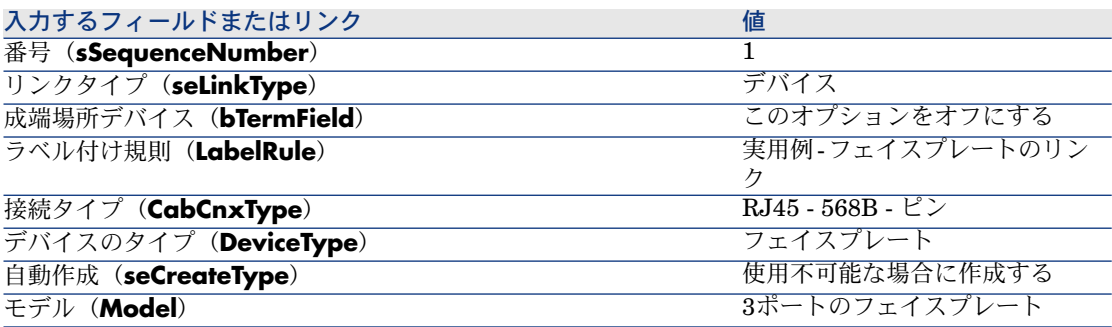

3 以下のフィールドに値を入力してステップ2を作成します。

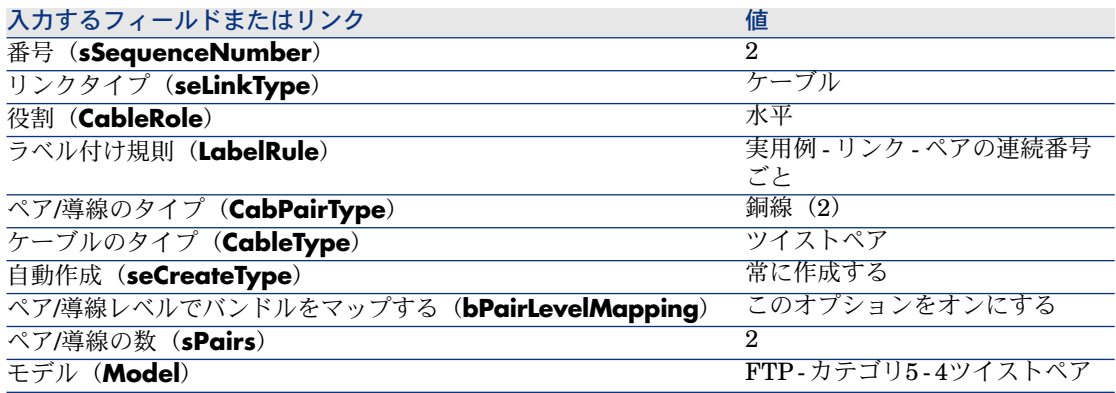

4 以下のフィールドに値を入力してステップ3を作成します。

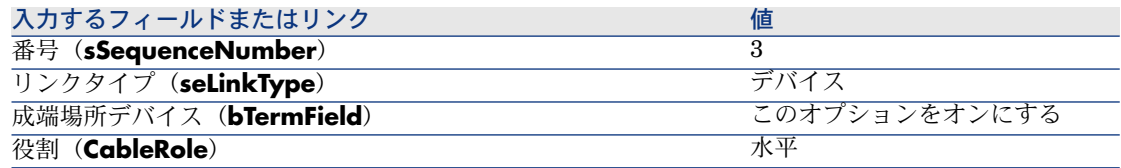

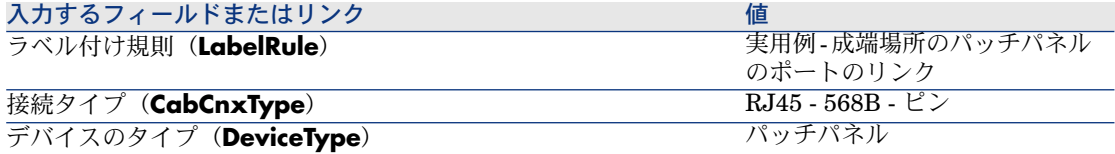

「ローカルネットワークのコンセントから成端場所」トポロジ用にステップを作 成する

- 1 トポロジを選択します。
- 2 以下のフィールドに値を入力してステップ1を作成します。

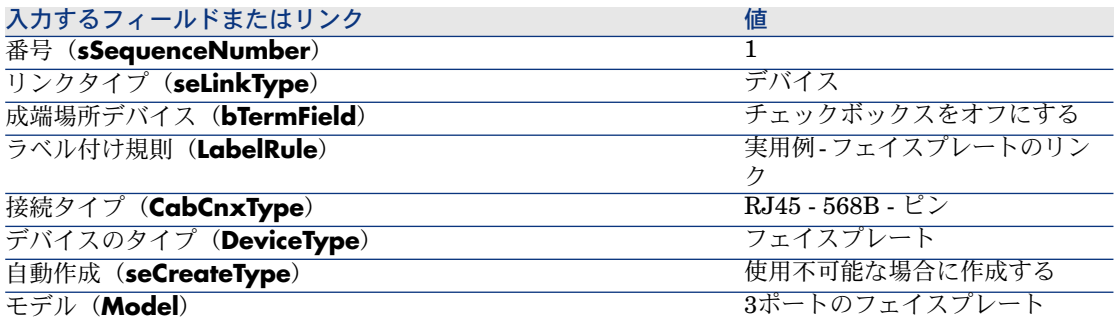

3 以下のフィールドに値を入力してステップ2を作成します。

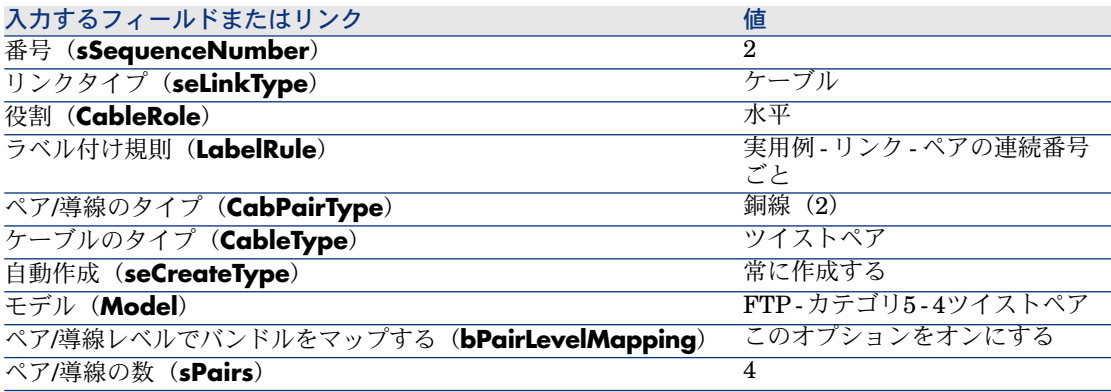

4 以下のフィールドに値を入力してステップ3を作成します。

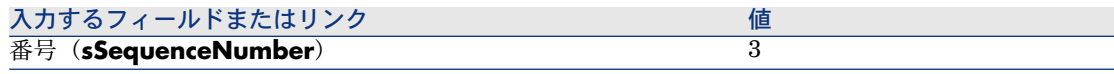

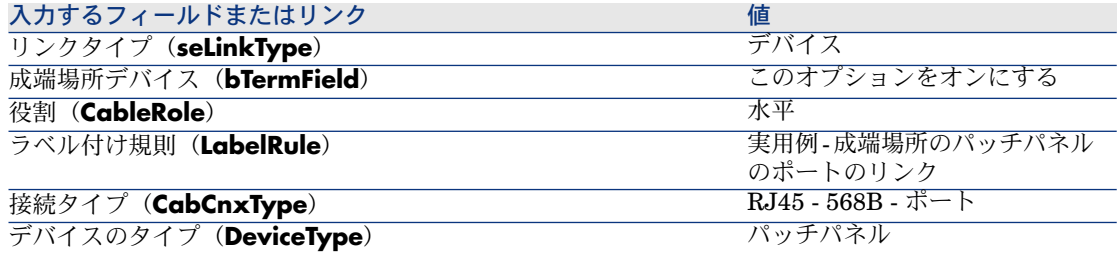

# トポロジグループ

### 定義

▶ [トポロジグループ](#page-186-0) [献 187]

### テーブル名

- [トポロジグループ] (SQL名: amTopologyGroup)
- [グループ内のトポロジ] (SQL名: amTopoGroupDet)

アクセス用メニュー

[ケーブル/トポロジグループ]

データモデルの概略図

# 図 3.10. トポロジグループ - データモデル

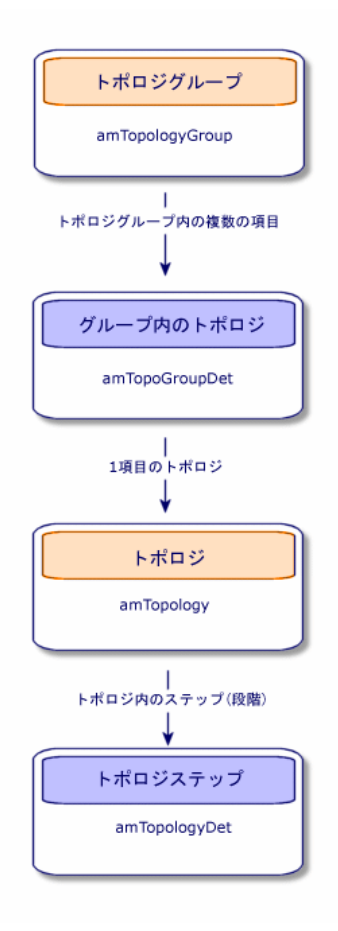

図 3.11. トポロジ - ケーブルネットワークの成端場所との 対応

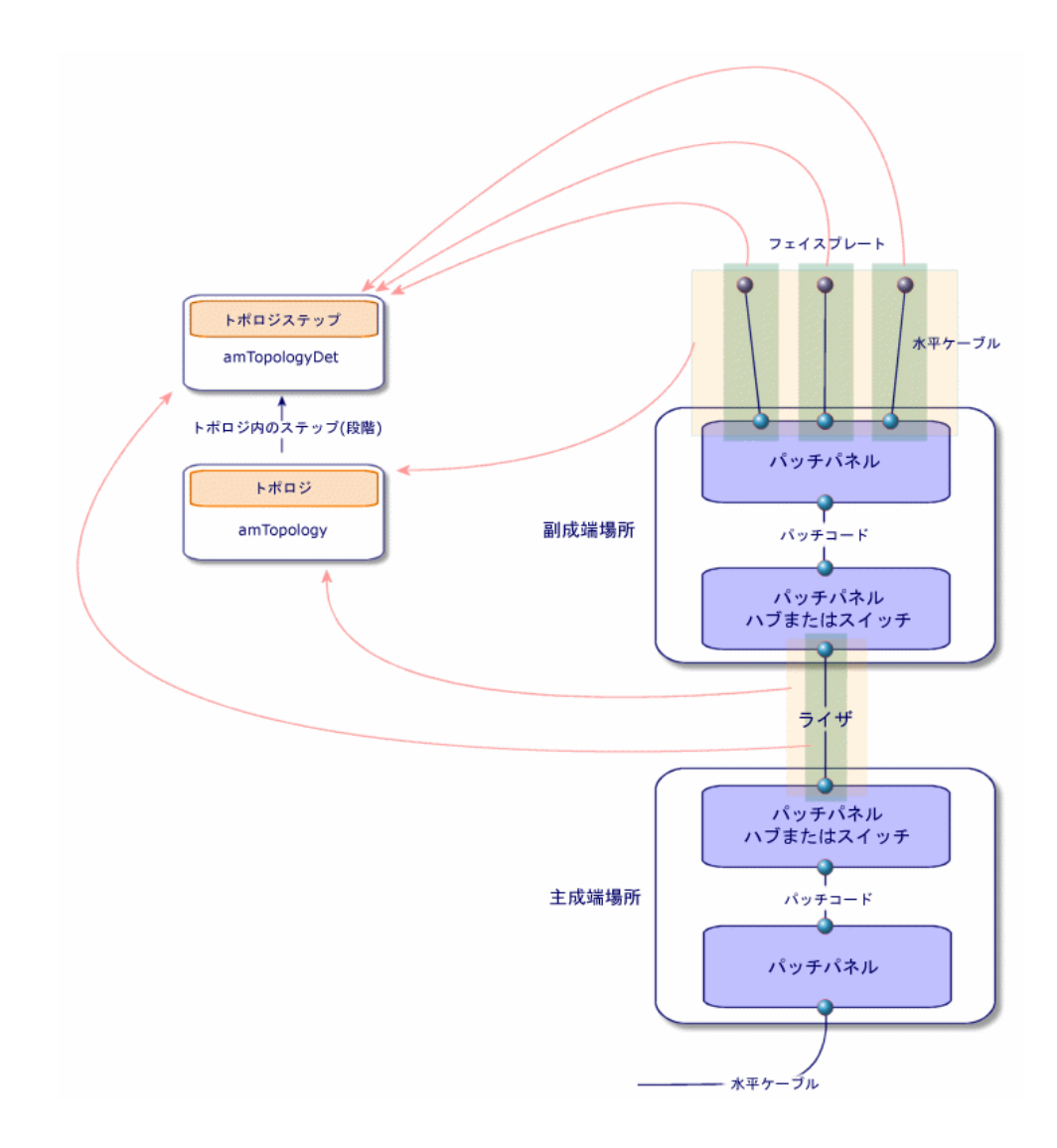

### トポロジグループを作成する

- 1 トポロジグループのリストを表示します([ケーブル/トポロジグループ])。
- 2 ネットワークの典型的な設定ごとにレコードを作成します。
- 例 標準ワークステーションは以下の3つのトポロジから構成されています。
- 電話コンセントから成端場所
- ローカルネットワークのコンセントから成端場所
- ローカルネットワークのコンヤントから成端場所

#### 必要条件

まずトポロジを作成しておく必要があります。

入力必須のフィールドとリンク

#### 表 **3.20.** トポロジグループ **-** 入力必須のフィールドとリンク

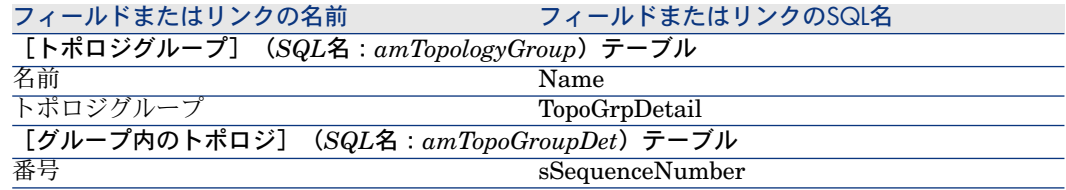

### 実用例用にトポロジグループを作成する

以下のトポロジを統括するトポロジグループを作成します。

- 電話コンセントから成端場所 1つ
- ローカルネットワークのコンセントから成端場所 2つ

#### トポロジグループを作成します。

- 1 トポロジグループのリストを表示します([ケーブル/トポロジグループ])。
- 2 新規レコードを作成し、以下のフィールドに値を入力します。

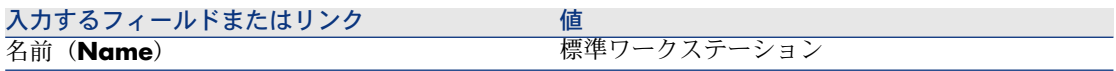

#### トポロジを「標準ワークステーション」グループへ追加する

1 「標準ワークステーション」トポロジグループを選択します。

2 以下のフィールドに値を入力してトポロジ1を追加します。

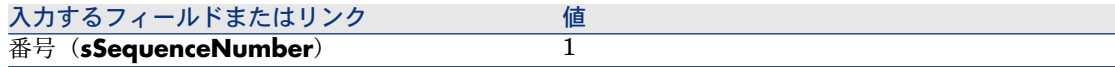

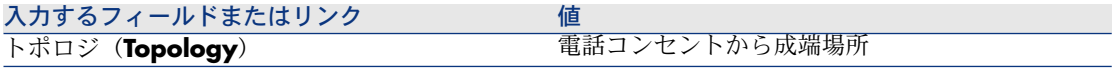

3 以下のフィールドに値を入力してトポロジ2を追加します。

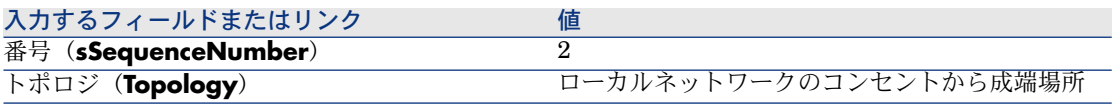

4 以下のフィールドに値を入力してトポロジ3を追加します。

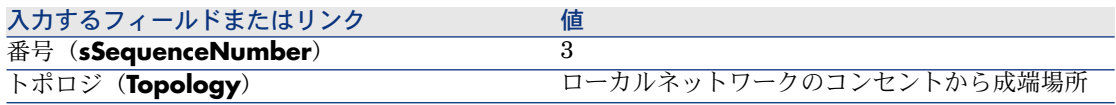

### 成端場所設定

定義

▶ [成端場所設定](#page-181-0) [ 献 182]

テーブル名

- [成端場所設定] (SQL名: amTermFldConfig)
- [成端場所設定の用途] (SQL名: amTermFldCfgDuty)
- [成端場所設定の役割とデバイス] (SQL名: amTermFldCfgRole)

アクセス用メニュー

[ケーブル/成端場所の設定]

# 図 3.12. 成端場所設定 - データモデル

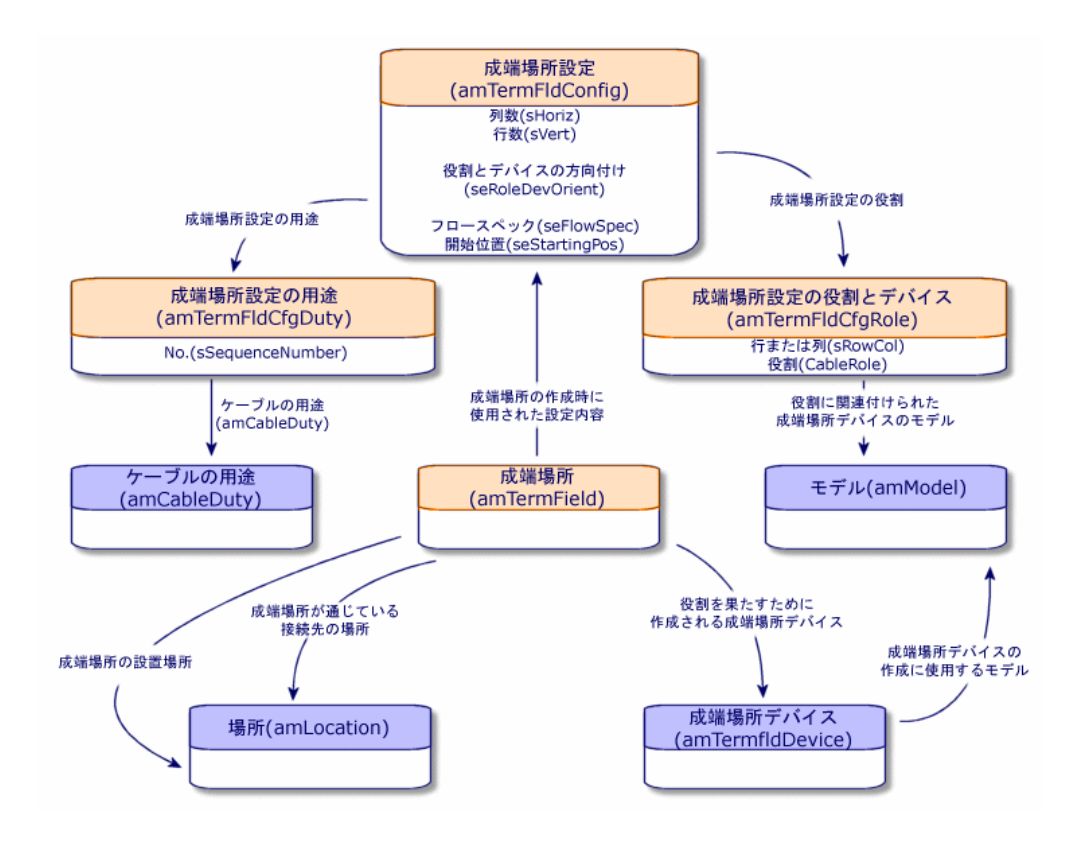

#### 成端場所設定のパラメータ

成端場所設定は、成端場所を作成するためにケーブルウィザードが使用する多数 のパラメータを定義します。

以下の図は、成端場所の作成時にパラメータが解釈される方法を図解していま す。

# 図 3.13. 成端場所設定の例 - Asset Managerデータベース 内での表記方法

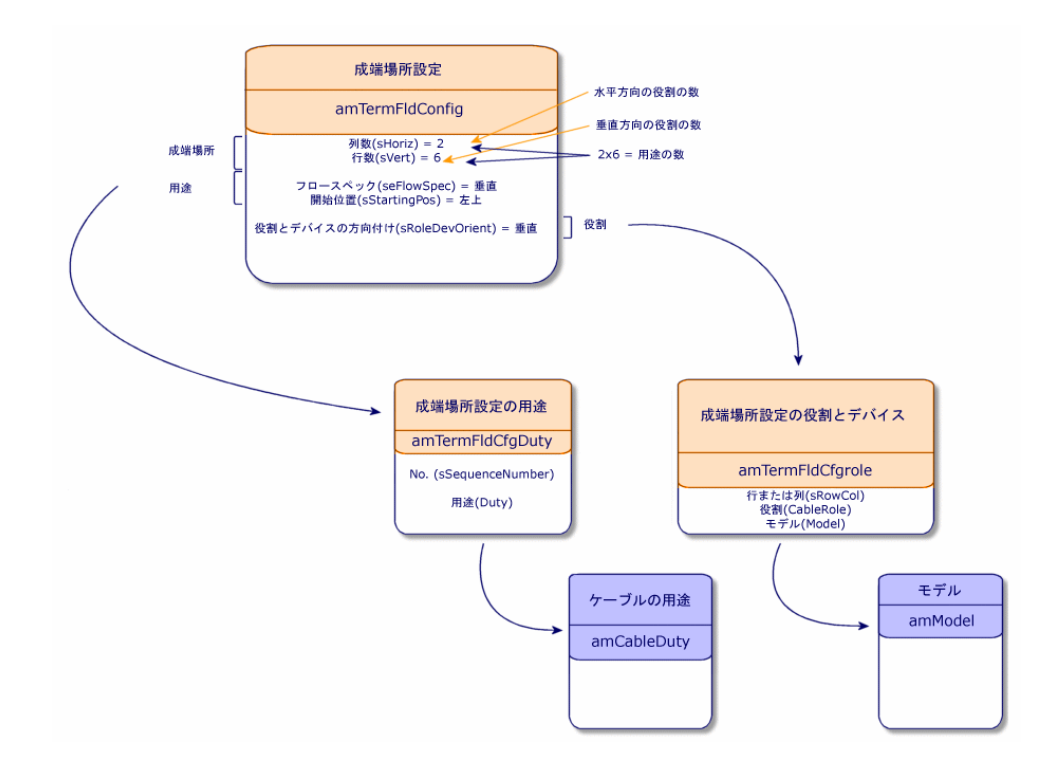

図 3.14. 成端場所設定の例 - 成端場所における対応

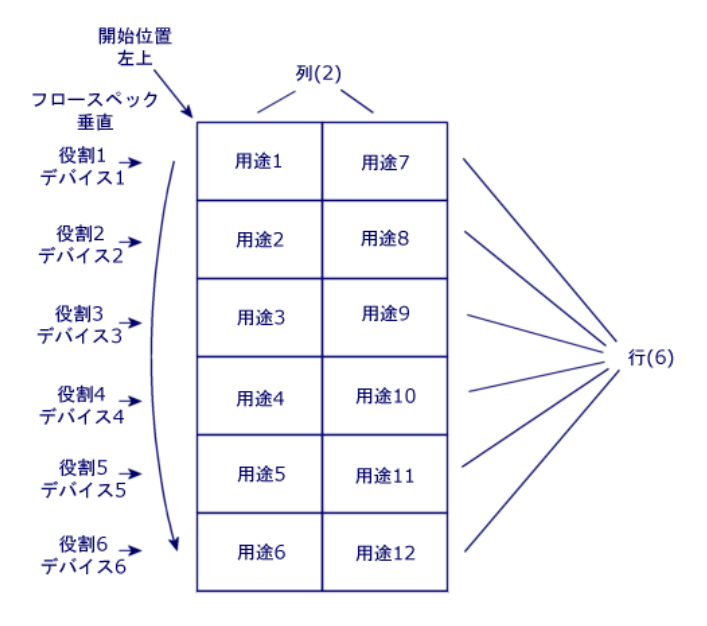

役割とデバイスの方向付け = 垂直

図 3.15. 成端場所設定 - 開始位置を変更する場合の影響の 例

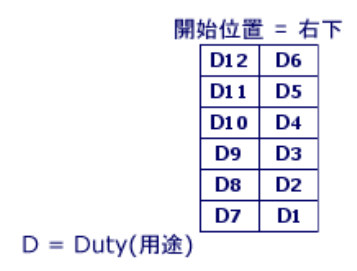

# 図 3.16. 成端場所設定 - ケーブルの役割とデバイスの方向 付けを変更する場合の影響の例

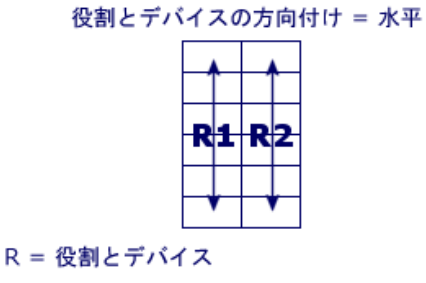

図 3.17. 成端場所設定 - フロースペックを変更する場合の 影響の例

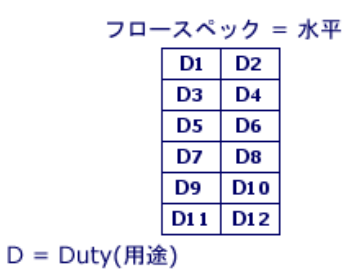

開始位置

# 図 3.18. 成端場所設定 - 開始位置の意味

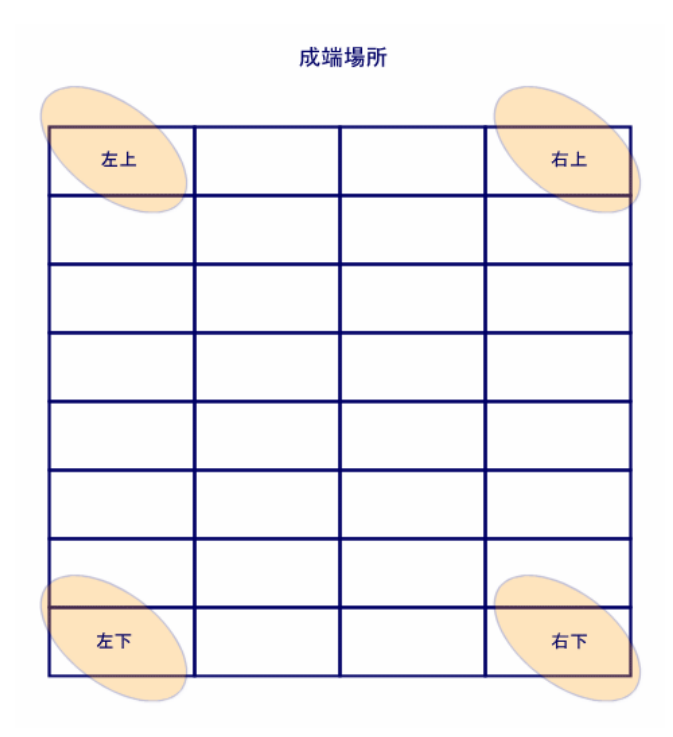

### フロースペック(成端場所を充填する方向)

# 図 3.19. 成端場所設定 - フロースペックの意味

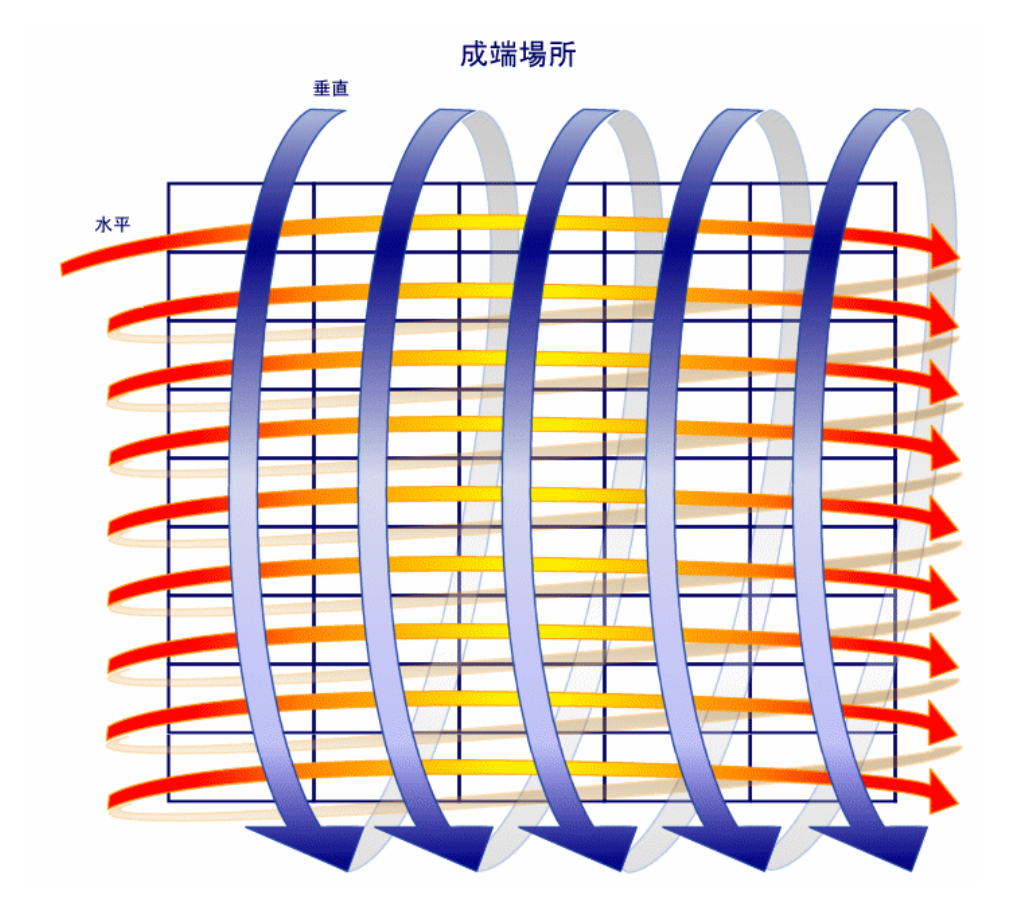

### 成端場所設定を作成する

- 1 成端場所設定のリストを表示します([ケーブル/成端場所の設定])。
- 2 ネットワークの典型的な成端場所ごとにレコードを作成します。

#### 必要条件

まず以下の項目を作成しておく必要があります。

- 用途
- ラベル付け規則
- 役割
- 成端場所デバイスのモデル

入力必須のフィールドとリンク

#### 表 **3.21.** 成端場所設定 **-** 入力必須のフィールドとリンク

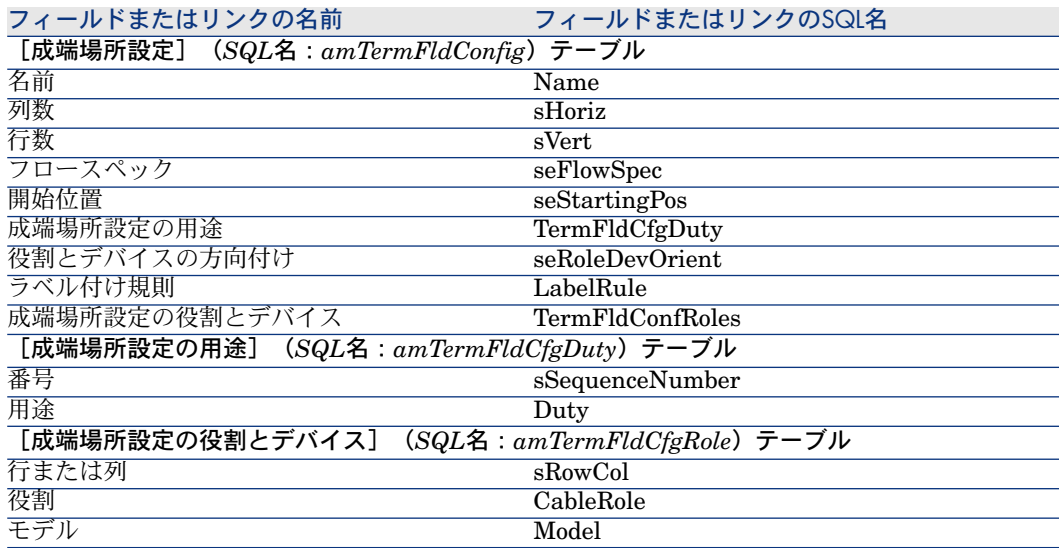

### 実用例用に成端場所設定を作成する

以下のモデルに基づいて、成端場所設定を作成します。

図 3.20. 実用例 - 作成する成端場所設定

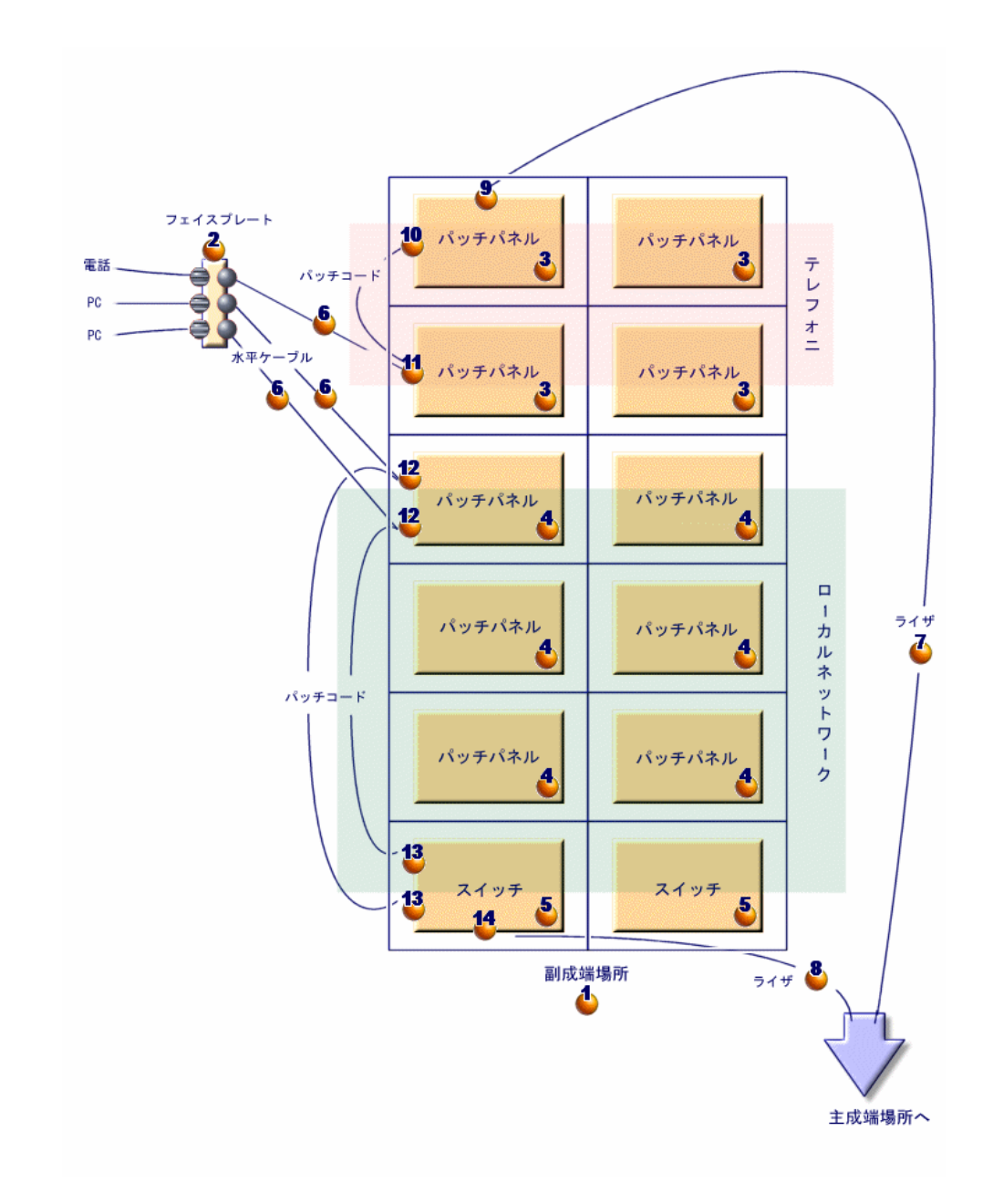

#### 成端場所設定を作成する

- 1 成端場所設定のリストを表示します([ケーブル/成端場所の設定])。
- 2 新規レコードを作成し、以下のフィールドに値を入力します。

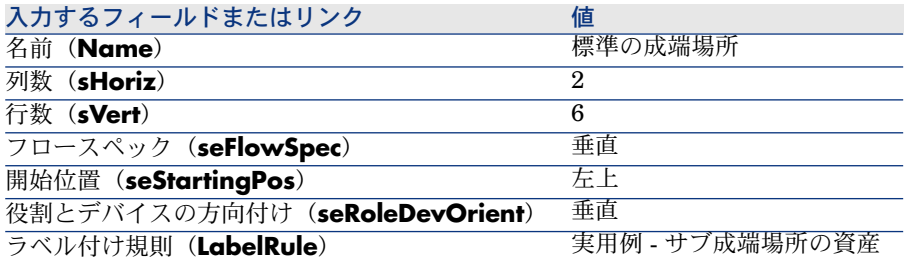

#### 「標準の成端場所」設定の用途を作成する

- 1 成端場所設定を選択します。
- 2 [用途]タブを選択し、以下のフィールドとリンクに値を入力して用途を追 加します。

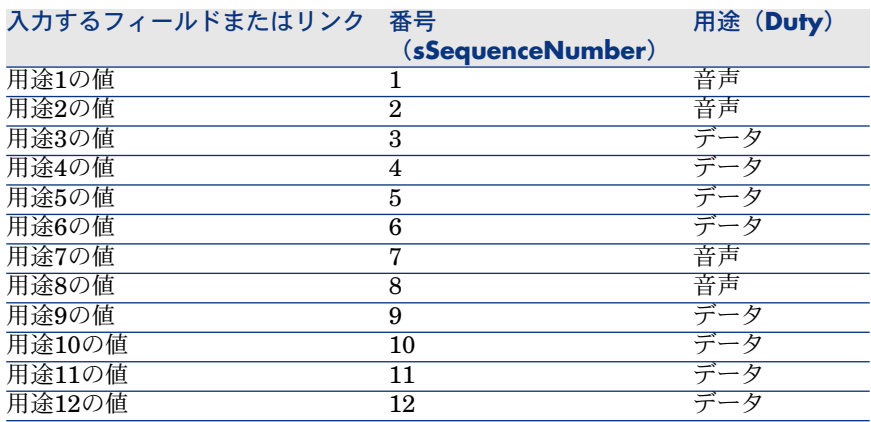

#### 「標準の成端場所」設定の役割を作成する

- 1 成端場所設定を選択します。
- 2 [役割とデバイス]タブを選択し、以下のフィールドとリンクに値を入力し て役割/デバイスを追加します。

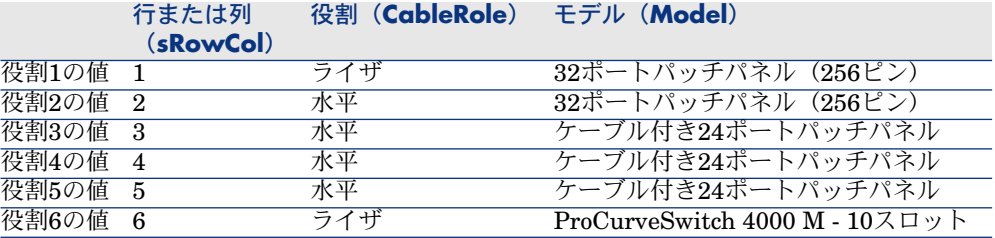

# 4 成端場所

### 定義

▶ [成端場所](#page-189-0) [ 献 190]

テーブル名

[成端場所] (SQL名: amTermField)

アクセス用メニュー

[ケーブル/成端場所]

#### 成端場所を作成する

成端場所は手動で作成可能です。または、以下のウィザードの内1つを使って作 成することもできます。

- 成端場所の作成
- 成端場所の拡張
- ワイヤリングクローゼットの複製

#### 必要条件

まず以下の項目を作成しておく必要があります。

- 成端場所設定
- 成端場所が位置する場所と、成端場所に接続されるコンピュータ
- 用途
- ラベル付け規則
- 役割
- 成端場所デバイスのモデル

入力必須のフィールドとリンク

#### 表 **4.1.** 成端場所 **-** 入力必須のフィールドとリンク

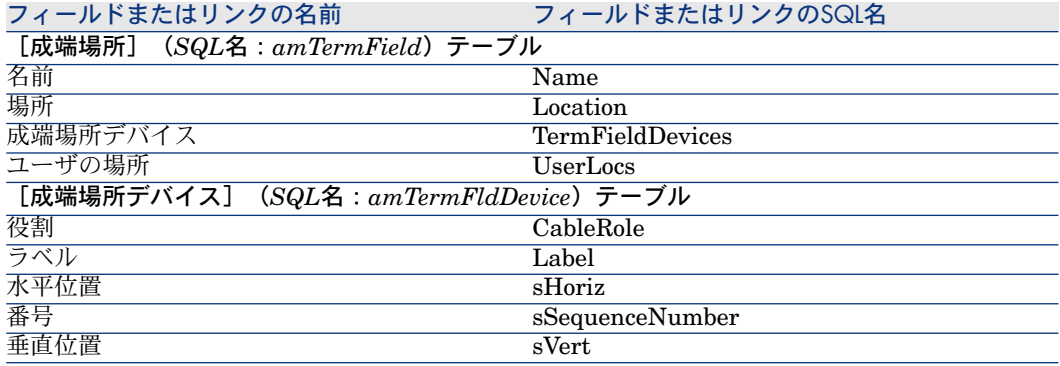

#### 成端場所を手動で作成する

ネットワークの各成端場所(主成端場所または各階の成端場所)ごとに、以下の 操作を実行します。

- 1 成端場所のリストを表示します([ケーブル/成端場所])。
- 2 レコードを作成します。
- 3 [成端場所デバイス](SQL名:TermFieldDevices)リンクを使用して、成 端場所のスロットを作成します。
- 4 [ユーザの場所] (SQL名:UserLocs) リンクを使用して、成端場所の接続 先である場所を選択します。

### [成端場所の作成]ウィザード

#### ウィザードが果たす機能

「成端場所の作成]ウィザードでは、成端場所設定を基に成端場所を作成できま す。

#### 必要条件

まず以下の項目を作成しておく必要があります。

- 成端場所設定
- 成端場所の場所と、成端場所の接続先ワークステーション

#### ウィザードの使用

ウィザードを実行するために必要なコンテキストは特にありません。 ウィザードを実行するには、

- 1 アクションの一覧を表示します ([ツール/アクション])。
- 2 [成端場所の作成]ウィザードを選択します。

### 注意:

このウィザードがリスト内に表示されないときは、リストの最後にあるその 他*...*を選択してください。

#### ウィザードの実行時に有用な情報

#### 表 **4.2.** [成端場所の作成]ウィザード **-** 入力するフィールドの説明

#### ウィザードに表示されるタイト 説明 ル

[成端場所を設定する]ページ

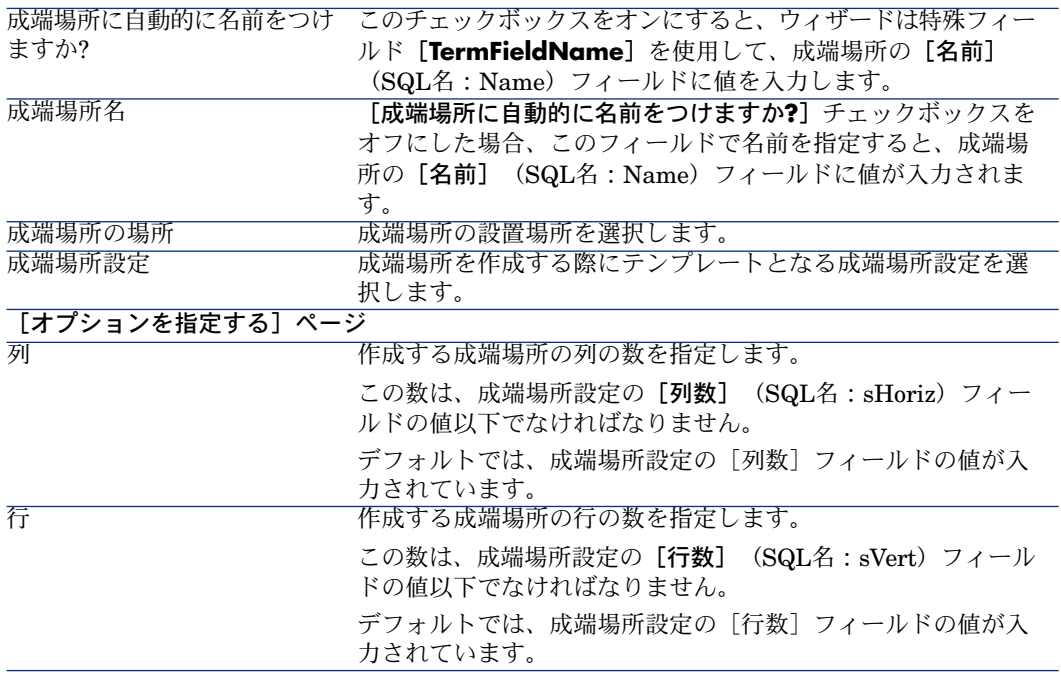

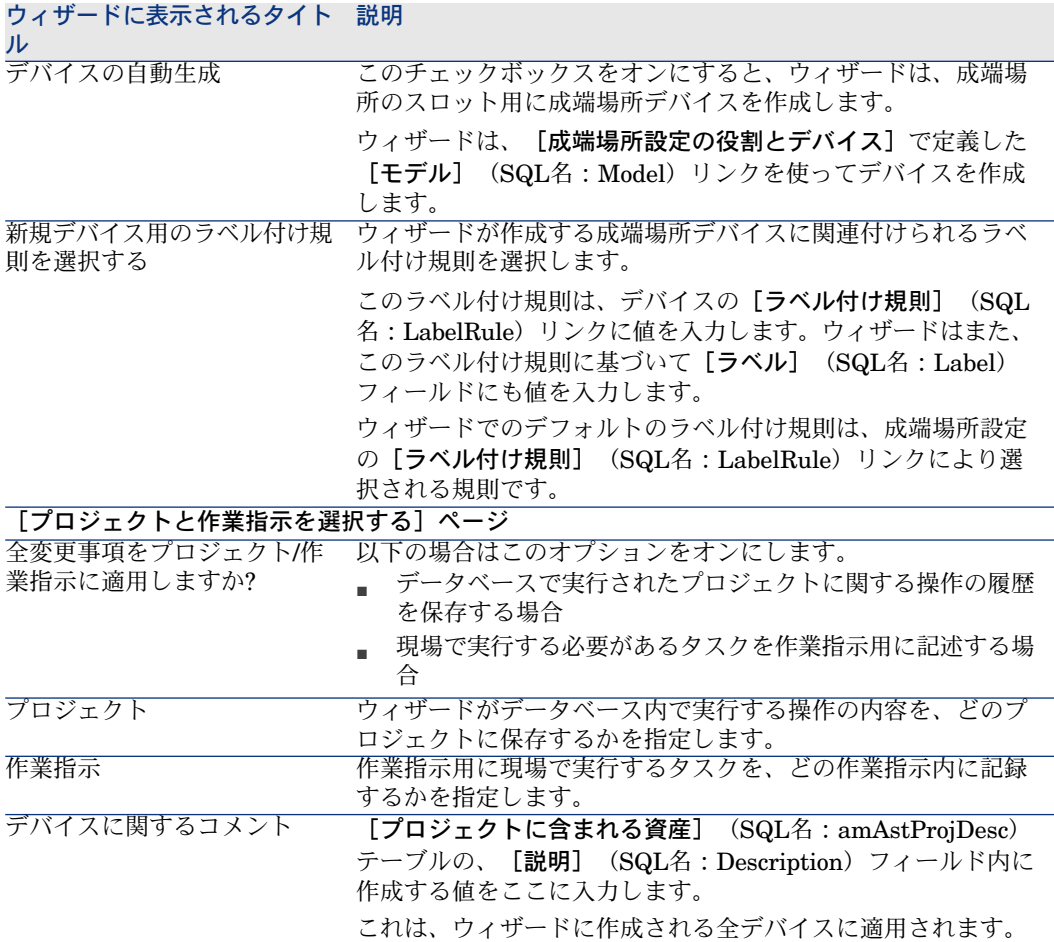

### ウィザードが作成または変更するデータ

ウィザードは以下のデータを作成します。

- 成端場所1つ (amTermField)
- 成端場所デバイス (amTermFldDevice)
- 成端場所デバイスに対応する資産(**amAsset**)
- デバイス用のポート (amPort)
- デバイス用のスロット (amSlot)
- デバイス用のピン/ターミナル (amDevicePin)

ウィザードは以下のフィールドに値を入力します。

### 表 **4.3.** [成端場所の作成]ウィザード **-** 作成または変更されるデータ

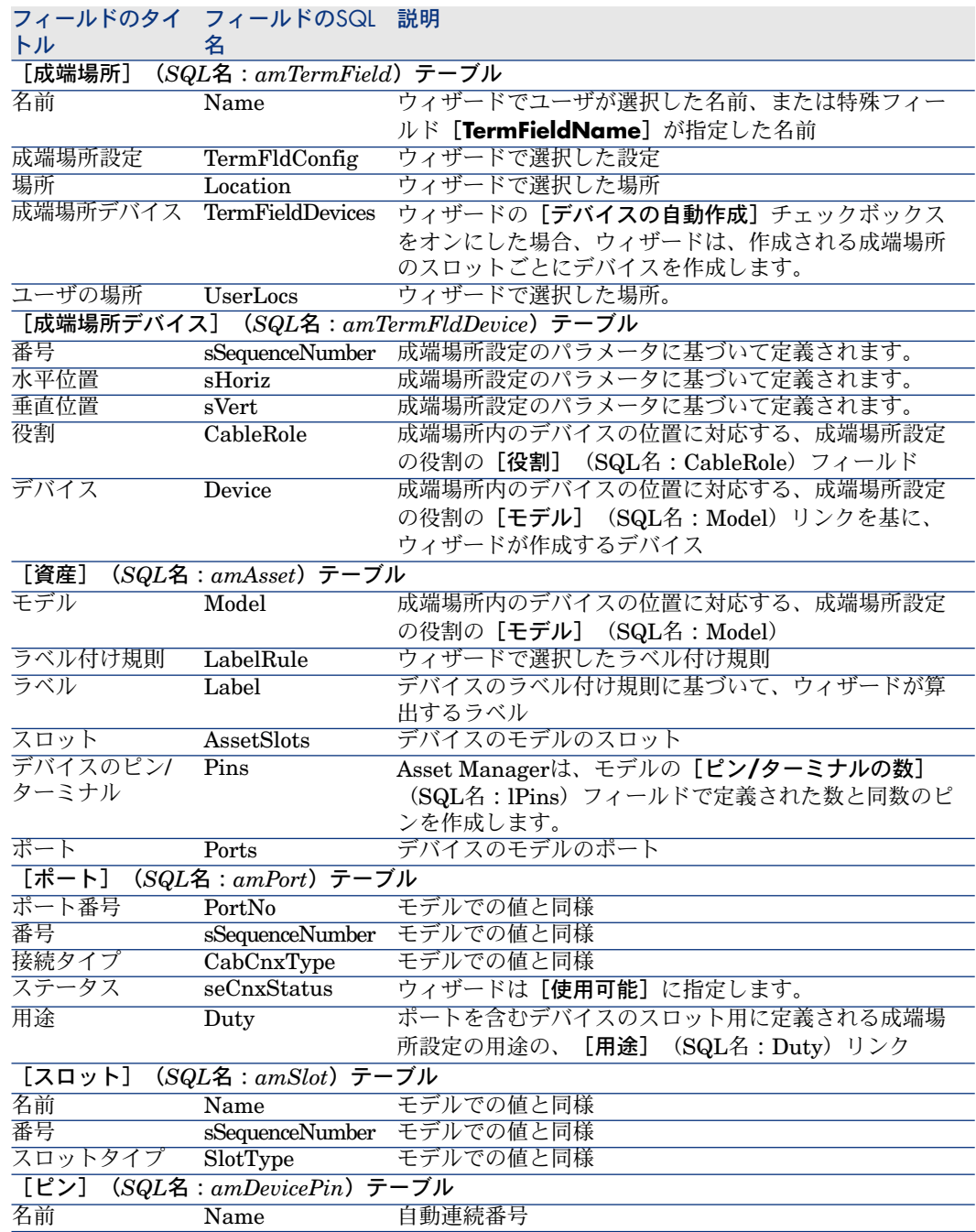

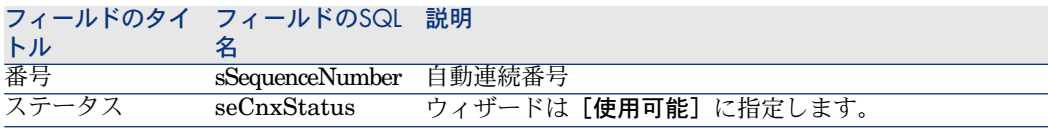

#### 結果を表示する

作成された成端場所を表示するには、以下のいずれかの方法を選択します。

- オプション1
	- 1 成端場所のリストを表示します([ケーブル/成端場所])。
	- 2 ウィザードが作成した成端場所を選択します。
- オプション2
	- 1 場所のリストを表示します([ポートフォリオ/場所])。
	- 2 ウィザードが作成した成端場所の設置場所を選択します。
	- 3 [成端場所]タブを選択します。
	- 4 ウィザードが作成した成端場所を選択します。

#### ウィザードの実行後

ウィザードは成端場所のデバイススロットの [**デバイス**] リンク( [資産] )に は入力しません。

以下の手順に従います。

- 1 成端場所のリストを表示します ([ケーブル/成端場所])。
- 2 ウィザードが作成した成端場所を選択します。
- 3 [デバイス] タブを選択します。
- 4 スロット付のデバイスを1つずつ選択し、各デバイスごとに以下の操作を行い ます。
	- 1 [拡大鏡]アイコンをクリックします。
	- 2 [デバイス](SQL名:Device)リンクの右側にある[拡大鏡]アイコン をクリックします。
	- 3 [スロット] タブを選択します。
	- 4 値を入力する必要があるスロットを1つずつ選択し、各スロットごとに以 下の操作を行います。
		- 1 [拡大鏡]アイコンをクリックします。
		- 2 詳細画面のフィールドとリンクに値を入力します。
	- 5 [変更]をクリックします。
	- 6 [変更]をクリックします。
	- 7 [閉じる]をクリックします。
- 5 「変更]をクリックします。

### 実用例用に[成端場所の作成]ウィザードを使用する

「標準の成端場所」成端場所設定に基づいて、成端場所の1列を作成します。2列 目は、[成端場所の拡張]ウィザードを使って後で追加します。

- 1 アクションの一覧を表示します(「ツール/アクション])。
- 2 [成端場所の作成]ウィザードを選択します。

### ■ 注意:

このウィザードがリスト内に表示されないときは、リストの最後にあるその 他*...*を選択してください。

3 以下の情報を入力します。

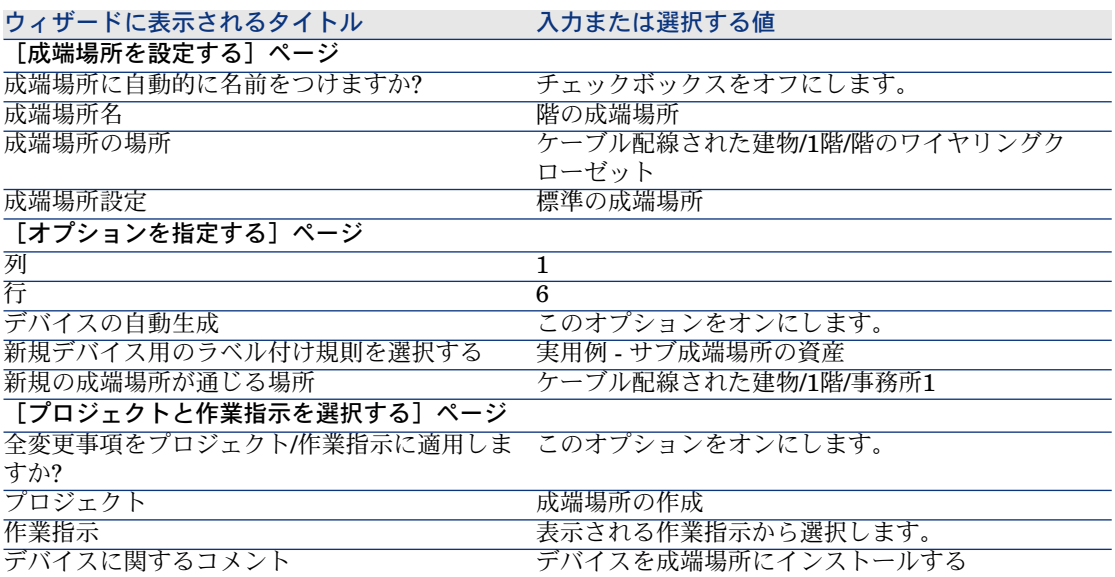

4 デバイス**ProCurve Switch 4000 M - 10**スロットのスロットに、モジュー ルを追加します。

### 警告:

これは後で、本マニュアルの「[実用例用にケーブルデバイスを手動作成する](#page-122-0) *[* 献 *123]*」の節の手順に従って実行します。

5 他のタブも選択して、ウィザード実行の結果を確認します。

## [成端場所の拡張]ウィザード

#### ウィザードが果たす機能

[成端場所の拡張]ウィザードでは、成端場所設定を基に既存の成端場所に列や 行を追加できます。

#### 必要条件

まず以下の項目を作成しておく必要があります。

- 成端場所の接続先であるワークステーション設置場所
- 拡張する成端場所

既存の成端場所には、成端場所設定よりも少ない行または列が含まれていなけれ ばなりません。

#### ウィザードの使用

ウィザードにアクセスするには、[成端場所](SQL名:amTermField)テー ブルのレコードまたはフィールド(リンクは不可)を選択する必要があります。

- 1 成端場所のリストを表示します([ケーブル/成端場所])。
- 2 リストの中から、拡張する成端場所を選択します。
- 3 アクションの一覧を表示します(「ツール/アクション])。
- 4 [成端場所の拡張]ウィザードを選択します。

### ■

このウィザードがリスト内に表示されないときは、リストの最後にあるその 他*...*を選択してください。

ウィザードの実行時に有用な情報

#### 表 **4.4.** [成端場所の拡張]ウィザード **-** 入力するフィールドの説明

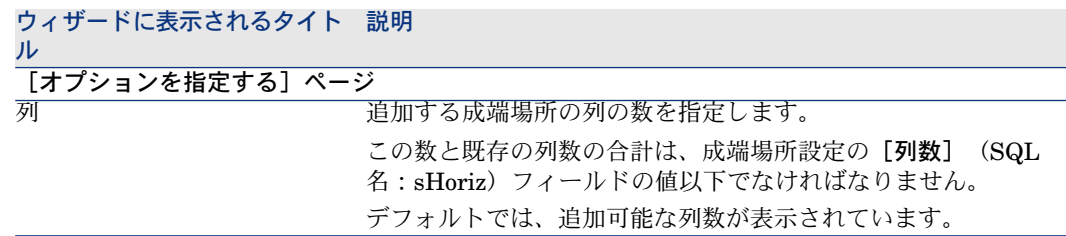

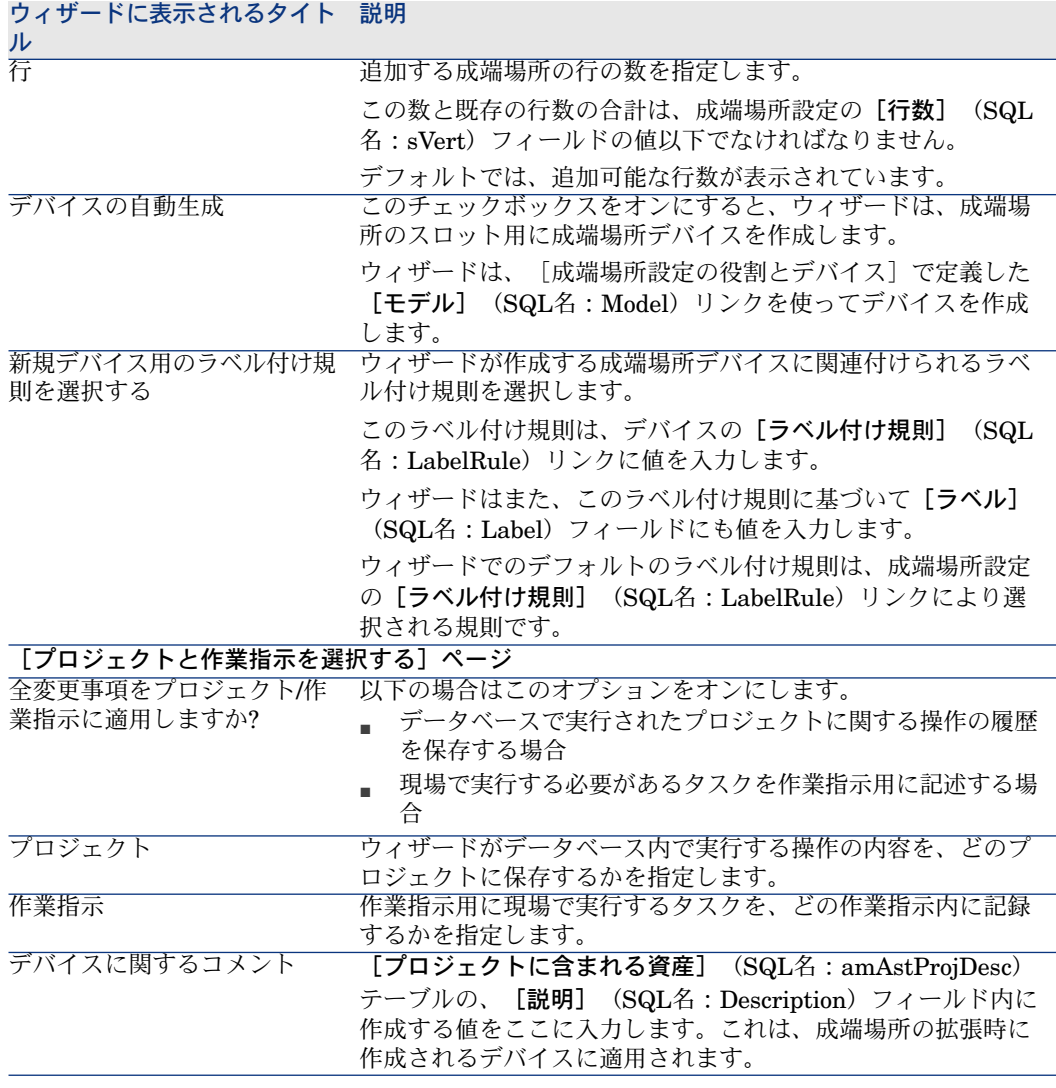

### ウィザードが作成または変更するデータ

ウィザードは以下のデータを作成します。

- 成端場所デバイス (amTermFldDevice)
- 成端場所デバイスに対応する資産(**amAsset**)
- デバイス用のポート(**amPort**)
- デバイス用のスロット (amSlot)
- デバイス用のピン/ターミナル (amDevicePin)

ウィザードは以下のフィールドに値を入力します。

### 表 **4.5.** [成端場所の拡張]ウィザード **-** 作成または変更されるデータ

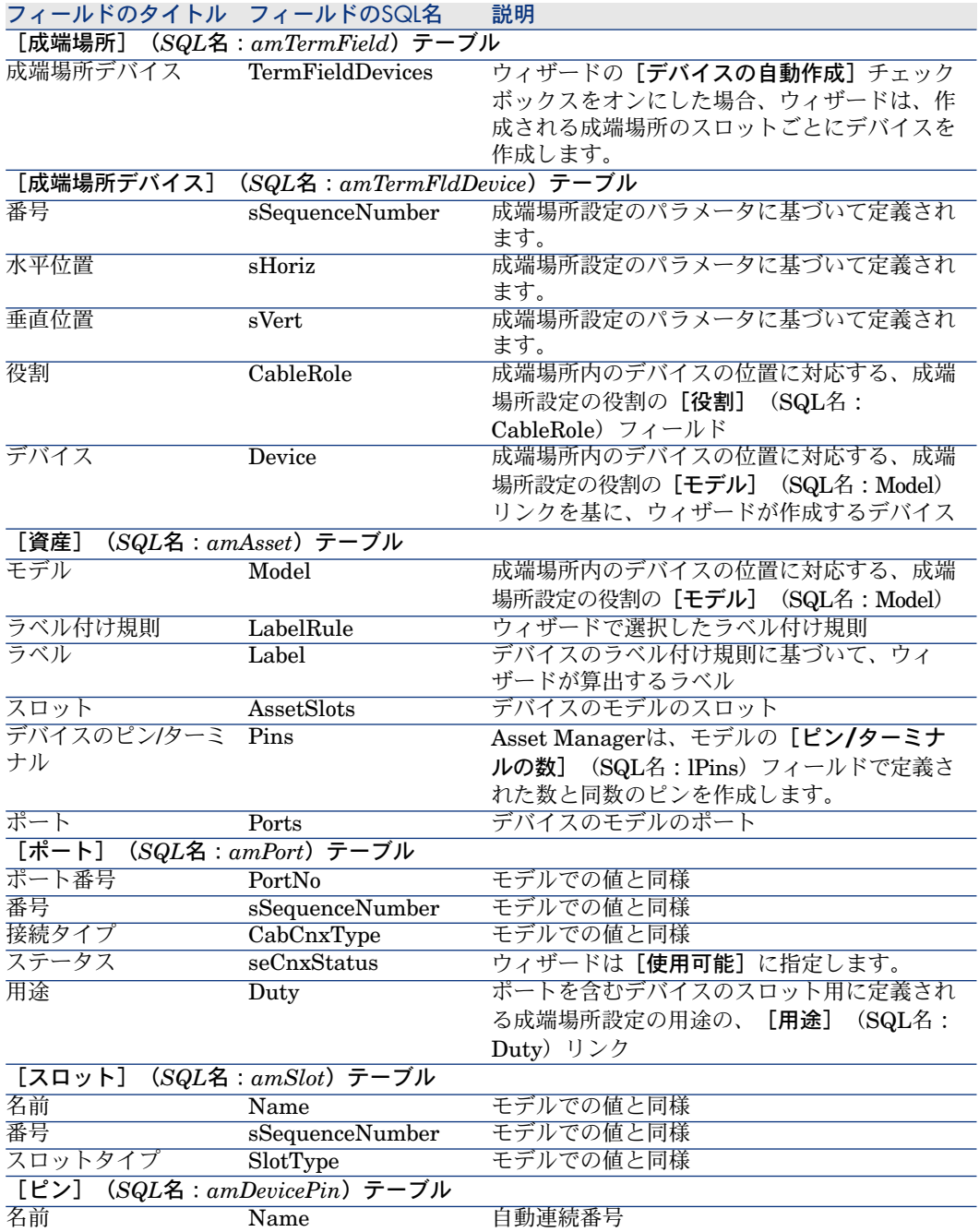

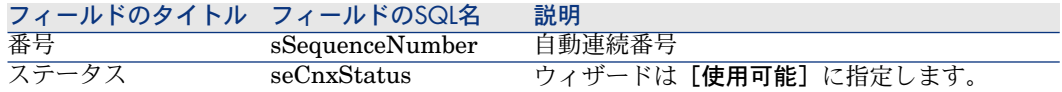

#### 結果を表示する

作成された成端場所を表示するには、以下のいずれかの方法を選択します。

- オプション1
	- 1 成端場所のリストを表示します(「ケーブル/成端場所])。
	- 2 ウィザードが作成した成端場所を選択します。
- オプション2
	- 1 場所のリストを表示します([ポートフォリオ/場所])。
	- 2 ウィザードが作成した成端場所の設置場所を選択します。
	- 3 [成端場所]タブを選択します。
	- 4 ウィザードが作成した成端場所を選択します。

#### ウィザードの実行後

ウィザードは以下のフィールドには値を入力しません。

- 成端場所の [ユーザの場所] (SQL名: UserLocs)。これは、成端場所が通 じている接続先の場所を指します。
- 成端場所のデバイスのスロットの[デバイス](**Asset**)
- 以下の手順に従います。
- 1 成端場所のリストを表示します([ケーブル/成端場所])。
- 2 ウィザードが作成した成端場所を選択します。
- 3 [接続先場所]タブを選択します。
- 4 成端場所が通じている接続先の場所を1つずつ追加します。
- 5 [デバイス]タブを選択します。
- 6 スロット付のデバイスを1つずつ選択し、各デバイスごとに以下の操作を行い ます。
	- 1 [拡大鏡]アイコンをクリックします。
	- 2 [デバイス] (SQL名: Device) リンクの右側にある [拡大鏡] アイコン をクリックします。
	- 3 [スロット] タブを選択します。
	- 4 値を入力する必要があるスロットを1つずつ選択し、各スロットごとに以 下の操作を行います。
		- 1 [拡大鏡]アイコンをクリックします。
		- 2 詳細画面のフィールドとリンクに値を入力します。
	- 5 [変更]をクリックします。
	- 6 [変更]をクリックします。
- 7 [閉じる]をクリックします。
- 7 [変更]をクリックします。

### 実用例で [成端場所の拡張] ウィザードを使用する

成端場所設定「標準の成端場所」に基づいて以前に作成された成端場所に、1列 を追加します。

- 1 成端場所のリストを表示します([ケーブル/成端場所])。
- 2 成端場所「階の成端場所」を選択します。
- 3 アクションの一覧を表示します([ツール/アクション])。
- 4 [成端場所の拡張]ウィザードを選択します。

### ■ 注意:

このウィザードがリスト内に表示されないときは、リストの最後にあるその 他*...*を選択してください。

5 以下の情報を入力します。

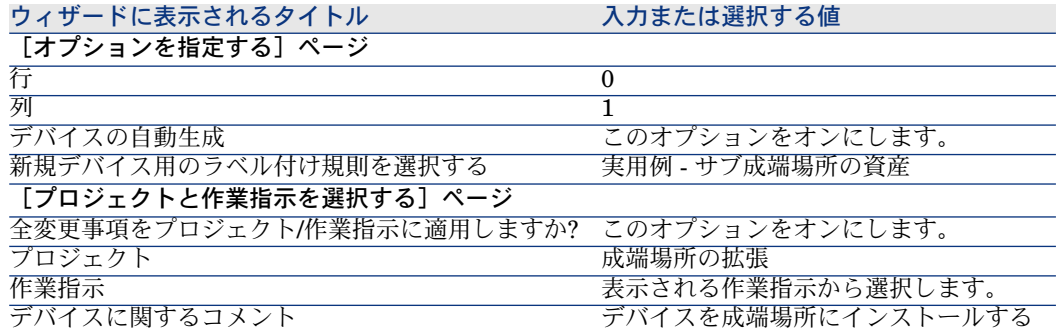

- 6 実際には、**ProCurve Switch 4000 M - 10**スロットのスロット内に挿入す るモジュールを作成することになりますが、この実用例では必要ありません。
- 7 結果を確認します。
	- 成端場所のリストを表示します([ケーブル/成端場所])。
	- 成端場所「階の成端場所」を選択します。
	- 全タブの情報を確認します。

# [ワイヤリングクローゼットの複製]ウィザード

#### ウィザードが果たす機能

[ワイヤリングクローゼットの複製]ウィザードを使用すると、ソース場所とそ の従属場所の成端場所を、ターゲット場所に複製できます。

### 注意:

ターゲット場所に既に成端場所があっても構いません。

#### 必要条件

まず以下の項目を作成しておく必要があります。

- 新規ワイヤリングクローゼットの親場所
- 複製するワイヤリングクローゼット (場所 + 成端場所)
- 成端場所の場所と、成端場所の接続先ワークステーション

#### ウィザードの使用

ウィザードにアクセスするには、[場所](SQL名:amLocation)テーブルの レコードまたはフィールド(リンクは不可)を選択する必要があります。

- 1 場所のリストを表示します([ポートフォリオ/場所])。
- 2 リストから場所を選択するか、または詳細画面で「**場所**】テーブルのフィー ルド(リンクは不可)を選択します。
- 3 アクションの一覧を表示します([ツール/アクション])。
- 4 「ワイヤリングクローゼットの複製]ウィザードを選択します。

### ■ 注意:

このウィザードがリスト内に表示されないときは、リストの最後にあるその 他*...*を選択してください。

#### ウィザードの実行時に有用な情報

表 **4.6.** [ワイヤリングクローゼットの複製]ウィザード **-** 入力するフィールドの説明

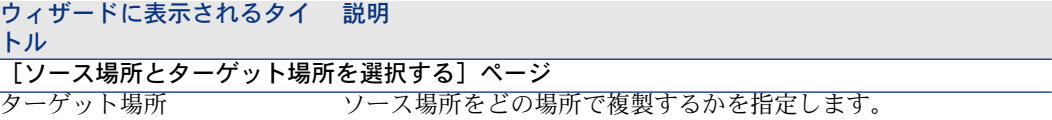

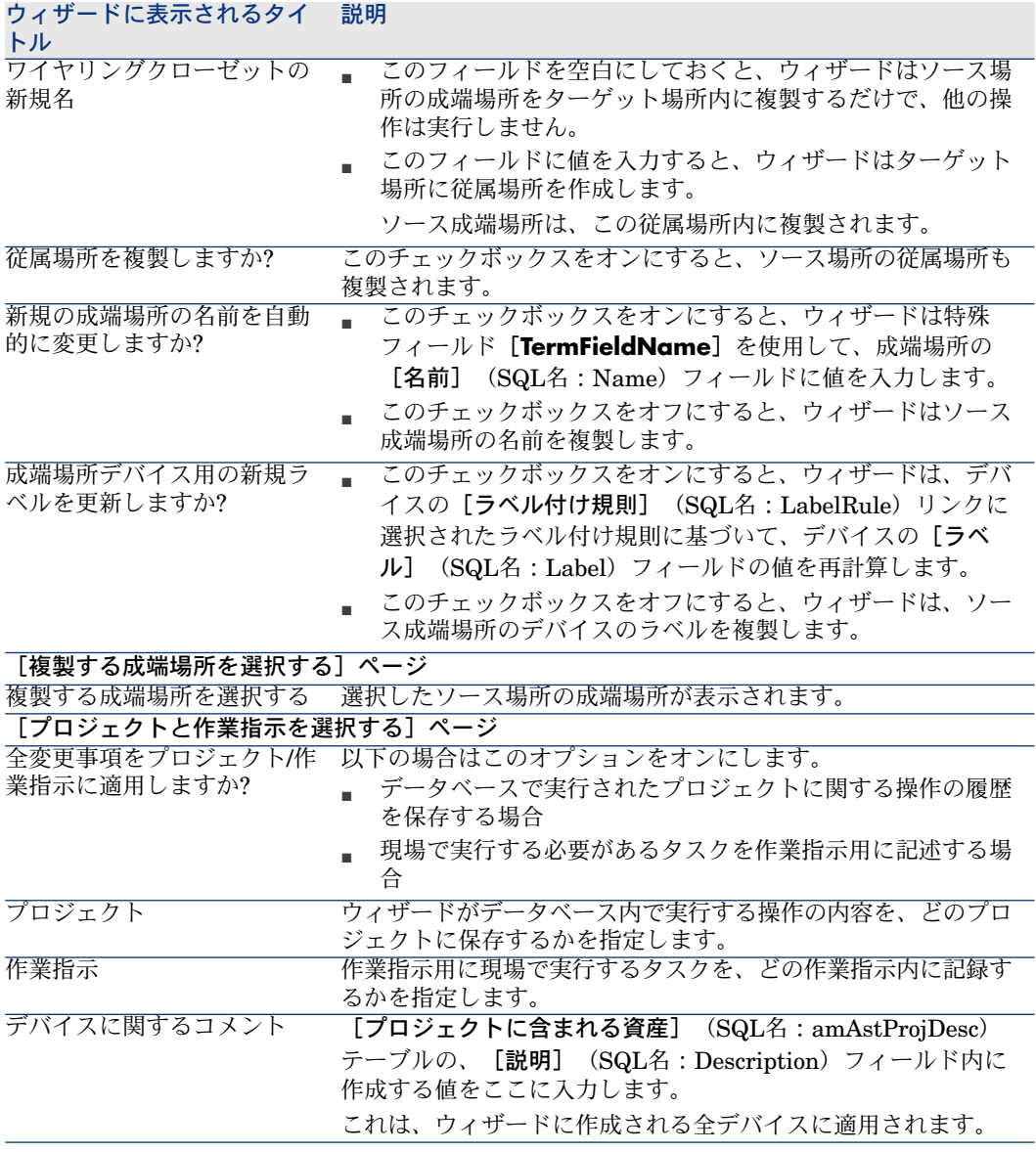

### ウィザードが作成または変更するデータ

ウィザードは以下のデータを作成します。

- 場所 (**amLocation**)
- 成端場所(**amTermField**)
- 成端場所デバイス (amTermFldDevice)
- 成端場所デバイスに対応する資産(**amAsset**)
- デバイス用のポート (amPort)
- デバイス用のスロット (amSlot)
- デバイス用のピン/ターミナル (amDevicePin)

ウィザードは以下のフィールドに値を入力します。

表 **4.7.** [ワイヤリングクローゼットの複製]ウィザード **-** 作成または変更されるデータ

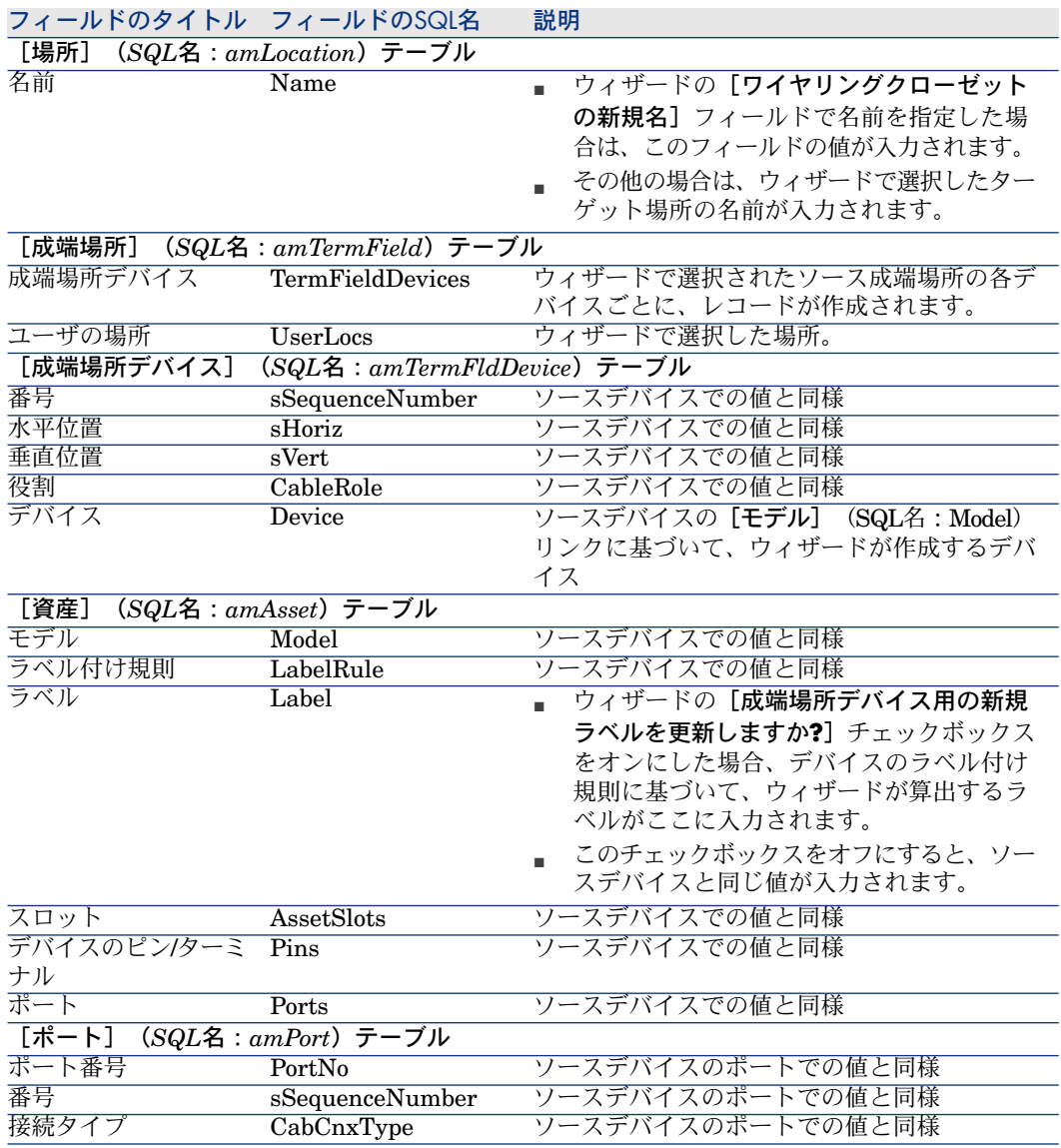

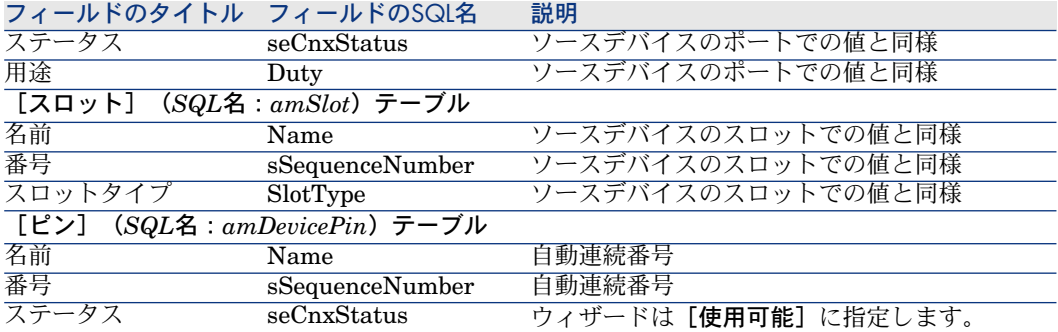

#### 結果を表示する

作成された成端場所を表示するには、以下のいずれかの方法を選択します。

- オプション1
	- 1 成端場所のリストを表示します([ケーブル/成端場所])。
	- 2 ウィザードが作成した成端場所を選択します。
- オプション2
	- 1 場所のリストを表示します(「ポートフォリオ/場所])。
	- 2 ウィザードが作成した成端場所の設置場所を選択します。
	- 3 [成端場所]タブを選択します。
	- 4 ウィザードが作成した成端場所を選択します。

#### ウィザードの実行後

ウィザードは成端場所デバイススロットの「デバイス]リンク(「資産])には 入力しません。

以下の手順に従います。

- 1 成端場所のリストを表示します([ケーブル/成端場所])。
- 2 ウィザードが作成した成端場所を選択します。
- 3 [デバイス] タブを選択します。
- 4 スロット付のデバイスを1つずつ選択し、各デバイスごとに以下の操作を行い ます。
	- 1 [拡大鏡]アイコンをクリックします。
	- 2 [デバイス] (SQL名: Device) リンクの右側にある [拡大鏡] アイコン をクリックします。
	- 3 [スロット] タブを選択します。
	- 4 値を入力する必要があるスロットを1つずつ選択し、各スロットごとに以 下の操作を行います。
		- 1 [拡大鏡]アイコンをクリックします。
		- 2 詳細画面のフィールドとリンクに値を入力します。
- 5 [変更]をクリックします。
- 6 「変更]をクリックします。
- 7 [閉じる]をクリックします。
- 5 [変更]をクリックします。

#### 実用例用に[ワイヤリングクローゼットの複製]ウィザードを使用する

前段階で作成された階のワイヤリングクローゼットの成端場所を、主ワイヤリン グクローゼット内に複製します。

- 1 場所のリストを表示します(「ポートフォリオ/場所])。
- 2 場所「ケーブル配線された建物*/1*階*/*階のワイヤリングクローゼット」を選択 します。
- 3 アクションの一覧を表示します([ツール/アクション])。
- 4 [ワイヤリングクローゼットの複製]ウィザードを選択します。

注意:

このウィザードがリスト内に表示されないときは、リストの最後にあるその 他*...*を選択してください。

5 以下の情報を入力します。

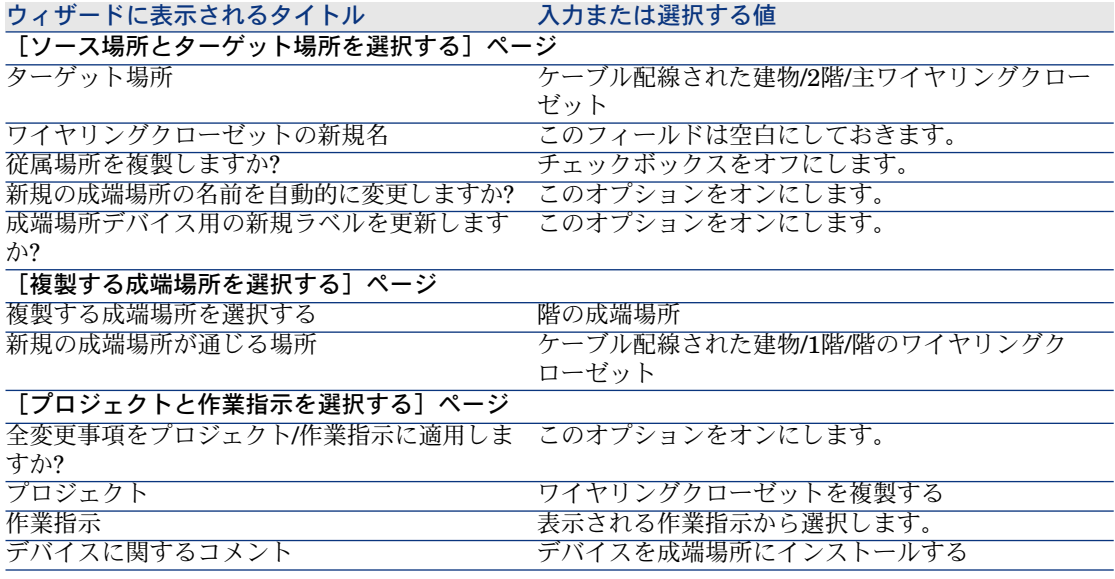

6 上記で作成した成端場所を選択します。

- 1 場所のリストを表示します([ポートフォリオ/場所])。
- 2 場所「*/*ケーブル配線された建物*/2*階*/*主ワイヤリングクローゼット」を 選択します。
- 3 [成端場所]タブを選択します。
- 4 新規の成端場所を選択します。
- 5 「拡大鏡]アイコンをクリックします。
- 7 成端場所の名前を「主成端場所」に変更します。
- 8 デバイス**ProCurve Switch 4000 M - 10**スロットのスロットに、モジュー ルを追加します。

### ■ 警告:

これは後で、本マニュアルの[「ケーブルデバイス](#page-113-0) - 手動作成 [ 献 114]」の節の 手順に従って実行します。

9 他のタブも選択して、ウィザード実行の結果を確認します。

# ケーブルデバイス、ケーブルと接続 - 手 5動作成

ケーブルデバイス、ケーブルとリンクは、手動またはウィザードで作成可能で す。

- 手動で作成する方が時間がかかりますが、作成プロセスを詳細に渡って管理 できます。
- ウィザードでは素早く作成できますが、ユーザが管理できる部分は少なくな ります。

注意:

ケーブルデバイスは[資産](SQL名:amAsset)テーブルに保存されますが、 ケーブルは、[ケーブル](SQL名:amCable)テーブルに保存されます。これ に対して、資産のモデルとケーブルのモデルは、同一の「モデル] (SQL名: amModel)テーブルにあります。

図 5.1. ケーブルとケーブルデバイス - データモデル

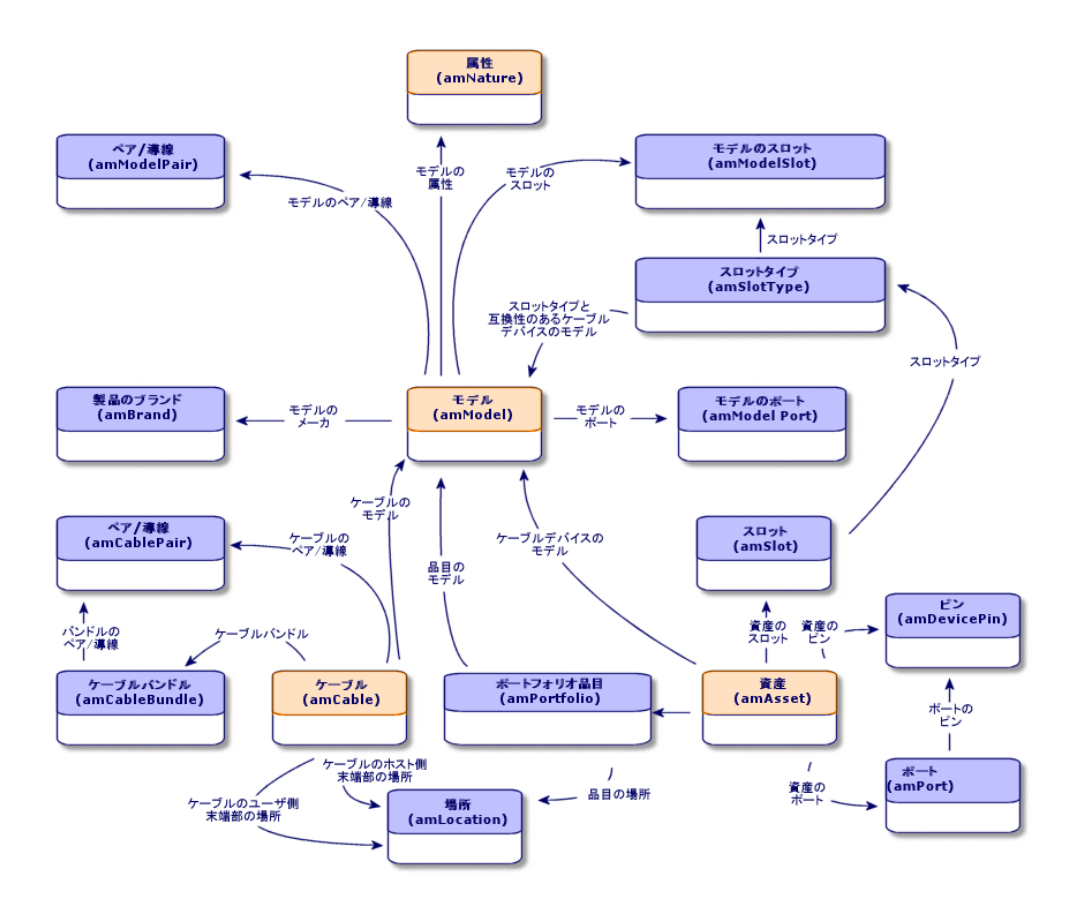

# <span id="page-113-0"></span>ケーブルデバイス - 手動作成

定義

- ▶ [ケーブルデバイス](#page-182-0) [献 183]
- ▶[ポート](#page-188-0) [献 189]
- ▶ピン/[ターミナル](#page-178-0) [ 献 179]
- ▶[スロット](#page-182-1) [献 183]

### テーブル名

- [資産] (SQL名: amAsset)
- [ポート] (SQL名: amPort)
- [ピン] (SQL名: amDevicePin)
- [スロット] (SQL名: amSlot)

#### アクセス用メニュー

[ケーブル/ケーブルデバイス]

#### ピン型の接続の場合、**Asset Manager**に仮想バンドルを作成させる

一部のケーブルやケーブルデバイスは、多数のバンドルやポートから構成されて います。このため、手動で各バンドルやポートを作成するのは大変な作業になり ます。リンクを作成するためにバンドルやポートが必要な場合、ウィザードは仮 想バンドルと仮想ポートを作成できます。仮想バンドルと仮想ポートを使用する ケーブルリンクが削除されると、これらの仮想バンドル/ポートも削除されます。

# 注意:

ウィザードは、トポロジに基づいてケーブル/デバイスのモデルや、ペア/ピンを 識別します。

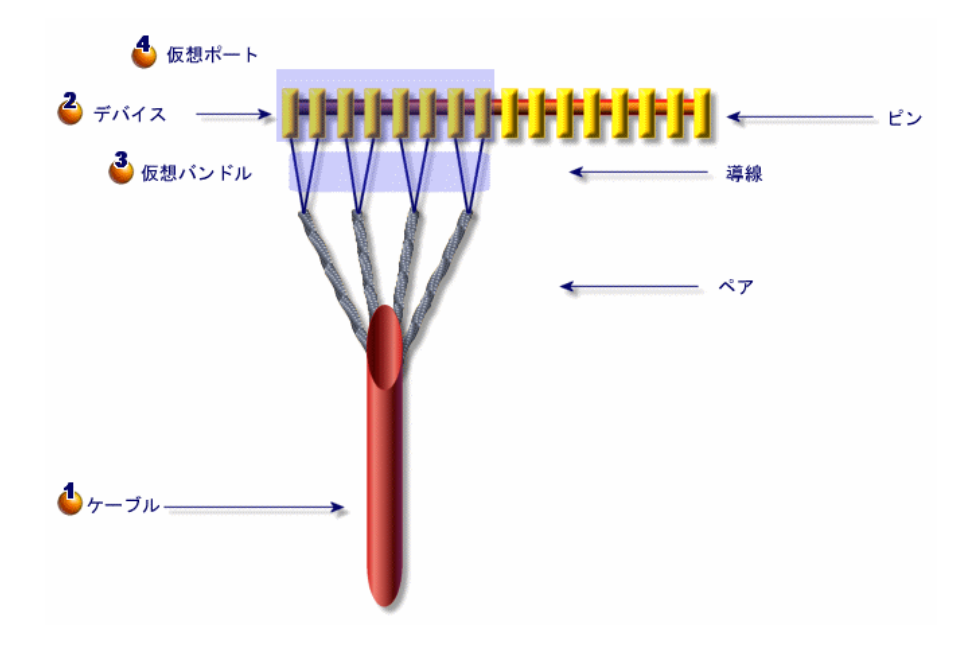

ケーブルとペアを手動で作成します。またはウィザードで作成します。

▲ケーブルデバイスとピンを手動で作成します。またはウィザードで作成しま す。

ウィザードは、最初の使用可能なペアを使って、1つの仮想バンドルを作成し ます。

◆ウィザードは、最初の使用可能なピンを使って、1つの仮想ポートを作成しま す。

#### 片面または両面のデバイス

ケーブルデバイスには、片面だけのものと両面から成るものがあります。ポート やピンが1つの面にまとめられている場合、このデバイスは片面のデバイスにな ります。ポートやピンが両面にある場合、このデバイスは両面のデバイスになり ます。

例

パッチパネルは両面のデバイスです。裏面は、主にライザや水平ケーブルを接続 するために使用されます。表側は、主に他のパッチパネルへ接続するために使用 されます。

デバイスが両面の場合、ケーブルウィザードは、デバイスの1つのポートに複数 のリンクを作成できます。

ケーブルデバイスが片面または両面であるかどうかは、モデルの[面数] (SQL 名:seDevSdType)フィールドで定義します。

以下の図は、ピン型またはポート型の接続に応じて、両面のデバイス数種を解説 しています。

それぞれの場合に、以下の操作を実行する必要があるかどうかが説明されていま す。

- デバイスのモデルで、ポートを作成する。
- [ピン/ターミナルの数] (SQL名:lPins) フィールドに値を入力する。

重要項目:

ウィザードが適切に仮想ポートを作成するように設定するには、これらの図の指 示に忠実に従う必要があります。

図 5.3. ポート/ポート型の両面デバイス - 図解

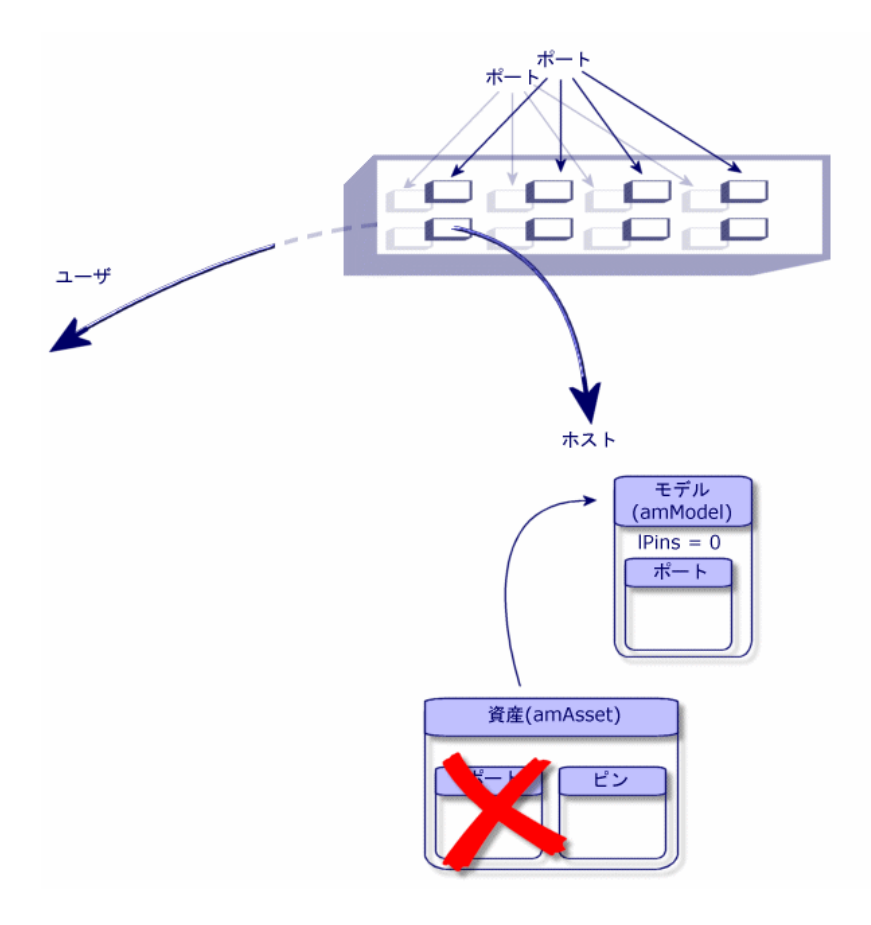

# 図 5.4. ポート/ピン型の両面デバイス - 図解

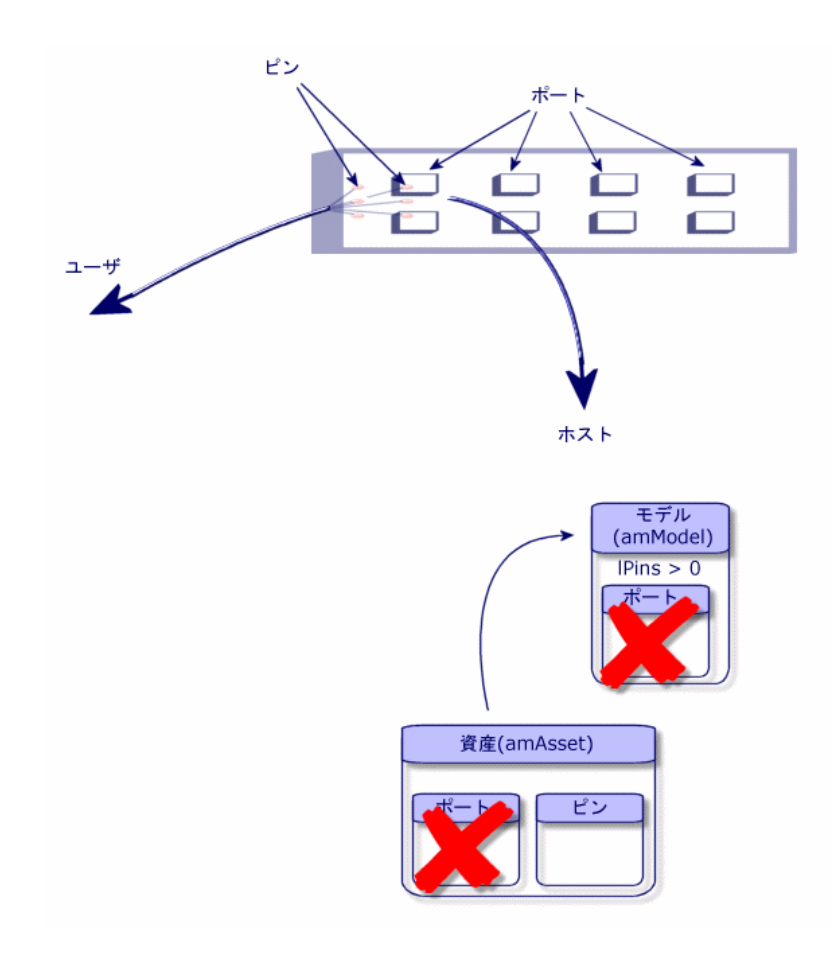

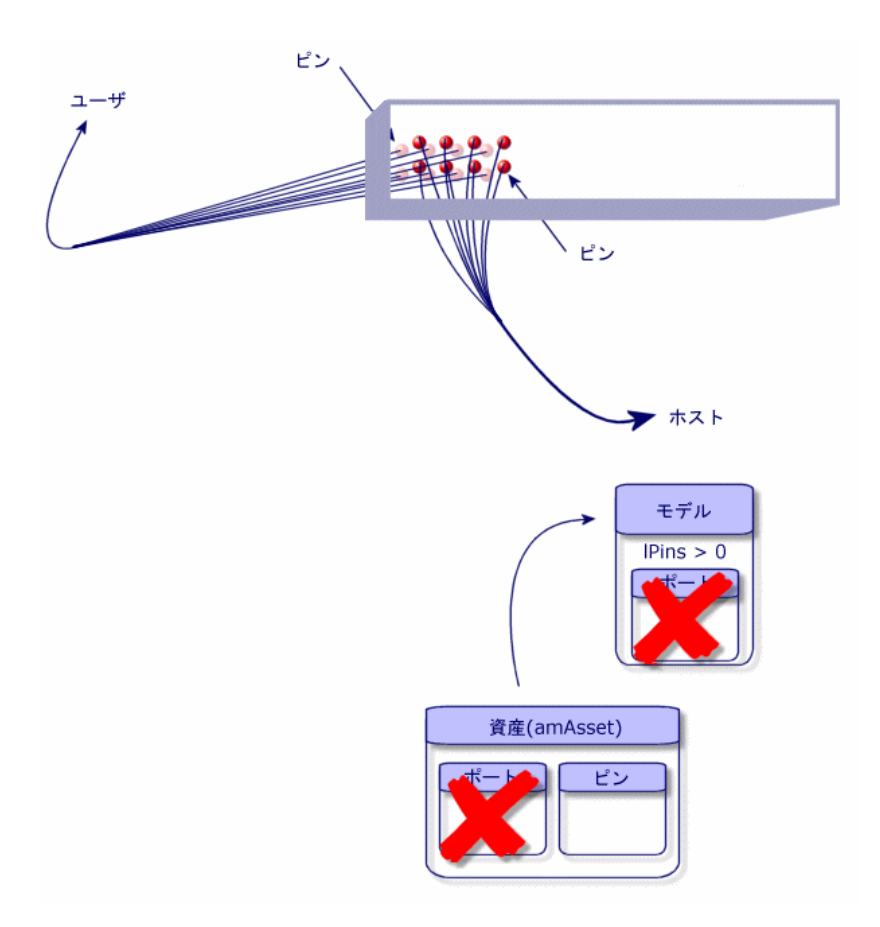

# ケーブルデバイスを手動で作成する

適切なデバイスのモデルを作成した場合、以下の手順に従えば作業が完了しま す。

- 1 資産のリストを表示します([ケーブル/ケーブルデバイス])。
- 2 [新規作成]をクリックします。
- 3 以下のフィールドとリンクに値を入力します。
	- [モデル](**Model**)
	- [最大接続数] (sMaxCnxCount)
- 4 [作成]をクリックします。

その他のフィールドやリンクの値は、モデルから自動的に継承されます。

#### 必要条件

まず以下の項目を作成しておく必要があります。

- ケーブルデバイスのモデル(**amModel**)
- ケーブルデバイス、ポート、スロット、ピン/ターミナルのラベル付け規則 (**amLabelRule**)
- デバイスのタイプ (amItemizedList)
- デバイスのポートの接続タイプ (amCabCnxType)
- デバイスのポートの用途 (amCableDuty)
- デバイスのスロットタイプ(**amSlotType**)
- デバイスを含む成端場所 (amTermField)
- デバイスの場所 (**amLocation**)
- スロット内に挿入するモジュール (am**Asset**)

入力必須のフィールドとリンク

#### 表 **5.1.** ケーブルデバイス **-** 入力必須のフィールドとリンク

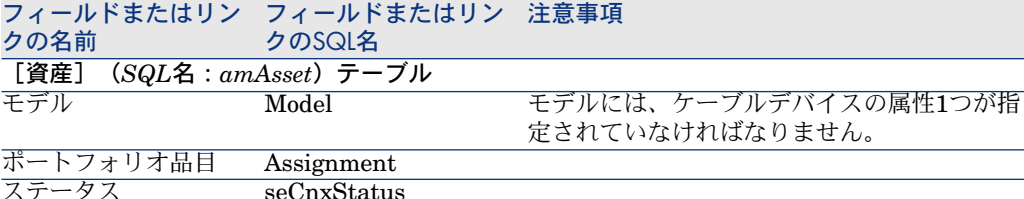

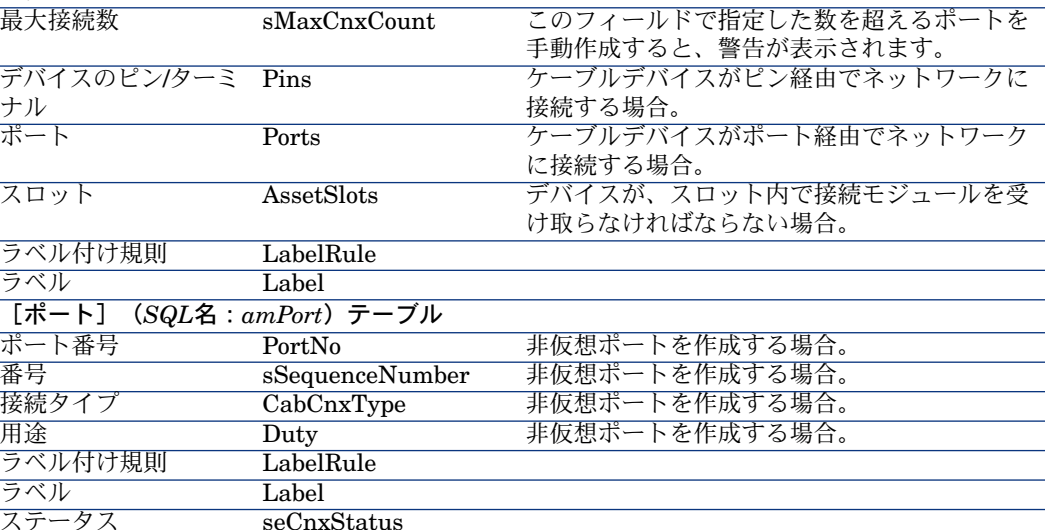

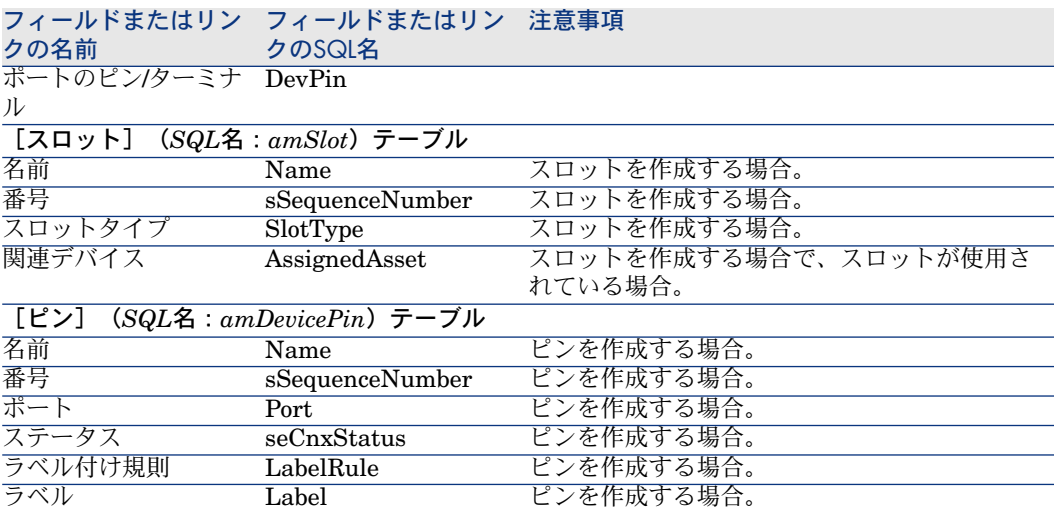

#### ポートまたはピン経由の接続

▶[ポートまたはピン経由の接続](#page-63-0) [献 64]

#### 両面のデバイス

デバイスの両面にポートやピンがある場合(例えばパッチパネルなど)、以下の 方法の内1つを使って作業を行います。

- 両面がポートで構成されている場合、
	- 1 デバイスの1面にあるポートと同数のポートを作成します(この数は、各 面で同数であると仮定されています)。
	- 2 この要領で作成されたポートは2つのリンクで使用されます。1つはホスト 側のリンク (2つの面のうち片面のポートに対応します)で、もう1つは ユーザ側のリンク(反対側の面のポートに対応します)です。
- 両面がピンで構成されている場合、
	- 1 リンクの作成用にウィザードを使用しない場合のみ、手動でポートを作成 してください。
	- 2 リンクを作成するケーブルウィザードは、必要に応じて仮想ポートを作成 します。この要領で作成された仮想ポートは2つのリンクで使用されます。 1つはホスト側のリンク (2つの面のうち片面のポートに対応します)で、 もう1つはユーザ側のリンク(反対側の面のポートに対応します)です。
- 片面がポートで構成され、もう片面がピンで構成されている場合、
	- 1 リンクの作成用にウィザードを使用しない場合のみ、手動でポートを作成 してください。
	- 2 ポート側のリンクを作成する前に、ピン側のリンクを作成します。ピンへ のリンクを作成するケーブルウィザードは、必要に応じて仮想ポートを作 成します。各仮想ポートは1番目のリンク内に現れます。

3 ポート側のリンクを作成します。ポートへのリンクを作成するケーブル ウィザードは、既存の仮想ポートを使用します。この要領で関連付けられ た仮想ポートは、2番目のリンク内に現れます。

#### スロット

デバイスが、接続モジュールを受け取るためのスロットから構成されている場 合、

- 1 [資産](SQL名:amAsset)テーブル内に、接続モジュールを作成します。
- 2 [スロット] (SQL名: AssetSlots) リンクを作成し、スロットを接続モ ジュールへ関連付けます。

#### 実用例用にケーブルデバイスを手動作成する

以下の操作を実行します。

- 1 2つのモジュールを作成します。
- 2 1番目のモジュールを、階の成端場所のスイッチのスロットの1つに挿入しま す。
- 3 2番目のモジュールを、主成端場所のスイッチのスロットの1つに挿入します。 このためには、
- 1 2つのモジュールを作成します。各モジュールごとに以下の操作を実行しま す。
	- 1 資産のリストを表示します(「ケーブル/ケーブルデバイス])。
	- 2 「新規作成】をクリックします。
	- 3 以下のフィールドとリンクに値を入力します。

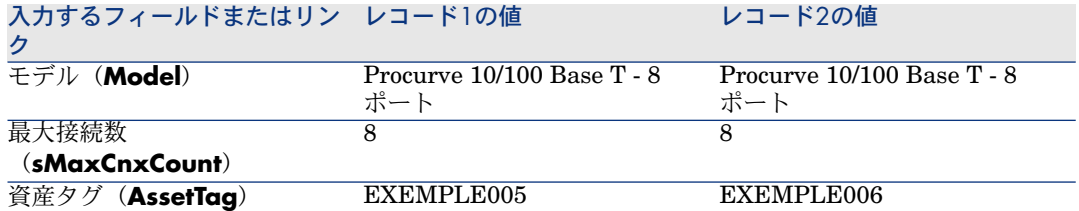

- 4 [作成]をクリックします。
- 5 一部のフィールドとリンクの値は、自動的にモデルから継承されます。作 成されたモジュールの各タブで、継承された情報を確認します。
- 2 モジュールの内1つを、階の成端場所のスイッチのスロットの1つに挿入しま す。
	- 1 成端場所のリストを表示します([ケーブル/成端場所])。
	- 2 成端場所「階の成端場所」を選択します。
- 3 [デバイス] タブを選択します。
- 4 [モデル](SQL名:Model)フィールドが「**Hewlett Packerd ProCurve Switch 4000 M - 10**スロット」になっているデバイスを1つ 選択します。
- 5 [拡大鏡]アイコンをクリックします。
- 6 [デバイス] (SQL名: Device) リンクの右側にある [拡大鏡] アイコン をクリックします。
- 7 [スロット]タブを選択します。
- 8 スロットを1つ選択します。
- 9 「拡大鏡】アイコンをクリックします。
- 10 [関連デバイス] (SQL名: AssignedAsset) フィールドを選択します。
- 11 作成した「**Hewlett Packard Procurve 10/100 Base T - 8**ポート」 デバイスの内1つを選択します。
- 12 [変更]をクリックします。
- 13 [変更]をクリックします。
- 14 「閉じる]をクリックします。
- 3 もう1つのモジュールを、主成端場所のスイッチのスロットの1つに挿入しま す。
	- 1 成端場所のリストを表示します([ケーブル/成端場所])。
	- 2 成端場所「主成端場所」を選択します。
	- 3 [デバイス] タブを選択します。
	- 4 [モデル](SQL名:Model)フィールドが「**ProCurve Switch 4000 M - 10**スロット」になっているデバイスを1つ選択します。
	- 5 [拡大鏡]アイコンをクリックします。
	- 6 [デバイス] (SQL名: Device) リンクの右側にある [拡大鏡] アイコン をクリックします。
	- 7 [スロット]タブを選択します。
	- 8 スロットを1つ選択します。
	- 9 [拡大鏡]アイコンをクリックします。
	- 10 [関連デバイス] (SQL名: AssignedAsset) フィールドを選択します。
	- 11 作成した「**Hewlett Packard Procurve 10/100 Base T - 8**ポート」 デバイスの内1つを選択します。
	- 12 「変更]をクリックします。
	- 13 [変更]をクリックします。
	- 14 「閉じる]をクリックします。

# ケーブル - 手動作成

#### 定義

- ▶ [ケーブル](#page-178-1) [献 179]
- ▶ ペア/[導線](#page-188-1) [ 献 189]
- ▶ [バンドル](#page-185-0) [ 献 186]

#### テーブル名

- [ケーブル](SQL名:amCable)
- [ケーブルのペア/導線] (SQL名: amCablePair)
- [ケーブルバンドル] (SQL名: amCableBundle)

#### アクセス用メニュー

[ケーブル/ケーブル]

#### ケーブルを手動で作成する

適切なケーブルのモデルを作成した場合、以下の手順に従えば作業が完了しま す。

- 1 ケーブルのリストを表示します(「ケーブル/ケーブル])。
- 2 [新規作成]をクリックします。
- 3 [モデル]リンク (SQL名: Model)に値を入力します。
- 4 [作成]をクリックします。

その他のフィールドやリンクの値は、モデルから自動的に継承されます。

### $9 + y -$

手動でバンドルを作成する必要はありません。ウィザードが仮想バンドルを作成 します。

▶ [ケーブルデバイス](#page-113-0) - 手動作成 | 献 114

#### 必要条件

まず以下の項目を作成しておく必要があります。

- ケーブルのモデル(**amModel**)
- ケーブル、ペア/導線、バンドルのラベル付け規則(amLabelRule)
- ケーブルのタイプ(**amItemizedList**)
- ペア/導線のタイプ (CabPairType)
- ケーブルバンドルの用途(amCableDuty)
- ケーブルの、ホストの場所とユーザの場所 (**amLocation**)

#### 入力必須のフィールドとリンク

#### 表 **5.2.** ケーブル **-** 入力必須のフィールドとリンク

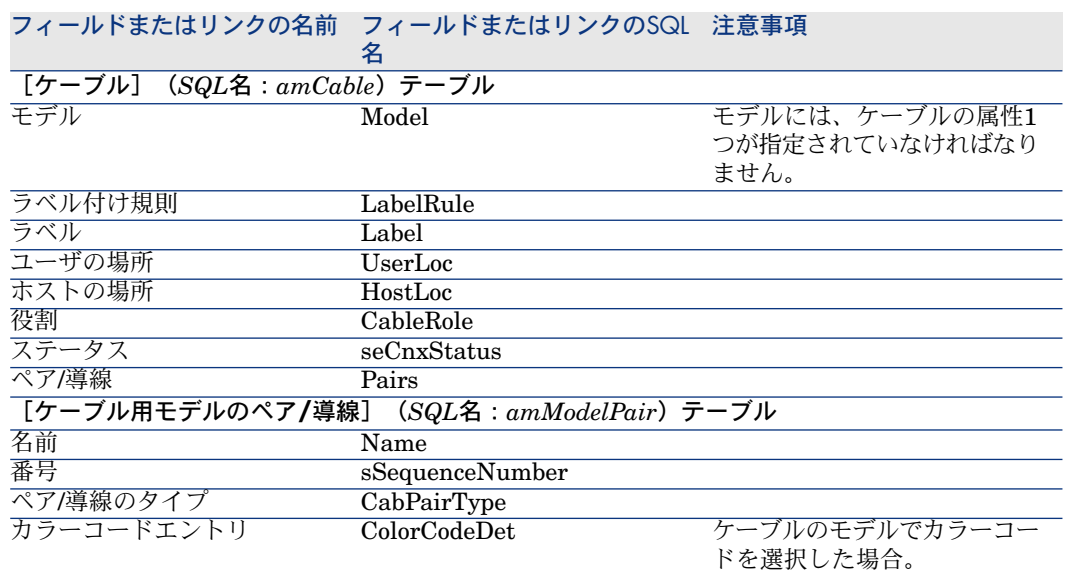

# 実用例用にケーブルを手動作成する

ケーブル「FTP - カテゴリ5 - 4ツイストペア」をバンドルと共に作成します。

- 1 ケーブルのリストを表示します([ケーブル/ケーブル])。
- 2 [新規作成]をクリックします。
- 3 以下のフィールドとリンクに値を入力します。

入力するフィールドまたけリンク 値

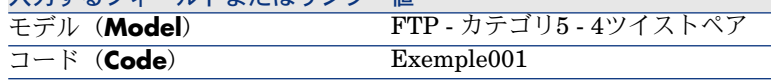

- 4 [作成]をクリックします。
- 5 一部のフィールドとリンクの値は、自動的にモデルから継承されます。作成 されたケーブルの各タブで、継承された情報を確認します。
- 6 [バンドル] タブを選択します。

7 [**+**]をクリックします。

8 以下のフィールドとリンクに値を入力します。

入力するフィールドまたはリンク 値

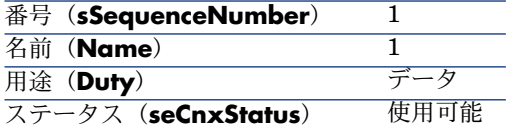

- 9 [追加]をクリックします。
- 10 リストの中からバンドルを選択します。
- 11 [拡大鏡] アイコンをクリックします。
- 12 [ペア**/**導線]タブを選択します。
- 13 このケーブルの4つのペアをバンドルに追加します。
- 14 [変更] をクリックします。

# 接続 - 手動作成

#### 定義

- ▶ [リンク](#page-187-0) [ 献 188]
- ▶ [トレースの説明](#page-181-0) [ 献 182]
- ▶ [トレース](#page-179-0) [献 180]
- ▶ [クロスコネクション](#page-187-1) [ 献 188]
- ▶[ホスト](#page-187-2) [ 献 188]
- ▶ [ユーザ](#page-193-0) [献 194]

#### テーブル名

- [リンク] (SQL名: amCableLink)
- [トレースの説明] (amTraceOutput)
- [トレース履歴] (SQL名: amTraceHistory)
- [トレースの処理] (SQL名: amTraceOp)

アクセス用メニュー

[ケーブル/リンク] [管理/画面一覧]

## データモデルの概略図

#### リンク、デバイスのポートと、ケーブルバンドル間の関係

#### 原則

接続は、ケーブルバンドルとケーブルデバイスのポートの間に作成されます。こ の接続は「リンク (amCableLink)」を使って表記されます。1つのケーブルリ ンクは、1つのポートまたは1つのバンドルに対応しますが、これら2つに同時に は対応しません。ポートまたはバンドルが別のポートまたはバンドルに接続され ていることを表記するには、2つのケーブルリンクを階層型のリンクで記述しま す。つまり、ポートとバンドル間の直接リンクは存在しないことになります。ま た、階層型リンク(どのケーブルリンクが親で、どのケーブルリンクが従属に当 たるかを記述するデータベースのリンク)を複数使用することにより、「トレー ス」を作成できます。親ケーブルリンクは、「ホスト」側に位置します。つま り、最も重要な成端場所側に位置します。

#### トレースの例

ポート -> バンドル -> ポート

### ネットワークと**Asset Manager**データベースの対応

次の図は、デバイス(フェイスプレートなど)のポートと、ケーブル(水平ケー ブルなど)のバンドル間の接続を表記する方法を、図解しています。

- 「ユーザ」ポートに接続される「ホスト」バンドル
- 「ホスト」バンドルに接続される「ユーザ」ポート
- バンドルを対象とする「ホスト」ケーブルリンク。このケーブルリンクは、 「ユーザ」ケーブルリンクの親に当たります。

ポートを対象とする「ユーザ」ケーブルリンク。このケーブルは、「ホスト」 ケーブルの従属リンクに当たります。

# 図 5.6. ケーブルリンク - 関連するコンポーネント

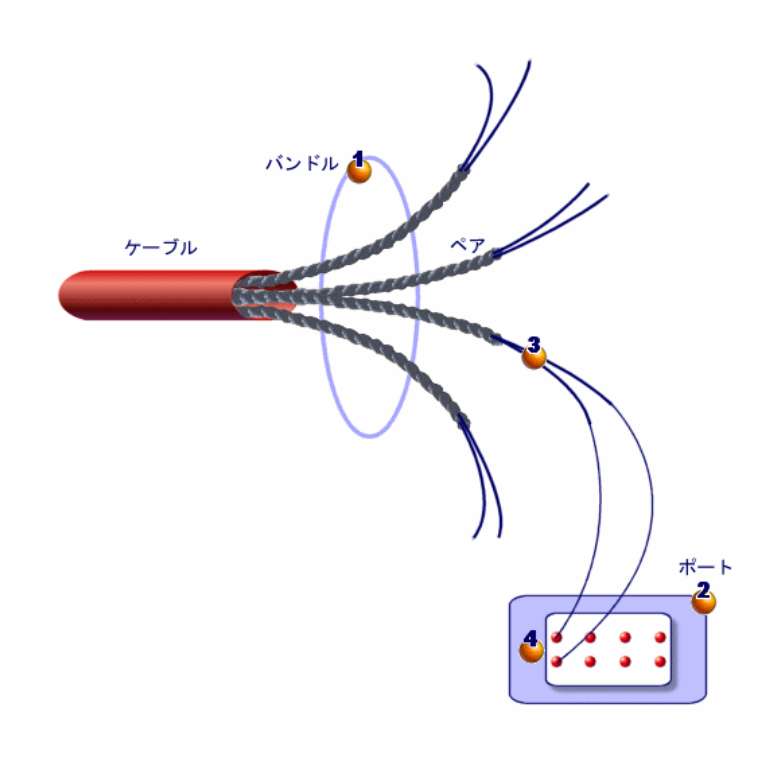

図 5.7. ケーブルリンク - データモデル

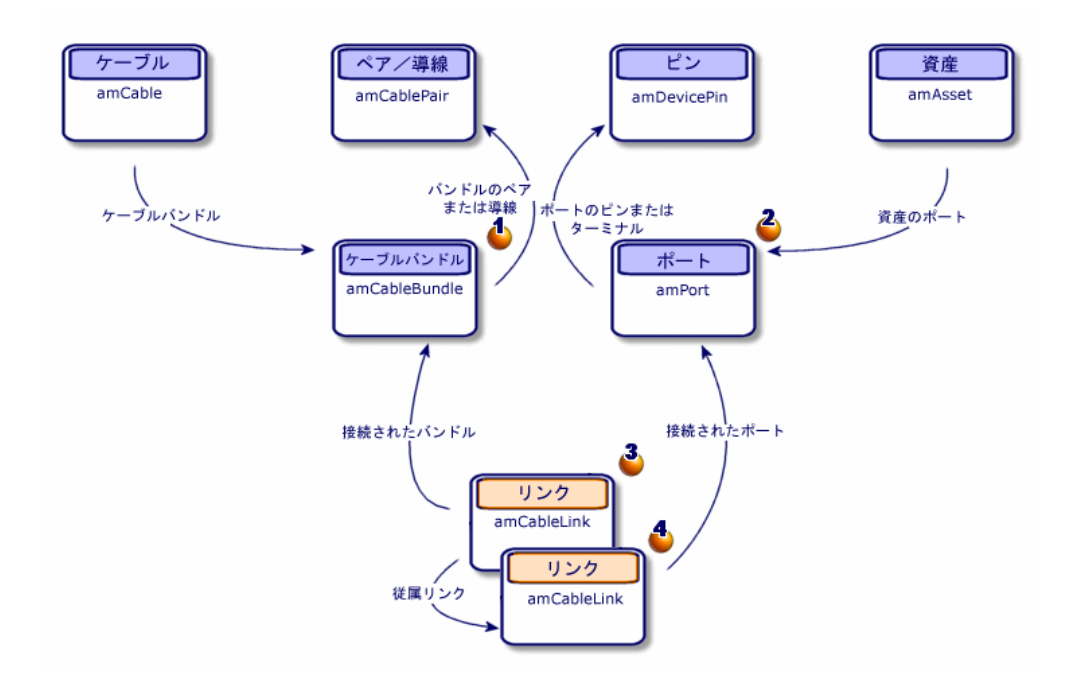

図 5.8. ケーブルリンク - 表記されるコンポーネントとデー タベース間の対応

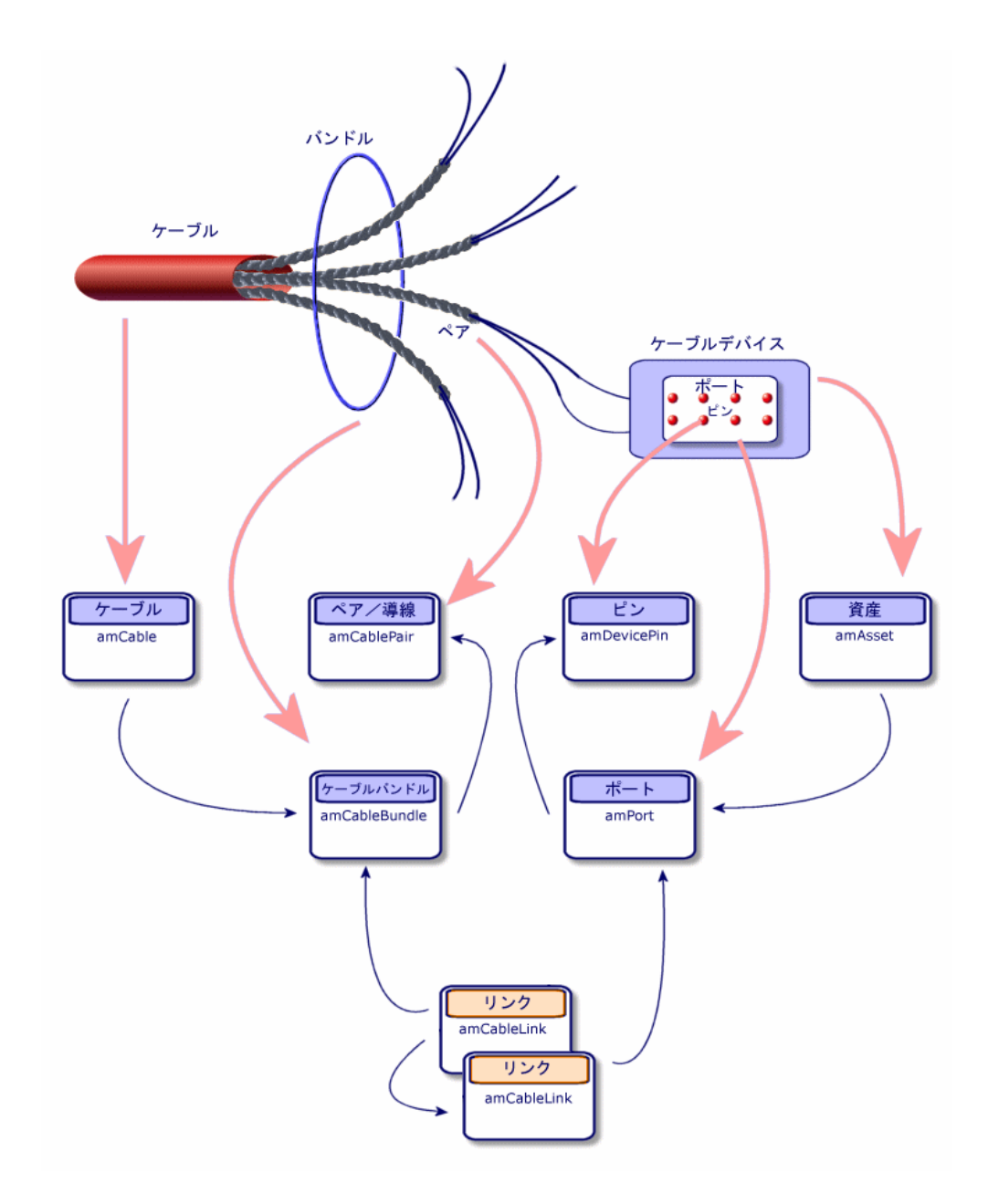

ケーブル接続の完全な記述に使用されるテーブル

図 5.9. ケーブルリンク - 詳細データモデル

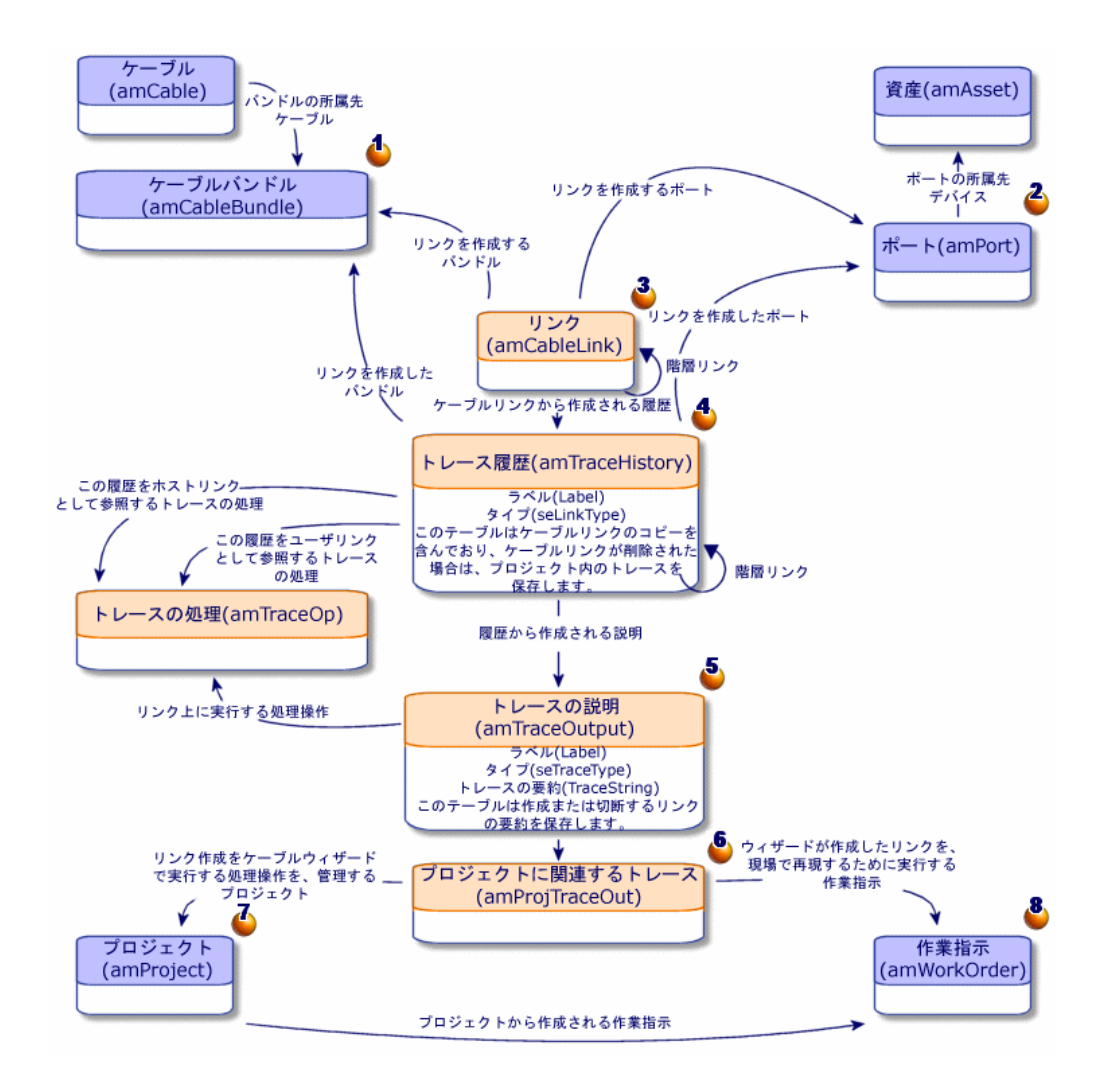

#### 図に関する説明

この図は、接続の表記に使用される多数のテーブルが、どのように連結している かを図解しています。

- ▲ 接続されるバンドル
- 接続されるポート

● バンドルまたはポートを対象とするケーブルリンク

ケーブルリンクのコピー

- 接続の説明
- プロジェクト/作業指示とトレースの間の中間テーブル
- 接続の詳細の検索を可能にするプロジェクト
- ■物理接続の実装を管理するための作業指示

### 接続を手動で作成する

以下のテーブルは手動入力用には設計されていません。

- **amCableLink**
- **amTraceOutput**
- **amTraceHistory**
- **amTraceOp**

このため本節の情報は、上記のテーブルの機能を理解するためにのみ参考にして ください。

手動で接続を作成する前に、

- 1 表記するトレースを定義します。 例:フェイスプレート(コンセント)->水平ケーブル->成端場所 一般的にトレースは、ケーブルでつなげられた2つのケーブルデバイスから構 成されています。
- 2 どの方向を使用するかを決めます。例:ホスト->ユーザ、またはユーザ->ホ スト
- 3 最終点から開始します。

#### 例

- 1 「ユーザ->ホスト」方向でリンクを作成する場合は、成端場所デバイスか ら開始します。
- 2 「ホスト->ユーザ」方向でリンクを作成する場合は、フェイスプレートか ら開始します。
- 4 接続点ごとにリンクを作成します。
	- 一般的に、2つのデバイスリンク、1つのケーブルリンク。
	- トレースの構成部分を関連付けるためには、「親リンク] (SQL名: Parent) リンクを使用します。

作成するトレースごとに以下の操作を行います。

- 1 リンクのリストを表示します([ケーブル/リンク])。
- 2 「新規作成】をクリックします。
- 3 (ケーブル)リンクの詳細画面のフィールドとリンクに値を入力します。
- 4 画面の一覧を表示します([管理/画面一覧])。
- 5 [トレースの説明]テーブル(**SQL**名:**amTraceOutput**)を選択します。
- 6 [新規作成]をクリックします。
- 7 詳細画面のタブ以外のフィールドとリンクに値を入力します。
- 8 以下のタブで[**+**]ボタンをクリックします。
	- 1 [トレース履歴] タブ:これは [トレース履歴] (SQL名: amTraceHistory)テーブルにレコードを作成します。ここには単純に、 [リンク] (SQL名: amCableLink)の詳細画面の情報をコピーします。
	- 2 [処理] タブ: [トレースの処理] (SQL名: amTraceOp) テーブルに レコードを作成します。

#### 必要条件

まず以下の項目を作成しておく必要があります。

- 接続するケーブルデバイス(**SQL**名:**amAsset**)と、デバイスのポート(**SQL** 名:**amPort**)
- 接続するケーブル(**SQL**名:**amCable**)と、ケーブルのバンドル(**SQL**名: **amCableBundle**)
- リンク用のラベル付け規則 (SQL名: amLabelRule)
- リンクの用途 (SQL名: amCableDuty)

入力必須のフィールドとリンク

#### 表 **5.3.** 接続 **-** 入力必須のフィールドとリンク

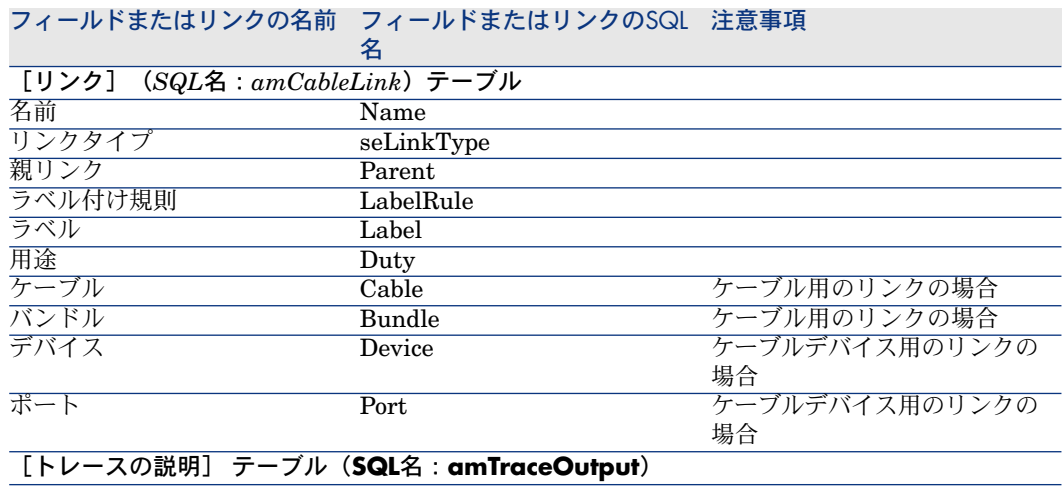

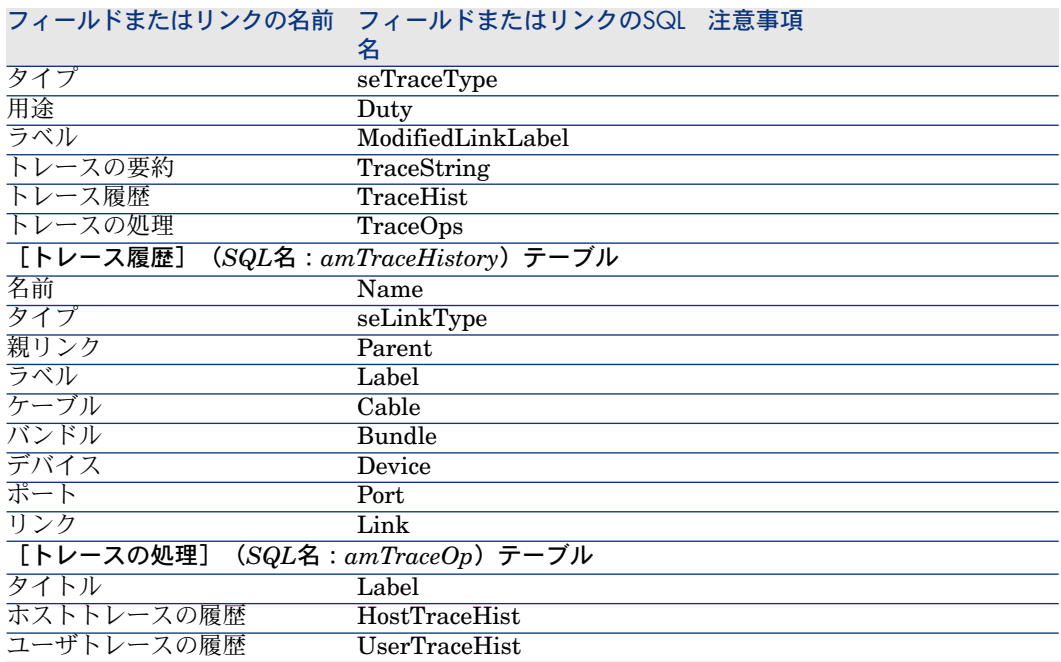

# 実用例用に接続を手動作成する

以下のリンクから構成されるトレースを作成します。

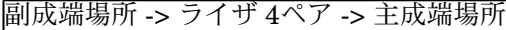

この種のトレースの方向は「ユーザからホスト」です。このため、最終点である ホスト側のリンクから作成します。

#### リンクを作成する

- 1 リンクのリストを表示します([ケーブル/リンク])。
- 2 ケーブルリンクごとに新規レコードを作成し、以下のフィールドとリンクに 値を入力します。

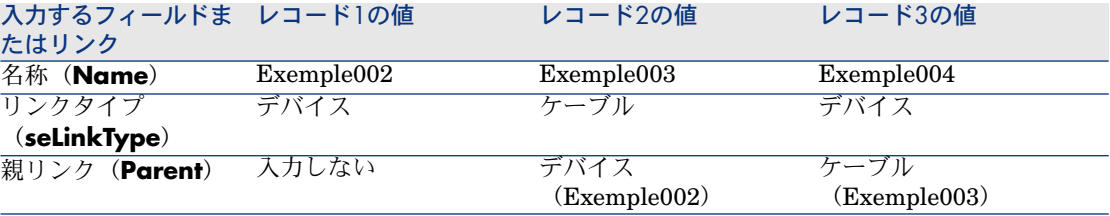

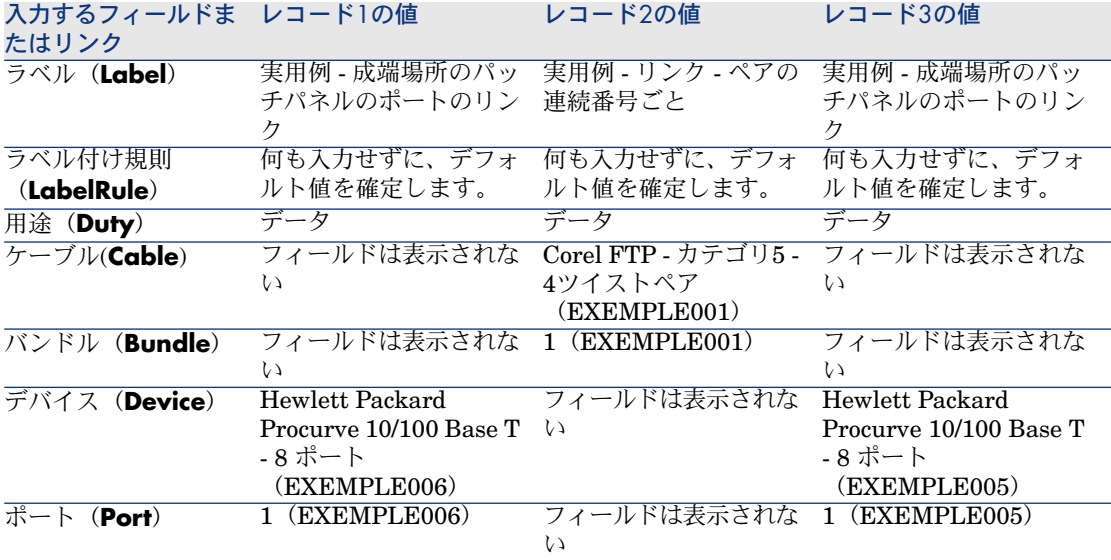

#### トレースの説明を作成する

1 画面の一覧を表示します([管理/画面一覧])。

2 [トレースの説明]テーブル(**amTraceOutput**)を選択します。

3 レコードを作成し、以下のフィールドに値を入力します。

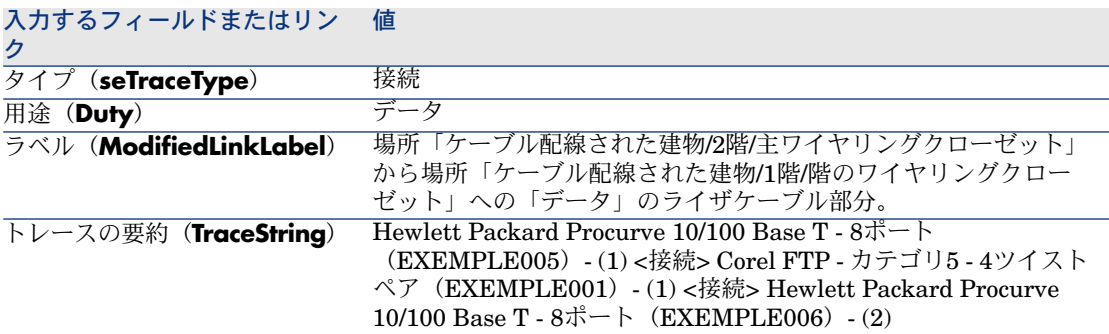

# トレースの説明用にトレースの履歴を作成する

- 1 画面の一覧を表示します([管理/画面一覧])。
- 2 [トレース履歴] (SQL名: amTraceHistory) テーブルを選択します。
- 3 [トレース履歴] (SQL名: amTraceHistory) テーブルでレコードを作成 し、以下のフィールドとリンクに値を入力します。

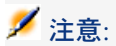

大部分の情報は、履歴に対応するケーブルリンクからコピーされます。

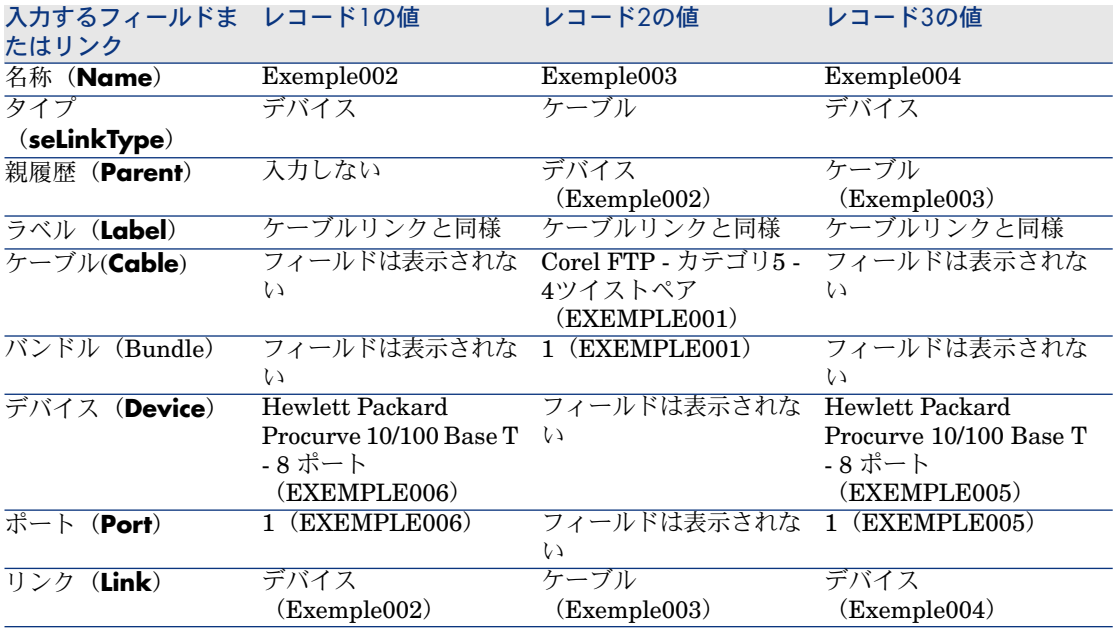

#### トレースの説明用にトレースの処理を作成する

2つの操作を実行します。

- 主成端場所をケーブルに接続する。
- ケーブルを副成端場所へ接続する。
- 1 画面の一覧を表示します([管理/画面一覧])。
- 2 [トレースの処理] (amTraceOp)テーブルを選択します。
- 3 [トレースの処理] (SQL名: amTraceOp) テーブルで、処理ごとにレコー ドを作成し、以下のフィールドとリンクに値を入力します。

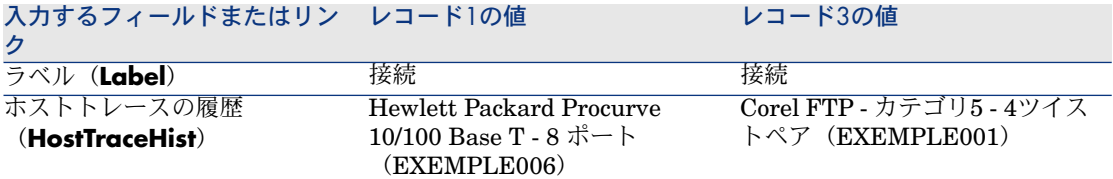

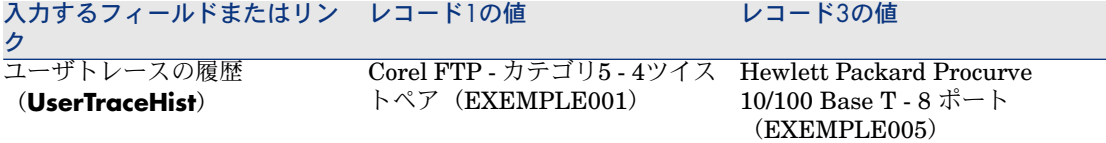

# 6 接続 - ウィザードを使って作成する

Asset Managerには、接続の作成を自動化する多数のケーブルウィザードが付属 しています。

本章ではこれらのウィザードの機能を説明します。

# 注意:

#### ウィザードの最終段階で、ユーザがプロジェクトと作業指示を選択する場合のみ に、ウィザードは以下のテーブルに値を入力します。

- [トレースの説明](SQL名:amTraceOutput)
- [トレース履歴] (SQL名: amTraceHistory)
- [トレースの処理] (SQL名: amTraceOp)

# [ライザの設置]ウィザード

#### ウィザードが果たす機能

このウィザードは、ライザケーブル経由で2つの成端場所を接続します。

#### 必要条件

まず以下の項目を作成しておく必要があります。

- ホスト成端場所
- ライザの接続先となるホスト成端場所のデバイス

# 警告:

デバイスへの接続がポート経由またはピン経由であるかに応じて、適切な条 件に従う必要があります。

■ [ポートまたはピン経由の接続](#page-63-0) [ 献 64]

- ユーザ成端場所
- ライザの接続先となるユーザ成端場所のデバイス

#### 警告:

デバイスへの接続がポート経由またはピン経由であるかに応じて、適切な条 件に従う必要があります。

■ [ポートまたはピン経由の接続](#page-63-0) [献 64]

- ケーブルをホストデバイスまたはユーザデバイスへ接続するために使用する 接続タイプ
- ケーブル、ホストリンク、ユーザリンクにラベルを付けるために使用するラ ベル付け規則
- 作成するライザケーブルのモデル
- 削除された接続の履歴を保存しておく場合は、プロジェクトと作業指示

# [ライザの設置]ウィザードを使用する

#### ウィザードの使用

ウィザードを実行するために必要なコンテキストは特にありません。

- 1 アクションの一覧を表示します([ツール/アクション])。
- 2 [ライザの設置]ウィザードを選択します。

# 注意:

このウィザードがリスト内に表示されないときは、リストの最後にあるその 他*...*を選択してください。

ウィザードの実行時に有用な情報

#### 警告:

以下の表にある項目の一部は、適切なオプションを選択した場合にのみ、ウィ ザードにより表示されます。

## 表 **6.1.** [ライザの設置]ウィザード **-** 入力するフィールドの説明

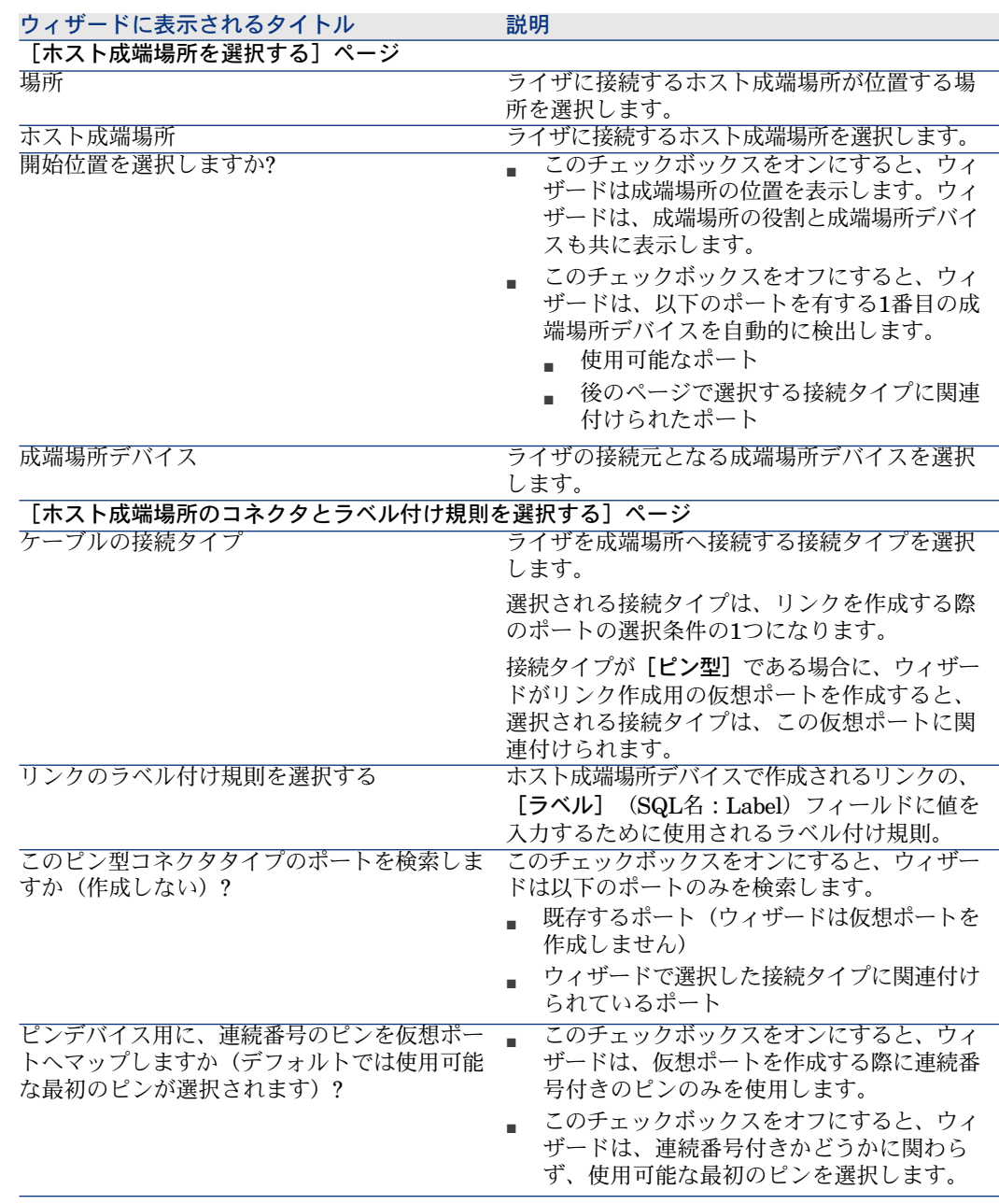

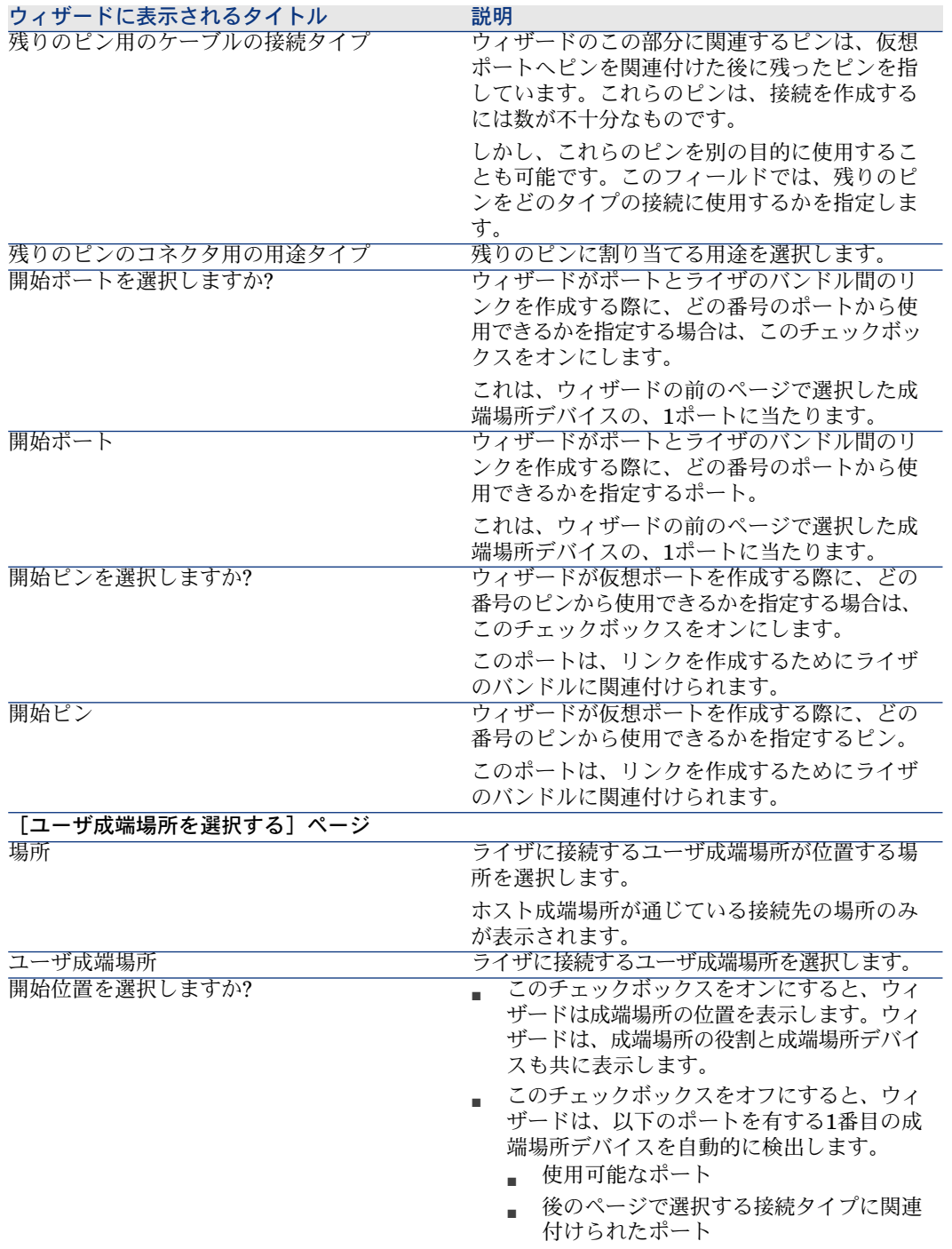

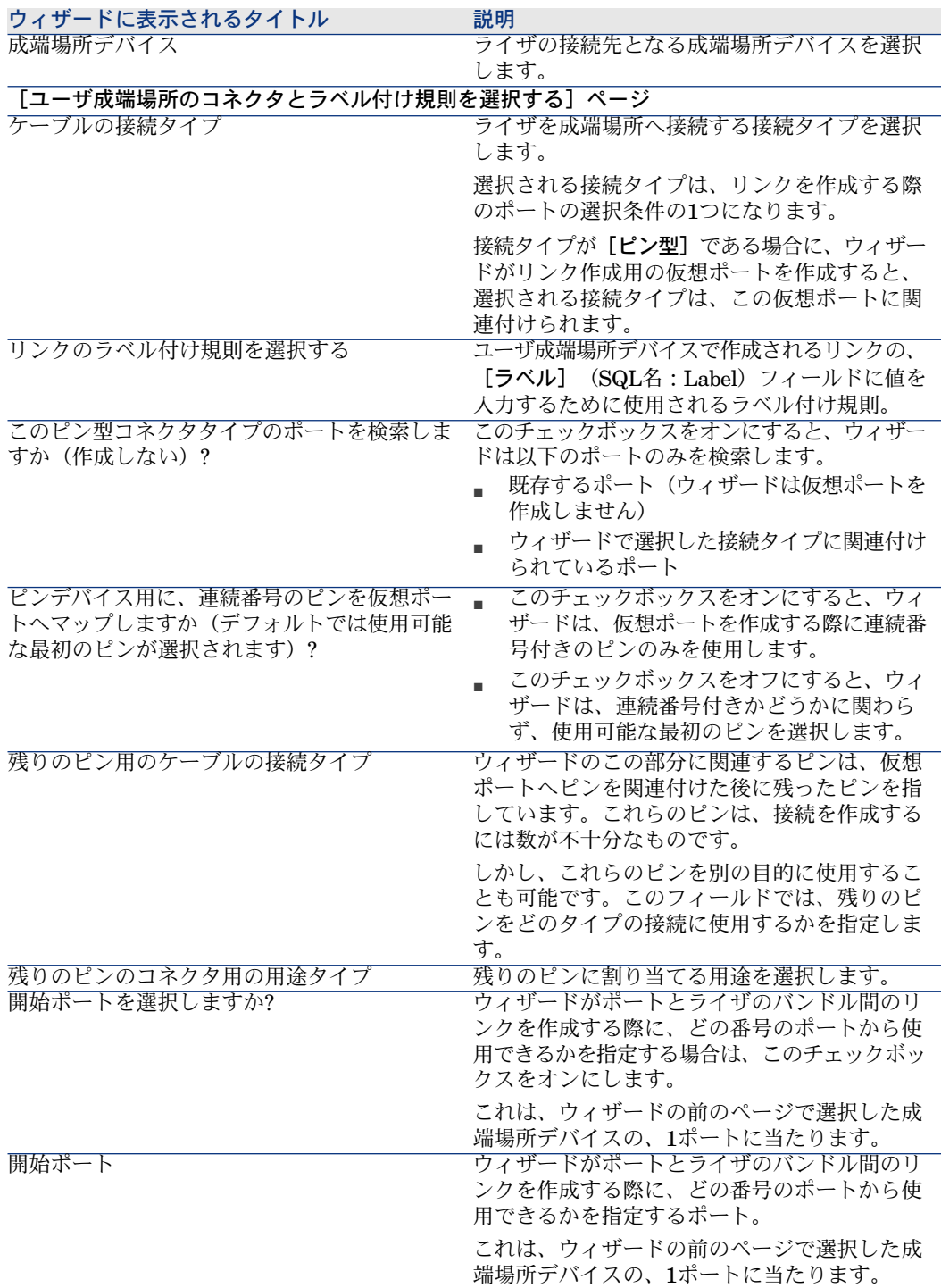

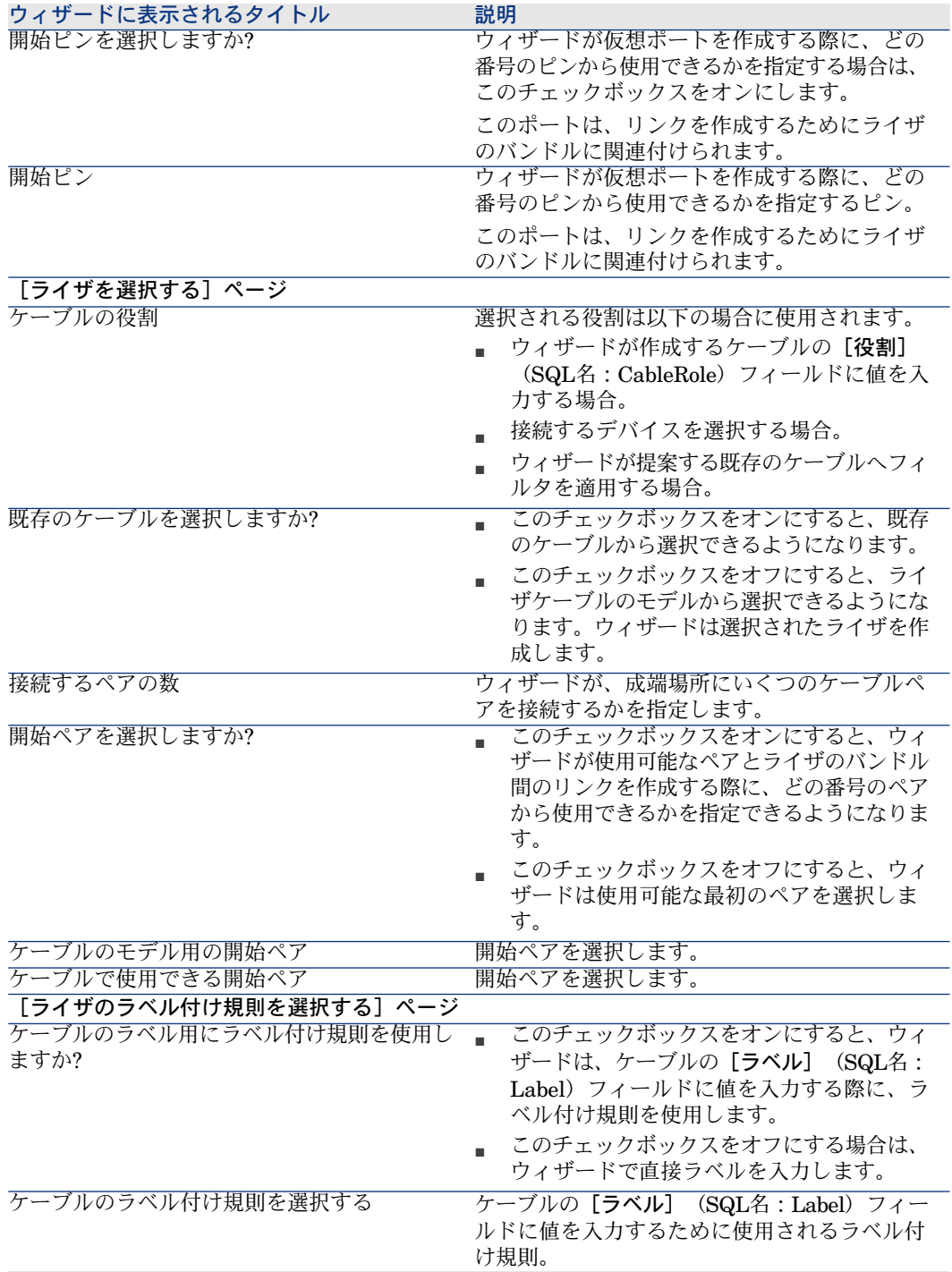
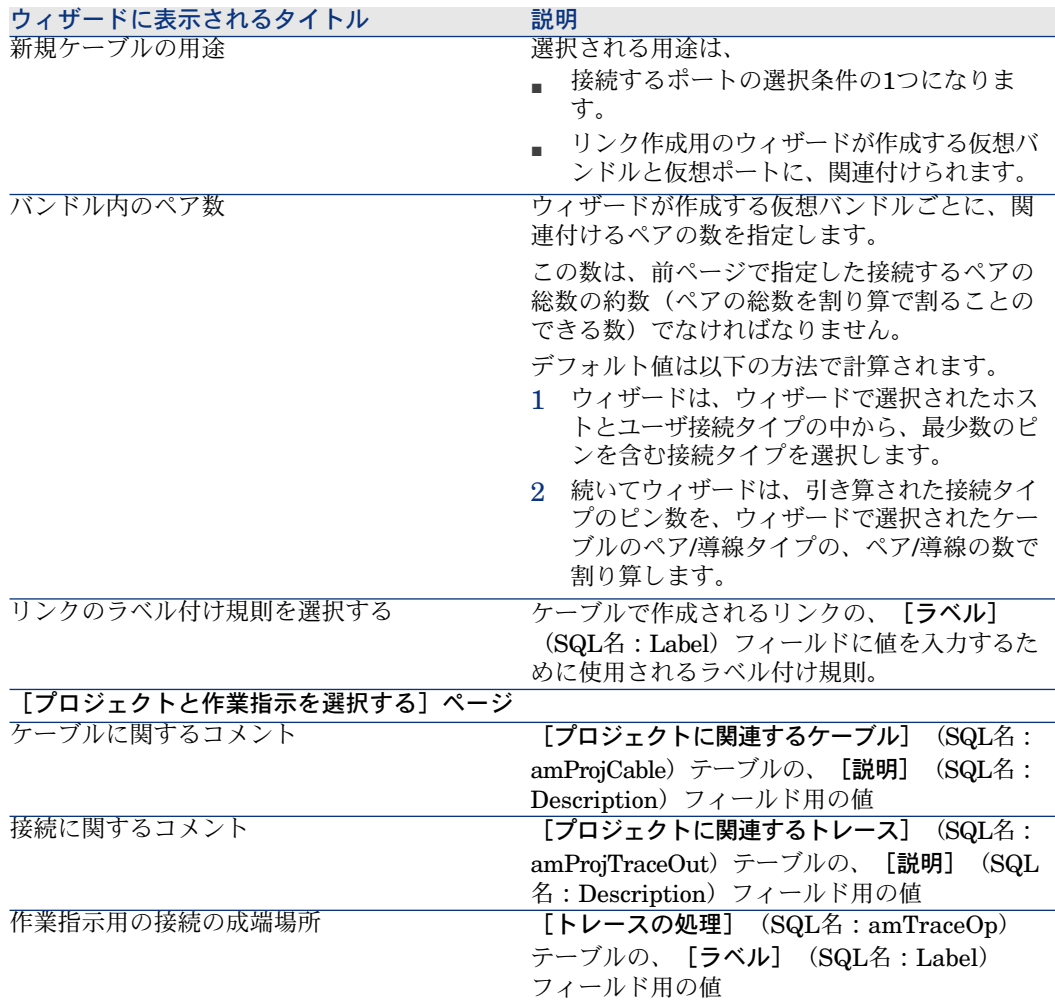

ウィザードが作成または変更するデータ

適切であれば、ウィザードは以下の要素を作成します。

- ケーブル(**amCable**)
- ケーブルのペア/導線 (amCablePair)
- ケーブルバンドル(**amCableBundle**)
- ポート (**amPort**)
- リンク(**amCableLink**)
- トレース履歴 (amTraceHistory)
- トレースの説明 (amTraceOutput)
- トレースの処理 (amTraceOp)

ウィザードは以下のフィールドに値を入力します。

### 表 **6.2.** [ライザの設置]ウィザード **-** 作成または変更されるデータ

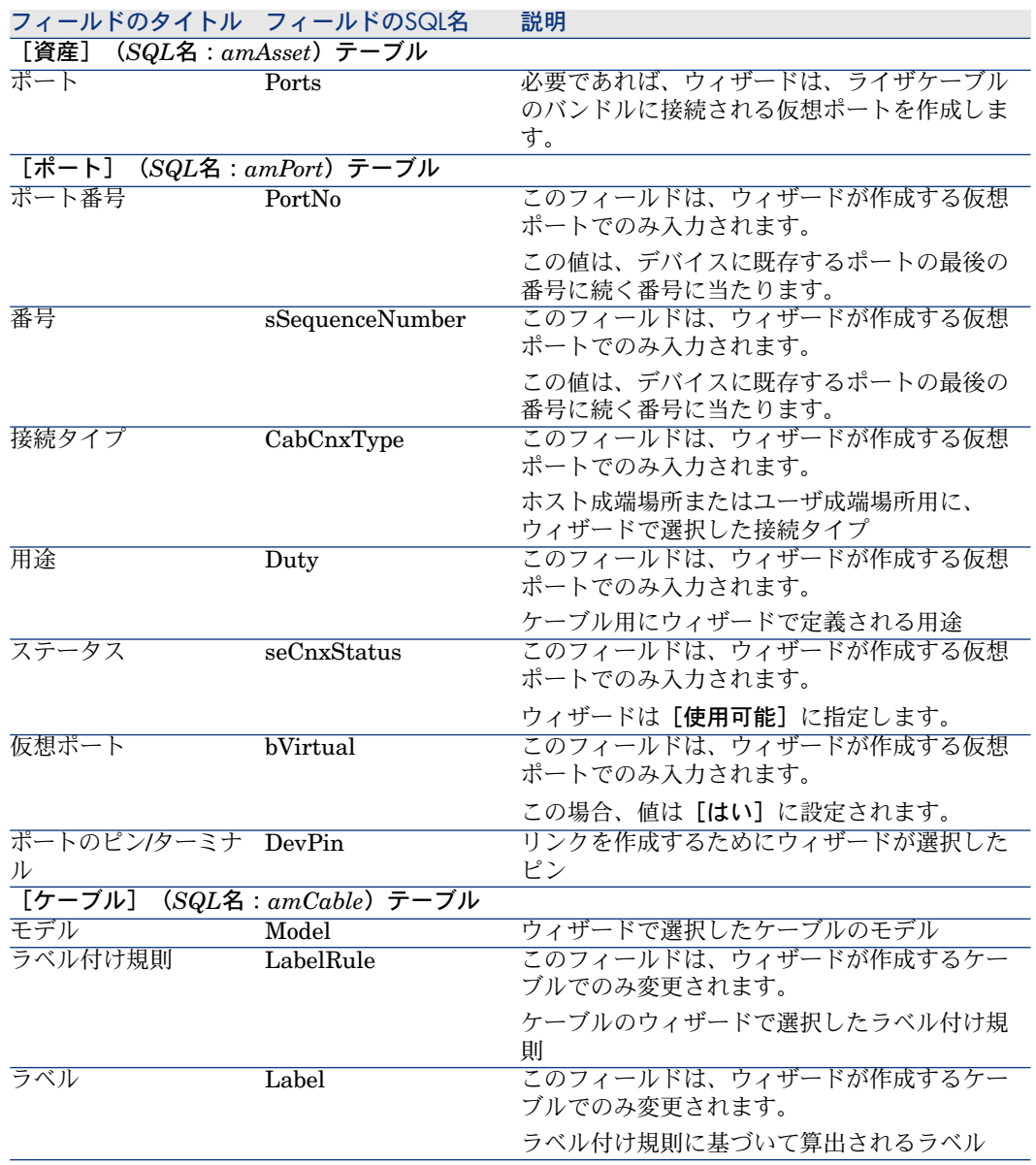

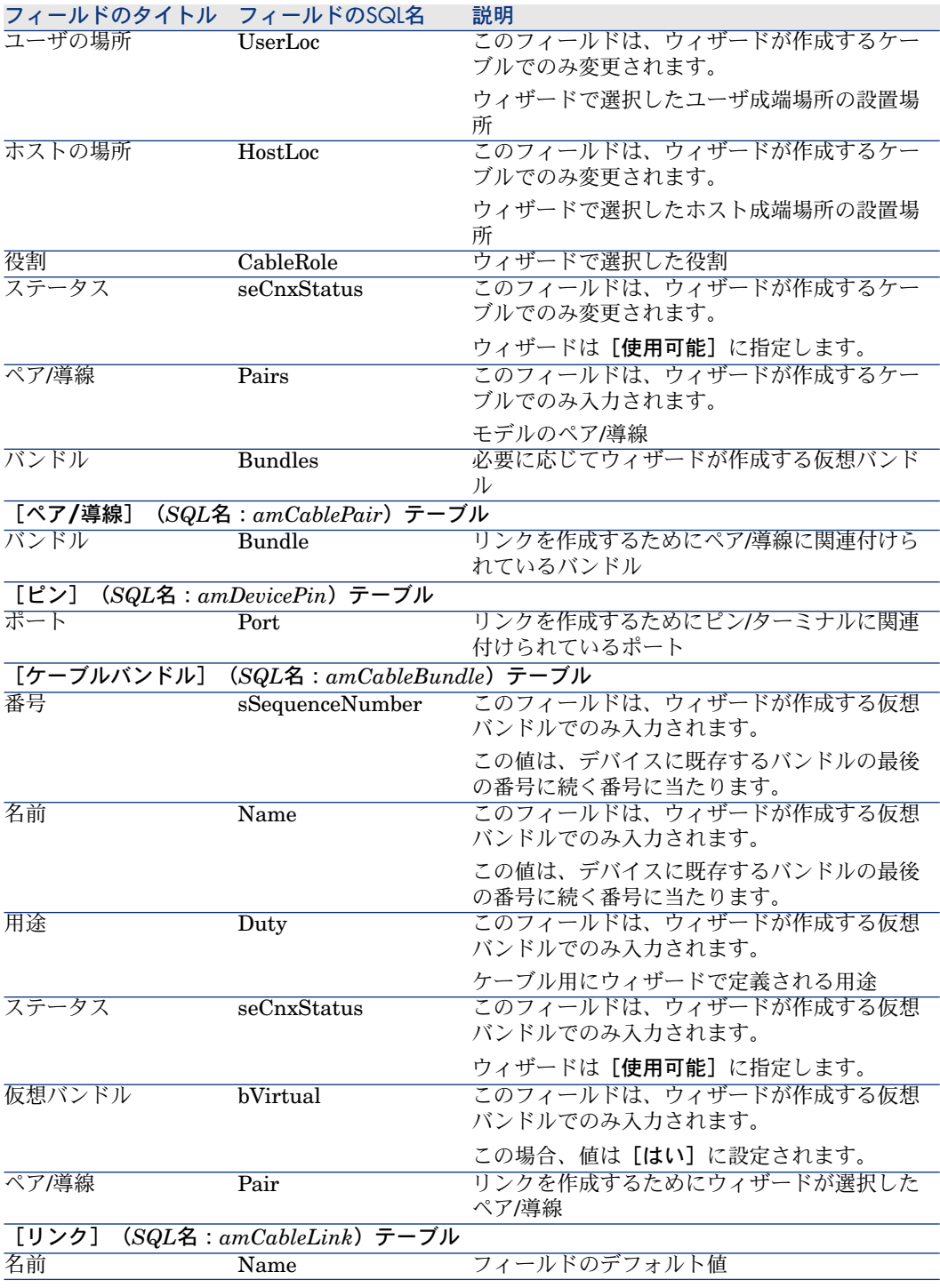

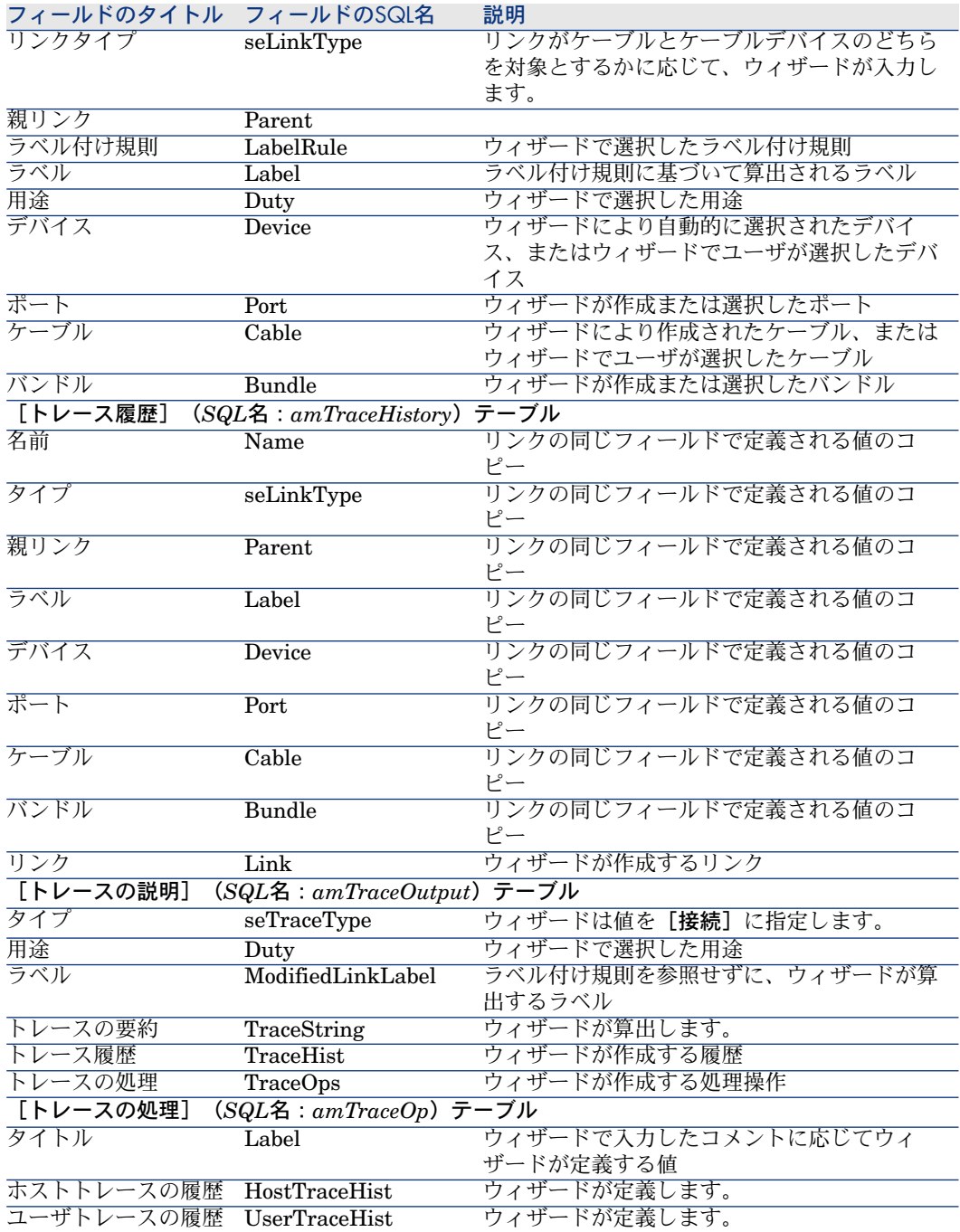

### 結果を表示する

ウィザードの結果を表示する最も簡単な方法は、ウィザードの最終ページで選択 したプロジェクトの詳細画面を表示する方法です。

- 1 プロジェクトのリストを表示します(「ポートフォリオ/プロジェクト])。
- 2 ウィザードが作成したプロジェクトを選択します。
- 3 [ケーブル] タブを選択します。

「ケーブル]タブでは、2つの成端場所を接続するケーブルを検索することが できます。

- 1 確認を要するケーブルを選択します。
- 2 拡大鏡アイコンをクリックして、中間ウィンドウを表示します。
- 3 中間ウィンドウで、[ケーブル]フィールドの右側にある拡大鏡アイコン をクリックし、ケーブルの詳細を表示します。
- 4 「ケーブル] (SQL名:amCable) テーブルの1フィールド(リンクは不 可)内で右クリックし、ポップアップメニューを表示します。
- 5 [アクション/ケーブルのクロスコネクション]または[アクション/ ケーブルのトレースを表示]を選択し、トレースを表示します。 この操作により、ウィザードがケーブルに接続した成端場所デバイスへ、 アクセスできるようになります。
- 4 [トレース]タブを選択します。

[**トレース**] タブは、ウィザードで作成したトレースの説明の一覧を表示し ます。

#### ウィザードの実行後

プロジェクトと作業指示内にある情報に従って、ネットワークで実際にライザを 設置し、プロジェクトと作業指示のトラッキング情報を更新します。

#### 問題が起こった場合の解決方法

[ホスト成端場所を選択する]または「ユーザ成端場所を選択する]ページで、 成端場所が表示されない場合

- 1 「キャンセル】をクリックし、ウィザードの実行を中断します。
- 2 成端場所のリストを表示します([ケーブル/成端場所])。
- 3 ホスト成端場所(ウィザードのリスト内に表示されなかった成端場所)を選 択します。
- 4 [接続先場所]タブを選択します。
- 5 リストに、ユーザ成端場所の場所を追加します。
- 6 [変更]をクリックします。
- 7 [閉じる]をクリックします。
- 8 [ライザの設置]ウィザードをもう一度実行します。

# 実用例用に[ライザの設置]ウィザードを使用する

電話のライザケーブルを、階の成端場所と主成端場所の間に設置します。

- 1 アクションの一覧を表示します([ツール/アクション])。
- 2 [ライザの設置]ウィザードを選択します。

# ■ 注意:

このウィザードがリスト内に表示されないときは、リストの最後にあるその 他*...*を選択してください。

3 以下の情報を入力します。

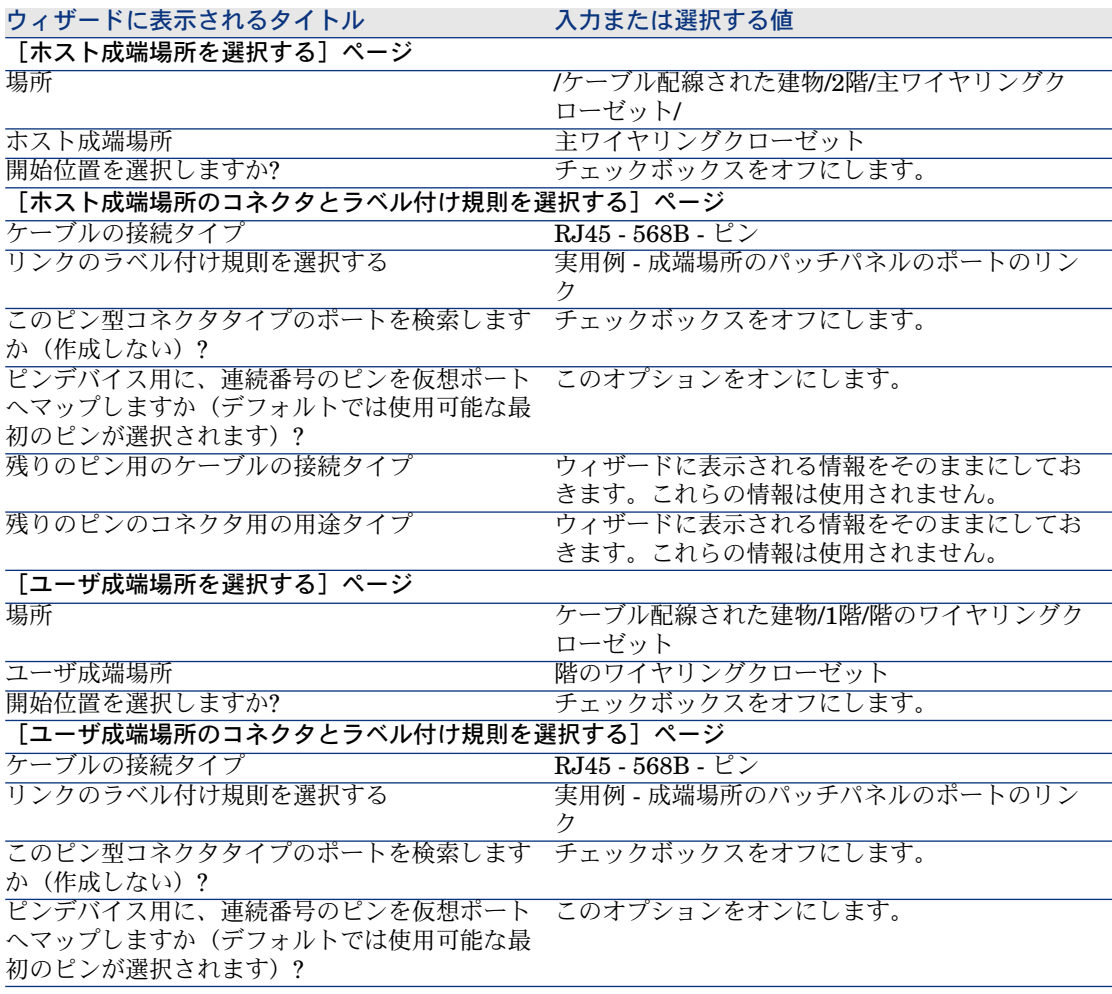

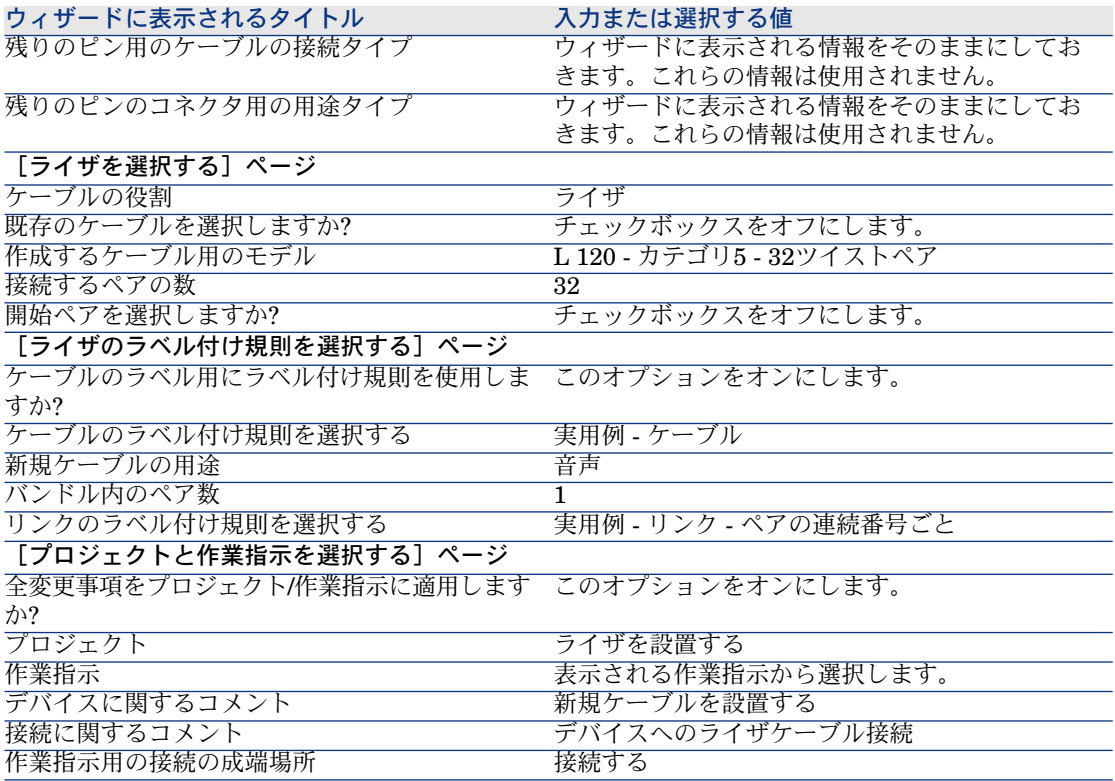

結果を確認します。

- 1 プロジェクトのリストを表示します([ポートフォリオ/プロジェクト])。
- 2 「ライザを設置する」プロジェクトを選択します。
- 3 [ケーブル] タブを選択します。
- 4 上記で作成したケーブルを選択します。
- 5 拡大鏡アイコンをクリックして、中間ウィンドウを表示します。
- 6 中間ウィンドウで、「ケーブル]フィールドの右側にある拡大鏡アイコンを クリックし、ケーブルの詳細を表示します。
- 7 全タブの情報を確認します。
- 8 [ケーブル] (SQL名: amCable) テーブルのフィールドを1つ(リンクは不 可)選択します。
- 9 マウスを右クリックします。
- 10 [アクション/ケーブルのクロスコネクション]または[アクション/ケー ブルのトレースを表示]ポップアップメニューを選択し、トレースを表示し ます。

この操作により、ウィザードがケーブルに接続した成端場所デバイスへ、ア クセスできるようになります。

# [水平ケーブルの設置]ウィザード

### ウィザードが果たす機能

このウィザードを使うと、水平ケーブル経由でフェイスプレート(コンセント 部)を成端場所へ接続できます。ウィザードは、トポロジグループをテンプレー トモデルとして使用します。

#### 必要条件

まず以下の項目を作成しておく必要があります。

- フェイスプレートの場所
- テンプレートとして使用するトポロジグループ
- トポロジグループを構成するトポロジ
- フェイスプレートの場所に通じる成端場所
- 水平ケーブルの接続先となる成端場所デバイス

# 警告: デバイスへの接続が、ポート経由またはピン経由であるかに応じて変化する 条件に、従う必要があります。 ■ [ポートまたはピン経由の接続](#page-63-0) [ 献 64]

■ 削除された接続の履歴を保存しておく場合は、プロジェクトと作業指示

# [水平ケーブルの設置]ウィザードを使用する

#### ウィザードの使用

ウィザードを実行するために必要なコンテキストは特にありません。

- 1 アクションの一覧を表示します(「ツール/アクション])。
- 2 「水平ケーブルの設置]ウィザードを選択します。

## 注意:

このウィザードがリスト内に表示されないときは、リストの最後にあるその 他*...*を選択してください。

# $Q$   $E$  $>$  $F$ :

場所のリストを表示し([ポートフォリオ/場所])、ウィザードを実行する前 にフェイスプレートの複数の場所を同時選択すると、ウィザードでフェイスプ レートを選択する必要はなくなります。

### ウィザードの実行時に有用な情報

■

以下の表にある項目の一部は、適切なオプションを選択した場合にのみ、ウィ ザードにより表示されます。

### 表 **6.3.** [水平ケーブルの設置]ウィザード **-** 入力するフィールドの説明

#### ウィザードに表示されるタイトル 説明

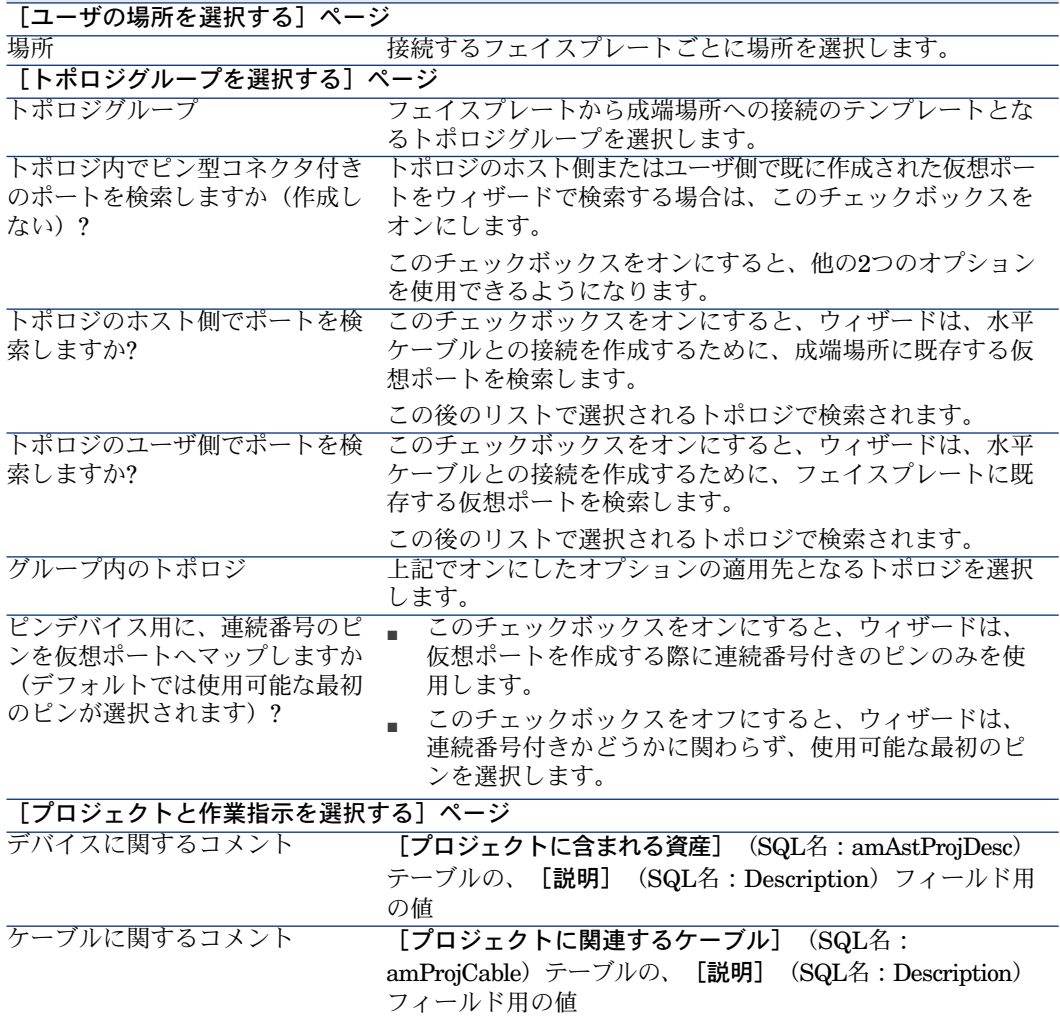

### ウィザードに表示されるタイトル 説明

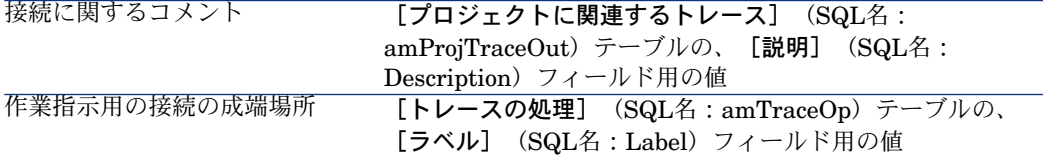

### ウィザードが作成または変更するデータ

適切であれば、ウィザードは以下の要素を作成します。

- ケーブル(**amCable**)
- ケーブルのペア/導線 (amCablePair)
- ケーブルバンドル(**amCableBundle**)
- ケーブルデバイス(**amAsset**)
- ピン(**amDevicePin**)
- ポート(**amPort**)
- リンク(**amCableLink**)
- トレース履歴 (amTraceHistory)
- トレースの説明 (amTraceOutput)
- トレースの処理 (amTraceOp)
- ウィザードは以下のフィールドに値を入力します。
- 表 **6.4.** [水平ケーブルの設置]ウィザード **-** 作成または変更されるデータ

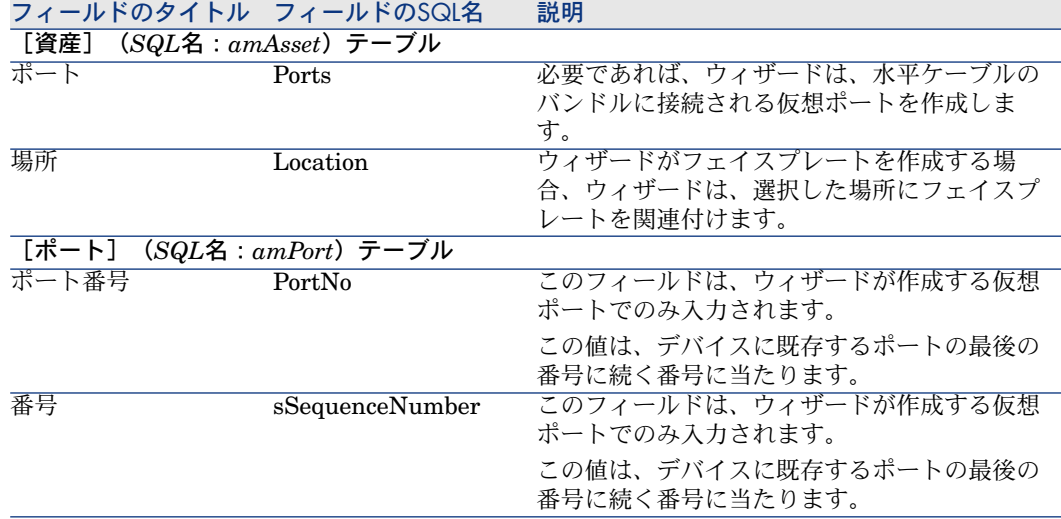

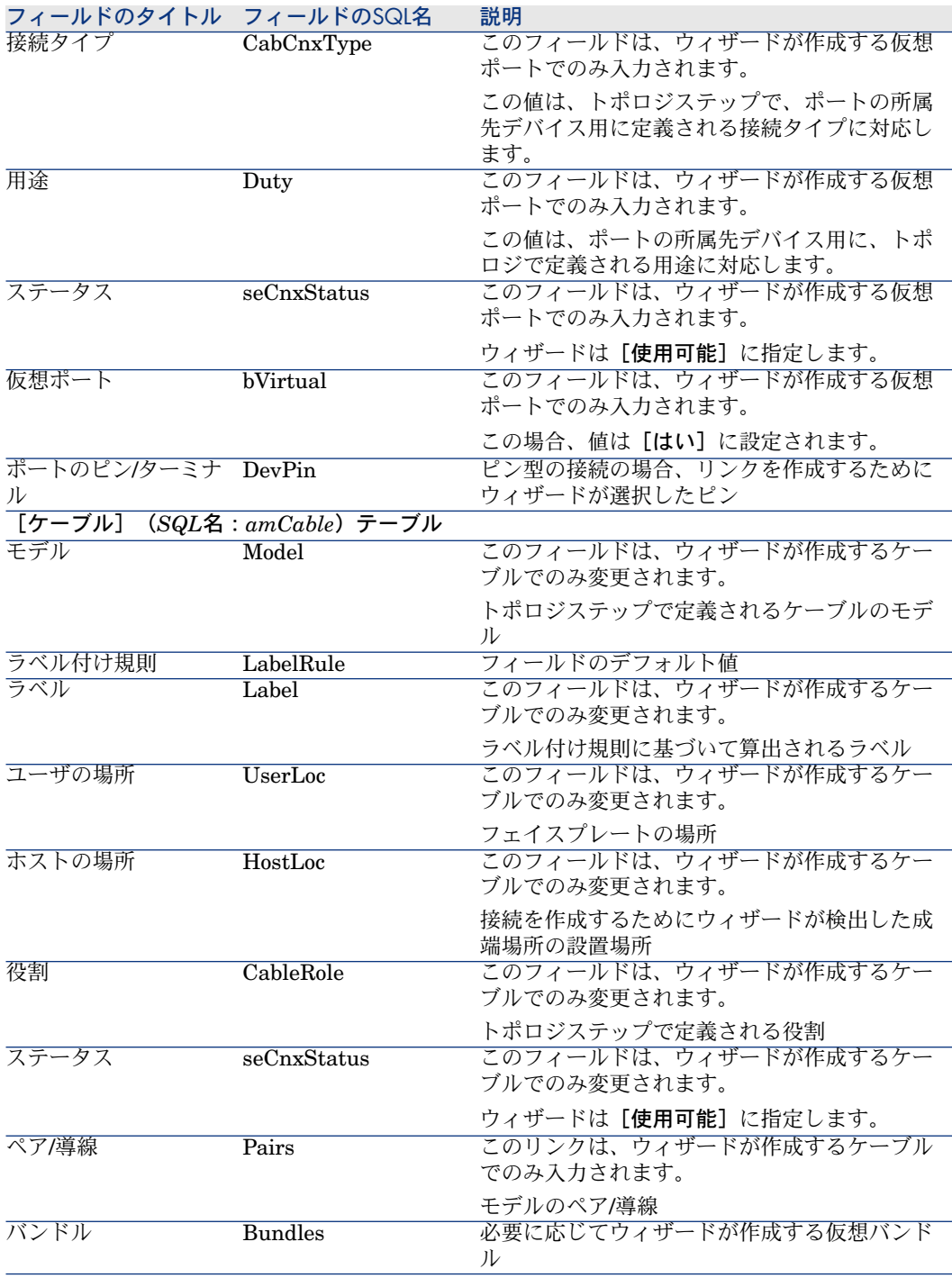

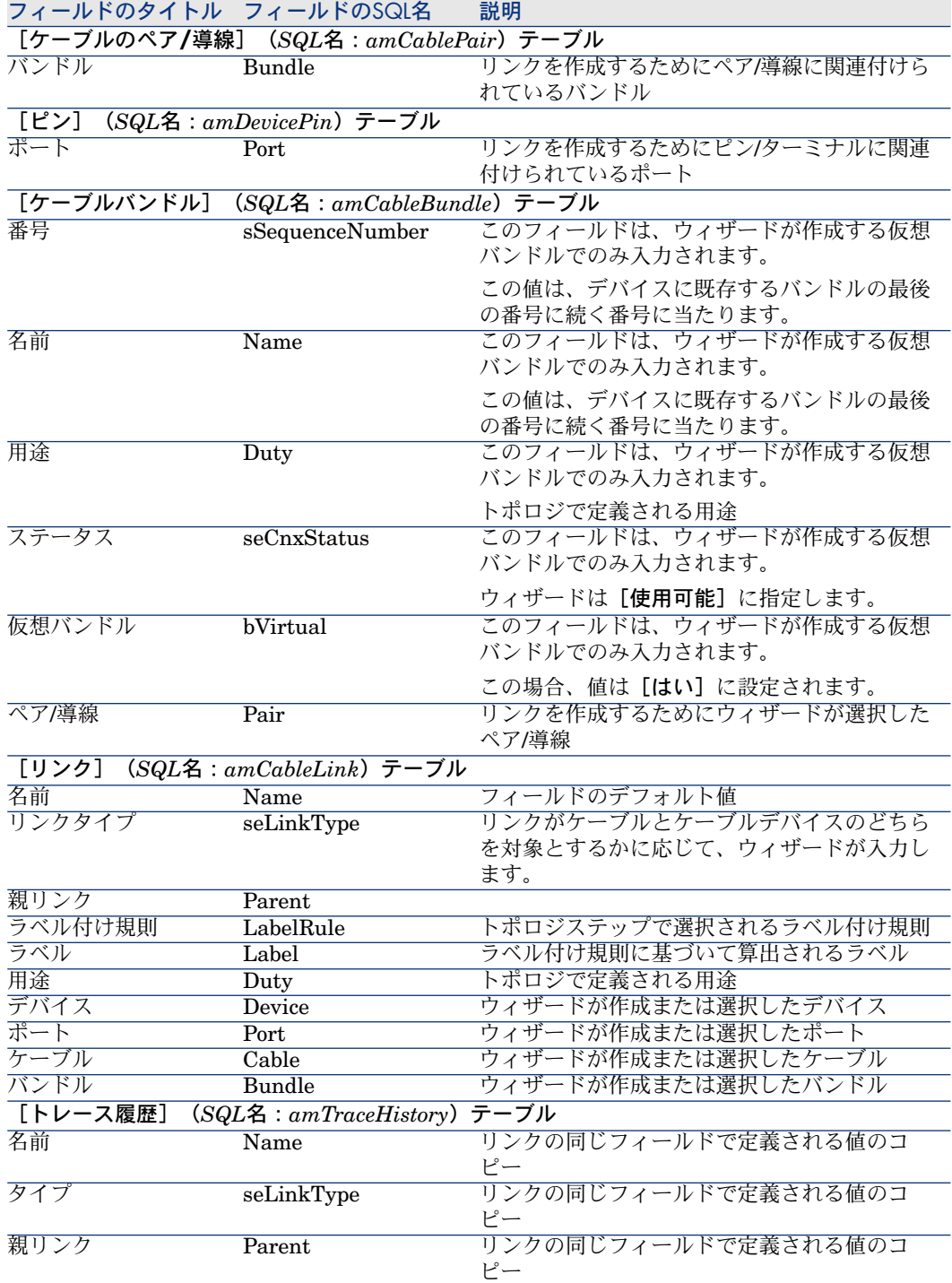

![](_page_156_Picture_275.jpeg)

### 結果を表示する

ウィザードの結果を表示する最も簡単な方法は、ウィザードの最終ページで選択 したプロジェクトの詳細画面を表示する方法です。

- 1 プロジェクトのリストを表示します([ポートフォリオ/プロジェクト])。
- 2 ウィザードが作成したプロジェクトを選択します。
- 3 [ケーブル] タブを選択します。

[ケーブル]タブでは、2つの成端場所を接続するケーブルを検索することが できます。

- 1 確認を要するケーブルを選択します。
- 2 拡大鏡アイコンをクリックして、中間ウィンドウを表示します。
- 3 中間ウィンドウで、「ケーブル]フィールドの右側にある拡大鏡アイコン をクリックし、ケーブルの詳細を表示します。
- 4 [ケーブル] (SQL名: amCable) テーブルの1フィールド(リンクは不 可)内で右クリックし、ポップアップメニューを表示します。
- 5 [アクション/ケーブルのクロスコネクション]または[アクション/ ケーブルのトレースを表示]を選択し、トレースを表示します。

この操作により、ウィザードがケーブルに接続した成端場所デバイスへ、 アクセスできるようになります。

4 [資産]タブを選択します。

[資産]タブでは、ウィザードが作成したデバイス(既存のデバイス以外) を確認できます。

- 1 確認を要するデバイスを選択します。
- 2 拡大鏡アイコンをクリックして、中間ウィンドウを表示します。
- 3 中間ウィンドウで、[資産]フィールドの右側にある拡大鏡アイコンをク リックし、デバイスの詳細を表示します。
- 4 [資産] (SQL名: amAsset) テーブルの1フィールド (リンクは不可) 内で右クリックし、ポップアップメニューを表示します。
- 5 [アクション/ケーブルのクロスコネクション]または[アクション/ ケーブルのトレースを表示]を選択し、トレースを表示します。 この操作により、ウィザードがケーブルに接続した成端場所デバイスへ、 アクセスできるようになります。
- 5 [トレース] タブを選択します。 [トレース]タブは、ウィザードで作成したトレースの説明の一覧を表示し ます。

### ウィザードの実行後

プロジェクトと作業指示内にある情報に従って、水平ケーブルと、必要に応じて ケーブルデバイスを実際に設置します。プロジェクトと作業指示のトラッキング 情報を更新します。

### 実用例用に[水平ケーブルの設置]ウィザードを使用する

水平ケーブルを、事務所1のフェイスプレートと階の成端場所の間に設置します。 1 アクションの一覧を表示します(「ツール/アクション])。

2 「水平ケーブルの設置]ウィザードを選択します。

### ■

このウィザードがリスト内に表示されないときは、リストの最後にあるその 他*...*を選択してください。

3 以下の情報を入力します。

ウィザードに表示されるタイトル アンチャン かいしょう 説明

[ユーザの場所を選択する]ページ

|場所||アンディストのサイトのサイトのサイトのサイトのサイトの「サーブル配線された建物/1階/事務所1/

![](_page_158_Picture_223.jpeg)

ピンデバイス用に、連続番号のピンを仮想ポートへマップし チェックボックスをオフにします。 ますか(デフォルトでは使用可能な最初のピンが選択されま す)?

[プロジェクトと作業指示を選択する]ページ

![](_page_158_Picture_224.jpeg)

結果を確認します。

- 1 プロジェクトのリストを表示します([ポートフォリオ/プロジェクト])。
- 2 「水平ケーブルを設置する」プロジェクトを選択します。
- 3 [ケーブル] タブを選択します。
- 4 上記で作成したケーブルを1つ選択します。
- 5 拡大鏡アイコンをクリックして、中間ウィンドウを表示します。
- 6 中間ウィンドウで、[ケーブル]フィールドの右側にある拡大鏡アイコンを クリックし、ケーブルの詳細を表示します。
- 7 全タブの情報を確認します。
- 8 [ケーブル](SQL名:amCable)テーブルのフィールドを1つ(リンクは不 可)選択します。
- 9 マウスを右クリックします。
- 10 [アクション/ケーブルのクロスコネクション]または[アクション/ケー ブルのトレースを表示]ポップアップメニューを選択し、トレースを表示し ます。

この操作により、ウィザードがケーブルに接続した成端場所デバイスへ、ア クセスできるようになります。

# 「バンドルのクロスコネクト]ウィザード

### ウィザードが果たす機能

このウィザードは、同一ケーブルの複数のバンドルを、以下のコンポーネント集 合のいずれかへ接続します。

- 1つまたは複数ケーブルの複数のバンドル
- 1つまたは複数ケーブルデバイスの複数のポート
- 成端場所デバイスの複数のポート

選択されるバンドルやポートが既に接続されている場合、ウィザードは、既存リ ンクを切断してから新規リンクを作成します。

#### 必要条件

まず以下の項目を作成しておく必要があります。

- 接続するソースケーブルと、そのバンドル、ユーザの場所、ホストの場所。
- ケーブルの接続先ケーブルデバイス、およびケーブルデバイスのポート、場 所。またはケーブルの接続先ケーブル、および接続先ケーブルのバンドル、 ユーザの場所、ホストの場所。
- 接続するケーブルのユーザの場所またはホストの場所に通じる成端場所。
- 削除された接続の履歴を保存しておく場合は、プロジェクトと作業指示。

# 警告:

ウィザードは仮想ポートを作成しません。

### [バンドルのクロスコネクト] ウィザードを使用する

### ウィザードの使用

ウィザードにアクセスするには、「ケーブルバンドル】(SQL名: amCableBundle)テーブルのレコードまたはフィールド(リンクは不可)を選 択する必要があります。

ウィザードにアクセスするために、適切なコンテキストを選択するには、

- 1 ケーブルのリストを表示します(「ケーブル/ケーブル])。
- 2 接続するケーブルを選択します。
- 3 [バンドル] タブを選択します。
- 4 クロスコネクトするバンドルを選択します。
- 5 アクションの一覧を表示します(「**ツール/アクション**])。
- 6 「バンドルのクロスコネクト」アクションを選択します。

### ウィザードの実行時に有用な情報

## 注意:

以下の表にある項目の一部は、適切なオプションを選択した場合にのみ、ウィ ザードにより表示されます。

### 表 6.5. [バンドルのクロスコネクト]ウィザード - 入力するフィールドの説明

![](_page_160_Picture_216.jpeg)

![](_page_161_Picture_193.jpeg)

![](_page_162_Picture_241.jpeg)

# ウィザードが作成または変更するデータ

接続を作成するために、ウィザードは以下の要素を作成します。

- リンク(**amCableLink**)
- トレースの履歴 (amTraceHistory)
- トレースの説明(amTraceOutput)
- トレースの処理 (amTraceOp)

接続を削除するために、ウィザードは以下のタスクを実行します。

- リンク (amCableLink) を削除する
- トレースの説明(**amTraceOutput**)を作成する
- トレースの処理(**amTraceOp**)を作成する

ウィザードは以下のフィールドに値を入力します。

### 表 **6.6.** [バンドルのクロスコネクト]ウィザード **-** 作成または変更されるデータ

![](_page_163_Picture_282.jpeg)

![](_page_164_Picture_267.jpeg)

### 結果を表示する

ウィザードの結果を表示する最も簡単な方法は、ウィザードの最終ページで選択 したプロジェクトの詳細画面を表示する方法です。

- 1 プロジェクトのリストを表示します(「ポートフォリオ/プロジェクト])。
- 2 ウィザードが作成したプロジェクトを選択します。
- 3 [トレース] タブを選択します。

「トレース]タブは、ウィザードで作成したトレースの説明の一覧を表示し ます。

- 1 確認が必要なトレースの説明を選択します。
- 2 拡大鏡アイコンをクリックして、中間ウィンドウを表示します。
- 3 中間ウィンドウで、[トレース]フィールドの右側にある拡大鏡アイコン をクリックします。
- 4 トレースの説明に関する情報を確認します。

クロスコネクトの画面や、ケーブルのトレースの画面を表示することもできま す。

- 1 ケーブルのリストを表示します([ケーブル/ケーブル])。
- 2 接続したケーブルを、ケーブルの一覧から選択します。
- 3 アクションの一覧を表示します ([ツール/アクション])。
- 4 [ケーブルのクロスコネクション]、または[ケーブルのトレースを表示] アクションを選択します。

### ウィザードの実行後

プロジェクトと作業指示内にある情報に従って、実際にクロスコネクションを実 行し、プロジェクトと作業指示のトラッキング情報を更新します。

### 実用例用に [バンドルのクロスコネクト] ウィザードを使用する

事務所1の電話用コンセントを階の成端場所へつないでいる水平ケーブルを変更 します。ケーブルを、成端場所の別のポートに接続することにします。 以下の手順に従います。

- 1 場所のリストを表示します(「ポートフォリオ/場所])。
- 2 場所「**/**ケーブル配線された建物**/1**階**/**事務所**1**」を選択します。
- 3 [ユーザケーブル] タブを選択します。
- 4 電話を成端場所へ接続するケーブルを選択します(バンドルの用途は「音声」 です)。
- 5 「拡大鏡】アイコンをクリックします。
- 6 [バンドル] タブを選択します。
- 7 リストの中からバンドルを選択します。
- 8 アクションの一覧を表示します([ツール/アクション])。
- 9 「バンドルのクロスコネクト」アクションを選択します。 10 以下の情報を入力します。

![](_page_165_Picture_236.jpeg)

![](_page_166_Picture_128.jpeg)

結果を確認します。

- 1 プロジェクトのリストを表示します([ポートフォリオ/プロジェクト])。
- 2 [バンドルをクロスコネクトする]プロジェクトを選択します。
- 3 [トレース]タブを選択します。
- 4 トレースを選択します。
- 5 [拡大鏡]アイコンをクリックします。
- 6 [トレース]フィールドの右側にある[拡大鏡]アイコンをクリックします。
- 7 トレースの説明の詳細内容を確認します。

| HP Asset Manager 5.10 - ケーブル

# 7 トレースを表示する

トレースを表示するためには、以下の方法を用います。

- 以下のテーブルの [トレース] タブを使って、接続点ごとにトレースを表示 する方法
	- [ケーブル] (SQL名: amCable) テーブル
	- [資産] (SQL名: amAsset) テーブル
	- [ポート] (SQL名: amPort) テーブル
	- [ケーブルバンドル] (SQL名: amCableBundle) テーブル
- 以下のポップアップメニューで表示されるウィンドウを使って、全体像を表 示する方法
	- アクション/ケーブルのクロスコネクション
	- アクション/デバイスのクロスコネクション
	- アクション/デバイスのトレースを表示
	- アクション/ケーブルのトレースを表示

本章では、トレースの全体像を表示する方法を説明します。

# [ケーブルのクロスコネクション]ウィザード

### 定義

▶ Asset Manager専門用語 (ケーブル) [献 179]/ [クロスコネクション](#page-187-0) [献 188]

### ウィザードが果たす機能

[ケーブルのクロスコネクション]ウィザードは、以下のタスクを実行するため のウィンドウを表示します。

- ケーブルの、ホストとユーザのリンクを表示する
- ケーブルリンクを含むトレースに沿って検索する(ホスト方向またはユーザ 方向で)

これにより、例えば以下のような情報を見つけることができます。

- どれがケーブルリンクであるか。
- リンクはどのバンドルを使用しているか。
- ケーブルのどのバンドルが、フェイスプレートのどのポートに接続されてい るか。
- ケーブルのどのバンドルが、成端場所のどのポートに接続されているか。

#### 必要条件

必要条件はありません。

# 「ケーブルのクロスコネクション]ウィザードを使用する

### ウィザードの使用

ウィザードにアクセスするには、「ケーブル】(SQL名:amCable)テーブルの レコードまたはフィールド(リンクは不可)を選択する必要があります。

- 1 ケーブルのリストを表示します([ケーブル/ケーブル])。
- 2 リストからケーブルを選択するか、または詳細画面で「ケーブル]テーブル のフィールド(リンクは不可)を選択します。
- 3 アクションの一覧を表示します([ツール/アクション])。
- 4 [ケーブルのクロスコネクション]ウィザードを選択します。

ウィザードの実行時に有用な情報

図 7.1. [ケーブルのクロスコネクション]ウィザード -検索用ウィンドウ

![](_page_170_Picture_121.jpeg)

◆:ケーブルまたはデバイス。表 ◆ と ◆ はリンクを表示します。

3:ケーブルまたはデバイス ● に接続するユーザケーブルとデバイスのリンク

3:ケーブルまたはデバイス 4 に接続するホストケーブルとデバイスのリンク

<sup>4</sup>: この拡大鏡アイコンをクリックして、ケーブルまたはデバイス ◆ の詳細を 表示します。

5: この矢印をクリックして、選択された 3 リンクに対応するユーザデバイス <u>ー・コッシン・コックティー・ニュー・・・。</u><br>またはユーザケーブルを検索するためのウィンドウを表示します。

:この矢印をクリックして、選択された ♥ リンクに対応するホストデバイス またはユーザケーブルを検索するためのウィンドウを表示します。

**心:ケーブル ◆のバンドルの番号(◆がケーブルである場合)。またはデバイ** ス ◆ のポートの番号(◆ がデバイスである場合)。

8: バンドルまたはポート △ に接続するユーザリンクのラベル

●:バンドルまたはポート △に接続するホストリンクのラベル

### ウィザードが作成または変更するデータ

このウィザードはデータの作成、削除、変更を一切行いません。

# [デバイスのクロスコネクション]ウィザード

### 定義

▶[クロスコネクション](#page-187-0) [ 献 188]

### ウィザードが果たす機能

[デバイスのクロスコネクション]ウィザードは、以下のタスクを実行するため のウィンドウを表示します。

■ デバイスリンクが属する(ホストまたはユーザ方向の)デバイスのホストと ユーザのリンクを表示する

これにより、例えば以下のような情報を見つけることができます。

- どれがデバイスリンクであるか。
- リンクはどのポートを使用しているか。
- デバイスのどのポートが、ケーブルのどのバンドルに接続されているか。

#### 必要条件

必要条件はありません。

# 「デバイスのクロスコネクション]ウィザードを使用する

#### ウィザードの使用

ウィザードにアクセスするには、[資産](SQL名:amAsset)テーブルのレ コードまたはフィールド(リンクは不可)を選択する必要があります。

- 1 ケーブルデバイスのリストを表示します(「ケーブル/ケーブルデバイス])。
- 2 リストからケーブルデバイスを選択するか、または詳細画面で [資産] テー ブルのフィールド(リンクは不可)を選択します。
- 3 アクションの一覧を表示します( [**ツール/アクション**] )。
- 4 [デバイスのクロスコネクション]ウィザードを選択します。

ウィザードの実行時に有用な情報

図 7.2. [デバイスのクロスコネクション]ウィザード -検索用ウィンドウ

![](_page_172_Picture_123.jpeg)

- ▲:ケーブルまたはデバイス。表 ▲ と はリンクを表示します。
- 3:ケーブルまたはデバイス に接続するユーザケーブルとデバイスのリンク
- 3:ケーブルまたはデバイス 4 に接続するホストケーブルとデバイスのリンク

<sup>4</sup>: この拡大鏡アイコンをクリックして、ケーブルまたはデバイス ◆ の詳細を 表示します。

5: この矢印をクリックして、選択された → リンクに対応するユーザデバイス <u>ー・コッシン・コックティー・ニュー・・・。</u><br>またはユーザケーブルを検索するためのウィンドウを表示します。

5: この矢印をクリックして、選択された 3 リンクに対応するホストデバイス またはユーザケーブルを検索するためのウィンドウを表示します。

**心:ケーブル ◆のバンドルの番号(◆がケーブルである場合)。またはデバイ** ス ● のポートの番号(● がデバイスである場合)。

8: バンドルまたはポート △ に接続するユーザリンクのラベル

●:バンドルまたはポート △に接続するホストリンクのラベル

### ウィザードが作成または変更するデータ

このウィザードはデータの作成、削除、変更を一切行いません。

# [デバイスのトレースを表示]ウィザード

### 定義

▶ [トレース](#page-179-0) [献 180]

### ウィザードが果たす機能

[デバイスのトレースを表示]ウィザードは、以下のタスクを実行するための ウィンドウを表示します。

- デバイスの、ホストとユーザの全トレースを表示する
- トレースの一覧を印刷する

### 必要条件

必要条件はありません。

## [デバイスのトレースを表示]ウィザードを使用する

### ウィザードの使用

ウィザードにアクセスするには、[資産] (SQL名: amAsset) テーブルのレ コードまたはフィールド(リンクは不可)を選択する必要があります。

- 1 ケーブルデバイスのリストを表示します(「ケーブル/ケーブルデバイス])。
- 2 リストからケーブルデバイスを選択するか、または詳細画面で[資産]テー ブルのフィールド(リンクは不可)を選択します。
- 3 アクションの一覧を表示します([ツール/アクション])。
- 4 「デバイスのトレースを表示]ウィザードを選択します。

ウィザードの実行時に有用な情報

# 図 7.3. [デバイスのトレースを表示]ウィザード - 検索 用ウィンドウ

![](_page_174_Picture_127.jpeg)

 $\blacklozenge$ : 内容の確認が必要なデバイスを選択します。

4: ここには、デバイス → に直接関連するトレースと、使用可能なポート(リ ンクに使用されていないポート)ごとに、1行が表示されます。

3: [ソース]列には、デバイス 4に直接関連しているリンクのラベルと、使 用可能なポートのラベルが表示されます。

- 青のラベルは、ポートが最低1リンクにより使用されていることを意味しま す。
- 赤のラベルは、ポートがリンクに使用されていないことを意味します。

**<sup>▲</sup>: [ソース] 列の右に表示される [ホスト側のxxxのトレース] 列では、ホス** ト方向のトレースのラベルが表示されます。

**♪: [ソース]** 列の左に表示される [ユーザ側のxxxのトレース] 列では、ユー ザ方向のトレースのラベルが表示されます。

### ウィザードが作成または変更するデータ

このウィザードはデータの作成、削除、変更を一切行いません。

# [ケーブルのトレースを表示]ウィザード

### 定義

▶ [トレース](#page-179-0) [献 180]

### ウィザードが果たす機能

[ケーブルのトレースを表示]ウィザードは、以下のタスクを実行するための ウィンドウを表示します。

- ケーブルの、ホストとユーザの全トレースを表示する
- トレースの一覧を印刷する

### 必要条件

必要条件はありません。

# [ケーブルのトレースを表示]ウィザードを使用する

### ウィザードの使用

ウィザードにアクセスするには、「ケーブル】(SQL名: amCable)テーブルの レコードまたはフィールド(リンクは不可)を選択する必要があります。

- 1 ケーブルのリストを表示します(「ケーブル/ケーブル])。
- 2 リストからケーブルを選択するか、または詳細画面で [ケーブル]テーブル のフィールド(リンクは不可)を選択します。
- 3 アクションの一覧を表示します([ツール/アクション])。
- 4 [ケーブルのトレースを表示]ウィザードを選択します。

ウィザードの実行時に有用な情報

図 7.4. [ケーブルのトレースを表示]ウィザード - 検索 用ウィンドウ

![](_page_176_Picture_124.jpeg)

 $\blacklozenge$ : 内容の確認が必要なケーブルを選択します。

4:ここには、ケーブル ↓に直接関連するトレースと、使用可能なバンドル(リ ンクに使用されていないバンドル)ごとに、1行が表示されます。

3: [ソース]列には、ケーブル 4に直接関連しているリンクのラベルと、使 用可能なバンドルのラベルが表示されます。

- 青のラベルは、バンドルが最低1リンクにより使用されていることを意味しま す。
- 赤のラベルは、バンドルがリンクに使用されていないことを意味します。

**<sup>●</sup>: [ソース] 列の右に表示される [ホスト側のxxxのトレース] 列では、ホス** ト方向のトレースのラベルが表示されます。

:[ソース]列の左に表示される[ユーザ側の**xxx**のトレース]列では、ユー ザ方向のトレースのラベルが表示されます。

ウィザードが作成または変更するデータ

このウィザードはデータの作成、削除、変更を一切行いません。

| HP Asset Manager 5.10 - ケーブル

# 8 用語解説(ケーブル)

# <span id="page-178-0"></span>Asset Manager専門用語(ケーブル)

# ピン/ターミナル

ケーブルデバイスのポートの構成部分に当たり、コネクタのピン/ターミナルや ケーブルのワイヤと、電気接続(ピン)や光接続(ターミナル)を確立するため に使用されます。

ケーブルデバイスのピン/ターミナルはポートに関連付けられます。ポートは次 に、ケーブルのペア/導線のバンドルへ関連付けられて、ケーブルリンクを作成し ます。

接続タイプで([ケーブル/ケーブルの接続タイプ])、ピン/ターミナルはカ ラーコードエントリに関連付けられます。

### 反意語

ピン型は2つの接続モードの1つで、この反対は[ポート](#page-188-0) [ 献 189]型です。

### このオブジェクトを記述する**Asset Manager**データベースのテーブル

[ピン] (SQL名: amDevicePin)

### ケーブル

ケーブルは、以下のコンポーネントの集まりのいずれかから構成されています。

- ケーブルの伝導方法が電気である場合は、ワイヤのペアの集まり。
- ケーブルの伝導方法が光である場合は、導線の集まり。

ペアや導線はバンドル内にまとめられており、これによりケーブルデバイスとの 接続が可能になります。

ケーブルはケーブルデバイス間の接続に使用されます。

#### 反意語

▶ [ケーブルデバイス](#page-182-0) [ 献 183]

このオブジェクトを記述する**Asset Manager**データベースのテーブル

「ケーブル] (SQL名: amCable)

# 図 8.1. ケーブル、ペア、ペアのワイヤ - 写真

![](_page_179_Picture_9.jpeg)

### <span id="page-179-0"></span>トレース

ケーブルとケーブルデバイス間のリンクの論理的なつながり

#### 反意語

これは、[ケーブルの配線位置](#page-196-0)[ 献197]の反対の型で、ケーブル接続を物理的に記 述します。

### カラーコード

以下のコンポーネントを見分けるためにカラーコードを使用します。

- ワイヤのペア1組
- コネクタのピン1個

各ワイヤと各ピンは、ワイヤを識別する1つのカラーコードエントリに関連付け られます。

[ペアの作成]ウィザードでペアを作成する場合、ウィザードは、ペアの[連続 番号]フィールドに基づいて作成される各ペアに、1つのカラーコードエントリ を自動的に割り当てます。
# 図 8.2. カラーコード - ワイヤ、ピン、色の対応

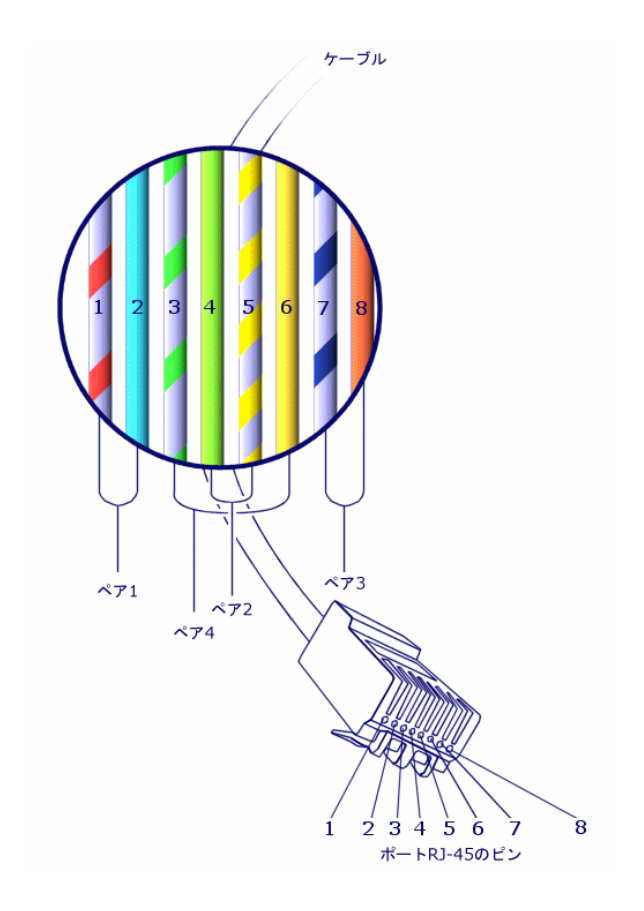

コネクタ「*RJ-45*」では、各ピンはある色のワイヤに関連付けられており、それ ぞれ一定の用途のために使用されます。

### 表 **8.1.** カラーコード **-** コネクタ*RJ-45*

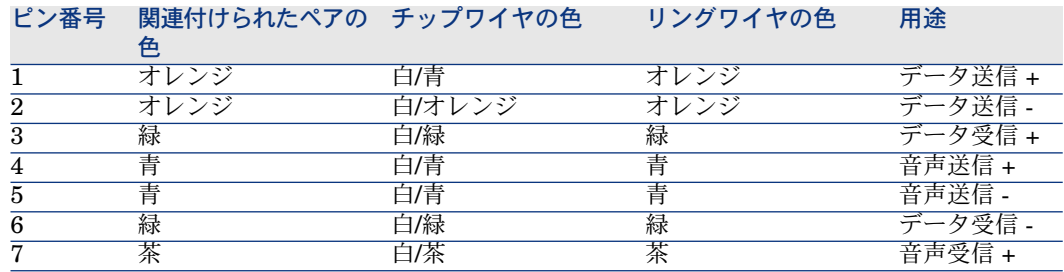

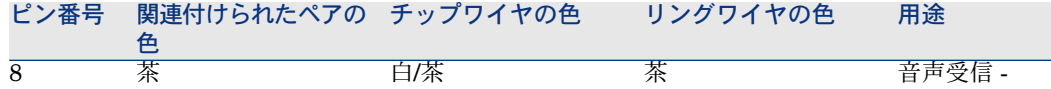

このオブジェクトを記述する**Asset Manager**データベースのテーブル

<span id="page-181-0"></span>[カラーコード](SQL名:amColorCode)

列

<span id="page-181-3"></span>成端場所の縦向きの軸

反意語

<span id="page-181-1"></span>▶[行](#page-187-0) [献 188]

### トレースの説明

トレースの詳細な記述

このオブジェクトを記述する**Asset Manager**データベースのテーブル

<span id="page-181-2"></span>[トレースの説明](SQL名:amTraceOutput)

### 成端場所設定

成端場所の典型的な構成を定義します。特に以下の内容を指定します。

- 成端場所の各行や各列に割り当てられる用途
- 成端場所の各行や各列に割り当てられる役割(結果的に、各行や各列のケー ブルデバイスの役割も定義されます。)

成端場所設定は、ウィザードが成端場所を(デバイスと共に)自動作成する際に 使用されます。

### 例

2つの列と6つの行からなる成端場所フィールドは、合計12の用途(ボイスやデー タなど)と6つの役割(ライザケーブルや水平ケーブルなど)を持ちます。

このオブジェクトを記述する**Asset Manager**データベースのテーブル

[成端場所設定](SQL名:amTermFldConfig)

## ケーブルデバイス

<span id="page-182-0"></span>ケーブルデバイスは、ネットワークの構成部分の内ケーブル以外のものを指しま す。

ケーブルデバイスは、以下の部品を経由してケーブルやケーブルデバイスに接続 します。

- ピン(伝導方法が電気である場合)
- ターミナル (伝導方法が光である場合)

ピンやコネクタはポート内にまとめられており、これにより、ケーブルバンドル や別のケーブルデバイスのポートとの接続が可能になります。

#### 例

- コントローラカード
- フェイスプレート
- パッチパネル
- スイッチ
- ハブ

### 同意語

ケーブル機器

このオブジェクトを記述する**Asset Manager**データベースのテーブル

<span id="page-182-1"></span>[資産](SQL名:amAsset)

### スロット

ケーブルデバイスのスロットには、拡張カードや拡張モジュールを挿入できま す。拡張カードや拡張モジュールはケーブルデバイスであり、別のケーブルや ケーブルデバイスとリンクを作成する際に使用されます。

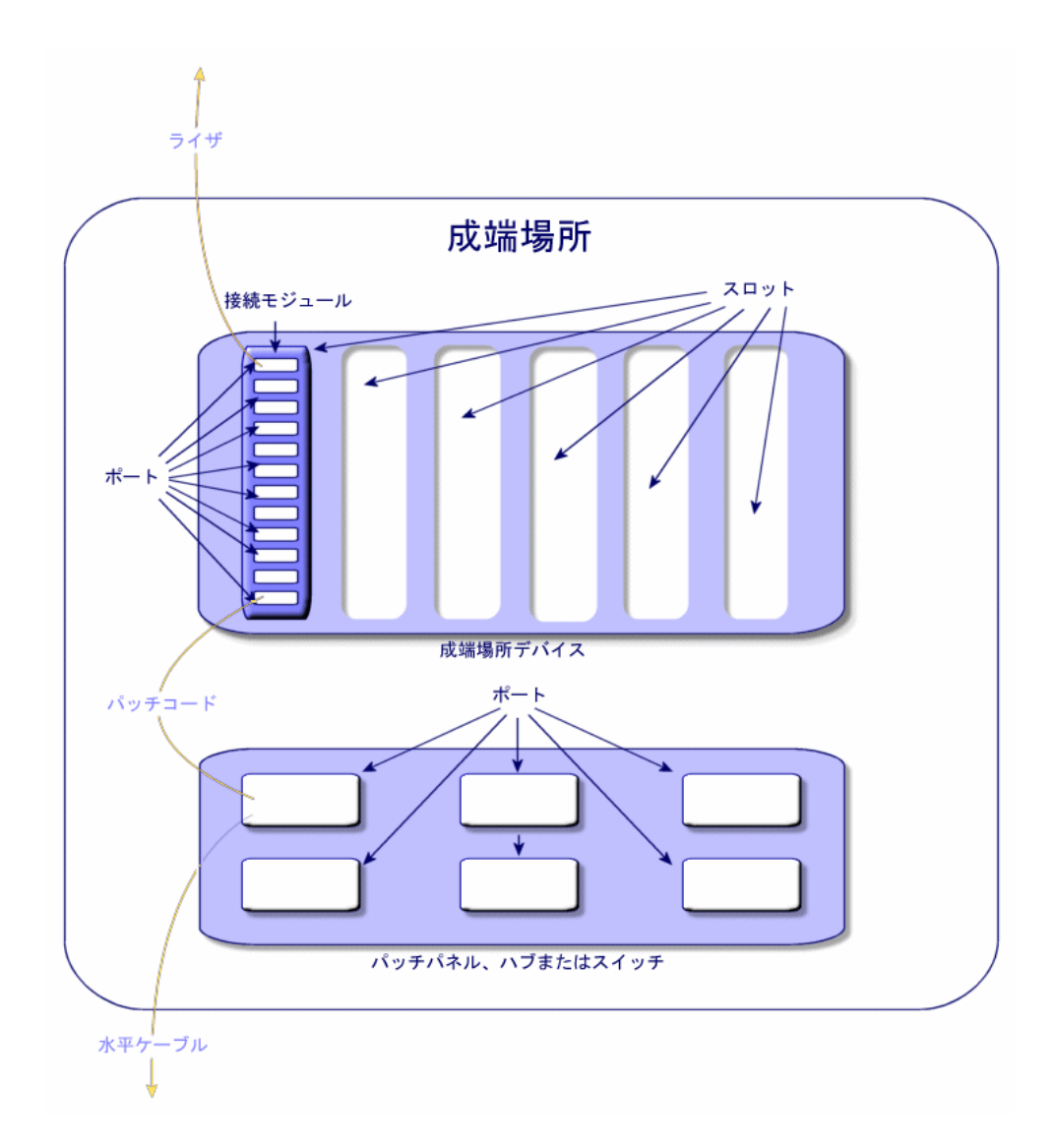

例

「*ProCurve Switch 4000 M -10*スロット」スイッチに挿入される「*HP ProCurve 10/100 Base T - 8*ポート」モジュール

### 同意語

拡張コネクタ

このオブジェクトを記述する**Asset Manager**データベースのテーブル

- [スロット] (SQL名: amSlot)
- [モデルのスロット] (SQL名: amModelSlot)

### カラーコードエントリ

<span id="page-184-0"></span>カラーコードの内の1つの色

各カラーコードエントリは以下の部品と関連付けられます。

- ケーブルのペア/導線
- ケーブルデバイスのポートのピン

### このオブジェクトを記述する**Asset Manager**データベースのテーブル

<span id="page-184-1"></span>[カラーコードエントリ](SQL名:amColorDet)

## トポロジステップ

トポロジを導入するために作成するリンクの1つ。トポロジの各ステップは順番 通りに並べられています。

### このオブジェクトを記述する**Asset Manager**データベースのテーブル

<span id="page-184-2"></span>[トポロジステップ](SQL名:amTopologyDet)

### ラベル

ケーブルネットワーク内の以下のコンポーネントの識別子

- ケーブルデバイス
- バンドル
- ケーブル
- ピン/ターミナル
- ペア/導線
- ポート
- リンク

ラベルは、データベース内に作成されてから上記コンポーネントに添付され、後 で識別するために使用されます。

ラベルはラベル付け規則を使って入力されます。

ラベルの内容は、識別する要素(ケーブルなど)に関する情報を、できる限り正 確に示さなければなりません。例えば以下のような情報に基づいて、ラベル付け 規則はラベルを作成します。

- ユーザとホストの場所
- ホストポートとユーザポート(資産とポートの識別子)
- ケーブルのタイプやケーブルデバイスのタイプ(4ペア、パッチパネル、な ど)

これに対応するラベルは以下の形式で表示されます。

## 図 8.4. ケーブルのラベル - 例

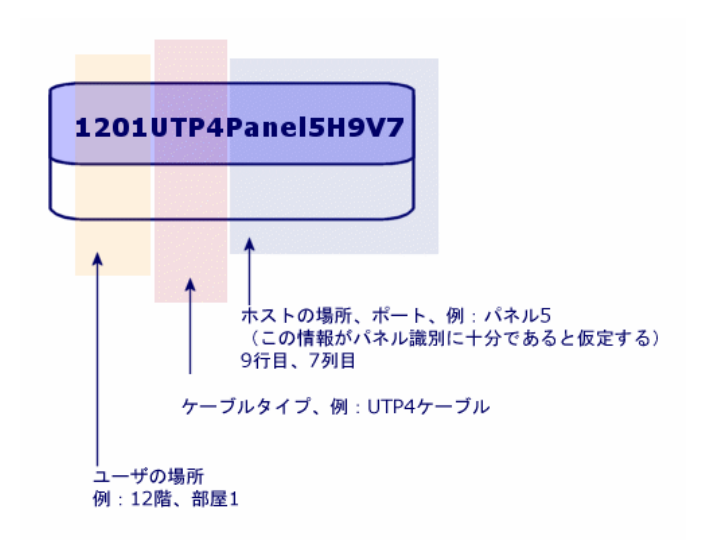

### バンドル

<span id="page-185-0"></span>ケーブル内のペアの集まり。バンドルには特定の用途を割り当てることができま す。バンドルは、ケーブルとケーブルデバイス間のリンクの作成時に使用されま す。この際、ケーブルのバンドルをデバイスのポートへ接続します。リンクの作 成時に、バンドルの用途がポートの用途と同じであるかどうかを確認する必要が あります。

このオブジェクトを記述する**Asset Manager**データベースのテーブル

[ケーブルバンドル] (SQL名: amCableBundle)

用途

<span id="page-186-0"></span>以下の要素に送受信または処理されるデータの種類

- ケーブルのバンドル
- ケーブルデバイスのポート
- リンク

用途は、リンクを作成するケーブルウィザードによって使用されます。用途を使 用することにより、ウィザードは同じ用途のポートとバンドルを接続できるよう になります。

用途は以下の要素にも割り当てられます。

- 成端場所設定のスロット。これは、スロットに作成されるデバイスのポート に、同じ用途が伝達されるようにするためです。
- トポロジ。これは、トポロジを導入するために使用するバンドルやポートで、 同じ用途が入力されるようにするためです。
- トレース。これは、トレースを構成するリンク、ポートやバンドルの用途を 反映するためです。

### 例

- データ
- 音声
- ビデオ

このオブジェクトを記述する**Asset Manager**データベースのテーブル

<span id="page-186-1"></span> $[5 - 7]$ ルの用途] (SQL名: amCableDuty)

## トポロジグループ

トポロジグループは複数のトポロジをまとめたものです。トポロジグループは、 ケーブルウィザードがケーブル、ケーブルデバイスとリンクを自動作成する際に 使用されます。

トポロジグループは、例えば以下の各要素を作成するために1つのトポロジをま とめることもできます。

- ファックスのリンク
- 電話用リンク
- LAN用リンク

トポロジグループは、ケーブルネットワークの標準構成を記述するものです。場 所に応じて、別々のトポロジグループを定義することも可能です。

### このオブジェクトを記述する**Asset Manager**データベースのテーブル

[トポロジグループ] (SQL名: amTopologyGroup)

## ホスト

<span id="page-187-4"></span><span id="page-187-2"></span>この概念は、トレースの方向を定義する際に使用されます。これは、ウィザード がケーブルやケーブルデバイス間のリンクを作成する際に、どのリンクが他のリ ンクのホスト(親)になるかを指定するために使用されます。 一般的に、ホストの方向は成端場所へ向かう方向を指します。

#### 反意語

▶ [ユーザ](#page-193-0) [ 献 194]

### クロスコネクション

<span id="page-187-3"></span>ネットワークの要素(ケーブルデバイスとケーブル)をつなげるためのアクショ ン

## リンク

<span id="page-187-5"></span>Asset Managerでのリンクは、ケーブルデバイス(ポート)やケーブル(バンド ル)での接続点を表します。リンクのつながりがトレースを構成します。

### <span id="page-187-0"></span>このオブジェクトを記述する**Asset Manager**データベースのテーブル

<span id="page-187-7"></span>[リンク] (SQL名: amCableLink)

## 行

<span id="page-187-1"></span>成端場所の横向きの軸

### 反意語

<span id="page-187-6"></span>▶ [列](#page-181-0) [ 献 182]

## リング

ジャックコンセントは、リングとチップの2つの部分から構成されています。 ジャックコネクタは2ペアのケーブルを使用します。このペアの1本のワイヤはリ ング用で、もう1本はチップ用です。このようにリングとチップは、ペアの2本の ワイヤを区別するために使用されます。これはケーブル内に複数のペアがある場 合も同じです。

#### 反意語

▶ [チップ](#page-188-0) [ 献 189]

### ペア/導線

<span id="page-188-2"></span>データ送信の媒体。光ファイバまたは電気ワイヤのペアのどちらか。

このオブジェクトを記述する**Asset Manager**データベースのテーブル

<span id="page-188-0"></span>[ケーブルのペア/導線] (SQL名: amCablePair)

### チップ

<span id="page-188-1"></span>ジャックコンセントは、リングとチップの2つの部分から構成されています。 ジャックコネクタは2ペアのケーブルを使用します。このペアの1本のワイヤはリ ング用で、もう1本はチップ用です。このようにリングとチップは、ペアの2本の ワイヤを区別するために使用されます。これはケーブル内に複数のペアがある場 合も同じです。

#### 反意語

<span id="page-188-3"></span>▶ [リング](#page-187-1) [ 献 188]

## ポート

ケーブルデバイスでのデータの入/出力のために使用されるスロット。 ケーブルモジュールで、ポートはリンクの作成時に、他のポートまたはケーブル バンドルとの接続点になります。

#### このオブジェクトを記述する**Asset Manager**データベースのテーブル

- [ポート] (SQL名: amPort)
- [モデルのポート](SQL名:amModelPort)

#### 反意語

<span id="page-188-4"></span>2つの接続モード「ポート」型と「ピン」型があり(「ケーブル/ケーブル接続 タイプ])、ピン型はポート型と反対の接続モードです。

## ラベル付け規則

以下の要素用のラベルを作成するための計算式

- ケーブルデバイス
- バンドル
- ケーブル
- ピン/ターミナル
- ペア/導線

■ ポート

■ リンク

リンクのラベル以外のラベルは、現場での配線作業で各構成部分を識別するため に役立ちます。

リンクのラベルは、リンクが何を表しているかをすばやく視覚表示するために使 用されます。

計算式はBasicスクリプトの形式で作成されます。

フィールドのデフォルト値と違って、ラベル付け規則が自動的に適用されること はありません。自動適用には、ウィザードを使用する必要があります。

#### 同意語

なし

### このオブジェクトを記述する**Asset Manager**データベースのテーブル

<span id="page-189-1"></span>[ラベル付け規則] (SQL名: amLabelRule)

### 成端場所

ケーブル配線用の機器全体。ユーザから来るケーブルを、ホストへ向かうケーブ ルへ連結します。

成端場所は以下のような機器から構成されます。

- パッチパネル
- ハブ
- パンチダウンブロック
- スイッチ
- その他

#### 同意語

パッチパネル

このオブジェクトを記述する**Asset Manager**データベースのテーブル

<span id="page-189-0"></span>[成端場所](SQL名:amTermField)

## 役割

役割は、ケーブルの接続先となるネットワークの部分を指します。 役割は以下の要素に関連付けられます。

- ケーブル
- 成端場所デバイスのモデル
- 成端場所デバイス
- トポロジステップ内のケーブル

一部のウィザードは、役割を使ってケーブルデバイスとケーブル間の適切な接続 を作成します。

この場合ウィザードは、以下の要素の役割を比較して関連付けます。

- トポロジステップ
- ケーブル
- 成端場所設定
- 成端場所デバイス

#### 使用例

例えばケーブル設置用のウィザードで、役割が「ライザ」であるケーブルを作成 するとします。この場合Asset Managerは、役割が「ライザ」である成端場所の 1列に挿入されているデバイスへ、これらのケーブルを自動的に接続します。

#### 役割の例

- 水平(成端場所からユーザの機器へ)
- ライザ(成端場所から別の成端場所へ)

このオブジェクトを記述する**Asset Manager**データベースのテーブル

<span id="page-190-1"></span>[リストデータ] (SQL名: amItemizedList)

#### 連続(番号)

Asset Managerソフトウェアの多数のテーブルの要素を識別するために順序付け られた番号

### ターミナル

<span id="page-190-0"></span>「ピン*/*ターミナル」参照

## トポロジ

トポロジは、トレースの作成を自動化するために必要な以下のデータをまとめて います。

- 作成するリンク
- 検索または作成するケーブルとケーブルデバイス

例

ユーザを電話ネットワークへ接続するトレースを記述するトポロジ(フェイスプ レート -> ケーブル -> パッチパネル)

このオブジェクトを記述する**Asset Manager**データベースのテーブル

[トポロジ] (SQL名: amTopology)

## ケーブルのタイプ

<span id="page-191-0"></span>「ケーブルのタイプ」は、モデルとトポロジステップを分類します。これにより ウィザードは、トポロジステップから適切なタイプのケーブルを検索または作成 できるようになります。

### 例

ツイストペア

### このオブジェクトを記述する**Asset Manager**データベースのテーブル

<span id="page-191-1"></span>[リストデータ] (SQL名: amItemizedList)

## 接続タイプ

接続タイプは、ケーブルネットワークのコンポーネント間の接続方法を表してい ます。

例:RJ-45、RJ-11、4ペアのブロック

これは、ポートのピンまたはコネクタのターミナルの物理的な記述です。

#### 例

- ワークステーション、PABX、またはサーバのポート
- 電話用壁面コンセント (RJ-45、RJ-9)
- 成端場所のパンチダウンブロックのターミナル (CAD、RAC IBM)

接続タイプにより、ケーブルウィザードは以下の操作を実行できるようになりま す。

- トポロジステップで定義される接続タイプに対応するケーブルデバイスのポー トを見つける。
- 必要に応じて、あるタイプの仮想ポートを作成する。

このオブジェクトを記述する**Asset Manager**データベースのテーブル

[ケーブル接続タイプ] (SQL名: amCabCnxType)

## 図 8.5. RJ-45コネクタ - 写真

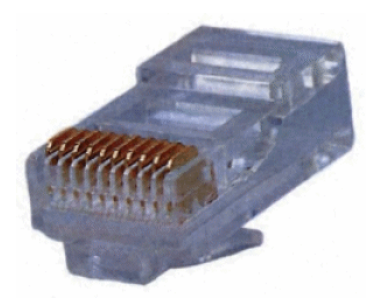

## ケーブルデバイスのタイプ

<span id="page-192-0"></span>ケーブルデバイスのタイプは、モデルとトポロジステップを分類します。これに よりウィザードは、トポロジステップから適切なタイプのケーブルデバイスを検 索または作成できるようになります。

#### 例

- スイッチモジュール
- パッチパネル
- フェイスプレート
- スイッチ

#### 使用例

あるケーブルと、接続タイプが「*XXX*」(接続モード = ピン型、ピン/ターミナ  $\mu$ の数 = 8) であるケーブルデバイス間で、接続を作成するとします。ケーブル デバイスの8ピンが1本のワイヤに関連付けられると、Asset Managerは自動的に 仮想ポートを作成します。

#### このオブジェクトを記述する**Asset Manager**データベースのテーブル

<span id="page-192-1"></span>[リストデータ] (SQL名: amItemizedList)

### ペア/導線のタイプ

ペア/導線のタイプは、名前と、構成部品である導線の数で定義されます。 ペア/導線のタイプにより、ウィザードは、トポロジステップで定義されているペ ア/導線のタイプに対応するケーブルのペア/導線を、検索できるようになります。 このようにして選択されたペア/導線は、仮想バンドルの形でまとめられ、この仮 想バンドルがポートへ関連付けられます(リンクの中で)。

例

銅、導線(2)

このオブジェクトを記述する**Asset Manager**データベースのテーブル

[ペア**/**導線のタイプ](SQL名:amCabPairType)

### スロットタイプ

<span id="page-193-2"></span>スロットタイプは、ケーブルデバイスのスロットに、どの拡張モデルやモジュー ルを挿入できるかを定義するために使用されます。

このデータベースリンクは、ケーブルデバイスのスロット用の資産を選択する際 に使用されます。資産のうち、モデルがスロットタイプと互換性のある資産のみ が提示されます。

<span id="page-193-0"></span>このオブジェクトを記述する**Asset Manager**データベースのテーブル

<span id="page-193-3"></span>[スロットタイプ] (SQL名: amSlotType)

ユーザ

この概念は、トレースの方向を定義する際に使用されます。これは、ウィザード がケーブルやケーブルデバイス間のリンクを作成する際に、どのリンクが他のリ ンクのユーザ(従属リンク)になるかを指定するために使用されます。 一般的に、ユーザの方向はユーザのフェイスプレート(コンセント)へ向かう方 向を指します。

#### 反意語

<span id="page-193-4"></span>▶[ホスト](#page-187-2) [献 188]

専門用語(ケーブル)

アダプタ

<span id="page-193-1"></span>周辺機器(モデム、CD-ROMプレーヤ)用に必要なサーキットや接続がケーブル デバイスにない場合に、ケーブルデバイスが周辺機器を使用できるようにするオ ス/メスのコネクタ一式。アダプタは、拡張コネクタ (スロット) 内に位置しま す。

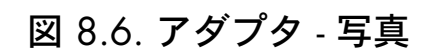

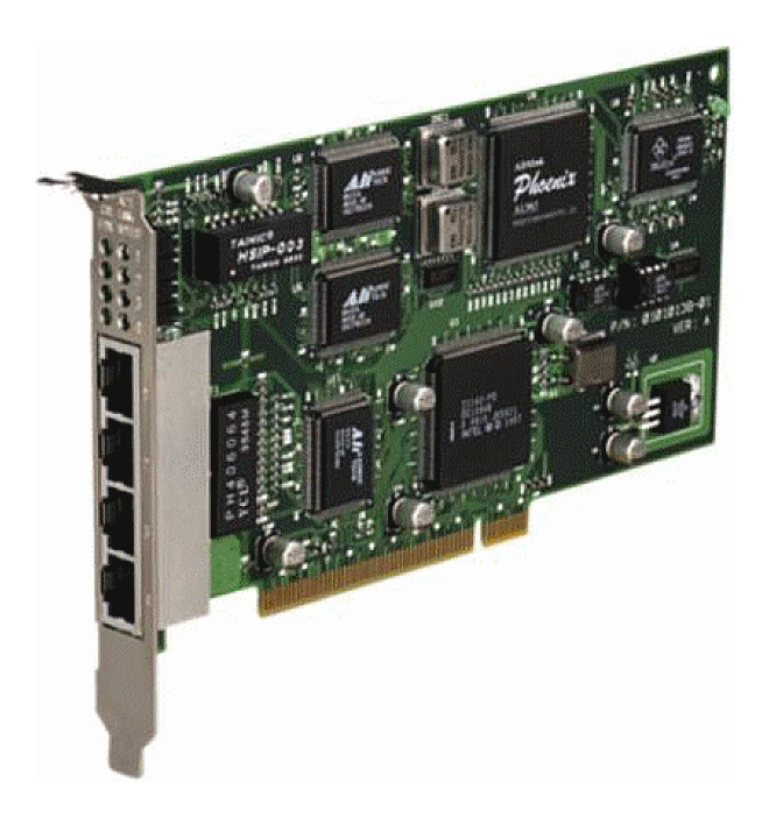

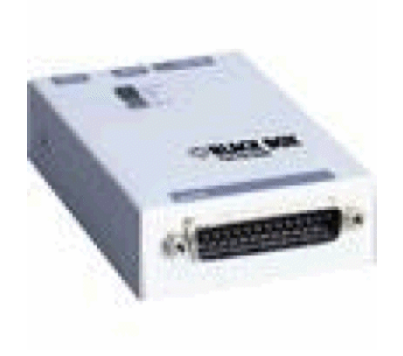

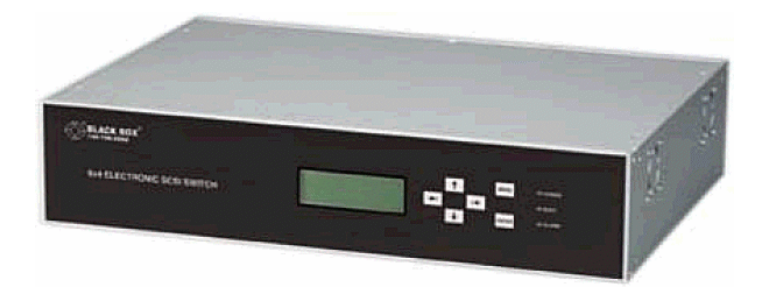

# ラック

<span id="page-195-0"></span>ケーブル配線用のデバイスを保管するための棚

# 図 8.7. ラック - 写真

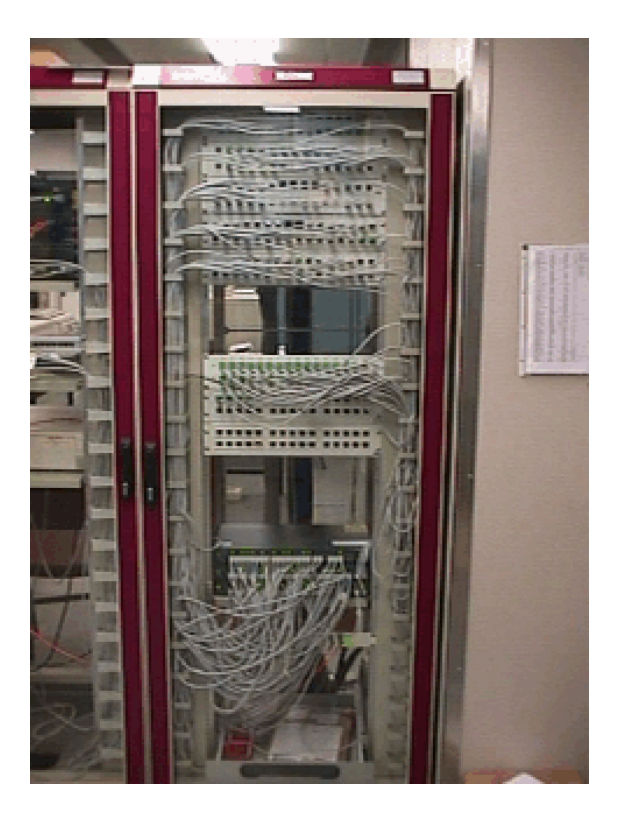

## パンチダウンブロック

<span id="page-196-2"></span>ケーブルワイヤをポートへ接続できるようにするケース。ケーブルとの接続を簡 易化するために使用されます。場合によっては、このコネクタにケーブルを差し 込むと、ケーブルの絶縁被覆が自動的に取り除かれます。

## 図 8.8. パンチダウンブロック - 写真

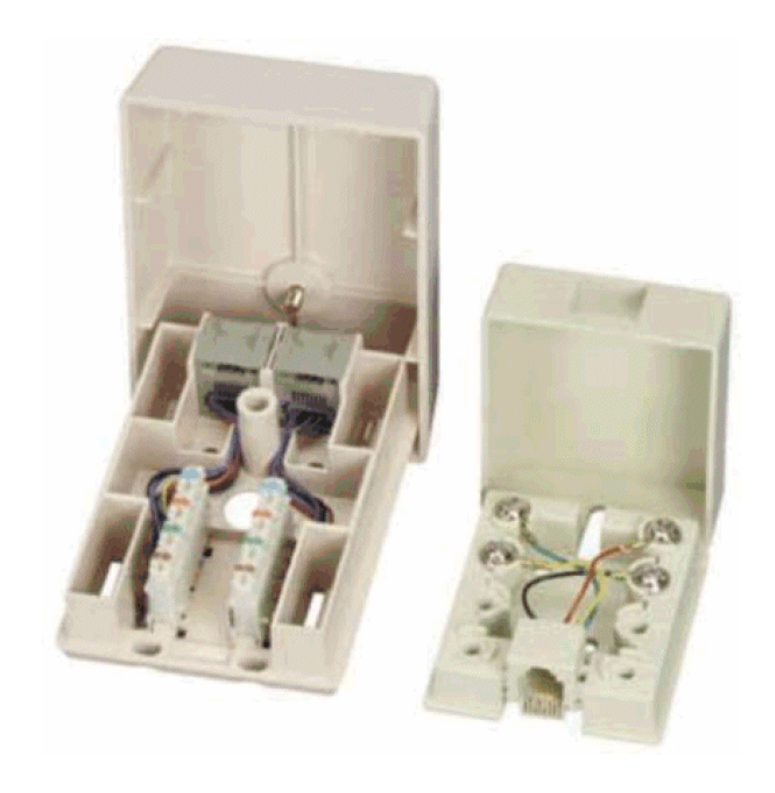

## <span id="page-196-1"></span>シャーシ

<span id="page-196-0"></span>ケーブルデバイスを保管するための金属の枠

## ケーブルの配線位置

ケーブルの論理的な位置を定義するトレースとは反対の、ケーブルの物理的な位 置

反意語

▶ [トレース](#page-179-0) [献 180] (論理)

## コンバータ

<span id="page-197-1"></span>コンバータは以下の操作を行うデバイスです。

- 電気信号やITデータを別の形式に変換する。 例:*A/D*コンバータは、アナログ信号をデジタル信号へ変換します。
- 互換性のないインタフェースを備えた機器を接続する。
- <span id="page-197-0"></span>■ あるケーブルタイプから来る信号を、中断せずに別のケーブルタイプへ送信 するように変換する。

### 垂直配線

<span id="page-197-2"></span>複数の成端場所間でケーブルを配置すること。これらの成端場所を接続するケー ブルは、一般的に多数のペアから構成されており、ライザと呼ばれます。

# 図 8.9. ケーブルネットワークの垂直配線 - 図解

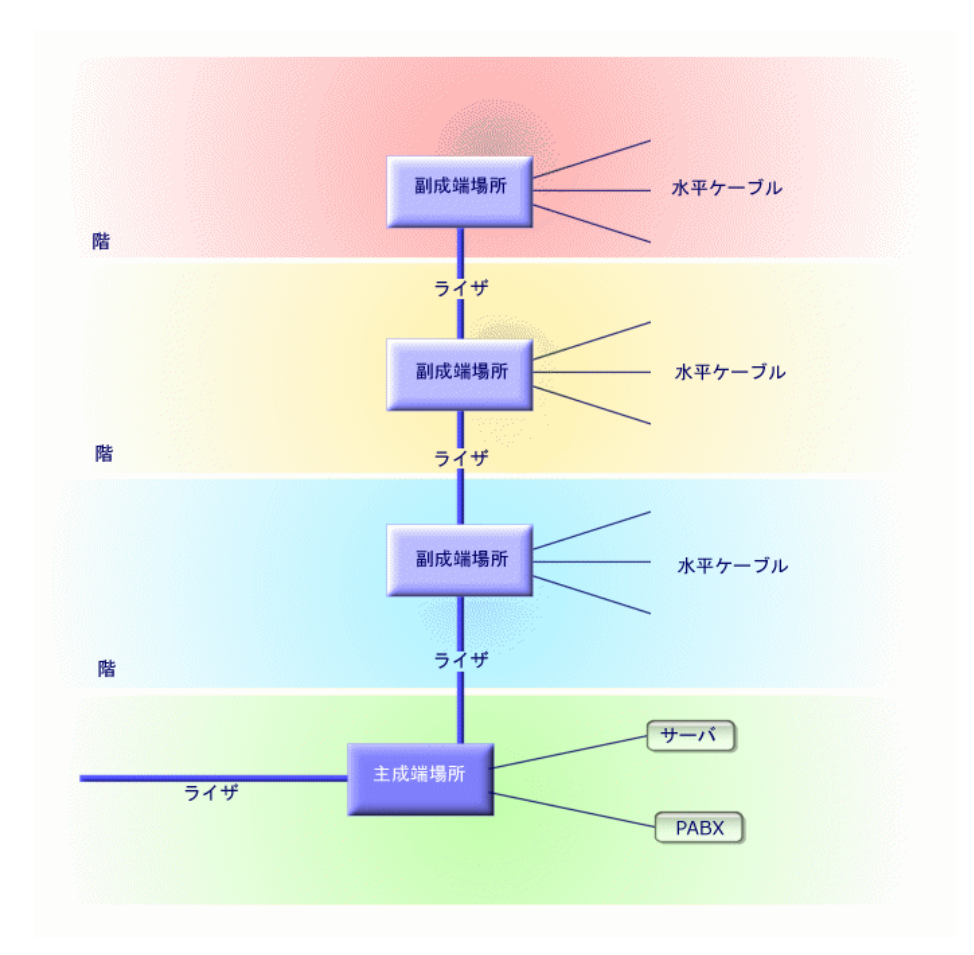

## <span id="page-198-0"></span>反意語

<span id="page-198-1"></span>▶ [水平配線](#page-198-0) [ 献 199]

## 水平配線

ユーザと成端場所間のケーブル配線

# 図 8.10. ケーブルネットワークの水平配線 - 図解

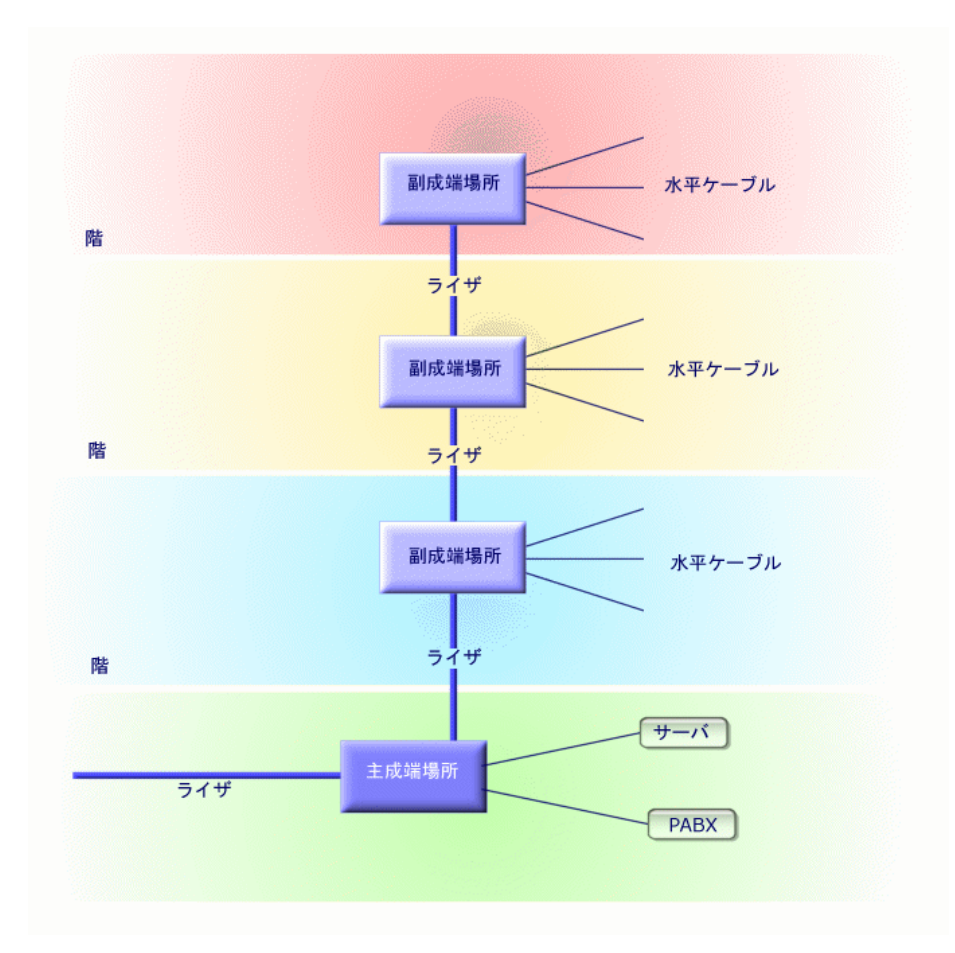

## 同意語

横配線

## 反意語

▶ [垂直配線](#page-197-0) [献 198]

ハブ

<span id="page-200-1"></span>コンピュータ、サーバ、ネットワークプリンタとその他の周辺機器から来るケー ブルが到達する箱を指します。ハブが、ネットワークの複数ユーザ間の通信を可 能にします。

通過する信号を変更しないためマルチコンセントでしかない受動的なハブも存在 します。

遠距離や電気干渉により起こるエラーを削除しつつ、信号を再生する能動的なハ ブも存在します。

複数のハブを接続し、既存のネットワークを拡張することもできます。

ハブは、メッセージの伝達には介入しません。コンピュータが情報を送信する と、ハブはその他の全コンピュータに情報を伝達します。この情報を処理するの は情報の宛先であるコンピュータのみです。メッセージの受信者が返信すると、 ハブは返信メッセージをまた全員に伝達しますが、メッセージを読むのは、送信 先である受取人のみです。ネットワーク上で可能な速度は、同時に「通信」して いるコンピュータや周辺機器の数で分割されます。

## 図 8.11. ハブ - 写真

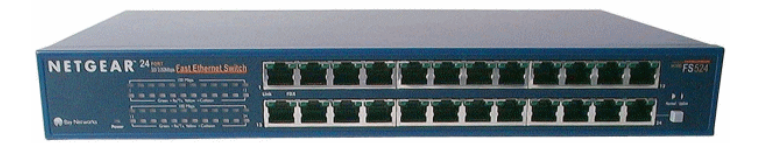

#### 同意語

- 集線装置
- <span id="page-200-0"></span>■ マルチプレクサ

## ジャンパ/パッチコード

成端場所のデバイス間に、変更可能な常設の接続を実現する短いコードです。

## 図 8.12. パッチコード - 写真

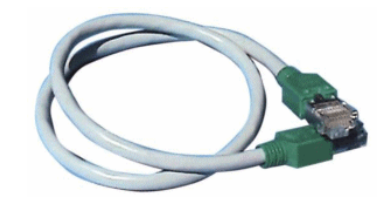

## 長さ

ケーブルの寸法

### パッチパネル

<span id="page-201-0"></span>ハブやスイッチなどの近隣に位置する成端場所のデバイス。ハブやスイッチなど と、部屋に設置されているケーブルの間に位置します。ケーブルは、パッチパネ ルの裏側で接続されます。各ケーブルはパネル上の1コネクタに対応します。ケー ブルの反対側の端末は、部屋のフェイスプレート(コンセント)に差し込まれま す。パネル正面のコネクタを成端場所の能動的な要素のポートへ接続するために は、ジャンパを使用します。

## 図 8.13. パッチパネル - 写真

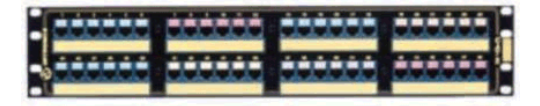

#### 同意語

<span id="page-201-1"></span>配線盤

## フェイスプレート

<span id="page-201-2"></span>コンピュータ、周辺機器または電話のケーブルの「オス」コネクタが、ネット ワークに接続できるようにするコンセント

### 主成端場所

Asset Managerでは成端場所として処理されます。

### リピータ

<span id="page-202-1"></span>信号が元の強度と形を保ったまま遠距離伝達されるように、信号を増幅または再 生して、信号のひずみを軽減するデバイス。ネットワーク上でリピータは、2つ のネットワークまたはネットワークの2区域を、OSI規格の物理層のレベルで接 続し、信号を再生します。

## 図 8.14. リピータ - 写真

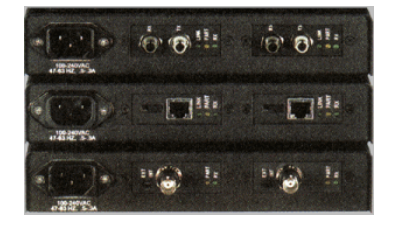

同意語

<span id="page-202-0"></span>再生中継器

ライザ

<span id="page-202-2"></span>垂直配線用(建物またはフロア間)のケーブル

ルータ

スイッチよりも高性能なルータは、複数のネットワークを連結するために使用さ れます。例えば、社内ネットワークとインターネットをつなぐ場合などです。 ルータは、ユーザが指定する基準に従って情報にフィルタを適用する真のコン ピュータです。ルータは使用可能なパスの内、最適な経路を選択して情報を1送 信先に伝達できます。また、異種の通信プロトコルを使用する複数のネットワー クが共存できるようにします。

# 図 8.15. ルータ - 写真

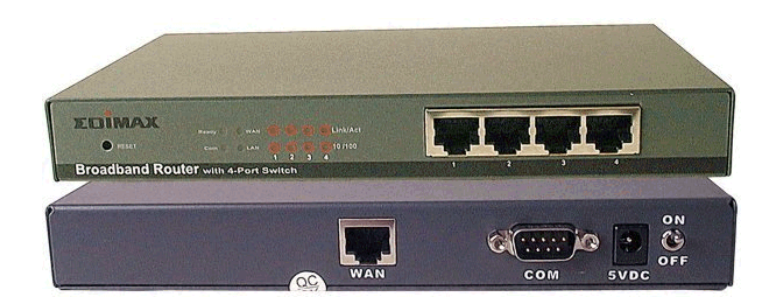

## サブ成端場所

<span id="page-203-1"></span><span id="page-203-0"></span>Asset Managerでは成端場所として処理されます。

## スイッチ

ハブと同様に、スイッチはネットワークのコンピュータと周辺機器から来るケー ブルを一点に集めます。ハブと違うのは、スイッチに接続されている機器のアド レスを格納するメモリがあることです。あるコンピュータが別のコンピュータに メッセージを送信すると、スイッチは誰が「通信」しており、誰が情報の宛先で あるかを把握します。スイッチはこの際、ネットワークの他部分に影響を与えず に宛先にデータを送信します。受信者は、発信者と同じ速度でデータを受信しま す。

# 図 8.16. スイッチ - 写真

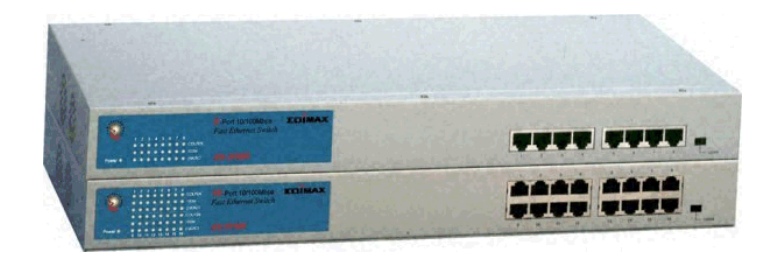

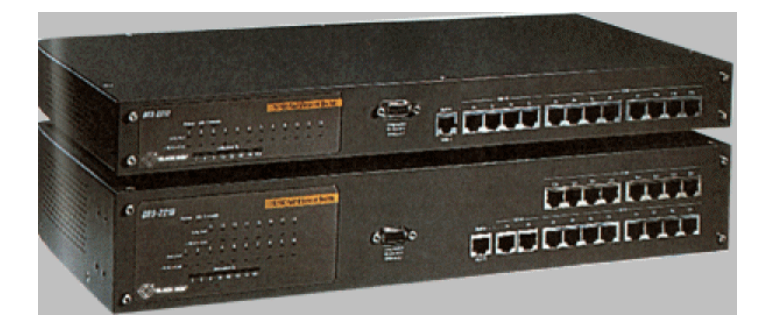

同意語

<span id="page-204-0"></span>PABX

## (ケーブルの)設置

ケーブルを敷設するためのアクション

### 同意語

<span id="page-204-1"></span>敷設

### 設置

ケーブルのセクション

| HP Asset Manager 5.10 - ケーブル

インデックス

アダプタ, [194](#page-193-1) ウィザード 必要条件, [139](#page-138-0) , [84](#page-83-0) , [52](#page-51-0) , [40](#page-39-0) カラーコード, [34](#page-33-0) カラーコードエントリ, [185](#page-184-0) 色, [32](#page-31-0) 定義, [180](#page-179-1) カラーコードエントリ, [185](#page-184-0) クロスコネクション, [188](#page-187-3) ケーブル (参考 ケーブルの用途) (参考 ブランド) (参考 モデル) (参考 属性) クロスコネクション, [169](#page-168-0) ケーブルのタイプ, [192](#page-191-0) , [30](#page-29-0) ケーブルの設置, [205](#page-204-0) ライザ, [203](#page-202-0) ライザケーブル, [139](#page-138-1) 作成方法, [113](#page-112-0) 手動作成, [125](#page-124-0) 接続モード, [19](#page-18-0) 定義, [179](#page-178-0) 役割, [31](#page-30-0) ケーブルデバイス

(参考 ブランド) (参考 属性) ケーブルデバイスのタイプ, [193](#page-192-0) スロットなしケーブルデバイスのモデル, [69](#page-68-0) スロットなしデバイス - モデル, [63](#page-62-0) タイプ, [29](#page-28-0) トレース, [172](#page-171-0) 作成方法, [113](#page-112-0) 手動作成, [114](#page-113-0) 接続モード, [19](#page-18-0) 定義, [183](#page-182-0) 片面または両面のデバイス, [116](#page-115-0) ケーブルデバイスのタイプ, [193](#page-192-0) ケーブルデバイスのモデル (参考 ブランド) ウィザードを使用してスロットを作成する, [71](#page-70-0) ウィザードを使用してポートを作成する, [70](#page-69-0) スロットなしデバイス - モデル, [63](#page-62-0) スロット付きデバイス, [69](#page-68-0) ポートの作成(ウィザード), [65](#page-64-0) ケーブルのクロスコネクション(ウィザー ド), [169](#page-168-0)

ケーブルのタイプ, [192](#page-191-0) , [30](#page-29-0) ケーブルのトレースを表示(ウィザード), [176](#page-175-0) ケーブルのモデル (参考 ブランド) ケーブル, [59](#page-58-0) ペアの作成(ウィザード), [60](#page-59-0) ケーブルの設置, [205](#page-204-0) ケーブルの配線位置, [197](#page-196-0) ケーブルの役割, [31](#page-30-0) 定義, [190](#page-189-0) ケーブルの用途, [187](#page-186-0) , [48](#page-47-0) ケーブルバンドル, [128](#page-127-0) 仮想バンドル, [115](#page-114-0) 定義, [186](#page-185-0) ケーブルモジュール 実装, [27-93](#page-26-0) 準備段階, [27](#page-26-1) 必要な知識, [11](#page-10-0) ケーブル配線 ケーブルの配線位置, [197](#page-196-0) コンバータ, [198](#page-197-1) サブ成端場所, [204](#page-203-0) シャーシ, [197](#page-196-1) ジャンパ, [201](#page-200-0) スイッチ, [204](#page-203-1) , [204](#page-203-1) スロット (参考 スロットタイプ) (参考 モデル) ウィザードを使用してスロットを作成する, [71](#page-70-0) 定義, [183](#page-182-1) スロットタイプ, [194](#page-193-2) , [67](#page-66-0) スロットの作成(ウィザード), [71](#page-70-0) ターミナル, [179](#page-178-1) チップ, [189](#page-188-1) デバイスのクロスコネクション(ウィザー ド), [172](#page-171-0) デバイスのトレースを表示(ウィザード), [174](#page-173-0) データベース 準備, [27](#page-26-2) 専門分野データ - インポート 既存のデータベース, [28](#page-27-0) 新規データベース, [28](#page-27-1)

データベース記述ファイルを開く - 新規デー タベースの作成(オプション), [28](#page-27-2) , [28](#page-27-3) トポロジ, [73](#page-72-0) (参考 トポロジグループ) トポロジステップ, [185](#page-184-1) 定義, [191](#page-190-0) 例, [75](#page-74-0) トポロジグループ, [187](#page-186-1) , [79](#page-78-0) トポロジステップ, [185](#page-184-1) トレース 印刷 ケーブル, [176](#page-175-0) デバイス, [174](#page-173-0) 定義, [180](#page-179-2) 表示, [169](#page-168-1) ケーブル, [176](#page-175-0) , [169](#page-168-0) デバイス, [174](#page-173-0) , [172](#page-171-0) トレースの説明, [182](#page-181-1) , [182](#page-181-1) パッチコード, [201](#page-200-0) , [19](#page-18-1) パッチパネル, [202](#page-201-0) , [190](#page-189-1) パンチダウンブロック, [197](#page-196-2) , [197](#page-196-2) ハブ, [201](#page-200-1) バンドルのクロスコネクト(ウィザード), [159](#page-158-0) ピン 接続モード, [19](#page-18-0) 定義, [179](#page-178-1) フェイスプレート, [202](#page-201-1) フロースペック, [89](#page-88-0) ブランド, [58](#page-57-0) プロジェクト, [52](#page-51-0) ペア, [189](#page-188-2) (参考 ペア/導線のタイプ) ペア/導線のタイプ, [193](#page-192-1) , [44](#page-43-0) ペアの作成(ウィザード),[60](#page-59-0) ホスト, [188](#page-187-4) ポート, [128](#page-127-0) 接続モード, [19](#page-18-0) 定義, [189](#page-188-3) ポートの作成(ウィザード), [70](#page-69-0) , [65](#page-64-0) マルチプレクサ, [201](#page-200-1) モジュールの起動(メニュー), [28](#page-27-4) ユーザ, [194](#page-193-3) ライザ, [203](#page-202-0) ライザケーブルの設置, [139](#page-138-1)

ライセンス契約, [28](#page-27-5) ラック, [196](#page-195-0) ラベル (参考 ラベル付け規則) 定義, [185](#page-184-2) 例, [40](#page-39-1) ラベル付け規則, [38](#page-37-0) 定義, [189](#page-188-4) リピータ, [203](#page-202-1) リンク, [128](#page-127-0) トレース, [180](#page-179-2) トレースの説明, [182](#page-181-1) 定義, [188](#page-187-5) リング, [188](#page-187-6) ルータ, [203](#page-202-2) ワイヤリング パッチパネル, [202](#page-201-0) ワイヤリングクローゼット, [196](#page-195-0) ワイヤリングクローゼットを複製する(ウィ ザード), [107](#page-106-0) 横配線, [199](#page-198-1) 仮想ポート ウィザード - 制限, [160](#page-159-0) ケーブルデバイス - 手動作成, [115](#page-114-0) 開始位置, [88](#page-87-0) 拡張コネクタ, [183](#page-182-1) 行, [188](#page-187-7) 再生中継器, [203](#page-202-1) 作業指示, [52](#page-51-0) 実用例 カラーコード, [36](#page-35-0) ケーブル, [126](#page-125-0) ケーブルデバイス, [123](#page-122-0) ケーブルデバイスのタイプ, [30](#page-29-1) ケーブルのタイプ, [31](#page-30-1) ケーブルのモデル, [62](#page-61-0) ケーブルの役割, [32](#page-31-1) ケーブルの用途, [50](#page-49-0) スロットタイプ, [69](#page-68-1) スロットなしケーブルデバイスのモデル, [66](#page-65-0) スロット付ケーブルデバイスのモデル, [73](#page-72-1) トポロジ, [76](#page-75-0) トポロジグループ, [82](#page-81-0) トレースの処理, [137](#page-136-0)

トレースの説明, [136](#page-135-0) トレース履歴, [136](#page-135-1) バンドル - クロスコネクション, [166](#page-165-0) ブランド, [58](#page-57-1) プレゼンテーション, [21](#page-20-0) プロジェクト, [53](#page-52-0) ペア/導線のタイプ, [46](#page-45-0) ライザケーブル, [150](#page-149-0) ラベル付け規則, [41](#page-40-0) リンク, [135](#page-134-0) ワイヤリングクローゼット - 複製, [111](#page-110-0) 作業指示, [53](#page-52-0) 場所, [50](#page-49-1) 色, [33](#page-32-0) 水平ケーブル, [158](#page-157-0) 成端場所, [101](#page-100-0) 成端場所 - 拡張, [106](#page-105-0) 成端場所設定, [90](#page-89-0) 接続, [135](#page-134-1) 接続タイプ, [47](#page-46-0) 属性, [57](#page-56-0) 注意事項, [21](#page-20-1) 集線装置, [201](#page-200-1) 場所, [50](#page-49-2) 色, [32](#page-31-0) カラーコード, [180](#page-179-1) , [34](#page-33-0) カラーコードエントリ, [185](#page-184-0) 垂直 - 配線, [198](#page-197-2) 水平ケーブルの設置(ウィザード), [152](#page-151-0) 水平配線, [199](#page-198-1) 成端場所, [95](#page-94-0) (参考 成端場所設定) ウィザードを使用した作成, [96](#page-95-0) サブ成端場所, [204](#page-203-0) ワイヤリングクローゼット - 複製, [107](#page-106-0) 拡張, [102](#page-101-0) 主成端場所, [202](#page-201-2) 手動作成, [96](#page-95-1) 定義, [190](#page-189-1) 成端場所の拡張(ウィザード), [102](#page-101-0) 成端場所の作成(ウィザード), [96](#page-95-0) 成端場所設定, [83](#page-82-0) パラメータ, [84](#page-83-1) フロースペック, [89](#page-88-0) 開始位置, [88](#page-87-0)

定義, [182](#page-181-2) 接続 (参考 接続タイプ) バンドル - クロスコネクション, [159](#page-158-0) ライザケーブル, [139](#page-138-1) 作成, [139-167](#page-138-2) 作成方法, [113](#page-112-0) 手動作成, [133](#page-132-0) , [127](#page-126-0) 水平ケーブル, [152](#page-151-0) 接続タイプ, [192](#page-191-1) 接続モード, [19](#page-18-0) 接続タイプ, [192](#page-191-1) , [46](#page-45-1) 設置, [205](#page-204-1) 専門分野データ, [28](#page-27-0) , [28](#page-27-1) 属性, [55](#page-54-0) 定義 アダプタ, [194](#page-193-1) カラーコード, [180](#page-179-1) カラーコードエントリ, [185](#page-184-0) カラーコードエントリ, [185](#page-184-0) クロスコネクション, [188](#page-187-3) ケーブル, [179](#page-178-0) ケーブルのタイプ, [192](#page-191-0) ケーブルの設置, [205](#page-204-0) ライザ, [203](#page-202-0) ケーブルデバイス, [183](#page-182-0) ケーブルデバイスのタイプ, [193](#page-192-0) ケーブルデバイスのタイプ, [193](#page-192-0) ケーブルのタイプ, [192](#page-191-0) ケーブルの設置, [205](#page-204-0) ケーブルの配線位置, [197](#page-196-0) ケーブル - 配線位置, [197](#page-196-0) コンバータ, [198](#page-197-1) サブ成端場所, [204](#page-203-0) シャーシ, [197](#page-196-1) ジャンパ, [201](#page-200-0) スイッチ, [204](#page-203-1) , [204](#page-203-1) スロット, [183](#page-182-1) スロットタイプ, [194](#page-193-2) スロットタイプ, [194](#page-193-2) ターミナル, [179](#page-178-1) チップ, [189](#page-188-1) トポロジ, [191](#page-190-0) トポロジグループ, [187](#page-186-1) トポロジステップ, [185](#page-184-1)

トポロジグループ, [187](#page-186-1) トポロジステップ, [185](#page-184-1) トレース, [180](#page-179-2) トレースの説明, [182](#page-181-1) トレースの説明, [182](#page-181-1) パッチコード, [201](#page-200-0) パッチパネル, [202](#page-201-0) , [190](#page-189-1) ハブ, [201](#page-200-1) パンチダウンブロック, [197](#page-196-2) , [197](#page-196-2) バンドル, [186](#page-185-0) ピン, [179](#page-178-1) フェイスプレート, [202](#page-201-1) ペア, [189](#page-188-2) ペア/導線のタイプ, [193](#page-192-1) ペア/導線のタイプ, [193](#page-192-1) ホスト, [188](#page-187-4) ポート, [189](#page-188-3) マルチプレクサ, [201](#page-200-1) ユーザ, [194](#page-193-3) ライザ, [203](#page-202-0) ラック, [196](#page-195-0) ラック, [196](#page-195-0) ラベル, [185](#page-184-2) ラベル付け規則, [189](#page-188-4) ラベル付け規則, [189](#page-188-4) リピータ, [203](#page-202-1) リンク, [188](#page-187-5) トレース, [180](#page-179-2) トレースの説明, [182](#page-181-1) リング, [188](#page-187-6) ルータ, [203](#page-202-2) ワイヤリング パッチパネル, [202](#page-201-0) 横配線, [199](#page-198-1) 拡張コネクタ, [183](#page-182-1) 行, [188](#page-187-7) 再生中継器, [203](#page-202-1) 集線装置, [201](#page-200-1) 色 カラーコード, [180](#page-179-1) カラーコードエントリ, [185](#page-184-0) 垂直 - 配線, [198](#page-197-2) 水平配線, [199](#page-198-1) 成端場所, [190](#page-189-1) サブ成端場所, [204](#page-203-0)

主成端場所 , [202](#page-201-2) 成端場所設定 , [182](#page-181-2) 成端場所設定 , [182](#page-181-2) 接続タイプ , [192](#page-191-1) 接続 - タイプ , [192](#page-191-1) 設置 , [205](#page-204-1) 導線 , [189](#page-188-2) ペア /導線のタイプ , [193](#page-192-1) 配線 パッチパネル , [202](#page-201-0) 垂直 , [198](#page-197-2) 水平 , [199](#page-198-1) , [199](#page-198-1) 役割 , [190](#page-189-0) 用途 , [187](#page-186-0) 列 , [182](#page-181-3) 連続(番号) , [191](#page-190-1) 導線 , [189](#page-188-2) (参考 ペア /導線のタイプ ) 配線 パッチパネル , [202](#page-201-0) 垂直 , [198](#page-197-2) 水平 , [199](#page-198-1) , [199](#page-198-1) 片面 , [116](#page-115-0) 用語解説 , 179 [-205](#page-178-2) Asset Managerの用語 , 179 [-194](#page-178-3) 専門用語 , 194 [-205](#page-193-4) 両面 , [116](#page-115-0) 列 , [182](#page-181-3) 連続 , [191](#page-190-1)

## **A**

amCableRole(リストデータ) , [32](#page-31-2) amCableType(リストデータ) , [31](#page-30-2) amColor (リストデータ), [36](#page-35-1) amColor(リストデータ) , [32](#page-31-3) amDeviceType (enumeration), [30](#page-29-2) amRingColor(リストデータ) , [36](#page-35-1) , [32](#page-31-3) amTipColor(リストデータ) , [36](#page-35-1) , [32](#page-31-3) Asset Manager Application Designer 専門分野データ - インポート 既存のデータベース , [28](#page-27-0) 新規データベース , [28](#page-27-1) Asset Manager - インストール , [29](#page-28-1)